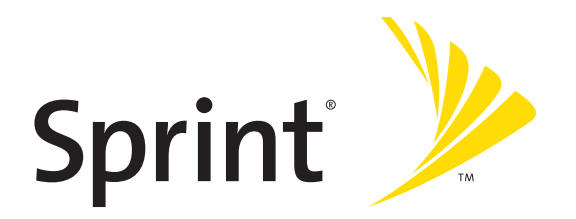

# **Sprint® Service**

**Sprint Power Vision<sup>SM</sup> Smart Device Treo™ 755P by Palm** 

www.sprint.com

© Sprint Nextel. All rights reserved. No reproduction in whole or in part without prior written approval. SPRINT and other trademarks are trademarks of Sprint Nextel.

PN: 406-11072-00 v. 1.0

### **Intellectual Property Notices**

© 2005–2007 Palm, Inc. All rights reserved. Blazer, HotSync, Palm, Palm Desktop, Palm OS, Treo, VersaMail, and the Palm and Treo logos are among the trademarks or registered trademarks owned by or licensed to Palm, Inc. Documents To Go is a trademark or registered trademark of DataViz, Inc. © 2001-2007 Good, Good Technology, the Good logo, Good Mobile Messaging, GoodLink, and Powered by Good are trademarks of Good Technology, Inc. Microsoft, Word, Excel, PowerPoint, Outlook and ActiveSync are either registered trademarks or trademarks of Microsoft Corporation in the United States and/or other countries. All other brand and product names are or may be trademarks of, and are used to identify products or services of, their respective owners.

This product is protected by one or more of the following United States patents:

6,976,226; 6,975,304; 6,965,375; 6,961,567; 6,961,029; 6,957,397; 6,952,571; 6,950,988; 6,947,975; 6,947,017; 6,943,667; 6,940,490; 6,924,752; 6,907,233; 6,906,701; 6,906,741; 6,901,276; 6,850,780; 6,845,408; 6,842,628; 6,842,335; 6,831,662; 6,819,552; 6,804,699; 6,795,710; 6,788,285; 6,781,824; 6,781,575; 6,766,490; 6,745,047; 6,744,451; 6,738,852; 6,732,105; 6,724,720; 6,721,892; 6,712,638; 6,708,280; 6,697,639; 6,687,839; 6,685,328; 6,665,803; 6,618,044; 6,590,588; 6,539,476; 6,532,148; 6,523,124; 6,519,141; 6,516,202; 6,490,155; 6,480,146; 6,457,134; 6,456,247; 6,442,637; 6,441,824; 6,437,543; 6,429,625; 6,425,087; 6,389,572; 6,388,877; 6,381,650; 6,363,082; 6,344,848; 6,317,085; 6,241,537; 6,222,857; 6,185,423; 6,147,314; 6,115,248; 6,064,342; D421,251; D429,252; D466,128; D478,091. Patent pending.

This product also is licensed under United States patent 6,058,304.

This product is protected by certain intellectual property rights of Microsoft Corporation. Use or distribution of such technology outside this product is prohibited without a license from Microsoft or an authorized Microsoft subsidiary.

#### All rights reserved.

This product contains ACCESS Co., Ltd.'s NetFront 3.0 Internet browser software. © 1996-2007 ACCESS Co., Ltd. and ACCESS Systems America, Inc. NetFront is the trademark or registered trademark of ACCESS Co., Ltd. in Japan and in other countries except the United States of America. NetFront is a registered trademark of NetFront Communications, Inc. in the United States of America and is used under a license. A portion of this software includes software modules developed by the Independent JPEG group.

### **Disclaimer and Limitation of Liability**

Palm, Inc. and its suppliers assume no responsibility for any damage or loss resulting from the use of this guide. Palm, Inc. and its suppliers assume no responsibility for any loss or claims by third parties that may arise through the use of this software. Palm, Inc. and its suppliers assume no responsibility for any damage or loss caused by deletion of data as a result of malfunction, dead battery, or repairs. Be sure to make backup copies of all important data on other media to protect against data loss.

# **Table of Contents**

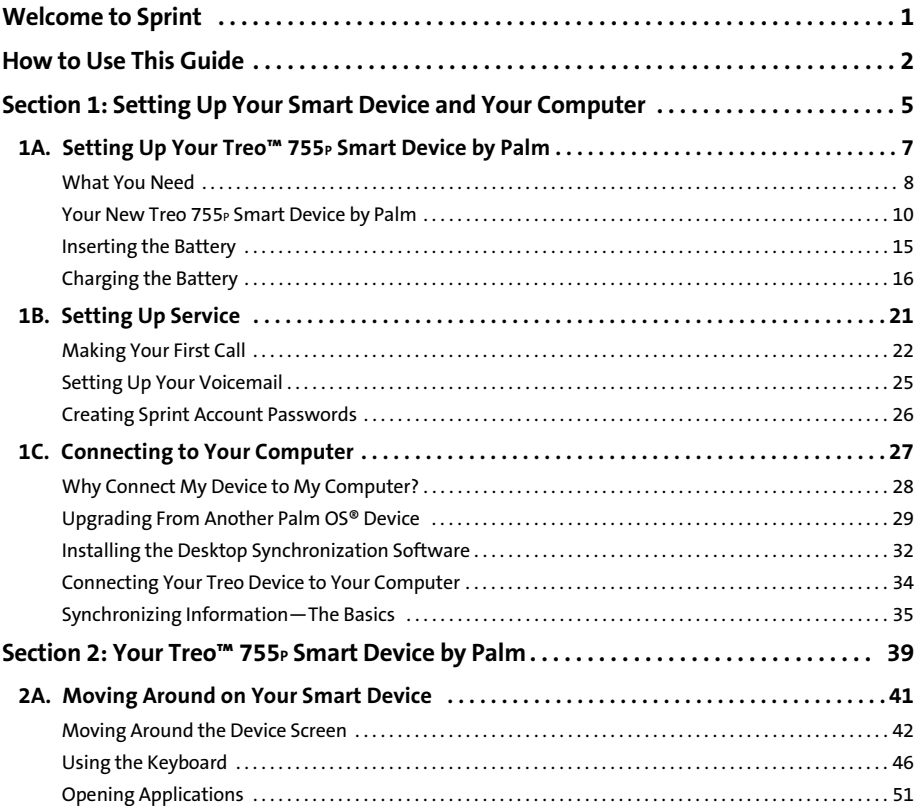

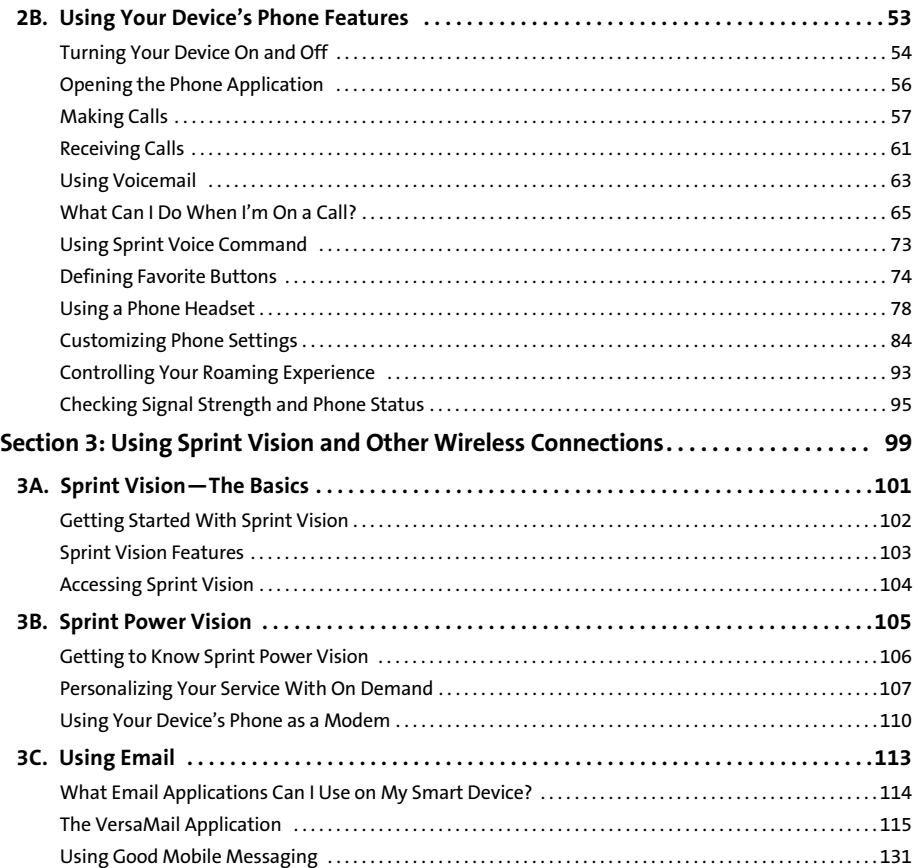

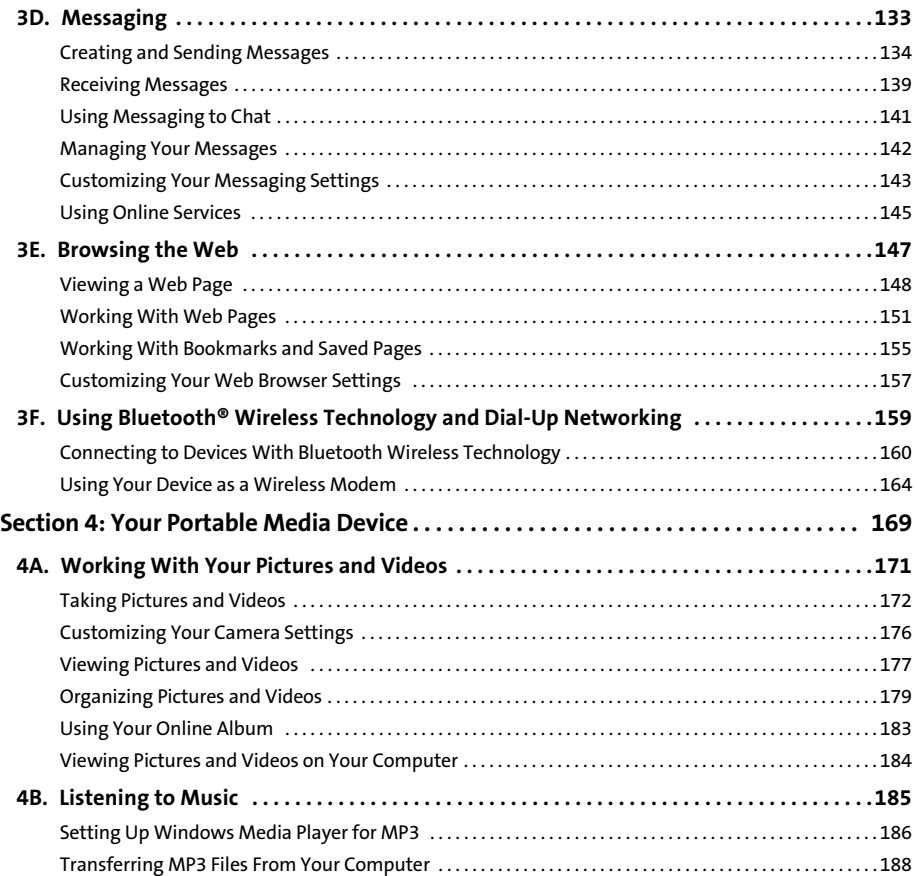

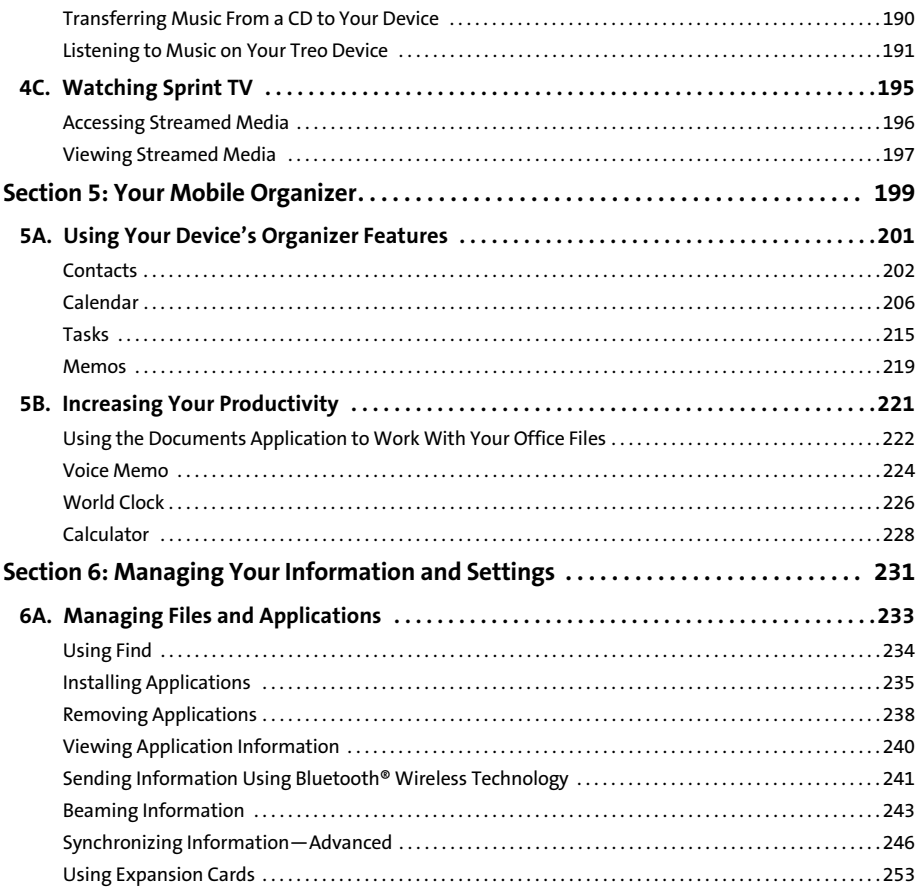

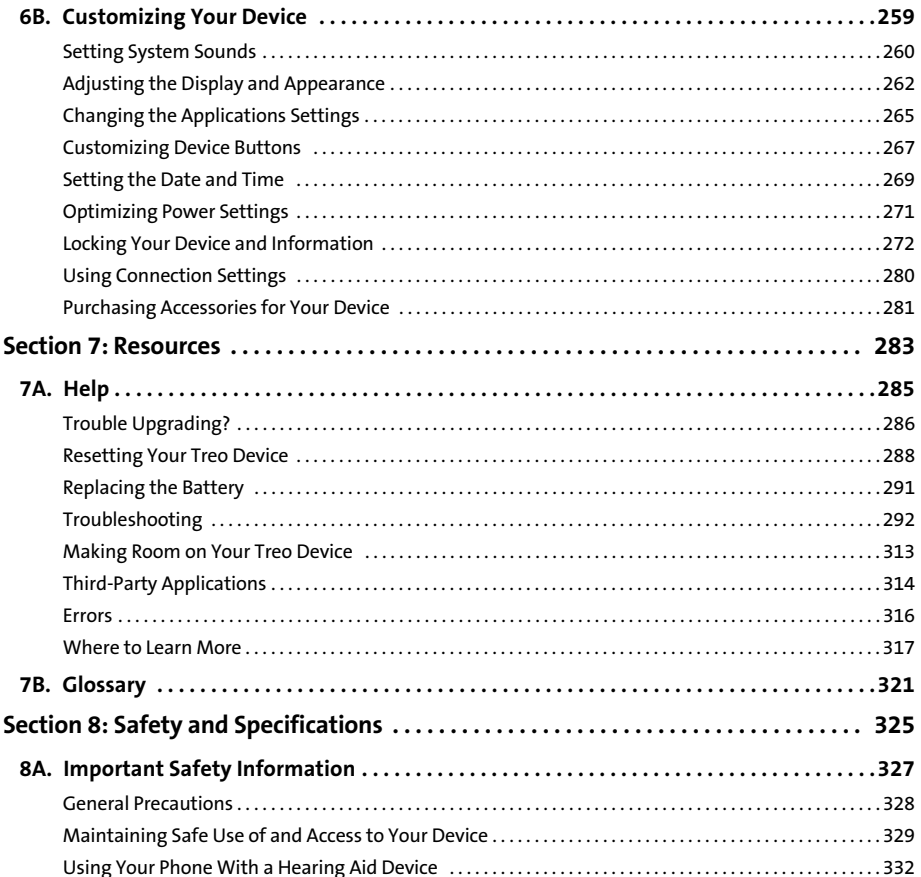

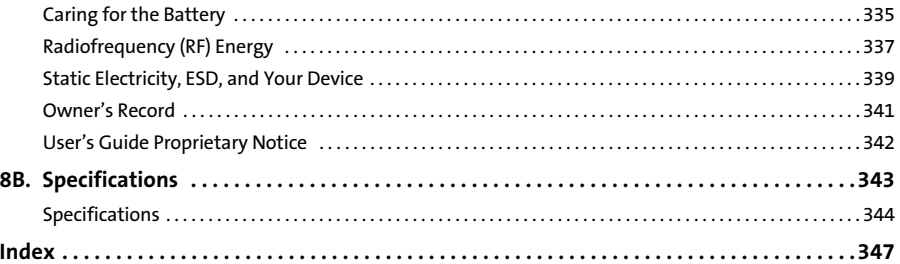

## <span id="page-8-0"></span>**Welcome to Sprint**

### **The Power to Do More.**

Sprint and Nextel have come together offering you more choice and flexibility to do whatever you want, whenever you want.

This powerful combination brings you access to more products, more services, and more of what you need to do more of what you want. With Sprint, the power is back in your hands. Sprint. Power Up.

### **Welcome and thank you for choosing Sprint.**

<span id="page-9-0"></span>We know you're eager to start using your device right away, and the sections of this guide are designed to help you do just that.

- $\bullet$  **[Section 1](#page-12-1): [Setting Up Your Smart Device and Your Computer](#page-12-2)** guides you through the process of setting up your new Sprint Power Vision<sup>5M</sup> Smart Device Treo<sup>™</sup> 755P by Palm, your Sprint Service, and your computer.
- **[Section 2](#page-46-1): [Your Treo™ 755P Smart Device by Palm](#page-46-2)** shows you the basics of your device and service with quick, easy-to-follow instructions. This section also describes the features of your device's phone and shows you how to use Sprint service features such as voicemail, call waiting, and call forwarding.
- **[Section 3:](#page-106-1) [Using Sprint Vision and Other Wireless Connections](#page-106-2)** shows you how to use Sprint Vision features, including Web browsing, messaging, and email. It also describes other types of wireless connections such as Bluetooth® wireless technology.
- **[Section 4](#page-176-1): [Your Portable Media Device](#page-176-2)** shows you how to use your device's camera (camera version only)—including how to use the Sprint Picture Mail application—and how to transfer and listen to music files on your device.
- **[Section 5](#page-206-1): [Your Mobile Organizer](#page-206-2)** guides you through the process of using the built-in, full-featured, Palm OS® organizer that gives you instant access to your Contacts, Calendar, Tasks, Memos, Calculator, and more.
- **[Section 6](#page-238-1): [Managing Your Information and Settings](#page-238-2)** describes the tools for managing files and applications and the preferences that enable you to customize your device.
- **[Section 7](#page-290-1): [Resources](#page-290-2)** answers frequently asked questions and shows you what to do if something goes wrong. It also includes a helpful glossary of terms.
- $\bullet$  **[Section 8](#page-332-1): [Safety and Specifications](#page-332-2)** outlines recommended safety and maintenance guidelines and displays the technical specifications for your Treo device.

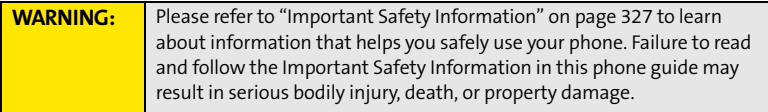

# <span id="page-12-2"></span><span id="page-12-1"></span><span id="page-12-0"></span>**Setting Up Your Smart Device and Your Computer**

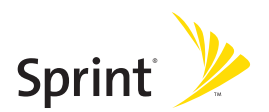

# <span id="page-14-1"></span><span id="page-14-0"></span>**Setting Up Your Treo™ 755P Smart Device by Palm**

### **In This Section**

- **[What You Need](#page-15-0)**
- **[Your New Treo 755P Smart Device by Palm](#page-17-0)**
- **[Inserting the Battery](#page-22-0)**
- **[Charging the Battery](#page-23-0)**

## <span id="page-15-0"></span>**What You Need**

Your Treo<sup>™</sup> 755<sub>P</sub> smart device by Palm box contains the following:

### **Hardware**

- **•** Treo device.
- **•** Rechargeable battery.
- **•** AC charger.
- **USB** sync cable.
- Stereo headset.
- Sprint charger adapter.

### **Documentation**

- *Read This First* setup poster.
- *Welcome to Sprint* brochure.
- $\bullet$ *Getting Started Guide.*
- $\bullet$ *Setting Up Email* booklet.
- $\bullet$ *Experience Sprint Power Vision* guide.
- Terms & Conditions.
- **•** Warranty.
- Software License Agreement.

### **Software**

**•** Palm Software Installation CD (includes desktop synchronization software and links to bonus software for your device).

You'll also need the following items to complete the installation and activation:

- **•** An activated Sprint service plan.
- $\bullet$ A location with wireless coverage for your device.
- **•** An electrical outlet.
- $\bullet$  The computer with which you want to synchronize your personal information.

## <span id="page-17-0"></span>**Your New Treo 755P Smart Device by Palm**

### **Your Device's Features: Front View**

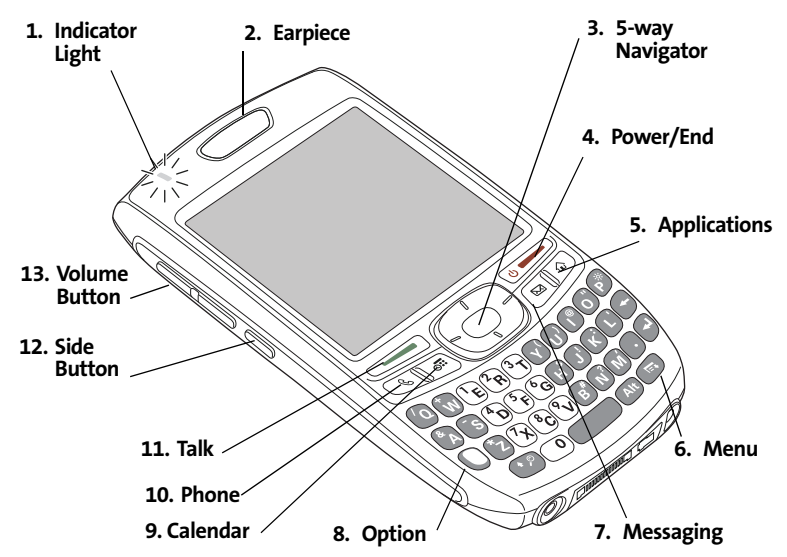

- **1. Indicator Light** provides status information for your device based on the color of the light and the blink state. The indicator is visible only when the light is on.
- **2. Earpiece** serves as the speaker on your device when you are not using the speakerphone feature or a headset.
- **3. 5-way Navigator** gives you one-handed access to moving around the device screen and selecting options. See ["Moving Around the Device Screen" on page 42](#page-49-1) for instructions.
- **4. Power/End** turns the device's phone on and off, wakes up and turns off the screen, and hangs up calls.
- **5. Applications** opens Applications view.
- **6. Menu** opens the application menus.
- **7. Messaging** opens the Messaging application.
- **8. Option** activates the secondary function of a key or button. See ["Using the Keyboard"](#page-53-1)  [on page 46](#page-53-1) for details.
- **9. Calendar** opens the Calendar application.
- **10. Phone** opens the Phone application.
- **11. Talk** dials when a phone number is selected or entered, and answers an incoming phone call.
- **12. Side Button** records voice memos by default, and performs context-sensitive actions when an application is open, such as playing or pausing MP3 files in the Pocket Tunes™ application. You can also reassign this button to open your favorite application.
- **13. Volume Button** adjusts the earpiece, speaker, and ringer volume levels.

### **Your Device's Features: Back View**

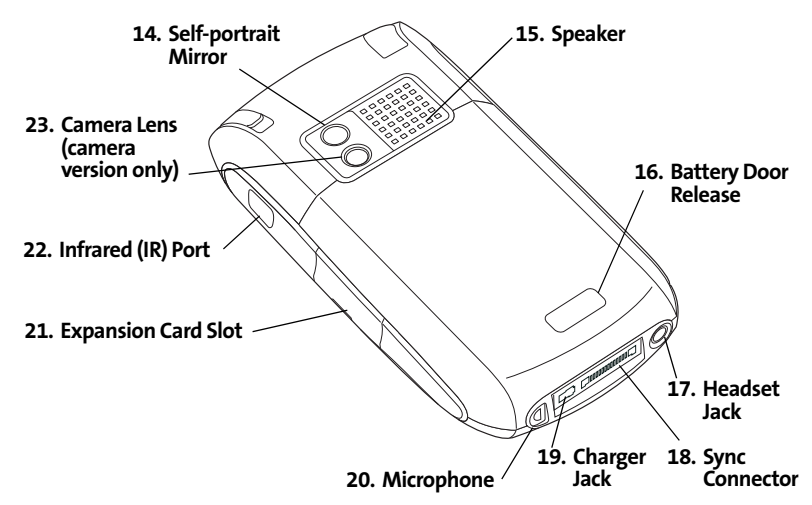

- **14. Self-portrait Mirror** enables you to take a picture of yourself (if your device includes a camera).
- **15. Speaker** plays ringtones and alarms, and serves as the speaker for the speakerphone feature.
- **16. Battery Door Release** opens the battery compartment.
- **17. Headset Jack** enables you to connect a hands-free headset. Use only headsets that are compatible with your device.
- **18. Sync Connector** enables you to attach the USB sync cable to your device.
- **19. Charger Jack** enables you to attach the AC charger to your device.
- **20. Microphone** serves as the mouthpiece on your device's phone.
- **21. Expansion Card Slot** allows you to expand the capabilities of your device using a miniSD card. See ["Using Expansion Cards" on page 253.](#page-260-1)
- **22. Infrared (IR) Port** uses infrared technology to transmit information to and receive information from other infrared-enabled devices that use compatible software.
- **23. Camera Lens** enables you to take pictures using the built-in camera (if included). There are two models of the Treo 755P smart device by Palm: One comes with a camera and the other does not. The packaging for your device identifies whether a camera is included.

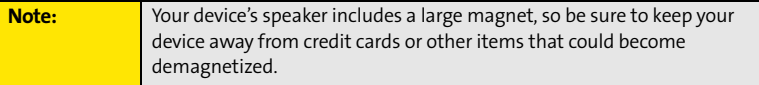

### **Your Device's Features: Top View**

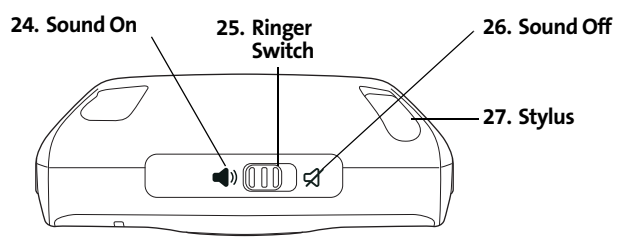

- **24. Sound On** turns on the ringer and all other sounds, including alarms and music, when the Ringer switch is set to this position.
- **25. Ringer Switch** controls the ringer setting. See ["Setting System Sounds" on page 260](#page-267-1) for details on changing the settings.
- **26. Sound Off** silences the ringer and turns off all other sounds, including alarms and music, when the Ringer switch is set to this position.
- **27. Stylus** allows you to tap options on your device's screen. To use the stylus, slide it out of the slot and hold it as you would a pen or pencil.

<span id="page-22-0"></span>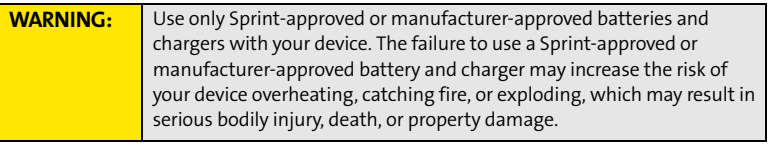

**1.** Use one hand to press the **Battery Door Release**, and use your other hand to slide the battery door downward to remove it from your device.

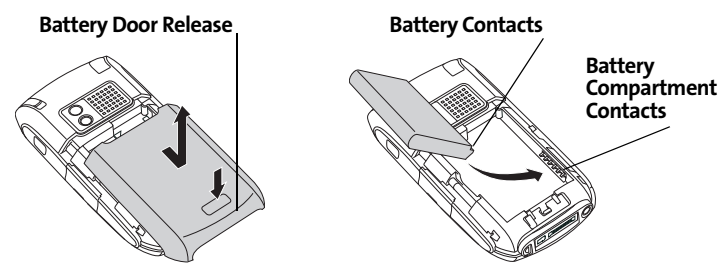

- **2.** Align the battery contacts with the battery compartment contacts.
- **3.** Insert the battery into the compartment at a 45-degree angle, and then press it into place.
- **4.** Slide the battery door onto the back of the device until it clicks into place.
- **5.** Follow the onscreen instructions to set up your device.

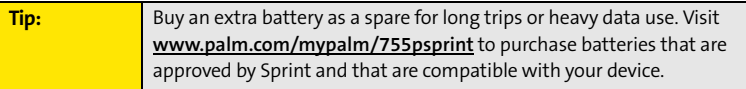

### **Section [1A](#page-14-0): Device Setup 15**

# <span id="page-23-0"></span>**Charging the Battery**

The battery comes with a sufficient charge to complete the setup process and activate your phone. After activation, we recommend charging your device for three and a half hours to give it a full charge. See ["Maximizing Battery Life" on page 19](#page-26-0) for tips on maximizing the life of your device's battery.

- **1.** Plug the AC charger into a wall outlet.
- **2.** Connect the charger cable to the charger jack on the bottom of the device. Make sure the arrow on the connector is facing up, toward your device's screen.
- **3.** To confirm that your device is charging, check the indicator light.
	- Red indicates that your device is charging.
	- Green indicates that your device is fully charged.

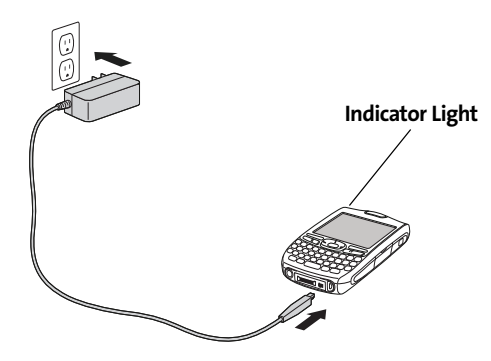

If the battery is fully drained, it may take a few moments for the indicator light to turn on while the battery is charging.

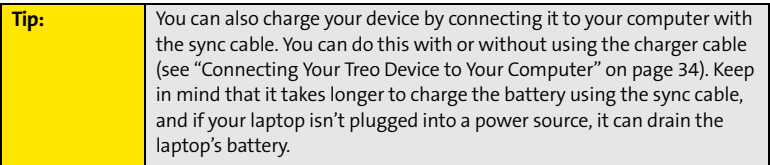

The onscreen battery icon displays the power status:

- $\bullet$ **Full battery :** Battery is not connected to a wall outlet and is fully charged.
- -Partial battery **:** Battery is not connected to a wall outlet and has some power but is not fully charged.
- **Almost-empty battery with red at the bottom**  $\bigcap$ : Battery needs to be charged immediately.

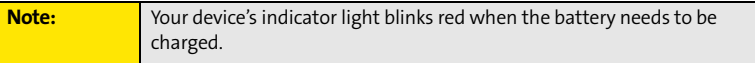

- **Red lightning bolt**  $\mathcal{L}_i$ : Battery is connected to a wall outlet and is charging.
- **Green lightning bolt 2:** Battery is connected to a wall outlet and is fully charged.

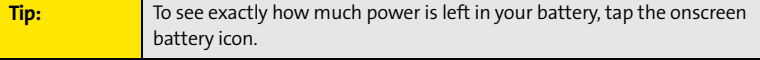

## **Using a Sprint Charger Adapter**

If the connector on your Sprint-approved 1 Amp AC charger or vehicle charger doesn't fit into the connector on the bottom of your device, use the included Sprint charger adapter.

**WARNING:** Use only with 1 Amp AC chargers distributed by Sprint for your device. Using any unapproved AC charger may destroy the AC charger and cause a fire.

- **1.** Plug the AC charger into a power source.
- **2.** Connect the Sprint charger adapter to the charger jack on bottom of the device.
- **3.** Connect the charger cable to the Sprint charger adapter.
- **4.** Charge your device as described earlier.

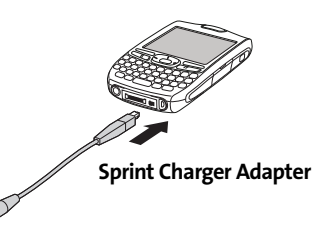

### **Battery Life**

Battery life depends on individual use. Consumption factors include signal strength, speakerphone use, and use of wireless features.

If the battery drains to the point where your device doesn't turn on, the device stores your information safely until you recharge the battery. To avoid draining the battery, we recommend that you charge and synchronize your device every day, especially if you use the wireless features of your phone often.

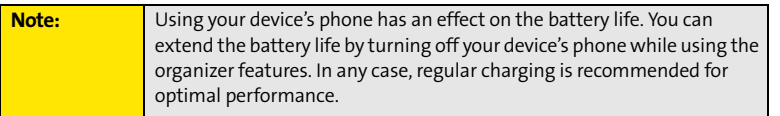

## <span id="page-26-0"></span>**Maximizing Battery Life**

You can increase the life of your device's battery by following a few easy guidelines. Remember that battery life depends on how you use your device.

- $\bullet$  Charge your device whenever you're at your desk, or charge it overnight each day. The Lithium-ion (Li-ion) battery has a much longer useful life when it is topped off frequently, versus charging it after it is fully drained.
- Your device's wireless features (phone, email, messaging, Web, and any applications that use a Sprint Power Vision connection, such as Sprint TV) and media features (camera, media players, eBooks, and games) consume more power than its organizer features. If you spend a lot of time using the wireless and media features, keep an eye on the battery icon and charge when necessary.
- $\bullet$  If you don't plan to use the wireless features on your device for awhile, turn off your phone (see ["Turning Your Device's Phone On and Off" on page 55\)](#page-62-0). You can forward calls to a different number or let all calls be picked up by voicemail (see ["Call Forwarding" on](#page-78-0)  [page 71\)](#page-78-0).
- $\bullet$  As with any mobile phone, if you are in an area with no wireless coverage, your device searches for a signal, which consumes power. If you cannot move to an area of better coverage, you may want to temporarily turn off your phone. While your phone is off, you can continue to use your device's nonwireless features.
- **•** Turn down the screen brightness (see ["Adjusting the Brightness" on page 262](#page-269-1)).
- **•** Decrease the settings in Power Preferences and turn off Beam Receive (see "Optimizing [Power Settings" on page 271](#page-278-1)).
- Turn off the Bluetooth feature if you are not using it (see ["Connecting to a Bluetooth](#page-86-0)  [Hands-Free Device" on page 79\)](#page-86-0).

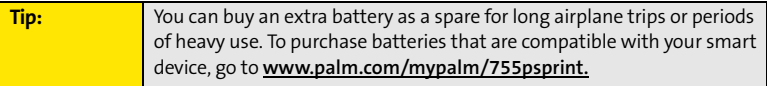

# Setting Up Service **Setting Up Service**

**Section 1B**

# <span id="page-28-1"></span><span id="page-28-0"></span>**Setting Up Service**

### **In This Section**

- **[Making Your First Call](#page-29-0)**
- **[Setting Up Your Voicemail](#page-32-0)**
- **[Creating Sprint Account Passwords](#page-33-0)**

**Setting up service on your new Treo™ 755**P smart device by Palm is quick and easy. This section walks you through the necessary steps to unlock your device, set up your voicemail, establish passwords, and contact Sprint for assistance with your Sprint Service.

# <span id="page-29-0"></span>**Making Your First Call**

### **Determining If Your Device's Phone Is Already Activated**

If you received your device in the mail or purchased it at a Sprint Store, it probably has already been activated. All you need to do is unlock it.

If your phone is not activated, please call Sprint at 1-888-211-4727.

### **Unlocking Your Device**

- **1.** If the screen is off, press and release **Power/End** to wake up the screen.
- **2.** Press **Center**  $\bigcap$  on the **5-way**  $\{\bigcap\}$  to turn off **Keyguard** (see "Moving Around the [Device Screen" on page 42](#page-49-1) for information on the **5-way**  $\{\overline{\ominus}\}\$ .
- **3.** Enter your four-digit lock code. (For security purposes, the code is not visible as you type.)

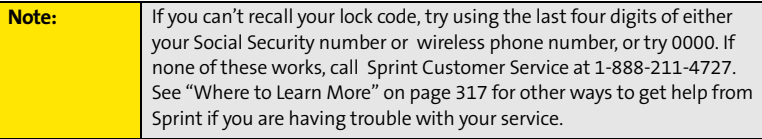

## **Making a Call**

- 1. Press **Phone 1.**
- **2.** Press **Center** on the **5-way**  $\{\overline{\ominus}\}$  to turn off **Keyguard** (see ["Locking Your Keyboard \(Keyguard\)" on page 272](#page-279-1) for information on **Keyguard**).
- **3.** Tap the onscreen **Dial Pad** or press the number keys on the keyboard to enter the number you want to call.
- **4.** Press Talk **the U** to dial.
- **5.** After you finish the call, press **Power/End**  $\bullet$  to end the call.

## **Adjusting Call Volume**

While a call is in progress, press the **Volume** button on the side of your device to adjust the call volume.

- To increase the volume, press the upper half of the **Volume** button.
- To decrease the volume, press the lower half of the **Volume** button.

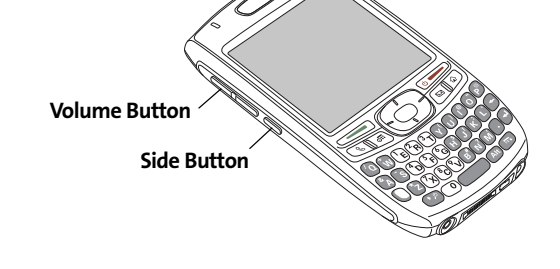

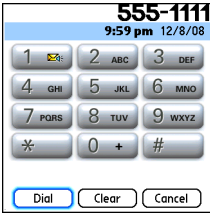

### **What's My Phone Number?**

- **1.** Make sure your phone is on (see ["Turning Your](#page-62-0)  [Device's Phone On and Off" on page 55](#page-62-0) for information).
- **2.** Press **Phone**  $\mathbb{Q}$ .
- **3.** Press **Menu**  $\textcircled{r}$ .
- **4.** Select **Options**, and then select **Phone Info**.

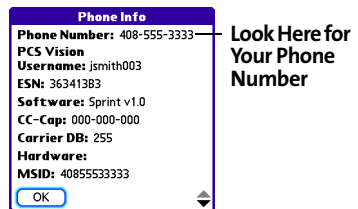

# <span id="page-32-0"></span>**Setting Up Your Voicemail**

All unanswered calls to your device's phone are automatically transferred to your voicemail, even if your phone is in use or turned off.

**To set up your voicemail:**

- 1. Press **Phone** ...
- **2.** Press and hold **1**.
- **3.** Follow the system prompts to:
	- **Create your password.**
	- Record your name announcement.
	- Record your greeting.
	- Choose whether or not to activate Skip Pass Code (a feature that lets you access your voicemail simply by pressing and holding **1**, bypassing the need for you to enter your password). If you do not activate Skip Pass Code, your device uses the Voicemail Pass Code feature, which requires you to enter your password each time you want to access your voicemail.

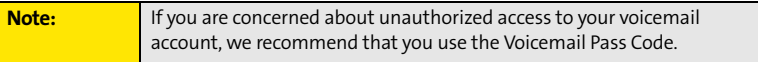

For more information about using your voicemail, see ["Using Voicemail" on page 63](#page-70-1).

# <span id="page-33-0"></span>**Creating Sprint Account Passwords**

As a Sprint customer, you enjoy unlimited access to your personal account information, your voicemail account, and your Sprint Vision or Sprint Power Vision account. To ensure that no one else has access to your information, you need to create passwords to protect your privacy.

### **Account Password**

If you are the account owner, you'll have an account password to sign on to **[www.sprint.com](http://www.sprint.com)** and to use when calling Sprint Customer Service. **Your default account password is the last four digits of your Social Security number.** If you are not the account owner (if someone else pays for your Sprint Service), you can get a sub-account password at **[www.sprint.com](http://www.sprint.com)**.

### **Voicemail Password**

You'll create your voicemail password when you set up your voicemail. See ["Setting Up Your](#page-32-0)  [Voicemail" on page 25](#page-32-0).

### **Sprint Power Vision Password**

With your Treo device, you may elect to set up a Sprint Power Vision password. This optional password can be used to authorize the purchase of Premium Services content and to protect personal information on multi-phone accounts.

For more information or to change your passwords, sign on to **[www.sprint.com](http://www.sprint.com)** or call Sprint Customer Service at 1-888-211-4727.

## **Section 1C**

# <span id="page-34-1"></span><span id="page-34-0"></span>**Connecting to Your Computer**

### **In This Section**

- **[Why Connect My Device to My Computer?](#page-35-0)**
- **[Upgrading From Another Palm OS® Device](#page-36-0)**
- **[Installing the Desktop Synchronization Software](#page-39-0)**
- **[Connecting Your Treo Device to Your Computer](#page-41-0)**
- **[Synchronizing Information—The Basics](#page-42-0)**

# <span id="page-35-0"></span>**Why Connect My Device to My Computer?**

 You need to install the desktop software and connect the sync cable so that you can synchronize the information on your computer with the information on your device. You can use either Palm® Desktop software (included) or Microsoft Outlook for Windows (sold separately) as your synchronization software.

Synchronization means you can enter or change information on your device or on your computer and then synchronize to automatically update the information in both places. There's no need to enter the information twice. We strongly recommend that you synchronize your device and your computer frequently to keep your information up-to-date (and backed up) in both locations.

### **System Requirements**

### **Windows computers**

- Windows 2000, XP Service Pack 2, or Windows Media Center Edition
- 32MB of available memory (RAM)
- **170MB of free hard disk space**
- CD drive
- Available USB port

### **Mac computers**

- Mac OS X version 10.2 or later
- 128MB of total memory (RAM)
- **190MB of free hard disk space**
- CD drive
- Available USB port
#### **Note:** If you are setting up your first Palm OS® device, skip ahead to ["Connecting Your Treo Device to Your Computer" on page 34.](#page-41-0)

You can transfer all compatible applications and information from your previous Palm OS device to your new Treo™ 755<sub>P</sub> smart device by Palm. This includes your calendar events, contacts, memos, and tasks, as well as your application settings and any compatible third-party applications and files.

When you install Palm Desktop software, some third-party applications may be quarantined because they are not compatible with the Palm OS software version 5.4.9 on your new Treo device. Quarantined files are not installed on your device, nor are they deleted; these files are placed in a new folder on your computer: C:\Program Files\Palm\<device name>\PalmOS5 Incompatible Apps. (On some systems, *Palm* may be replaced with *palmOne* or *Handspring*.)

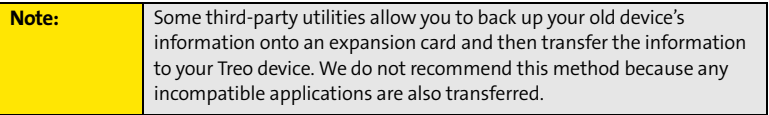

- **1.** Calculate how much space your applications and information occupy on your *previous* Palm OS device:
	- **From Applications** view, press **Menu**  $\epsilon$ .
	- Select **Info** on the **App** menu.
	- At the bottom of the screen, select **Size**.
- Look at the numbers on the **Free Space** line and subtract the number on the left from the number on the right to calculate the space used. For example, on the device shown here, 22.4 - 17.5 = 4.9. This means that 4.9MB of space is occupied on this device.
- **2.** If the space occupied on your *old* device is 60MB or less, go to step 3. If the space occupied is greater than 60MB, then do any of the following to free up some space before you go to the next step:

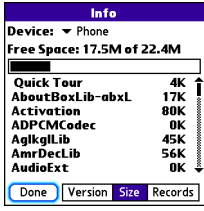

- Delete any third-party applications that you no longer use.
- Move large files, such as eBooks and images, to an expansion card.
- Move third-party applications to an expansion card.
- Purge old information in applications such as **Calendar** (**Date Book**), **Tasks (To Do)**, and email. Refer to the documentation that came with your old device for instructions on these items.
- **3.** Synchronize your *old* device with your *old* desktop software to back up your information one last time.
- **4.** Connect your *new* smart device to your computer (see ["Connecting Your Treo Device](#page-41-0)  [to Your Computer" on page 34](#page-41-0)).
- **5.** Install the *new* desktop synchronization software from the Palm Software Installation CD (see ["Installing the Desktop Synchronization Software" on page 32](#page-39-0)).

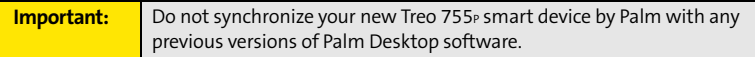

- **6.** During the installation process, synchronize your *new* Treo device with your *new* desktop synchronization software as instructed. When prompted, do the following:
	- Connect your *new* device to your computer (see ["Connecting Your Treo Device to](#page-41-0)  [Your Computer" on page 34\)](#page-41-0).
- Indicate whether you want to sync all applications or only PIM (personal information management) applications.
- Select a device name for your *new* device; be sure to select the same name that you used for your *old* device. (This is the name that appears in the User list in Palm Desktop software.)
- **7.** (**Mac users only**) If you have pictures on your *old* device, copy them from your *old* device to an expansion card or beam them to your *new* Treo device.
- **8.** If you plan to continue using your *old* device, perform a hard reset to remove its associated device name. (See the documentation that came with your *old* device for instructions on performing a hard reset.) Each device you synchronize with your computer must have a unique name. The next time you synchronize your *old* device with your computer, be sure to assign it a new name.

If any third-party applications are quarantined during the installation, do not manually install any of the quarantined files. Contact the third-party developer for software updates and information about compatibility with your *new* device.

## <span id="page-39-0"></span>**Installing the Desktop Synchronization Software**

Even if you already own a Palm OS device and have installed a previous version of the desktop software, you *must* install the software from the Palm Software Installation CD that comes with your Treo 755<sub>P</sub> smart device by Palm.

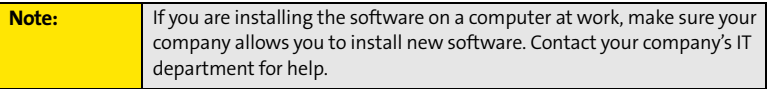

**Windows Vista Users:** Before inserting the Palm Software Installation CD, go to **[www.palm.com/windowsvista](http://www.palm.com/windowsvista)** to find information about installing Palm Desktop software on Windows Vista.

- **1.** Close any applications that are currently running on your computer, including those that are minimized. Your computer must have all its resources available to install the software.
- **2.** Insert the Palm Software Installation CD into the CD drive on your computer.

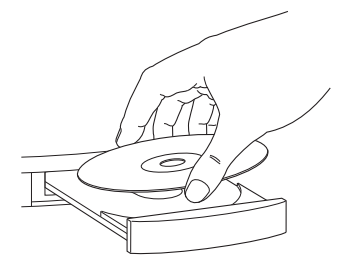

**3.** If you are installing the software on a Mac, double-click the **CD** icon on the desktop, and then double-click the **PalmSoftware.pkg** icon.

- **4.** When the installation wizard opens, follow the onscreen instructions. Please note these important points about the installation process:
	- (Windows only) You can choose which desktop software you want to use for synchronization: Palm Desktop software or Microsoft Outlook. (Microsoft Outlook desktop software sold separately. Microsoft Outlook synchronization conduit included.)

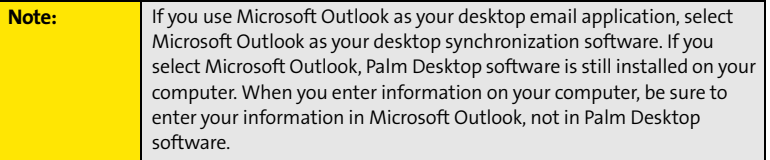

 When the install process prompts you to connect your device to your computer, go to ["Connecting Your Treo Device to Your Computer" on page 34](#page-41-0).

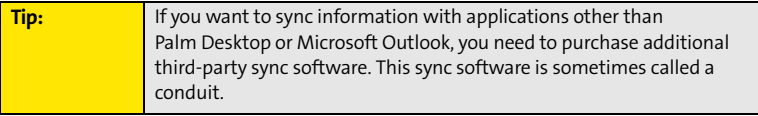

## <span id="page-41-0"></span>**Connecting Your Treo Device to Your Computer**

- **1.** Plug the AC charger into a wall outlet.
- **2.** Plug the USB sync cable into an available USB port or a powered USB hub on your computer.
- **3.** With the sync button facing up, connect the sync cable to the bottom of your device. Do not press the sync button until you are instructed to do so.
- **4.** Connect the charger cable to the charger jack.

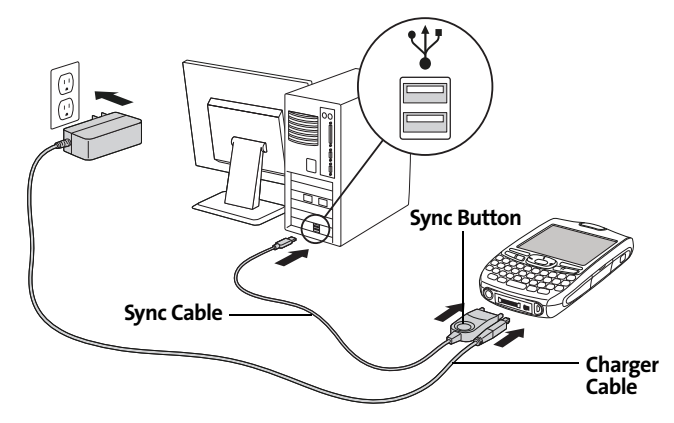

You are now ready to synchronize. Go to ["Synchronizing Information—The Basics" on](#page-42-0)  [page 35](#page-42-0).

<span id="page-42-1"></span><span id="page-42-0"></span>Synchronizing means that information that is entered or updated in one place (your device or your computer) is automatically updated in the other, so there's no need to enter the information twice. We strongly recommend that you synchronize your Treo device with your computer or corporate server frequently to keep your information up-to-date (and backed up) in both locations.

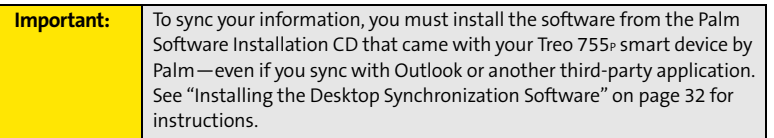

Information from all the following applications is updated by default each time you synchronize your device with your desktop software:

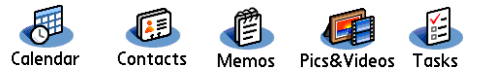

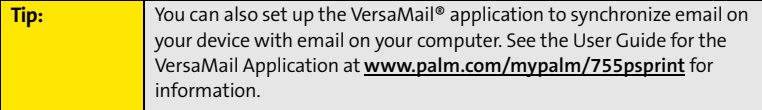

How each application syncs depends on your computer type and the desktop software you are using, as follows:

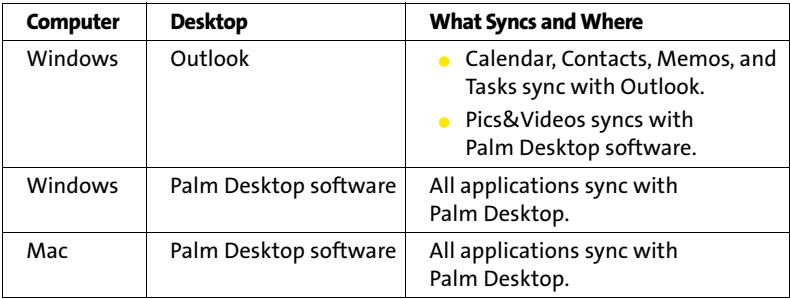

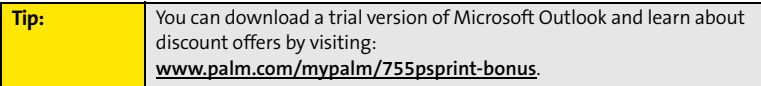

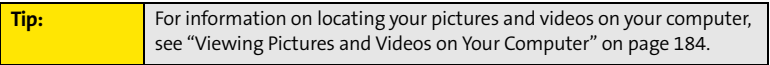

**1.** Connect your Treo device to your computer as described in ["Connecting Your Treo](#page-41-0)  [Device to Your Computer" on page 34](#page-41-0).

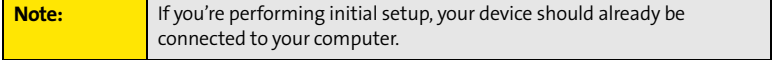

**2.** Press the sync button on the sync cable.

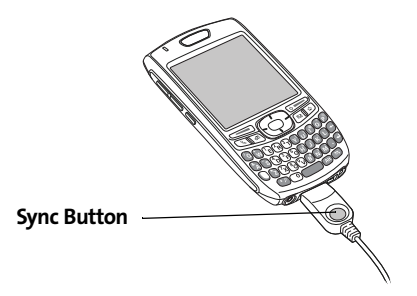

A message indicates that synchronization is in progress.

**3.** Wait for a message that indicates that the process is complete before you disconnect the sync cable.

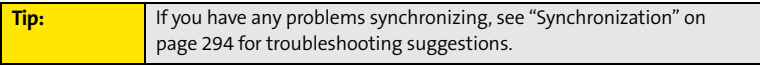

If you're finishing your initial setup, you now have the option to install bonus software from **www.palm.com/mypalm/755psprint-bonus**. If you choose to install some of the bonus software, you need to sync again to install the software on your device. To install bonus software later, see ["Installing Applications" on page 235](#page-242-0).

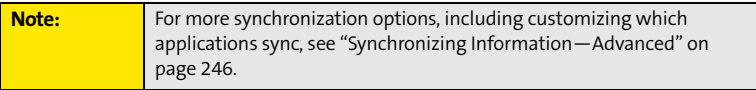

# Your Treo<sup>™</sup> 755P Smart Device **by Palm**

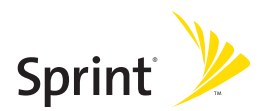

## **Section 2A**

## <span id="page-48-0"></span>**Moving Around on Your Smart Device**

#### **In This Section**

- **[Moving Around the Device Screen](#page-49-0)**
- **[Using the Keyboard](#page-53-0)**
- **[Opening Applications](#page-58-0)**

## <span id="page-49-0"></span>**Moving Around the Device Screen**

To move around the screen on your Treo<sup>™</sup> 755<sub>P</sub> smart device by Palm, you can use the 5-way **navigator**  $\odot$  for one-handed navigation, or you can tap items on the screen with the stylus. With use, you can find your own favorite way to scroll, highlight, and select menu items.

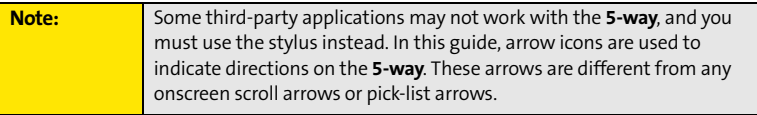

The 5-way  $\{\overline{\ominus}\}$  includes Right  $\blacktriangleright$ , Left  $\blacktriangleleft$ , Up  $\blacktriangle$ , Down  $\nabla$ , and Center  $\bigcirc$  buttons.

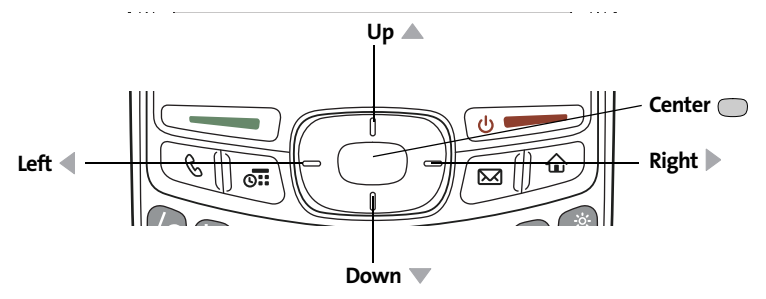

#### **Scrolling Through Screens**

As on a computer, you scroll on the Treo device to move from field to field or page to page, or in some cases to highlight an item or option in a list.

The behavior of the **5-way**  $\bigoplus$  for list screens and entry screens varies by application. Here are some general scrolling tips that apply to most applications:

- **•** Press **Right** , Left **(i**, Up  $\triangle$ , and Down  $\blacktriangledown$  on the 5-way  $\bigoplus$  to move to the next field, button, or action in that direction.
- In list screens, press and hold **Up ▲** or **Down** ▼ to scroll one screen at a time.
- **•** Press **Option** and **Up e** or **Down v** to scroll to the next page of information within the current record (see ["Using the Keyboard" on page 46\)](#page-53-0).
- When inside a text field, press **Right** or Left < to scroll to the next character or word, and press Up **the Down** to scroll between lines.

You can also scroll using the stylus. Tap an onscreen scroll arrow, or drag the slider of an onscreen scroll bar.

#### **Highlighting and Selecting Items**

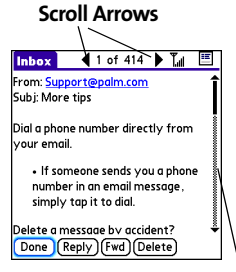

**Scroll Bar**

On most screens, one item—a button, a list entry, or a check

box—is highlighted by default. The highlight identifies which item is affected by your next action. Use the 5-way  $\odot$  to move the highlight from one item to another before opening or selecting it.

The highlight can take one of two forms, depending on what is highlighted:

- **Border glow:** When an onscreen button (**OK**, **Cancel**, etc.) or pick list is highlighted, the button acquires a glow around its border.
- **Colored background:** When a phone number, text, an email address, or a Web link is highlighted, the item appears as white text against a colored background.

After highlighting an item, you can select or activate it by pressing **Center** or by tapping the item with the stylus.

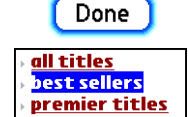

### **Highlighting Text**

You can use the stylus to highlight text on the screen.

- $\bullet$  Tap and drag the stylus across the text you want to highlight.
- $\bullet$  To highlight a word, double-tap it.
- $\bullet~$  To highlight a paragraph, triple-tap it.

#### **Accessing Command Buttons**

In most applications, command buttons such as **New**, **OK**, and **Details** appear at the bottom of the screen. In many cases, you can jump directly to these buttons instead of scrolling to

them. The **5-way**  $\{\ominus\}$  controls vary according to the application, but here are some general rules that apply to most applications:

- **.** From a list screen, such as the **Contacts** list or **Memos** list, press **Right**  $\triangleright$  or **Down**  $\triangleright$  to jump to the first button.
- From a screen where you create or edit entries, such as **Edit Contacts**, press **Center** to jump to the first button.
- **.** From a dialog box, such as **Edit Categories**, press Up  $\triangle$ , Down  $\nabla$ , Right  $\nabla$ , or Left  $\blacktriangleleft$  to scroll to the buttons.

#### <span id="page-51-0"></span>**Selecting Menu Items**

Many applications have menus to provide access to additional features. These menus are usually hidden from view, but they appear when you press **Menu** . To get the most out of your device, it's a good idea to familiarize yourself with the additional features available through the various application menus.

- **1.** Press **Menu**  $\text{F}$  to open an application's menus.
- **2.** Press **Right** and Left **t** to switch between menus.
- **3.** Press Up ▲ and Down ▼ to highlight a menu item. Menu Shortcut

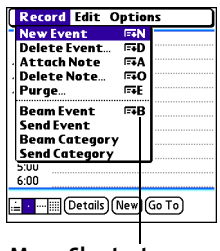

**4.** Press **Center**  $\bigcap$  to select the menu item, or press **Menu**  $\text{F}$  to close the menus and cancel your selection.

**Tip:** Most menu items have menu shortcuts listed in the menu. To use a menu shortcut, press Menu plus the shortcut letter. You don't have to see the menu item to use the menu shortcut. For example, when you're in Calendar, you can press Menu + N to create a new event.

#### **Selecting Options in a Pick List**

A range of options is often presented in a type of menu called a pick list, which can be identified by a downward-pointing arrow. Pick lists are different from the application menus previously described. The application menus give you access to additional features, and pick lists enable you to select the contents for a particular field.

You can select an option from a pick list with the **5-way**  $\{\overline{\ominus}\}$  or the stylus:

- **U** Use the **5-way**  $\{\phi\}$  to highlight the pick list, and then press **Center**  $\frown$  to display the items in the list. Press Up  $\triangle$  and Down  $\nabla$  to highlight the item you want, and then press **Center** to select the highlighted item. To exit the pick list without making a selection, press Left  $\blacktriangle$  or **Right**  $\blacktriangleright$ .
- $\bullet$  Use your stylus to tap the pick list, and then tap the item you want from the list. To exit the pick list without making a selection, tap outside the list.

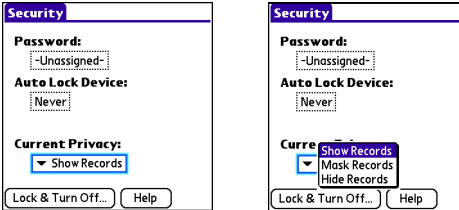

## <span id="page-53-0"></span>**Using the Keyboard**

When using the keyboard, most people find it easiest to hold the device with two hands and use the tips of both thumbs to press the keys.

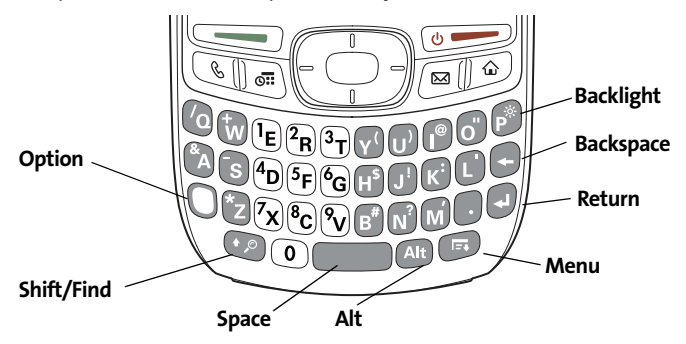

The **Backspace**, **Return**, **Space**, and **Shift** keys, as well as the letter keys, work in the same way as do those found on any computer keyboard. In addition, your device offers several special function keys.

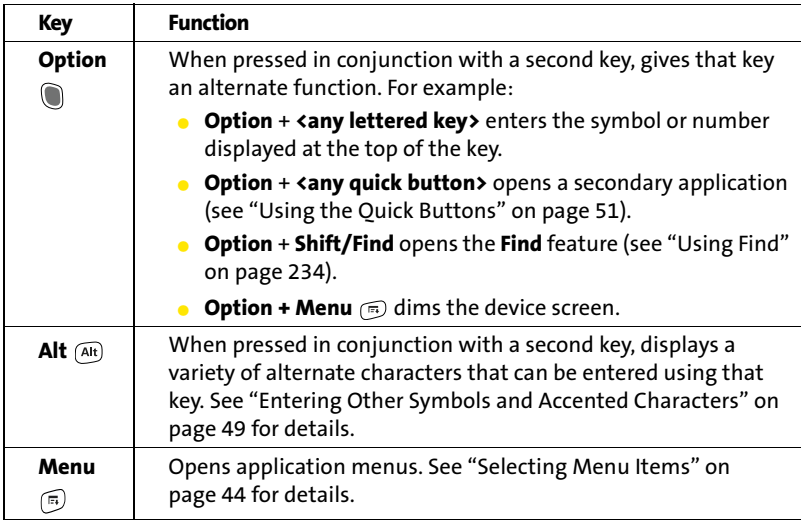

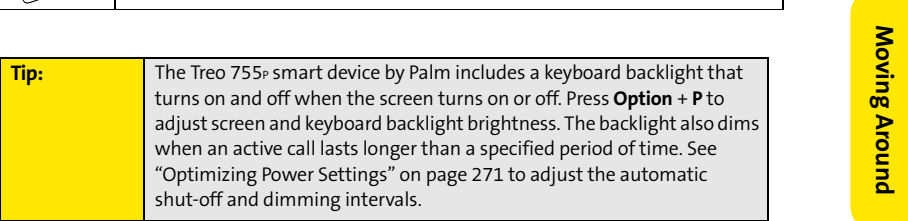

## **48 Section [2A](#page-48-0): Moving Around**

#### **Entering Lowercase and Uppercase Letters**

- To enter lowercase letters, press the desired keys.
- **T** To enter an uppercase letter, press **Shift/Find**  $\odot$  and then press a letter key. You don't need to press and hold **Shift/Find** (**b**) while entering uppercase letters. When Shift is active, an up arrow  $\triangleq$  appears in the lower-right corner of the screen.
- To turn Caps Lock on, press **Shift/Find** ☺ twice. To turn it off, press **Shift/Find** ☺ once. When Caps Lock is on, an underlined up arrow  $\triangleq$  appears in the lower-right corner of the screen.

#### **Entering Numbers, Punctuation, and Symbols**

Numbers, punctuation, and symbols appear above the letters on the keys. To enter these characters, do one of the following:

- **Letter Symbol**
- **•** Press **Option** (a), and then press the key with the desired character shown above the letter. You don't need to press and

hold **Option** while pressing the second key. When Option is active, the symbol  $\bullet$ appears in the lower-right corner of the screen.

**•** To turn Option Lock on, press **Option**  $\bullet$  twice. To turn it off, press **Option**  $\bullet$  once. When Option Lock is on, the symbol  $\bullet$  appears in the lower-right corner of the screen.

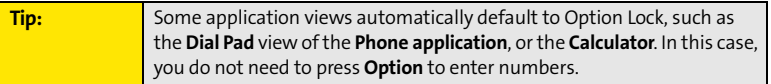

#### <span id="page-56-0"></span>**Entering Other Symbols and Accented Characters**

Symbols and accented characters that do not appear on the keyboard are sometimes called alternate characters because you use the Alt  $(k)$  key to enter them.

- **1.** Enter the character that corresponds to the symbol or accented character you want. (See the table on the next page.)
- **2.** Press **Alt**  $AR$ .
- **3.** Press Up  $\triangle$ , Down  $\nabla$ , Right  $\nabla$ , or Left  $\triangleleft$  to highlight the desired character.
- **4.** Press **Center** no insert the character.

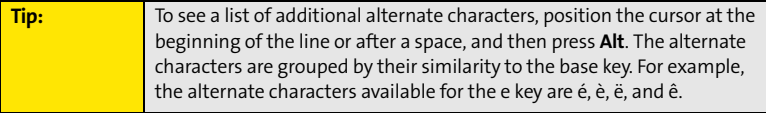

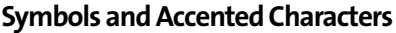

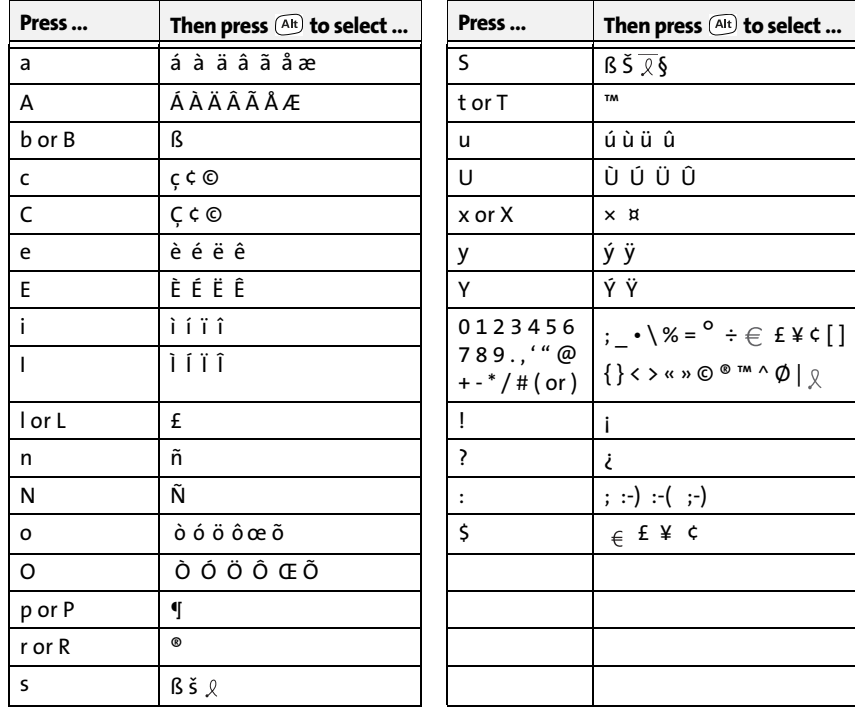

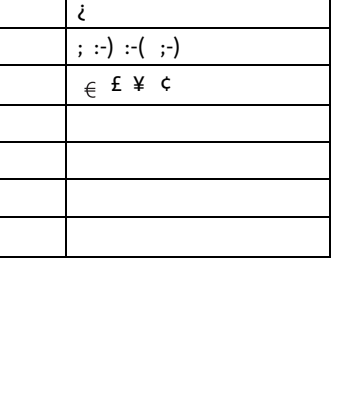

## <span id="page-58-0"></span>**Opening Applications**

When you open an application using either a quick button or **Applications** view, you automatically close the application you were previously using.

#### <span id="page-58-1"></span>**Using the Quick Buttons**

The front of the Treo device has three buttons that you can use to open applications. The fourth button opens **Applications** view, which allows you to open all the applications on your device (see ["Using Applications View" on page 52\)](#page-59-0).

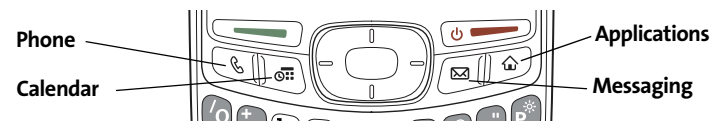

Each of the three application quick buttons can be used to open two applications. To open a button's primary application—as indicated by the graphic on the button—simply press the button. To open a button's secondary application, press **Option** , and then press the quick button.

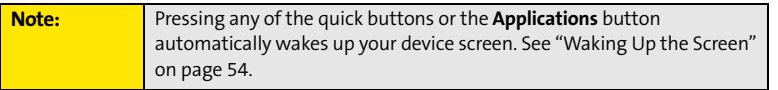

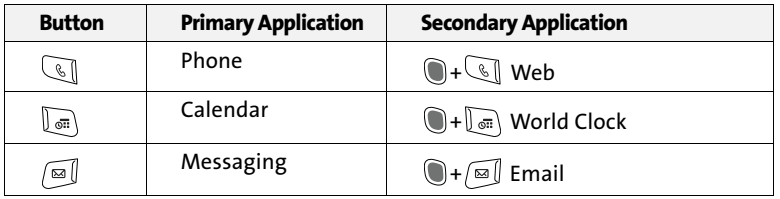

#### <span id="page-59-0"></span>**Using Applications View**

You can access all available applications through **Applications** view.

- **1.** Press **Applications**  $\oslash$ .
- **2.** Use the **5-way**  $\left(\overline{\cdot}\right)$  to highlight the application you want to open.
- **3.** Press **Center**  $\bigcap$  to open the selected application.

In **Applications** view, you can also do any of the following:

- **Press Applications**  $\mathbb{P}$  repeatedly to cycle through various categories of applications. [See "Changing the Applications](#page-272-0)  [Settings" on page 265](#page-272-0) for more information on categories.
- $\bullet$  Enter the first few letters of the application's name to highlight it. For example, if you enter "p," it highlights **Phone**; if you then enter "r," it highlights **Prefs**. If you pause and then enter "r," it highlights the first application that starts with "r."

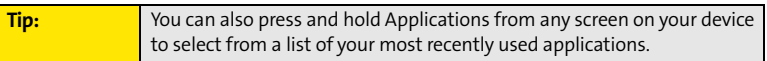

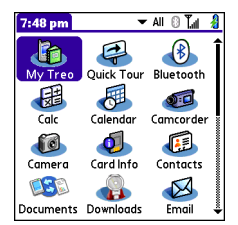

## **Section 2B**

## <span id="page-60-0"></span>**Using Your Device's Phone Features**

#### **In This Section**

- **[Turning Your Device On and Off](#page-61-1)**
- **[Opening the Phone Application](#page-63-0)**
- **[Making Calls](#page-64-0)**
- **[Receiving Calls](#page-68-0)**
- **[Using Voicemail](#page-70-0)**
- **[What Can I Do When I'm On a Call?](#page-72-0)**
- **[Using Sprint Voice Command](#page-80-0)**
- **[Defining Favorite Buttons](#page-81-0)**
- **[Using a Phone Headset](#page-85-0)**
- **[Customizing Phone Settings](#page-91-0)**
- **[Controlling Your Roaming Experience](#page-100-0)**
- **[Checking Signal Strength and Phone Status](#page-102-0)**

<span id="page-61-1"></span>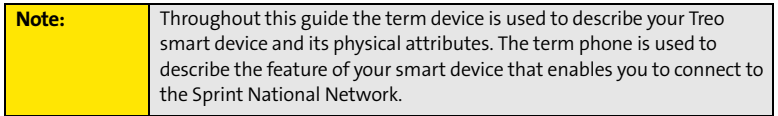

You can turn on your device screen and your phone independently. For example, the device screen can be off while the phone is on, or the device screen can be on while the phone is off. You can also have both the device screen and the phone turned on or off at the same time.

#### <span id="page-61-0"></span>**Waking Up the Screen**

When your device screen is off, you need to wake up the screen.

**1.** Press and release **Power/End the screen** be screen.

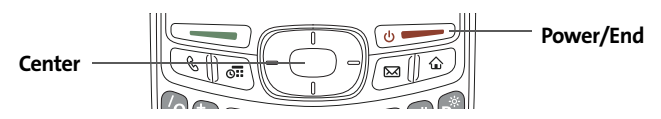

- **2.** Press **Center**  $\bigcap$  to turn off **Keyguard**. For more information about turning **Keyguard** on and off, see ["Locking Your Keyboard \(Keyguard\)" on page 272](#page-279-0).
- **3.** Press and release **Power/End**  $\bullet$  to turn off the screen.

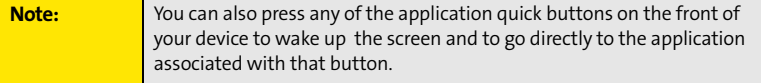

#### <span id="page-62-0"></span>**Turning Your Device's Phone On and Off**

When your phone is on, it is connected to the Sprint National Network (provided you are in a coverage area), so that you can make and receive phone calls and use wireless services, such as email, messaging, and the Web browser. During initial setup, your phone is on by default, so you can use wireless services right away.

If you turn off your phone, you can still use the organizer features such as Contacts and Calendar, as well as the media features such as the Pocket Tunes™ music application and Pics&Videos. This is sometimes referred to as *flight mode* and is ideal for using your device on airplanes and for maximizing battery life.

- **1.** Wake up the screen.
- **2.** Press and hold **Power/End ...** (You hear a series of ascending tones and see a "Welcome" screen. When your device locates a signal, "Sprint" and the

signal-strength I. ill icon appear at the top of the **Phone** application screen, indicating that you can use the phone and Internet features, if they are supported by the local network.)

**3.** Press and hold **Power/End** again to turn off your phone. (You hear a series of descending tones and see a "Powering off" screen. When your phone is off, "Phone Off" appears at the top of the **Phone** application screen. You can still use the nonwireless features of your device, such as Contacts, Calendar, Tasks, and Memos.) <span id="page-63-0"></span>● Press **Phone**  $\mathbb{Q}$  to open the **Main** view of the **Phone** application.

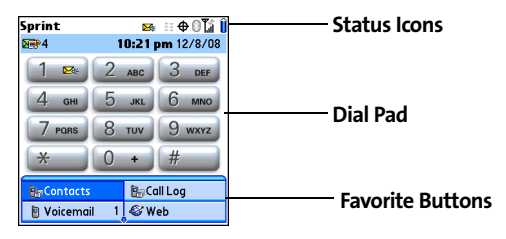

## <span id="page-64-0"></span>**Making Calls**

Your Treo™ 755<sub>P</sub> smart device by Palm offers several options for making phone calls. As you become familiar with your device, you'll discover which method you prefer.

#### **Dialing Using the Onscreen Dial Pad**

- 1. Press **Phone** 1.
- **2.** Enter the phone numbers by tapping the onscreen **Dial Pad** with the stylus.
- **3.** Tap **Dial**, press **Talk** , or press **Center** to dial.

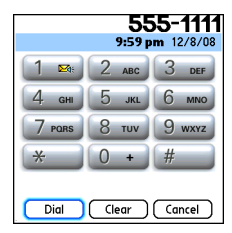

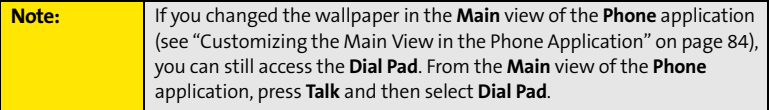

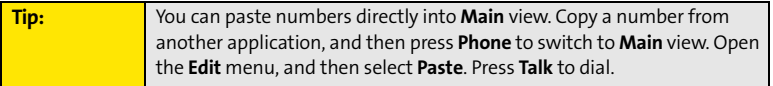

#### **Dialing From the Keyboard**

- **1.** Press **Phone**  $\mathbb{Q}$ .
- **2.** Press the numbered keys to enter the phone number. (You don't need to press **Option** .)
- **3.** Press Talk **said** to dial.

#### **Dialing by Contact Name**

Before you can dial a call by contact name, you must

create some contacts (see ["Adding a Contact" on page 202](#page-209-0)), or import them by synchronizing (see ["Synchronizing Information—The Basics" on page 35\)](#page-42-1).

- **1.** Press **Phone**  $\mathbb{C}$ .
- **2.** Select the **Contacts** favorite button.
- **3.** Using the keyboard, start entering one of the following for the contact you want to call:
	- First name (JOH for John).
	- Last name (SMI for Smith).
	- First initial and last name (JSM for John Smith).

For example, entering SM might display Smila Anderson, John Smith, and Sally Martin. Entering JSM finds only John Smith.

**4.** Select the *number* you want to call, and press Talk  $\equiv$  to dial.

**Tip:** To see more information for a contact, highlight the name and press **Center** on the **5-way.** To restart your search, press **Backspace** to delete letters you've entered, or select **Cancel** to return to **Main** view.

#### $\blacktriangleright$  All a Talli lop Lopez, Petra 408-555-3508W 831-555-0887H 831-555-6492M (Cancel) (New Contact) (Message

**Characters you enter appear here**

#### **Dialing With a Speed-Dial Favorite Button**

Your device comes with a few predefined speed-dial favorite buttons, but you can also create your own favorites. See ["Creating a](#page-82-0)  [Speed-Dial Favorite Button" on page 75](#page-82-0).

- 1. Press **Phone** ...
- **2.** Press **Down** ▼ to access your favorite buttons.
- **3.** Use the **5-way**  $\circled{1}$  to highlight the desired speed-dial favorite button. (Speed-dial favorite buttons are indicated by
- 
- the  $\ln$  icon.)
- **4.** Press **Center**  $\bigcap$  or tap the speed-dial favorite button to dial the number associated with the selected button.

**Tip:** To view more favorite buttons, press **Right** or **Down** on the **5-way**. If the highlighted favorite was added from **Contacts**, press **Space** to view all numbers associated with that contact.

#### **Dialing From a Web Page or Message**

Your device recognizes most phone numbers that appear on Web pages or in text, email, or Sprint Picture Mail messages. If you can't use the **5-way** or stylus to highlight and dial a phone number on a Web page or in a message, it means that your device doesn't recognize the number as a phone number.

- **1.** Select the phone number on the Web page or in the message.
- **2.** Press **Center** to open the **Dial Number** dialog box.
- **3.** Select **Dial** to dial the number.

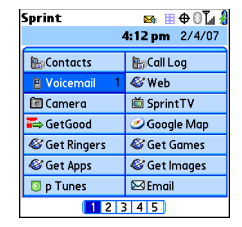

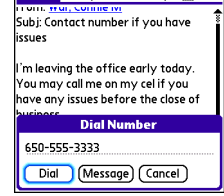

Inbox

 $48$  of 414  $\triangleright$   $T_{21}$ 

**Phone Features**

**Phone Features** 

#### **Redialing a Recently Called Number**

**•** From the **Main** view in the **Phone** application, press and hold **Talk**  $\equiv$  to dial the last number you called.

–or–

To select from your most recently dialed numbers, from the **Main** view in the **Phone** application, press **Talk** to open the **Redial** list, select the number you want to call, and then press **Talk** again to dial.

–or–

To select from a chronological list of calls, select the **Call Log** favorite button. You can also access the **Call Log** from the **Main** view in the **Phone** application by pressing **Talk** and selecting **Call Log** from the **Redial** list.

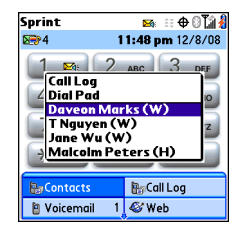

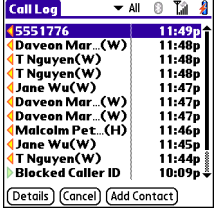

## <span id="page-68-0"></span>**Receiving Calls**

To receive calls, your device's phone must be on. This is different from having only the screen turned on (see ["Turning Your Device's Phone On and Off" on page 55\)](#page-62-0). When your phone is off, your calls go to voicemail.

#### **Answering Calls**

**Press Talk**  $\equiv$ .

–or–

Using the **5-way**  $\circled{1}$ , select the onscreen **Answer** button.

 $-$ or $-$ 

If the headset is attached, press the headset button.

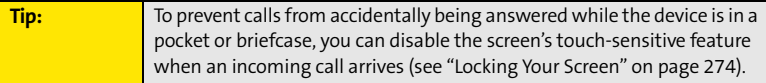

#### **Sending Calls to Voicemail**

**•** Press **Power/End** *•*.

–or–

Using the **5-way**  $\{\overline{\ominus}\}$ , select the onscreen **Ignore** button.

**•** Using the **5-way**  $\leftarrow$ ), select the onscreen **Ignore with Text** button. This option sends the call to voicemail and opens a text message addressed to the caller.

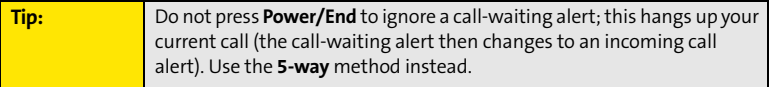

#### **Silencing the Ring of an Incoming Call**

**.** Press any key on your device except **Talk**  $\equiv$ **, Power/End**  $\equiv$ , or **Center**  $\supset$ .  $-$ or $-$ 

To immediately silence all system sounds including the ringer, slide the **Ringer** switch to

**Sound Off**  $\cancel{D}$  (see ["Silencing Sounds" on page 260\)](#page-267-0).

If music is playing and a call arrives, the phone rings softly and the music automatically pauses. The music resumes if you ignore the call or, if you answer the call, the music resumes when you hang up.

# <span id="page-70-0"></span>**Using Voicemail**

## **Setting Up Your Voicemail**

Your voicemail number is preset when you activate your device. The first time you call voicemail, you are prompted to enter your voicemail password. If necessary, please contact Sprint for your password and enter it as prompted.

- **1.** Make sure your phone is turned on (see ["Turning Your Device's](#page-62-0)  [Phone On and Off" on page 55](#page-62-0)).
- **2.** Press **Phone**  $\mathbb{Q}$ .
- **3.** Select the **Voicemail** favorite button to dial the automated voicemail system.
- **4.** Follow the voice prompts to set up your voicemail.

**Tip:** You can also press and hold **1** to dial voicemail from the **Dial Pad** and **Favorites**.

#### **Voicemail Notification**

When you have a new voicemail message, you are notified with an **Alert** screen. To respond to the **Alert** screen, select **OK** to dismiss the alert or select **Listen** to play the message. When you have messages that you have not listened to, the **Voicemail <b>X**<sub>k</sub> icon also appears in the title bar at the top of the **Main** view in the **Phone** application.

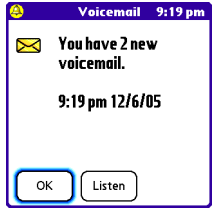

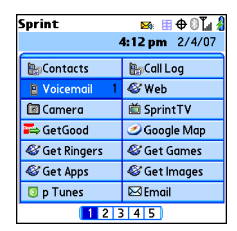

#### **Retrieving Your Voicemail Messages**

- **1.** Press **Phone**  $\mathbb{Q}$ .
- **2.** Press and hold **1** to dial the voicemail system, or select the **Voicemail** favorite button.
- **3.** Enter your voicemail password by using the keyboard, or select **Extra Digits** if you defined this option (see ["Defining Favorite Buttons" on page 74](#page-81-0) for details on defining extra digits). Remember that you do not need to press **Option** to enter numbers, an asterisk (\*), or a pound sign (#) during a call.

**Tip:** If the **Voicemail** icon appears in the title bar of the **Main** view of the **Phone** application, you can select this icon to retrieve your voicemail.

### **Accessing Your Voicemail From Another Phone**

- **1.** Dial your wireless phone number.
- **2.** Press **\*** when your voicemail answers.
- **3.** Enter your password, and then press **#**.

### **Displaying Numeric Pages**

If an incoming call goes to voicemail, the caller can choose to enter their phone number as a numeric page instead of leaving a voicemail message. When someone pages you, the page is displayed on the **Alert** screen. If there is just one alert, the page **is a** comis a phone with a bubble on it. If there are multiple alerts, the messaging  $\mathbb{F}_2$  icon appears instead.

- **1.** From the **Alert** screen, highlight an item with an alert icon.
- **2.** Select **Go To** to view the page in the **Messaging** application. The page displays the caller's phone number.
When you make or receive a call, **Active Call** view appears. Use the **5-way** to access the onscreen buttons in this view.

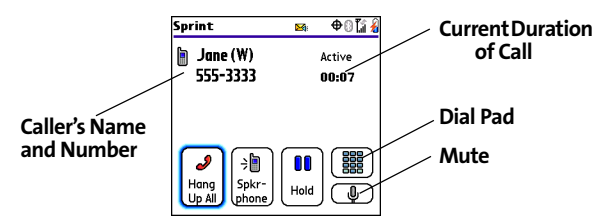

The onscreen buttons in **Active Call** view perform the following functions:

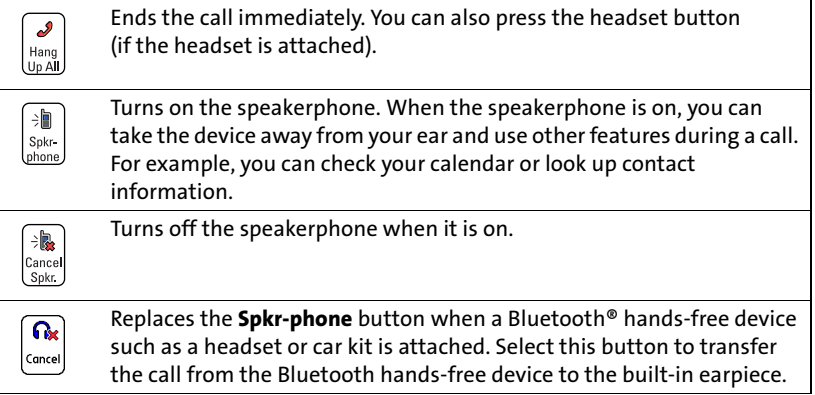

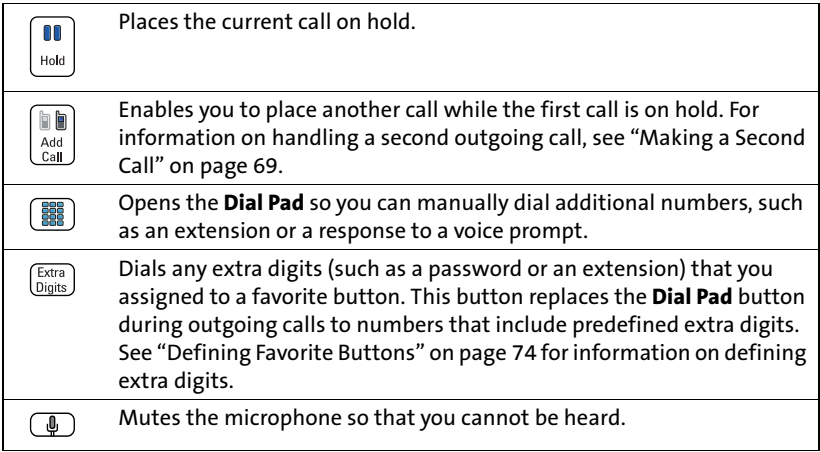

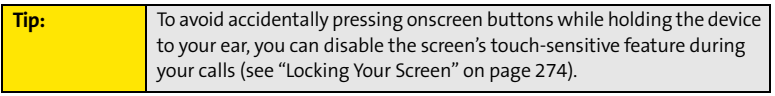

# **Ending a Call**

Do one of the following to end a call:

- **•** Press **Power/End** *•*.
- **Select Hang Up All.**
- $\bullet$  Press the button on the headset (if the headset is attached).

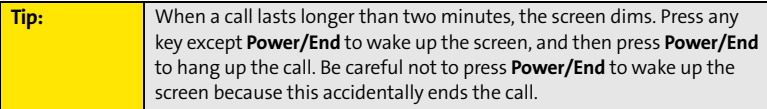

# **Switching Applications During a Call**

You can use many other applications on your device while holding a phone conversation, including the organizer and text messaging features. You cannot, however, make a data connection while on a call. This means that you cannot browse the Web or send and receive email or Picture Mail messages while on a call.

- **1.** Do one of the following:
	- Select **Hold**.
	- Select **Spkr-phone** to continue the conversation while you view the other application.
	- Connect a headset (see ["Using a Phone Headset" on page 78\)](#page-85-0).
- **2.** Press **Applications**  $\mathbb{D}$ .
- **3.** Select the icon for the application you want to open.
- **4.** Complete the task in the application.
- **5.** Press **Phone the return to Active Call** view.

**Tip:** If you'd like to continue talking while viewing another application, select Spkr-phone before you switch to the other application. If you're using a headset, you can skip this step.

#### **Saving Phone Numbers**

After you complete an outgoing call to a number that is not in your **Contacts** list, you are prompted to add the number to your **Contacts** list. You are also prompted to add new numbers from incoming calls with caller ID.

- To create a new contact entry for this number, select **Create a New Contact**, and enter the contact's information.
- To add this number to an existing contact entry, select **Add to a Contact**, and then select the contact. The number is pasted into the first available phone number field for that contact.

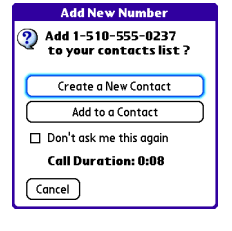

- To decline adding this number, select **Cancel**.
- To disable the **Add New Number** prompt, check the **Don't ask me this again** box.

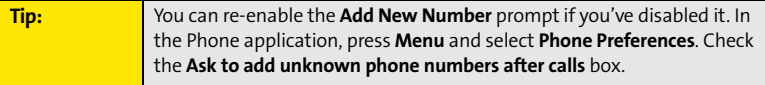

If you don't add a number right away, follow these steps to add it later:

- **1.** In the **Call Log** (see ["Redialing a Recently Called Number" on page 60](#page-67-0)), highlight the number you want to save.
- **2.** Press **Menu**  $\text{F}$ .
- **3.** Select **Add Contact**.
- **4.** Enter the information for the entry.
- **5.** Select **Done**.

# <span id="page-76-0"></span>**Making a Second Call**

You can make a second call while your first call is still active.

- **1.** Dial the first number and wait until the person answers.
- **2.** Use the **5-way**  $\bigodot$  to select **Hold**.
- **3.** Use the **5-way**  $\{\overline{\bigcirc}\}$  to select **Add Call**.
- **4.** Dial the second number using any of the methods described in ["Making Calls" on page 57.](#page-64-0)
- **5.** When the **Dial another call?** prompt appears, select **Yes**.

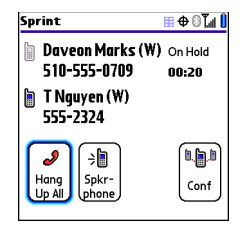

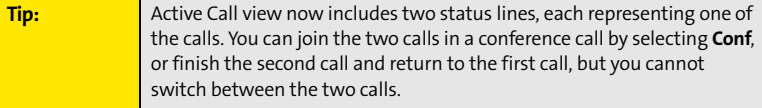

**6.** Press **Power/End to end both calls. To return to the first call, wait for the second** call to hang up.

# **Answering a Second Call (Call Waiting)**

When you are on a call, you can receive a second call. When the second call comes in, you hear a call-waiting tone and the **Call Waiting** dialog box appears. You can do any of the following to handle the second call:

- $\bullet$  To place the current call on hold and answer the new call, press **Talk**  $\equiv$  or use the **5-way** to select **Answer**.
- **o** To send the new call to voicemail, use the **5-way**  $\{\bigcirc\}$  to select **Ignore**.
- To send the new call to voicemail and send the caller a text message, use the **5-way** to select **Ignore with Text**.

**To hang up the current call and answer the new call, press Power/End**  $\circ$  . When the incoming call message reappears, select **Answer** or press **Talk** .

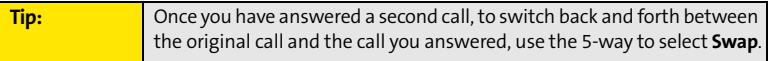

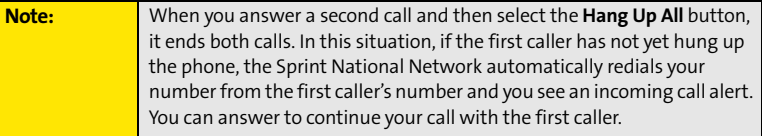

#### **Making a Conference Call Using Three-Way Calling**

You can join two calls in a conference session by using three-way calling. Normal airtime rates apply for each of the two calls.

- **1.** When your first call is active, place a second call (see ["Making a Second Call" on](#page-76-0)  [page 69](#page-76-0)). (You cannot initiate a three-way call if the second call is an incoming call.)
- 2. When you're connected to the second party, use the 5-way  $\{\overline{\ominus}\}$  to select **Conf** to begin your three-way call.

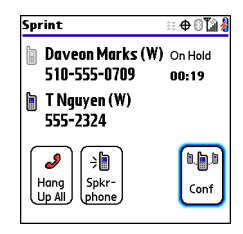

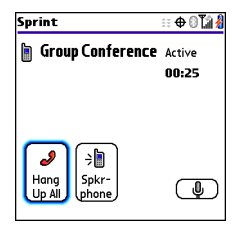

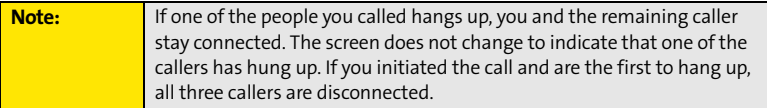

**3.** To end the three-way call, press **Power/End or select Hang Up All.** 

# <span id="page-78-0"></span>**Call Forwarding**

You can forward calls to another number. You can still make calls from your device while call forwarding is activated. There is an additional per-call charge for this service. When call forwarding is active, an icon appears in the title bar of the **Phone** application's **Main** view.

- **1.** Press **Phone**  $\mathbb{C}$ .
- **2.** Press **Menu** (**a**).
- **3.** Select **Options**, and then select **Phone Preferences**.
- **4.** Select the **Call forwarding** pick list.
	- If the forwarding number appears in the pick list, select the number.
	- If the forwarding number does not appear in the pick list, select **Edit numbers**, and then select **New**. Enter a 10-digit forwarding number without spaces, and select **OK**. Then select the number from the **Call forwarding** pick list.

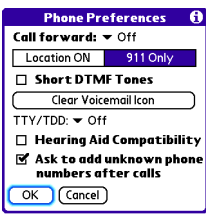

- **5.** Select **OK**.
- **6.** Call your Treo device to confirm that call forwarding is active.

# **Using Flash Mode**

**Flash mode** provides an alternate way to manage your calls while one or more calls are active. For example, you can dial another call, swap between calls, or join two calls in a conference session with the press of a button while in **Flash mode**.

- **1.** Press Talk **Figure 7** from **Active Call** view.
- **2.** If the **Do you want to switch to Flash mode?** prompt appears, select **Yes**.
- **3.** While in **Flash mode**, do any of the following:
	- If you have one call in progress and you answer an incoming second call, press **Talk**  $\equiv$  to swap between the calls.
	- If you have one call in progress, to make an outgoing second call, dial the number using any of the methods described in ["Making Calls" on page 57.](#page-64-0)

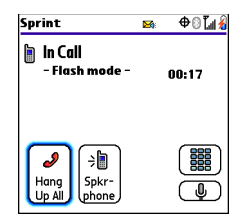

- If you have one call in progress and you place an outgoing second call, press **Talk** after establishing a connection with the second party to set up a conference session using three-way calling.
- If you have two calls in conference, press **Talk**  $\equiv$  to hang up one of the calls; you can then dial another number and include the new caller in the conference session.

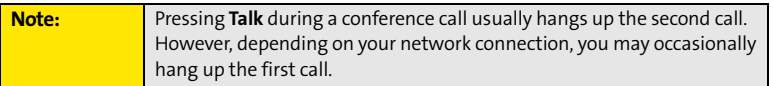

**4.** To exit **Flash mode** and end all the calls, press **Power/End** .

# **Using Sprint Voice Command**

If you subscribe to the Sprint Voice Commandservice, you can call a number by just saying a name. (There is a monthly charge for this service.)

To activate Sprint Voice Command, you must speak to a Sprint Customer Service representative:

- **1.** Make sure your phone is turned on (see ["Turning Your Device's Phone On and Off" on](#page-62-0)  [page 55](#page-62-0)).
- **2.** Press **Phone**  $\mathbb{R}$ .
- **3.** Press **\***, press **2**, and then press **Talk** to contact Sprint Customer Service and sign up.

#### **Setting Up Your Personal Address Book**

To use Sprint Voice Command, you must first set up your personal address book.

- **1.** From the **Main** view of the **Phone** application, press **\***, and then press **Talk** . Follow the system prompts. (You'll hear a tone, followed by the prompt "Ready.")
- **2.** Say "Add Name" to begin setting up your Personal Address Book, and then follow the voice prompts.

# **Making a Call With Sprint Voice Command**

- **1.** From the **Main** view of the **Phone** application, press **\***, and then press **Talk** . (You'll hear a tone followed by the prompt "Ready.")
- **2.** After the prompt, say "Call" and the name you've assigned to the number you want to call. (Your request repeats and you are asked to verify it.)
- **3.** Say "Yes" to dial the call. Say "No" to cancel.

# <span id="page-81-0"></span>**Defining Favorite Buttons**

Your device provides 70 favorite buttons (69 programmable) for quick access to the following common tasks:

- Dialing a phone number (speed dial)
- Accessing your **Call Log**
- **•** Accessing the onscreen **Dial Pad**
- **•** Opening an application
- Accessing a Web page
- **Addressing a text, email, or Picture Mail message**
- $\bullet$ Accessing voicemail (preset on your device)

Sprint presets favorite buttons on your device so that you can easily access your device's wireless features. You can customize all favorite buttons except Voicemail—either delete and reassign existing favorite buttons or create new ones—to perform any of the supported tasks.

For each favorite button, you can also set up a **Quick Key** that gives you instant access to the phone number or corresponding screen. **Quick Keys** are optional and can be letters only, except for the **Voicemail Quick Key**, which is preprogrammed as **1**. The letter equivalent for that key is **E**, so you cannot assign **E** as a **Quick Key** to another favorite button.

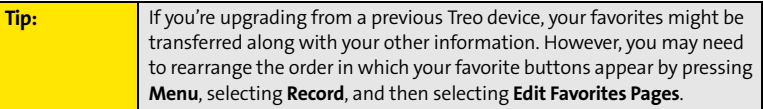

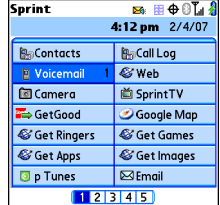

## **Creating a Speed-Dial Favorite Button**

- **1.** Press **Phone**  $\mathbb{Q}$ .
- **2.** Use the **5-way**  $\{\overline{\ominus}\}$  to select a blank favorite button.

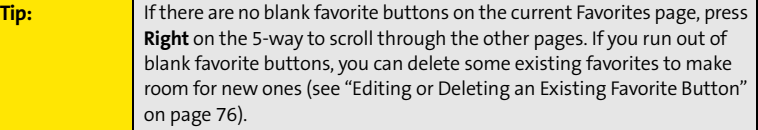

- **3.** Enter a label for the favorite.
	- If the entry is for an existing contact, select **Lookup**. Start entering the contact's last name, and then select the *number* you want for the contact when it appears in the lookup list.
	- If the entry is for a new contact, enter the **Label**, press **Down** , and enter the **Number**.

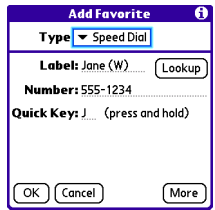

- **4.** (Optional) Enter a **Quick Key**, a letter that you can press and hold from the **Main**, **Dial Pad**, or **Favorites** view of the **Phone** application, to dial this speed-dial number.
- **5.** (Optional) Select **More**, and then select advanced options:
	- **Extra Digits** lets you define additional digits to dial, such as a password or extension. To enter a one-second pause, insert a comma between digits. To add a longer pause, enter more commas.
	- **Dial Extra Digits automatically** dials predefined extra digits immediately after dialing the phone number, when checked.
- **6.** Select **OK**.

## **Creating Other Types of Favorite Buttons**

- **1.** Press **Phone**  $\mathbb{Q}$ .
- **2.** Use the **5-way**  $\{\overline{\ominus}\}$  to select a blank favorite button.
- **3.** Select the **Type** pick list and select **Call Log**, **Dial Pad**, **Contacts**, **Application**, **Message, Email**, or **Web Link**.
- **4.** Enter a label for the favorite and enter any other necessary information on the screen.

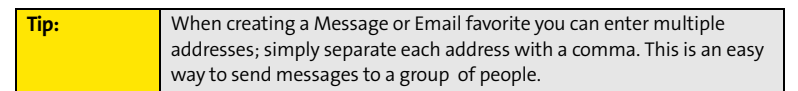

- **5.** (Optional) Enter a **Quick Key**, a letter that you can press and hold from the **Main**, **Dial Pad**, or **Favorites** view of the **Phone** application, to open the favorite.
- **6.** Select **OK**.

# <span id="page-83-0"></span>**Editing or Deleting an Existing Favorite Button**

You can edit or delete most favorite buttons. You cannot edit or delete the preset **Voicemail** button, but you can add extra digits or move the **Voicemail** button to a different position.

- 1. Press **Phone** ...
- **2.** Use the **5-way**  $\{\overline{\bigcirc}\}$  to access **Favorites**.
- **3.** Highlight the favorite button you want to edit or delete.
- **4.** Press **Menu** .
- **5.** Select **Edit Favorites Button** on the **Record** menu.
- **6.** To edit the entry, make the desired changes. (For example, you can add a **Quick Key** shortcut to any favorite.) To delete the entry, select **Delete**.
- **7.** Select **OK**.

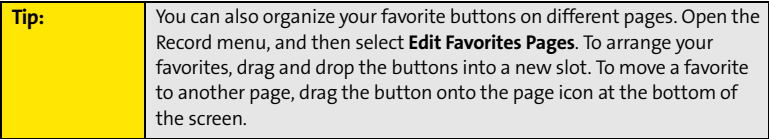

# <span id="page-85-0"></span>**Using a Phone Headset**

You can connect a phone headset for hands-free operation. If you need to use your device while driving and this is permitted in your area, we recommend using a phone headset (wired headset included) or a hands-free car kit (sold separately).

In addition to the stereo headset included with your Treo device, your device is compatible with the following types of headsets that are sold separately:

- Wired headsets with a 2.5mm connector (3-pin or 4-pin).
- **•** Wireless headsets and car kits enabled with Bluetooth 1.1 or 1.2 wireless technology.

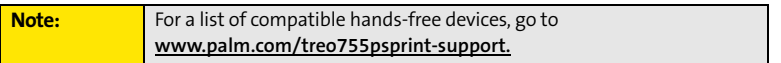

Check the specifications for your headset or car kit to confirm compatibility. Please note that you cannot use stereo headphones with Bluetooth wireless technology to listen to music files.

#### **Using a Wired Headset**

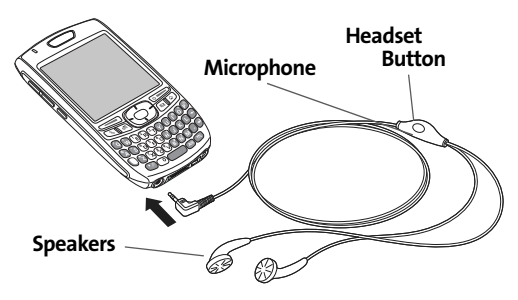

When using the headset that is included with your device, you can press the headset button to perform any of the following tasks:

- **•** Answer an incoming call or a call waiting call.
- $\bullet$  Pick up a call that is on hold.
- $\bullet$  Switch between two calls (if the second call is incoming).
- $\bullet~$  Join two calls in a conference (if the second call is outgoing).
- **•** Hang up a single call.

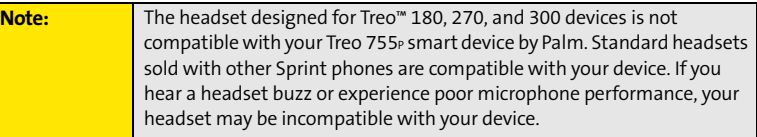

#### **Connecting to a Bluetooth Hands-Free Device**

Once you set up a partnership with a Bluetooth hands-free device such as a headset or car kit, you can communicate with that device whenever it is turned on and within range. Bluetooth range is up to 30 feet in optimum environmental conditions. Performance and range may be affected by physical obstacles, radio interference from nearby electronic equipment, and other factors.

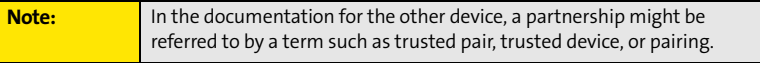

- **1.** Press **Applications**  $\mathbb{D}$  and select **Bluetooth**  $\mathbb{D}$ , or tap the **Bluetooth B** icon in the title bar.
- **2.** Select **Bluetooth On**.
- **3.** (Optional) Enter a device name that identifies your device when it is discovered by other Bluetooth devices.

**Note:** Use the same device name for all your Bluetooth connections. If you change the device name, you need to recreate any partnerships you have already created.

- **4.** Prepare your hands-free device to accept a connection from another Bluetooth device. (For instructions, see the documentation that came with your hands-free device.)
- **5.** Select **Setup Device**s.
- **6.** Select **Hands-free Setup**.
- **7.** Follow the onscreen instructions to create a partnership with the specific hands-free device. When prompted, enter a passkey.

**Important:** Some hands-free devices have a predefined passkey. If your device has a predefined passkey, you can find the passkey in the documentation for that device. Other devices provide a screen where you enter a passkey that you make up. In either case, you must use the same passkey on both your Treo device and your hands-free device. We recommend that, where possible, you make up a passkey of 16 alphanumeric characters (letters and numerals only) to improve the security of your device. The longer the passkey, the more difficult it is for the passkey to be deciphered.

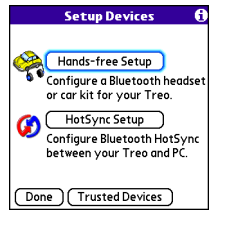

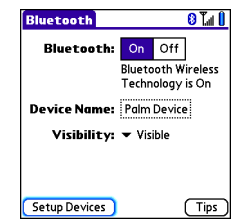

**8.** After you finish setting up the device, select **Done** to return to **Trusted Devices** view.

**Note:** For some car kits, you need to initiate a Bluetooth connection from your Treo device to complete the partnership process. To do this, highlight the car kit in Trusted Devices view, press **Menu**, and then select **Connect**.

**9.** (Optional) Enable advanced hands-free features by pressing the **multifunction** button (MFB) on the hands-free device.

You know that the connection is successful when you see a **headset**  $\mathbf{\Omega}$  icon in the title bar of the Phone application. You can now use your device with the Bluetooth hands-free device such as a headset or car kit.

## **Using a Bluetooth Hands-Free Device**

After you create a partnership with your Bluetooth hands-free device and you turn it on within range (up to 30 feet), your Treo device automatically routes all calls to the hands-free device instead of to the earpiece on your Treo device. When a call comes in, your Treo device rings and the hands-free device beeps. Even if you answer the call on your Treo device, the call goes to the hands-free device. If you prefer to route calls to the earpiece on your Treo device, you can change the settings on your device to do this (see ["Customizing](#page-90-0)  [Advanced Settings for Your Hands-Free Device" on page 83\)](#page-90-0).

The features available on your hands-free device vary by model. Check the documentation for your hands-free device for details on the supported features and how to use those features. Your Treo device can support the following features, provided that your hands-free device also supports them:

- **•** Answer an incoming call.
- $\bullet$  Hang up a call and answer a call-waiting call.
- **•** Place a call on hold and answer a call-waiting call.
- **•** Hang up a single call.
- $\bullet~$  Transfer a call from the device's earpiece to the hands-free device.
- **•** Ignore an incoming call.
- $\bullet$  Redial the last number you called from the hands-free device.
- View a log of recently received, missed, and dialed calls, and dial numbers for these calls directly from the hands-free device.
- **Transfer speed-dial favorites and Contacts entries containing phone numbers from your** device to the hands-free device phone book, up to the maximum number of entries allowed in your hands-free device's phone book.

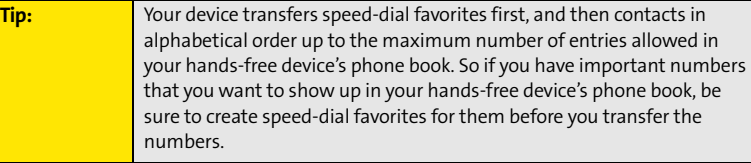

#### <span id="page-90-0"></span>**Customizing Advanced Settings for Your Hands-Free Device**

You can set whether your Bluetooth hands-free device automatically answers incoming calls, provided the device supports this feature.

- 1. Press **Applications** 2 and select **Prefs** ...
- **2.** Select **Hands-Free**.
- **3.** Do one of the following:
	- **To send all calls to the hands-free device:** Check the **Always route calls to Hands-Free** box. Select the **Auto answer** pick list and select whether you want your hands-free device to automatically answer incoming calls and how quickly it answers.
	- **To choose between the earpiece on your device and your hands-free device on a call-by-call basis:** Uncheck the **Always route calls to Hands-Free** box. When the phone rings, you can answer the call with your hands-free device by pressing the multifunction button on your hands-free device, or you can answer the call with your device's earpiece (see ["Receiving Calls" on page 61](#page-68-0)).
- **4.** Select **Done**.

# **Customizing Phone Settings**

## **Customizing the Main View in the Phone Application**

**Phone Display Options** let you customize the appearance and text entry mode of the **Main** view in the **Phone** application.

- 1. Press **Phone** ...
- **2.** Press **Menu**  $\text{F}$ .
- **3.** Select **Options**, and then select **Phone Display Options**.
- **4.** Set any of the following options:
	- **Show …** sets whether the **Dial Pad** or wallpaper appears in the **Main** view of the **Phone** application. If you select **Show Wallpaper**, select the thumbnail image and then select an image to use as wallpaper.
		- □ Show Calendar event **X** Show Favorite buttons Rower  $\bullet$  2 OK | Cancel | Default

Typing digls phone number

▼ Show Dial Pad

Phone Display Options A

 **Typing …** sets whether typing enters numbers in the **Dial Pad** or starts a contact search.

**Tip:** If you choose to have typing start a contact search, you need to press Option to enter a number when dialing from the Dial Pad.

- **Show Calendar event** sets whether the current event from the **Calendar** application appears in the **Main** view of the **Phone** application. When this option is enabled, you can then select this event to jump to the **Calendar** application.
- **Show Favorite buttons** sets whether **Favorites** appear in the **Main** view of the **Phone** application.
- **Rows** sets the number of favorite button rows that appear in the **Main** view of the **Phone** application.
- **5.** Select **OK**.

#### **Selecting Ringtones**

You can set various tones for various types of incoming phone calls.

**Tip:** You can download any compatible ringtone directly to your device (see ["Downloading Files From a Web Page" on page 151\)](#page-158-0). You can also download ringtones to your computer and then email them to your device.

- **1.** Press **Phone**  $\mathbb{Q}$ .
- **2.** Press **Menu <sup>(5)</sup>.**
- **3.** Select **Options**, and then select **Sound Preferences**.
- **4.** Select the **Application** pick list, and then select **Ring Tones**.
- **5.** Select the **Volume** pick list, and then select the volume level.
- **6.** Select the **Vibrate** pick list, and then select when you want the vibrate option to turn on.
- **7.** (Optional) Check the **Escalate ring tone volume** box if you want the ring to play softly and then increase to full volume the longer it rings.
- **8.** Select ringtones from the following pick lists:
	- **Known Caller** for an incoming call from someone in your **Contacts** or **Favorites**.
	- **Unknown Caller** for an incoming call from someone identified by caller ID who is not in your **Contacts** or **Favorites**.
	- **Roaming** for incoming calls when you're outside the Sprint National Network.
- **9.** Select **Done**.

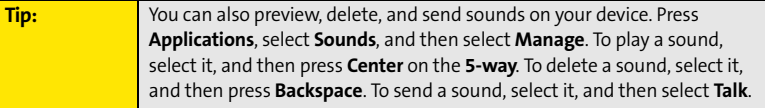

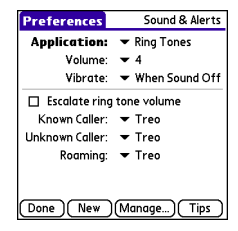

#### **Selecting Phone Alert Tones**

You can set various tones for various types of alerts.

- 1. Press **Phone**  $\mathbb{C}$ .
- **2.** Press **Menu**  $\text{F}$ .
- **3.** Select **Options**, and then select **Sound Preferences**.
- **4.** Select the **Application** pick list, and then select **Phone Alerts**.
- **5.** Select the **Volume** pick list, and then select the volume level.
- **6.** Select the **Vibrate** pick list, and then select when you want the vibrate option to turn on.
- **7.** Select options for when an alert should sound:
	- **Voicemail Alert** to indicate when a new voicemail message has arrived.
	- **Coverage in/out** to indicate if you've moved in or out of a coverage area.
	- **Signal faded** to indicate if the network signal lost strength or disappeared and a call was dropped.
- **8.** Select **Done**.

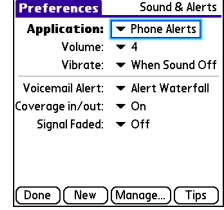

#### **Adjusting Call Volume**

- While a call is in progress, press the **Volume** button on the side of your device to adjust the call volume.

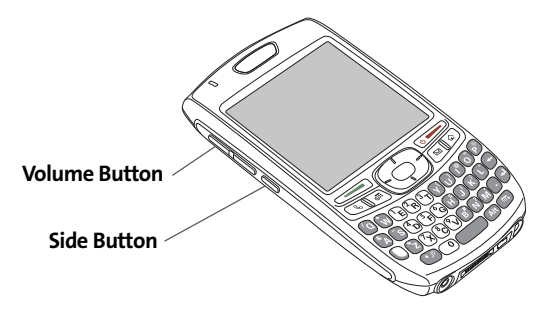

#### **Adjusting Ringer Volume**

- When you are not on a call, press the **Volume** button on the side of your device to adjust the ringer volume, and then press the **Side** button to confirm the change.

#### **Assigning a Caller ID Ringtone**

Caller ID ringtones can let you know who is calling before you even look at your device. This is a great way to keep track of calls from important people in your life and to screen calls you'd prefer not to answer.

- 1. Press **Phone** ...
- **2.** Select the **Contacts** favorite button.
- **3.** Open the contact entry to which you want to assign a caller ID ringtone, and then select **Edit**.
- **4.** Select the **Ringtone** pick list and select a ringtone for this contact.

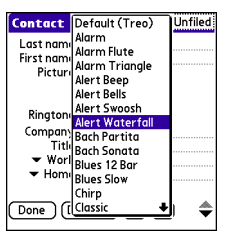

**5.** Select **Done**.

**Tip:** You can assign a ringtone to an entire category of contacts. For example, use a special ringtone for categories such as Family, Work, or Golf Buddies. Select the category pick list in the upper-right corner, select **Edit Categories**, and then select the category. Select the ringtone on the **Edit Category** screen.

## **Assigning a Caller ID Picture**

- 1. Press **Phone** ...
- **2.** Select the **Contacts** favorite button.
- **3.** Open the contact entry to which you want to assign a caller ID picture, and then select **Edit**.
- **4.** Select the **Picture** box and do one of the following:
	- Select **Camera** to take a picture and add it to this contact entry when you save the picture (if your device includes a camera).
	- Select **Photos** and select an existing picture that you want to assign to this contact.
- **5.** Select **Done**.

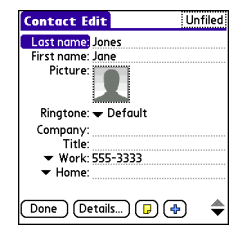

#### **Setting Your Dialing Preferences**

Dialing preferences let you add a prefix to your phone numbers. For example, you can automatically dial a 1 before all 10-digit phone numbers you enter from Contacts. You can also add a different prefix based on the length of the phone number.

- 1. Press **Phone** ...
- **2.** Press **Menu** .
- **3.** Select **Options**, and then select **Dial Preferences**.
- **4.** Set any one or more of the following options:
	- **Dialing from North America** formats phone numbers using North American conventions (XXX-XXX-XXXX).
	- **Always dial 1 in front of the area code** adds a 1 in front of 10-digit phone numbers you dial from **Contacts** (see ["Dialing by Contact Name"](#page-65-0)  [on page 58\)](#page-65-0). A 1 is not automatically entered if you dial using the keyboard or the **Dial Pad**. This option is available only when **Dialing from North America** is enabled.
	- **International Prefix** adds the specified prefix in front of international phone numbers; in the U.S. and Canada, this prefix is 011. When you dial, the plus symbol (+) preceding the phone number is replaced by this prefix.
	- **To 7 digit numbers** adds a prefix to 7-digit numbers. For example, enter your own area code to automatically add your area when you dial local numbers.
	- **To 6/5/4 digit numbers** adds a prefix to numbers with the specified number of digits. For example, if all the phone numbers in your office begin with 555, followed by a 4-digit extension, you can select 4 and enter 555 as the prefix. When you want to call a colleague, simply enter the colleague's 4-digit extension. Your device automatically dials 555 plus the 4-digit extension. You can also create contact entries with just the extension number and then dial the number from your **Contacts** list.
- **5.** Select **OK**.

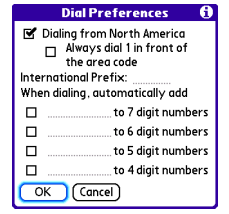

#### <span id="page-97-0"></span>**Setting Phone Preferences**

- 1. Press **Phone 1.**
- **2.** Press **Menu**  $\boxed{\text{m}}$ .
- **3.** Select **Options**, and then select **Phone Preferences**.
- **4.** Select any one or more of the following preferences:
	- **Call forwarding** lets you forward calls to another number. See ["Call Forwarding" on page 71](#page-78-0) for details.
	- **Location ON** allows the Sprint National Network to determine your longitude and latitude position at any time in order to provide location-specific services. **911 Only** restricts your location information to emergency services only.

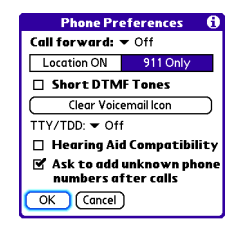

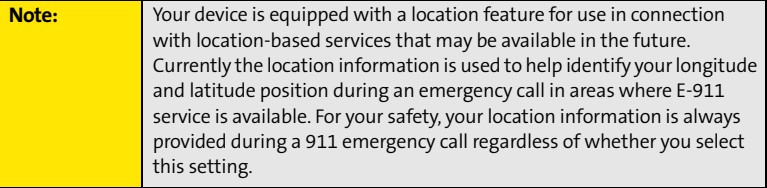

 **Short DTMF Tones** lets you choose to send DTMF tones (a certain type of touch-tone dialing tone) stored as Extra Digits as rapid tones (see ["Defining](#page-81-0)  [Favorite Buttons" on page 74](#page-81-0) for information on defining extra digits).

**Note:** Some older answering machines may not recognize short tones.

 **Clear Voicemail Icon** lets you manually reset the Voicemail icon if it continues to appear in the **Phone** application title bar even after you have listened to all your voicemail.

- **TTY/TDD** enables you to use your device's phone if you are hearing impaired. Select **Default Mode** to send and receive text. Select **VCO Mode** (Voice Carry Over) to send voice and receive text. Select **HCO Mode** (Hearing Carry Over) to send text and receive voice. See the following section, ["TTY Use With Sprint Service,"](#page-98-0) for more information.
- **Ask to add unknown phone numbers after calls** displays a prompt asking whether you would like to add the unknown phone number to your **Contacts** list when you complete a call.
- **Hearing Aid Compatibility** sends the audio from your phone calls to the telecoil rather than to the microphone of your hearing aid. See ["Turning on the HAC](#page-340-0)  [Setting" on page 333](#page-340-0) for more information on this setting.

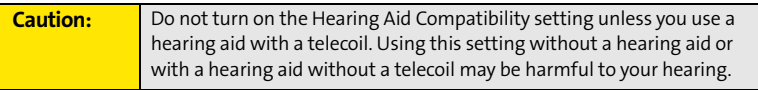

<span id="page-98-0"></span>**5.** Select **OK**.

# **TTY Use With Sprint Service**

A TTY (also known as a TDD or Text Telephone) is a telecommunications device that allows people who are deaf or hard of hearing, or who have speech or language disabilities, to communicate by telephone.

Your device is compatible with select TTY devices. You can connect a TTY/TDD machine, headset, or hands-free kit to your device through the headset jack while this mode is enabled. Please check with the manufacturer of your TTY device for connectivity information and to ensure that the TTY device supports digital wireless transmission.

When establishing your Sprint Service, please call Sprint Customer Service via the state Telecommunications Relay Service (TRS) by first pressing **711**, and then pressing **Talk** . Then provide the state TRS with this number: 866-727-4889.

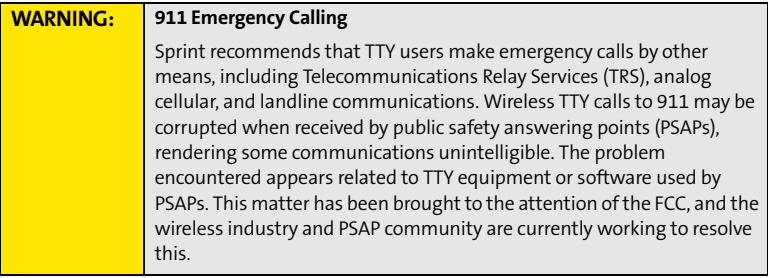

# **Controlling Your Roaming Experience**

Your device is digital dual-band, which means you can make and receive calls while on the Sprint National Network and you can also roam on other digital networks where Sprint has implemented roaming agreements with other carriers.

When you roam outside the Sprint National Network, the Roaming  $\bf{R}$  icon appears at the top of the screen. Additional charges may apply if you use your Treo device while roaming.

To learn more about roaming, visit **[www.sprint.com](http://www.sprint.com)**.

#### **Feature Availability**

- $\bullet$  You can make and receive calls while roaming.
- You can access voicemail while roaming.
- **•** Other features that are standard on the Sprint National Network, such as call waiting, Sprint Voice Command, and Sprint Vision or Sprint Power Vision, may be available depending upon your roaming network.

#### **Setting Roaming Preferences**

Use Roaming Preferences to set specific options for using your phone while roaming on another network. For example, you can set options to be notified that you are roaming before placing a call or making a data connection, so that you are aware that you might incur extra charges.

- 1. Press **Phone .**.
- **2.** Press **Menu**  $\text{F}$ .
- **3.** Select **Options**, and then select **Roaming Preferences**.
- **4.** Select the **Network Selection** pick list and select the networks with which you want to allow your phone to make a connection:
	- **Allow roaming** enables your Treo device to determine the best network—either Sprint or roaming—with which to connect.
	- **Home networks only** allows your phone to connect only to the Sprint National Network.
	- **Roaming networks only** allows your phone to connect to roaming networks only.
- **5.** Select the **Before outgoing calls** pick list to set whether roaming warnings appear when you attempt to dial an outgoing call:
	- **Automatic** enables your Treo device to determine whether it is best to warn you when you make an outgoing call while roaming.

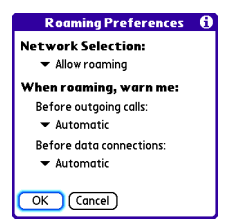

- **Always** causes an alert to appear each time you make an outgoing call while roaming.
- **Never** suppresses alerts when you make an outgoing call while roaming.
- **6.** Select the **Before data connections** pick list to set whether roaming warnings appear when you attempt to make a data connection, for example, to browse the Web:
	- **Automatic** enables your Treo device to determine whether it is best to warn you when you make a data connection while roaming.
	- **Always** causes an alert to appear each time you make a data connection while roaming.
	- **Never** suppresses alerts when you make a data connection while roaming.
- **7.** Select **OK**.

You can monitor the status of your device's signal strength and several other items, using icons in the title bar of the **Phone** application.

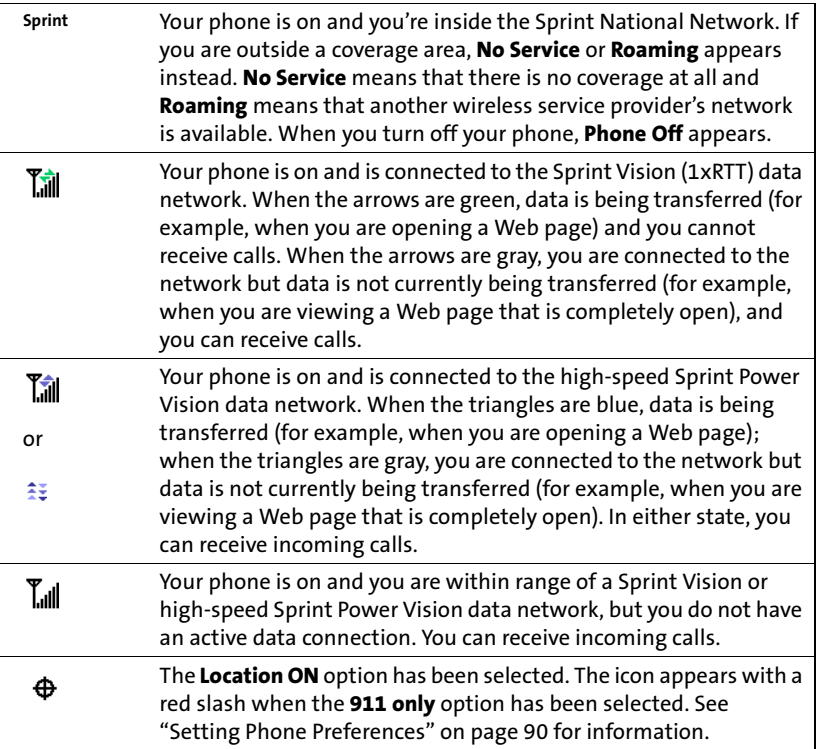

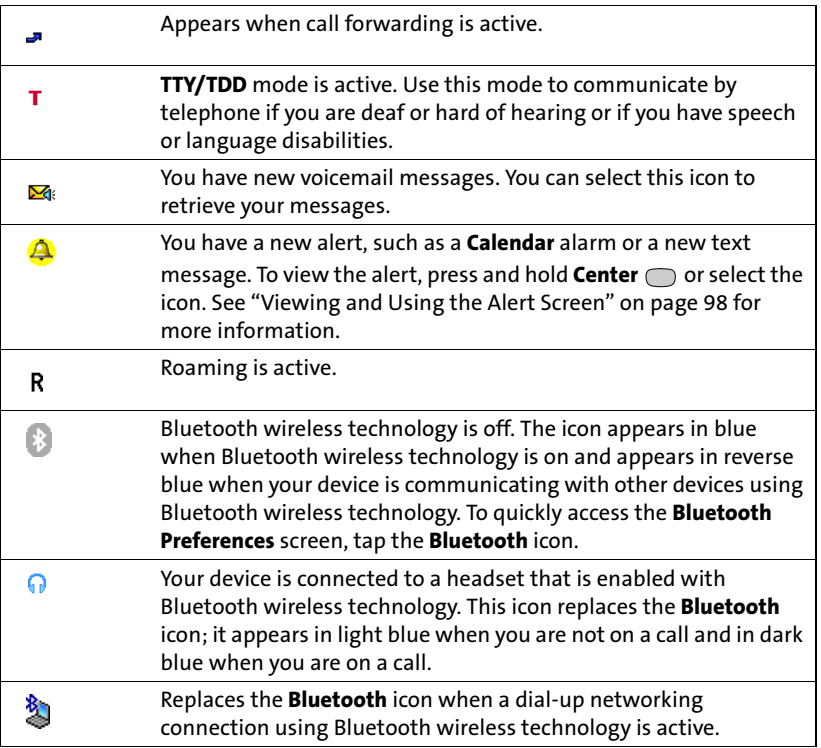

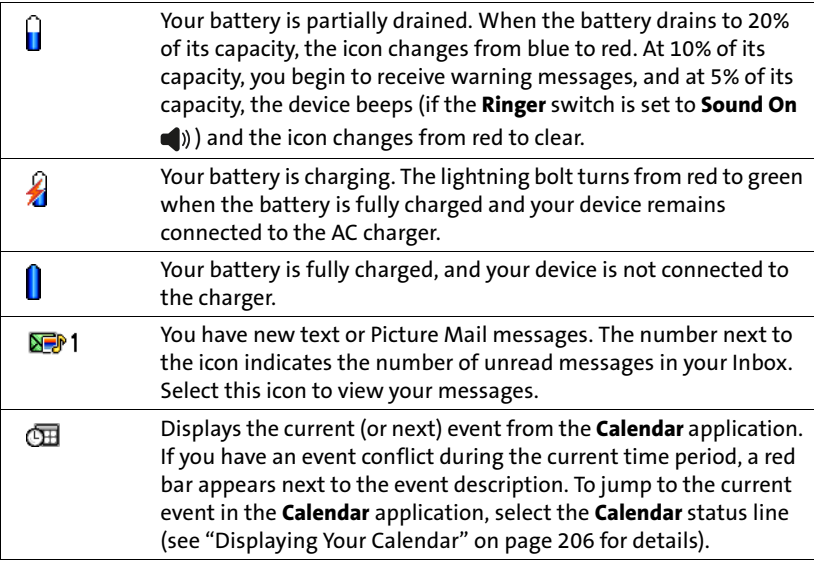

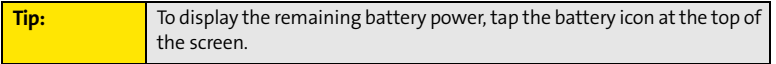

<span id="page-105-0"></span>The **Alert** screen on your device shows information about incoming items such as new email messages and **Calendar** events. The **Alert** screen also notifies you if you miss a phone call.

 $\bullet$  To view the **Alert** screen, select the blinking bell  $\leftrightarrow$  when it appears in the upper-left corner of any screen, or press and hold **Center** when the blinking bell appears.

**Note:** Your device's indicator light blinks green when you have a new alert. This way, you can be aware of new alerts even if the screen is off.

You can do any of the following:

- $\bullet$ Check the box to clear an alert from the list.
- $\bullet$  Select the alert to open the corresponding application and view the alert item (message, event, missed call, and so on).
- Select **Done** to close the **Alert** screen and return to whatever you were doing on your device before you opened the **Alert** screen. The bell continues to blink in the upper-left corner of the screen.
- Select **Snooze** to temporarily close the **Alert** screen and return to whatever you were doing on your device before you opened the

**Alert** screen. The screen reappears every five minutes until you select one of the other options.

- Select **Clear All** to delete all alerts on the **Alert** screen.

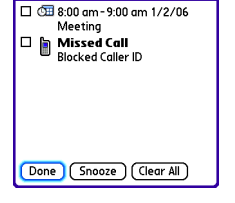

2 Alerts 6:25 am

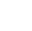

# **Using Sprint Vision and Other Wireless Connections**

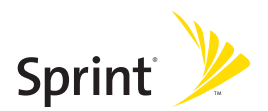
## **Section 3A**

# <span id="page-108-0"></span>**Sprint Vision—The Basics**

#### **In This Section**

- **[Getting Started With Sprint Vision](#page-109-0)**
- **[Sprint Vision Features](#page-110-0)**
- **[Accessing Sprint Vision](#page-111-0)**

## <span id="page-109-0"></span>**Getting Started With Sprint Vision**

Sprint Vision provides wireless access to the Internet anywhere on the Sprint National Network. To sign up for Sprint Vision services or to access complete instructions, visit **[www.sprint.com](http://www.sprint.com)**. For information on charges associated with features that use a Sprint Vision connection, refer to your Sprint Service Plan.

## <span id="page-109-1"></span>**Enabling Sprint Vision**

- **1.** Make sure your device's phone is turned on, as described in ["Turning Your Device's](#page-62-0)  [Phone On and Off" on page 55](#page-62-0).
- **2.** Press **Option** , and then press **Phone** .
- **3.** When the **Connect to the Internet** dialog box appears, select **Yes** to open your device's Web browser and make a Sprint Vision connection.
	- If you have not already done so, select **Now** when the **Preparing Vision Services** dialog box appears. This initiates a one-time process to configure your Sprint Vision services. At the end of this two-minute process, your device connects to the Sprint Vision home page.
	- If you want to cancel the connection, select **No**.

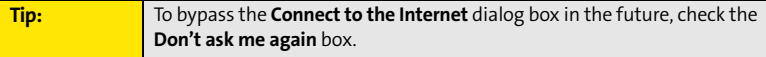

- **4.** Use the **5-way**  $\{\overline{\ominus}\}$  to scroll around and select from a variety of online services.
- **5.** Press **Applications**  $\circled{2}$  to exit the browser and end your session.

## <span id="page-110-0"></span>**Sprint Vision Features**

With Sprint Vision services, you have access to additional features, better performance, faster Web connections, and a wider variety of online services. Features such as Web access and sending/receiving digital images are available on your Treo™ 755 $<sub>P</sub>$  smart device by</sub> Palm through the Sprint National Network.

- $\bullet$  **Sprint Picture Mail** enables you to instantly shoot, share, and print sharp, high-resolution digital pictures, and take and send short video clips with your device. (Camera devices only.)
- **Messaging** enables you to send and receive email, text, and multimedia messages, or to chat.
- **SprintTV<sup>®M</sup>** enables you to watch live Mobile Digital TV (MDTV) on the go with full-motion video and vivid sound.
- **Web** gives you the experience of full-color graphic versions of popular Web sites.
- **On Demand** enables you to set and then receive customized, up-to-date information on sports, weather, news, money, and more, on demand—the way you want it.

## <span id="page-111-0"></span>**Accessing Sprint Vision**

Once your device is activated, you are signed in and ready to connect to Sprint Vision services at any time.

### **Sprint Vision User Name**

Your Sprint Vision User Name is automatically assigned to you. Your user name is used with Sprint Mail and Messaging services. Your Sprint Vision User Name is simply an additional address that identifies your Sprint Account. When your device is enabled with Sprint Vision services, your user name automatically appears on the **Phone Info** screen.

**To find your user name:**

- **1.** Press **Phone** .
- **2.** Press **Menu .**.
- **3.** Select **Options**, and then select **Phone Info**.

#### **Sprint Vision Symbols on Your Screen**

When you are connected to Sprint Vision services, a data connection icon appears at the top of the **Main** view in the **Phone** application. See ["Checking Signal Strength and Phone](#page-102-0)  [Status" on page 95](#page-102-0) for a description of the various data connection icons.

#### **Sprint Vision Billing Information**

See your service plan for details on Sprint Vision billing.

## **Section 3B**

# <span id="page-112-0"></span>**Sprint Power Vision**

#### **In This Section**

- **[Getting to Know Sprint Power Vision](#page-113-0)**
- **[Personalizing Your Service With On Demand](#page-114-0)**
- **[Using Your Device's Phone as a Modem](#page-117-0)**

## <span id="page-113-0"></span>**Getting to Know Sprint Power Vision**

Sprint Power Vision combines unmatched visual and sound clarity with broadband-like speeds on your wireless phone. Utilizing the fastest commercially available wireless network technology (1xEV-DO) and leveraging continued investment in handset and application development, Sprint Power Vision offers the ultimate in wireless entertainment, real imaging solutions, instant communication, and personalized information at broadband-like speeds. Your Treo™ 755P smart device by Palm is equipped with the latest in multimedia, imaging, and processing technology, and offers exclusive services, such as On Demand.

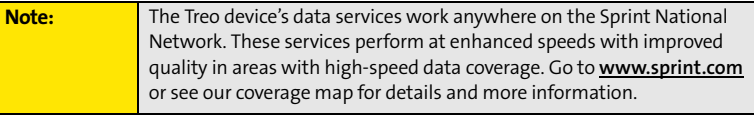

## **Enabling Sprint Power Vision**

Since Sprint Power Vision is an enhancement to your device's Sprint Vision capabilities, you don't need to take any extra action to make Sprint Power Vision available. As long as your device's Sprint Vision setting is enabled (see ["Enabling Sprint Vision" on page 102\)](#page-109-1), your device is ready to access Sprint Power Vision services where available.

When your device has a Sprint Power Vision connection, a Power Vision status icon ( $\gamma_{\text{m}}$  or ) is displayed at the top of the screen. (For details, see ["Checking Signal Strength and](#page-102-0)  [Phone Status" on page 95.](#page-102-0))

## <span id="page-114-0"></span>**Personalizing Your Service With On Demand**

With Sprint Power Vision's exclusive On Demand feature, you can personalize your device's data services to suit your needs. The On Demand feature makes it easier than ever to retrieve the most popular Web information and categories instantly. On Demand uses the ZIP code you provide to customize the content you receive, so you can get the information you want, when you want it.

On Demand acts like a computer browser's customized home page, displaying a variety of top categories such as News, Sports, Weather, Money, Movies, and more. This information is updated throughout the day, so you'll always be up-to-date. In addition to presenting a number of fixed categories, On Demand also offers optional categories (for an additional monthly charge) that allow faster access to even more information.

## **Initializing Your On Demand Service**

- **1.** Press Applications  $\mathbb{D}$  and select On Demand  $\mathbb{Q}$ .
- **2.** Enter your preferred ZIP code and select **Next**. (The On Demand service customizes itself to your location, and the **On Demand** menu screen appears.)

### **Accessing On Demand Information**

Finding the information you're looking for with On Demand is as easy as navigating a Web browser on your computer. (The following examples illustrate how to access News and Movies information.)

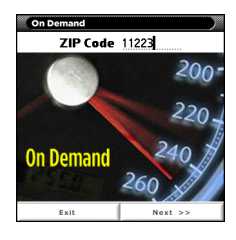

**To Access News Information Using On Demand:**

- **1.** Press **Applications**  $\Box$  and select **On Demand**  $\Box$ . (The **On Demand** menu screen appears.)
- **2.** From the **On Demand** menu screen, highlight **News** (the button name changes to **Late Breaking News & Photos),** and then press **Center** .
- **3.** Depending on which category you select, you see a menu with additional options (for this example, you can select from subcategories such as "Top Stories," "US News," "World News," and "Politics").

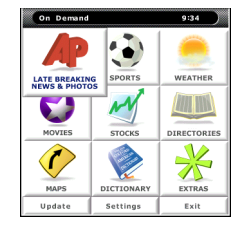

- **4.** Select a subcategory, and then select an article you would like to view. (The article appears.)
- **5.** Navigate the content as follows:
	- **Press Up**  $\triangle$  or **Down**  $\triangledown$  to scroll through the article.
	- **Press Right**  $\triangleright$  to access the options at the bottom of the screen.

**To Access Movies Information Using On Demand:**

- **1.** Press **Applications**  $\circledR$  and select **On Demand**  $\circledR$ . (The **On Demand** menu screen appears.)
- **2.** From the **On Demand** menu screen, highlight **Showbiz** (the button name changes to **Hollywood News & Showtimes**), and press **Center** .
- **3.** Select **Movie Showtimes & Reviews** and press **Center** . (A list of current movie titles appears.)
- **4.** Select a movie title.
- **5.** From the **Movie Title** display, select an option and follow the onscreen instructions. Options available may include:
	- **Shows for Date** to select a date for the movie.
	- **<theater listing>** to view the movie's showtimes at a number of selected movie theaters in your area. Follow the onscreen instructions to purchase will-call tickets (may not be available for all theaters or for all showtimes).
	- **Details** to view the movie's details, which may include cast, running time, plot synopsis, MPAA rating, reviews, and so on.

Additional fixed **On Demand** categories such as Money (which features a customizable stock ticker [delayed 20 minutes]), Weather, and Sports (which allows you to select your top teams), along with optional categories such as Maps and TV Guide, bring the information you want right to your screen—all without having to go through a traditional Web search.

**Movie Information** Shows for Date  $\sqrt{2/3}$ **Brokeback Mountain**  $02:14$ **Running Time:** Drama, Romance, R **AMC Bay Street 16** 1:15.4:25.7:35.10:40 Buy Tickets Back Details

## <span id="page-117-0"></span>**Using Your Device's Phone as a Modem**

Your device's data capabilities enable you to use your device's phone as a modem for your laptop computer anywhere on the Sprint advanced wireless high-speed data network. You'll be able to send and receive email, browse the Internet, and access your company's network anywhere on the Sprint National Network.

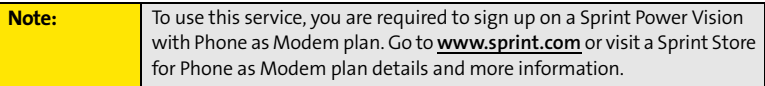

#### **Setting Up a Data Connection With Your Computer**

In order to use your phone as a modem, you'll first need to load the Sprint Connection Manager software on your computer, and then use the sync cable to connect your device to your computer.

**Tip:** If your computer is enabled with Bluetooth® wireless technology, you can also use your device as a wireless modem. See ["Using Your Device as](#page-171-0)  [a Wireless Modem" on page 164](#page-171-0).

**To set up your phone-to-computer data connection:**

- **1.** On your computer, go to **www.palm.com/mypalm/755psprint-bonus**.
- **2.** Select the link to download and install the Sprint Connection Manager software and drivers.
- **3.** After you install the software, connect your device to your computer using the sync cable. (When your computer detects the connection, the  $\bullet$  icon appears in the taskbar in the lower-right corner of your computer screen.)

**4.** Make sure your device's phone is turned on (see ["Turning Your Device's Phone On and](#page-62-0)  [Off" on page 55](#page-62-0)) and that one of the Power Vision icons ( $\hat{a}$ ) or  $\hat{a}$ ) appears at the top of the screen.

**Note:** If neither icon appears, you cannot use your device as a modem with Sprint Connection Manager.

- **5.** On your computer, open the **Sprint Connection Manager** software, select your device name, and then click **Connect**.
- **6.** Once the connection is established, launch an Internet session, check your email, or do anything else you would do using a traditional Internet connection.
- **7.** When you're ready to terminate the Internet connection, double-click the **Sprint Connection Manager is a loop in the taskbar in the lower-right corner of your computer** screen, and then click **Disconnect** to end the session.

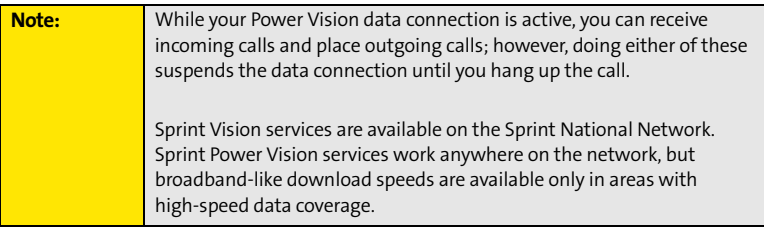

## **Section 3C**

# <span id="page-120-0"></span>**Using Email**

#### **In This Section**

- **[What Email Applications Can I Use on My Smart Device?](#page-121-0)**
- **[The VersaMail Application](#page-122-0)**
- **[Using Good Mobile Messaging](#page-138-0)**

## <span id="page-121-0"></span>**What Email Applications Can I Use on My Smart Device?**

If you've activated Sprint Vision, you're ready to set up an email application on your Treo™ 755P smart device by Palm. You can use an email application with your Sprint email account, as well as with other email accounts, such as AOL or Earthlink. You can also use an email application with a corporate account.

Your device includes two email application options:

- The VersaMail® application.
- $\bullet$ Good Mobile Messaging™ (for corporate accounts that use Good server software).

You can also access Web-based email, such as Hotmail, Gmail, or Yahoo! from your device's Web browser.

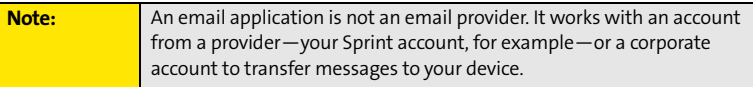

## <span id="page-122-0"></span>**The VersaMail Application**

VersaMail enables you to access up to eight email accounts—personal or corporate. You can view attachments through the **Documents** application on your device and interface with your corporate Global Address List (GAL). VersaMail also offers real-time push synchronization of email and personal information; as messages are received on the server, they are automatically downloaded to your device.

Before you can use VersaMail, you need to enter your email account settings. If you have multiple email accounts, you must enter settings for each account.

This guide includes basic information on sending and receiving email messages. For additional information on using and customizing Versamail, see the *User Guide for the VersaMail Application* at **[www.palm.com/mypalm/755psprint](http://www.palm.com/mypalm/755psprint)**.

## **How Do I Get Started?**

- **1.** If you're entering settings for an email account on a Microsoft Exchange server, a Lotus Notes server, or a Microsoft MAPI server, see the *User Guide for the VersaMail Application* at **[www.palm.com/mypalm/755psprint](http://www.palm.com/mypalm/755psprint)** for setup steps.
- **2.** If your email provider is included in the following list, skip to ["Setting Up VersaMail to](#page-124-0)  [Work With Common Providers" on page 117](#page-124-0).

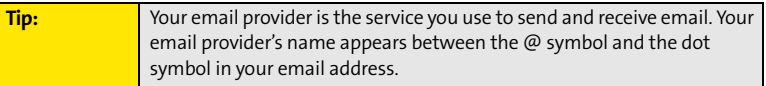

- $\bullet$  AOL  $\bullet$
- $\bullet$  Apple.Mac  $\bullet$
- $\bullet$  AT&T Global  $\bullet$
- AT&T Worldnet ● Cox East ●

Charter **- 2008** 

- $\bullet$  Bell South  $\bullet$
- $\bullet$  Cablevision  $\bullet$
- $\bullet$  Concentric
- $\bullet$  Covad
- $\bullet$  Cox Central
- 
- $\bullet$  Cox West
- $\bullet$  EarthLink
- **Gmail**
- $\bullet$  Comcast  $\bullet$

-

- Juno -
- accounts only) CompuServe -
	- Mail.com
- NetZero
- $\bullet$  RCN
- SBC/PacBell
- SBC/Prodigy
- **Speakeasy**
- USA.net
- **•** Verizon DSL
- Yahoo! (fee-based
- **3.** If your email provider's name is not listed, you need to obtain the following information from your system administrator or ISP, and then skip to ["Setting Up](#page-125-0)  [VersaMail to Work With Other Providers" on page 118.](#page-125-0)
	- Mail protocol: POP or IMAP.
	- Incoming and outgoing mail server names, such as mail.myisp.com.
	- Incoming and outgoing mail server port numbers, such as 110 (incoming POP), 143 (incoming IMAP), or 25 (outgoing POP or IMAP).
	- (If necessary) Security settings: APOP, ESMTP, SSL.

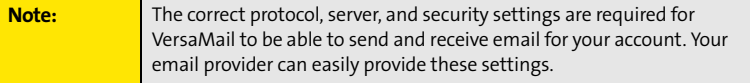

#### <span id="page-124-0"></span>**Setting Up VersaMail to Work With Common Providers**

**1.** Press **Applications**  $\mathbb{D}$  and select **Email**  $\mathbb{D}$  to open the VersaMail application.

**Tip:** The first time you set up **VersaMail**, you are asked if you want to continue with account setup after you open the application. Select **Continue** and go to step 3.

- **2.** Press **Menu <sub>15</sub>**, select **Accounts**, select **Account Setup**, and then select **New**.
- **3.** In the **Account Name** field, enter a descriptive name, such as Work Email.
- **4.** Select the **Mail Service** pick list, and then select your email provider, such as Earthlink. Select **Next**.
- **5.** Enter the username for your email account. Your username appears before the @ symbol in your email address.

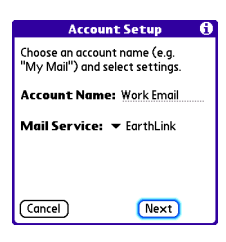

- **6.** Select the **Password** box, enter your email account password, select **OK**, and then select **Next**.
- **7.** Select **Next**, and then select **Done**.

**Tip:** To set more options for incoming and outgoing messages, select Advanced on the Account setup complete screen.

**8.** On the **Account Setup** screen, select **OK** to go to the **Inbox** of this account.

#### <span id="page-125-0"></span>**Setting Up VersaMail to Work With Other Providers**

**1.** Press **Applications**  $\mathbb{D}$  and select **Email**  $\mathbb{D}$  to open the VersaMail application.

**Tip:** The first time you set up VersaMail, you are asked if you want to continue with account setup after you open the application. Select Continue and go to step 3.

- **2.** Press **Menu**  $\boxed{\pi}$ , select **Accounts**, select **Account Setup**, and then select **New**.
- **3.** In the **Account Name** field, enter a descriptive name, such as Work Email.
- **4.** Select the **Mail Service** pick list, and then select **Other**.
- **5.** Select the **Protocol** pick list, and then select **POP** or **IMAP** (based on the information you obtained from your system administrator or ISP). Select **Next**.

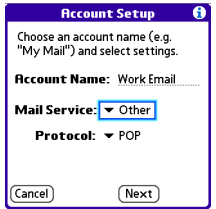

- **6.** Enter the username for your email account. Your username appears before the @ symbol in your email address.
- **7.** Select the **Password** box, enter your email account password, select **OK**, and then select **Next**.
- **8.** Enter your email address and the names of the incoming and outgoing mail servers, and then select **Next**.
- **9.** If your system administrator or ISP provided port numbers or security settings, select **Advanced**, and then enter those settings.
- **10.** Select **Done**.
- **11.** On the **Account Setup** screen, select **OK** to go to the **Inbox** of this account.

#### **Receiving and Viewing Messages**

- **1.** Make sure your phone is turned on (see ["Turning Your Device's](#page-62-0)  [Phone On and Off" on page 55](#page-62-0)).
- **2.** Press **Applications**  $\circled{2}$  and select **Email**  $\bullet$  to open the VersaMail application.
- **3.** From any mailbox, select **Get** or **Get & Send**.
- **4.** From the **Inbox**, select the message you want to view.
- **5.** If a large incoming message is truncated, select **More** .
- **6.** Select **Done**.

#### **Managing Your Messages**

The status icons that appear next to each message in your Inbox indicate the following:

- Only the subject header information is downloaded.
- Part or all of the message text is downloaded.  $\checkmark$
- $\mathbb{S}$  The message includes an attachment.
- $\Sigma$ : This message is high priority.

You can rearrange the VersaMail list to make it easier to find and view messages.

- In the **Inbox**, select **Sort**, and then select one of the following: **By Subject, By Sender**, **By Size,** or **By Date**.
- To quickly switch between folders (for example, the **Inbox** folder and the **Sent** folder), select the **folder** pick list at the top of the screen and select the desired folder.

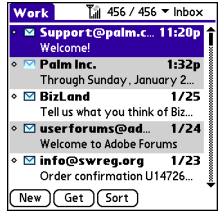

### **Replying to Messages**

- **1.** From the **Inbox** or another folder, open the message to which you want to respond.
- **2.** From **Message** view, select **Reply**. (Select whether to reply to just the sender or reply to both the sender and all other addressees on the message.)

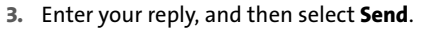

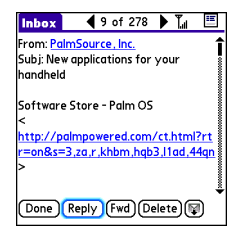

**Tip:** When you respond to messages, you can select whether to include the original text (see ["Setting Email Preferences" on page 126](#page-133-0)).

## **Creating and Sending Messages**

- **1.** Press **Applications**  $\circledcirc$  and select **Email**  $\bulletledcirc$  to open the VersaMail application.
- **2.** From the **Inbox**, select **New**.
- **3.** Begin entering the addressee's email address, first name, or last name. (If the information matches one or more entries in **Contacts**, **VersaMail** displays the matching contacts. To accept a suggestion, select the correct contact. To send to a different address, keep entering the email address or name.)

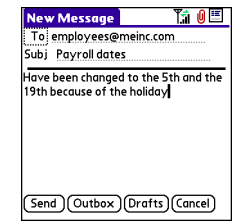

**Tip:** To send a copy or blind copy, select Cc or Bcc, select those lines, and enter the address(es) in those fields. See ["Setting Email Preferences" on](#page-133-0)  [page 126](#page-133-0) for details on displaying the Bcc field. For multiple recipients in any field, enter a semicolon and then a space before entering the next recipient name or address.

**Email**

**4.** Enter the subject and message text. (To move between fields, press Up  $\triangle$  or **Down**  $\blacktriangledown$ .)

**Tip:** You can mark outgoing messages as high priority. Open the **Options** menu and select **Set Priority To High**.

- **5.** Select one of the following buttons:
	- **Send** connects and sends all messages immediately. (If you select **Send** and the message cannot be sent for any reason, the message is stored in your **Outbox**. VersaMail makes up to five attempts to automatically send the message; if automatic send is not successful, an alert message appears and you must try to manually send the message again.)
	- **Outbox** puts the message in the **Outbox** to send later.
	- **Drafts** saves the message so that you can continue working on it at another time.

**Tip:** If you are composing a message and need to switch to another application—for example, to answer a phone call—when you return to the **VersaMail** application, you are returned to the message you were composing.

### **Attaching Pictures and Videos**

- **1.** Create the message to which you want to attach the picture or video.
- **2.** On the **New Message** screen, select the **paper clip i** con in the upper-right corner of the screen.
- **3.** Select **Photo/Video** from the **Type** pick list.

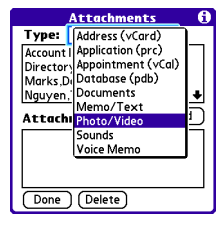

- **4.** On the **Select Media** screen, select the **Album** pick list to go to the album containing the picture or video you want, and then check the box to the left of the picture or video.
- **5.** Select **Done**.

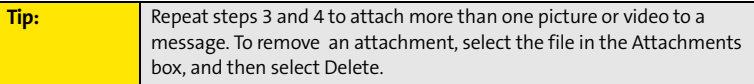

### **Attaching Voice Memos**

- **1.** Create the message to which you want to attach the voice memo.
- **2.** On the **New Message** screen, select the **paper clip**  $\mathbf{\Psi}$  icon in the upper-right corner of the screen.
- **3.** Select **Voice Memo** or **Voice Memo (wav)** from the **Type** pick list.
- **4.** Select the voice memo you want, and then select **OK**. If you selected **Voice Memo (wav)**, select the voice memo you want in the **Type** box, and then select **Add**.
- **5.** Select **Done**.

## **Attaching Word, Excel, and PowerPoint Files**

- **1.** Create the message to which you want to attach the item.
- **2.** On the **New Message** screen, select the **paper clip**  $\overline{\mathbf{0}}$  icon in the upper-right corner of the screen.
- **3.** Select **Documents** from the **Type** pick list.
- **4.** Select the file you want on the **Documents** screen.
- **5.** Select **Done**.

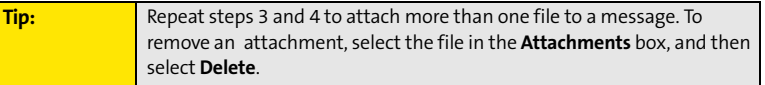

### **Attaching Other Types of Files**

- **1.** Create the message to which you want to attach the item.
- **2.** On the **New Message** screen, select the **paper clip**  $\overline{\mathbf{0}}$  icon in the upper-right corner of the screen.
- **3.** Select the type of file to attach—for example, **Address**, **Appointment**, or **Memo**/**Text**—from the **Type** pick list. To attach a ringtone, select **Sounds**.
- **4.** Select the file you want from the list in the **Type** box, and then select **Add**. If you selected **Sounds**, select the ringtone from the **Manage Sound** list, and then select **Insert**.
- **5.** Select **Done**.

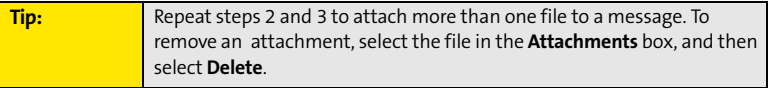

### **Viewing Attachments**

You can open a number of attachment types (for example, Microsoft Word, Excel, and PowerPoint files; PDF files; sound files; and photos) with the built-in software on your device.

- **1.** From any folder, open the message with the attachment you want to view. (Messages with downloaded attachments are indicated by a paper clip icon to the left of the message icon.)
- **2.** Select the attachment name to view it in the default viewer on your device.  $-$ or $-$

**Email**

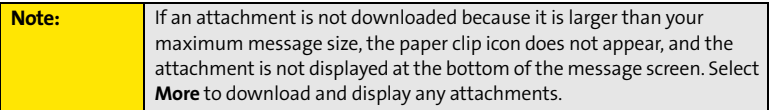

Select the folder icon to the left of the attachment name to open a menu of tasks you can do with the attachment, including **View**, **Install**, or **Unzip**, depending on the attachment file type; **Save** to save the attachment to your device or to an expansion card; or **Select Viewer** to select the application you want to use to view the attachment.

**3.** When you have finished with the attachment, select **Done** to return to the Attachments dialog box. (If there is no Done button, press Applications  $\mathbb{D}$  and select **Email** is to return to the **Inbox** of the account you were using in the VersaMail application.)

## **Deleting a Single Message**

When you delete a message, it moves to the **Trash** folder.

- **1.** To delete a message from the **Inbox** or another message screen, highlight the message, and then press **Backspace**  $\Theta$ . (To delete a message you are reading or composing while the message is open, just press **Backspace**  $\Theta$ .)
- **2.** Select **OK** to confirm the deletion.

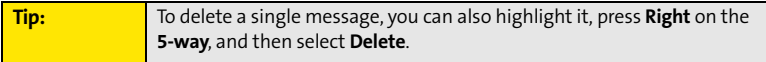

#### **Deleting Multiple Messages**

- **1.** On the **Inbox** or another folder screen, select the bullet next to the icon of each message that you want to delete. To select adjacent messages, drag the stylus so that it touches the bullet to the left of each message. Lift the stylus and drag it again to select more adjacent messages.
- **2.** Press **Menu**  $\text{F}$ .
- **3.** Select **Delete** on the **Message** menu.
- **4.** If a confirmation message appears, select **OK** to confirm deletion.

**Tip:** When you delete a message in Message view, by default you return to the Inbox. You can change the setting so that you go to the next message instead. From the **Options** menu, select **Preferences**, select **Deletion**, and then select **Go to Next Message** from the **After deleting a message** pick list.

## **Deleting Messages by Date**

You can quickly delete a group of messages by selecting a range of dates.

- **1.** From the **Inbox** or any folder, press **Menu**  $\epsilon$ .
- **2.** Select **Delete Old** on the **Message** menu.
- **3.** Select the folder and a date range for the messages you want to delete.
- **4.** Select **OK**. (If a confirmation dialog box appears, select **OK** to confirm deletion.)

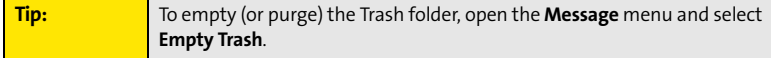

### **Switching Between Accounts**

You can switch between different email accounts—for example, between your work and your personal account.

- **1.** From any mailbox screen, press **Menu**  $\widehat{\mathbb{F}}$ .
- **2.** Select **Accounts**, and then select an account.

### <span id="page-133-0"></span>**Setting Email Preferences**

You can customize the VersaMail settings for each individual email account on your Treo device. The preferences you set apply only to the email account you are currently viewing. If you have multiple accounts, configure each account separately.

You can customize the display of your mailbox screens, how and when to get new messages, alert sounds, reply options, and more. For complete instructions on customizing your email settings, see the *User Guide for the VersaMail Application* at **[www.palm.com/mypalm/755psprint](http://www.palm.com/mypalm/755psprint)**.

## **Downloading New Email Messages Automatically**

You can set up **VersaMail** to automatically download new email messages to your device.

- **1.** From any mailbox screen, press **Menu**  $\epsilon$ .
- **2.** Select **Options**, and then select **Preferences**.
- **3.** Select **Auto Sync**.
- **4.** Check the **Mail** box next to the **Auto-sync** option.
- **5.** Select the **Every** pick list and select the time interval, from 5 minutes to 12 hours. (If you set a more frequent interval, you may need to recharge your device's battery more often.)
- **6.** Select the **Start Time** and **End Time** boxes, and then select the **hour**, the **minute**, and **AM** or **PM** to enter the time for the first and last Auto Sync to take place. Select **OK**.

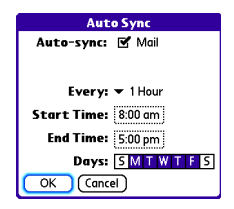

- **7.** Select the days you want the schedule to be active. You can choose any number of days, but you can set up only one schedule for each email account.
- **8.** Select **OK**, and then select **Get** or **Get & Send**. (Doing this ensures that only new messages are retrieved during your next Auto Sync retrieval.)

### **Playing Sounds When New Email Arrives**

When new email messages arrive, an alert appears on the **Alert** screen (see ["Viewing and](#page-105-0)  [Using the Alert Screen" on page 98](#page-105-0) for information). In addition, when you schedule Auto Sync for a given account, you can choose a sound—such as a bird, a phone, or an alarm—to let you know when new email arrives.

- **1.** From any mailbox screen, press **Menu**  $\epsilon$ .
- **2.** Select **Options**, and then select **Preferences**.
- **3.** Select **Alerts**.
- **4.** Check the **Alert me of new mail** box.
- **5.** Select the **Alert Sound** pick list, and then select a sound. The device plays a brief demo of the sound.
- **6.** Select **OK**.

**Note:** To receive notifications of successful Auto Sync retrievals only, uncheck the Alert me of failures box. Leave the box checked if you want to receive notifications of both successful and failed Auto Sync retrievals.

## **Setting Options for Receiving Messages**

- **1.** From any mailbox screen, press **Menu**  $\epsilon$ .
- **2.** Select **Options**, and then select **Preferences**.
- **3.** Select **Incoming**.
- **4.** Set any of the following preferences:
	- **Get** indicates whether to get message subjects only or entire messages.
	- **Ask Every Time** indicates whether you want to see a dialog box for choosing subjects only or entire messages each time you retrieve email. If the box is unchecked, messages are retrieved according to the option you select in the **Get** pick list.

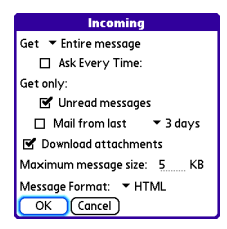

 **Unread messages** downloads only unread mail to your device (IMAP accounts only). If you don't choose this option and you select **Get & Send**, all your messages on your provider's mail server are downloaded to your **Inbox**, including messages you have already read.

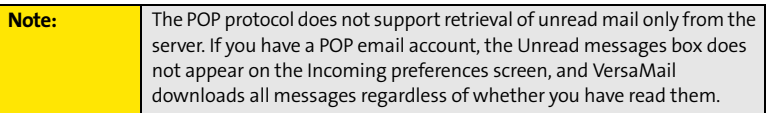

- **Mail from last** gets messages sent within the number of days you specify (default is 3).
- **Download attachments** allows files attached to email to be automatically downloaded to your device. Attachments that exceed the maximum message size cannot be downloaded.
- **Maximum message size** sets the maximum size limit, in kilobytes (KB), for how much of an incoming email message is downloaded. The maximum size of an incoming message is 5KB by default (that is, the first 5KB of all incoming email messages is downloaded), but you can enter any size up to 2,048KB (approximately 2 megabytes, or 2MB), including attachments.

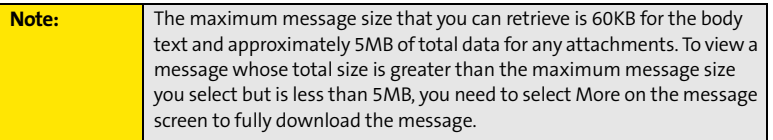

 **Message Format** sets the format in which you retrieve messages. If you choose **HTML**, any messages sent in HTML format appear with basic HTML formatting intact. Other messages appear as plain text. If you choose **Text**, all messages appear as plain text, regardless of the format in which they were sent.

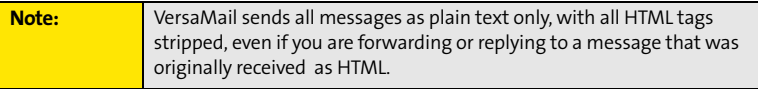

**5.** Select **OK**.

## **Attaching a Signature to a Message**

You can attach a personal signature, with information such as your company's address and its fax and telephone numbers, to the bottom of all messages you send.

- 1. From any mailbox screen, press **Menu**  $\text{F}$ .
- **2.** Select **Options**, and then select **Preferences**.
- **3.** Select **Signature**.
- **4.** Check the **Attach Signature** box.
- **5.** Enter your signature information, and then select **OK**.

### **Getting Messages From Your Corporate Microsoft Exchange Server Onto Your Device**

Microsoft Exchange ActiveSync works with the **Calendar**, **Contacts**, and **VersaMail** applications on your device to directly access corporate groupware information on a Microsoft Exchange 2003 or 2007 server. Information in these applications is pushed directly from the server to your device or wirelessly synchronizes directly with the server from your device without using a desktop computer.

A Microsoft Exchange ActiveSync account interacts with your desktop software as follows:

- Microsoft Outlook: Information in **Calendar**, **Contacts**, and **VersaMail** on your device is pushed or syncs with the server; it does not sync directly with Outlook on your desktop. However, if the server pushes information to or syncs with Outlook on your desktop, any information you enter in these applications on your device also appears in Outlook after the next server push or sync.

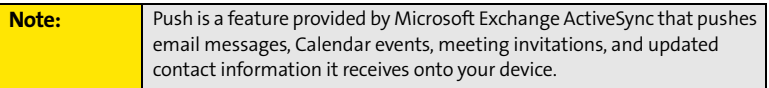

- Palm® Desktop software**:** Information in **Calendar**, **Contacts**, and **VersaMail** on your device does not sync with and does not appear in Palm Desktop software on your computer.

Information in other applications on your device, such as **Tasks** and **Memos**, continues to sync with and appear in the desktop software on your computer (Outlook or Palm Desktop).

For complete information on using a Microsoft Exchange ActiveSync account, see the *User Guide for the VersaMail Application* at **[www.palm.com/mypalm/755psprint](http://www.palm.com/mypalm/755psprint)**.

# <span id="page-138-0"></span>**Using Good Mobile Messaging**

You can install the optional **Good Mobile Messaging** software for secure, real-time access to your Microsoft Outlook email, calendar, contacts, tasks, and notes. **Good Mobile Messaging** offers real-time push synchronization of email and personal information; as messages are received on the server, they are automatically downloaded to your device. **Good Mobile Messaging** also offers attachment viewing through the **Documents** application on your device and integration with your corporate Global Address List (GAL).

To use Good Mobile Messaging on your Treo device, your corporate email server must use Good Mobile Messaging for Microsoft Exchange or IBM Lotus Domino. Contact your system administrator for information about setting up and using Good Mobile Messaging. For more information, visit **[www.good.com](http://www.good.com)**.

- **1.** Press **Applications**  $\oslash$  and select Get Good  $\ddot{\bullet}$ .
- **2.** Follow the onscreen instructions to download and install the software.

## **Section 3D**

# <span id="page-140-0"></span>**Messaging**

#### **In This Section**

- **[Creating and Sending Messages](#page-141-0)**
- **[Receiving Messages](#page-146-0)**
- **[Using Messaging to Chat](#page-148-0)**
- **[Managing Your Messages](#page-149-0)**
- **[Customizing Your Messaging Settings](#page-150-0)**
- **[Using Online Services](#page-152-0)**

## <span id="page-141-0"></span>**Creating and Sending Messages**

You can exchange brief text messages with other wireless phones that have text messaging capability. You can also send Sprint Picture Mail messages (including images, videos, voice memos, and text) to other users. Both text messages and Sprint Picture Mail messages can also be sent to email addresses. Before you use your Treo™ 755P smart device by Palm to send or receive messages, please verify pricing and availability with Sprint.

Before you use Messaging, make sure your phone is turned on, as described in ["Turning](#page-62-0)  [Your Device's Phone On and Off" on page 55.](#page-62-0)

## **Creating and Sending a Text Message**

You can exchange text messages of up to 160 characters.

Note: **If you send a text message to an email address**, the email address is deducted from the 160-character count.

- 1. Press **Messaging** 2.
- **2.** Select **New**.
- **3.** Select the **To** field to address the message:
	- **Press Center**  $\bigcirc$ . If the recipient's name appears in the list of recent addresses, select it from the list.
	- If the recipient is in your **Contacts** list, enter the first initial and last name (no spaces), and then select the recipient's

phone number or email address, depending on where you want to send the message.

If the recipient's name isn't in the list of recent addresses or your **Contacts** list, enter the phone number or email address.

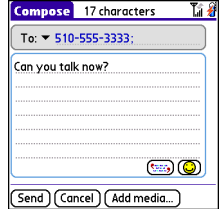

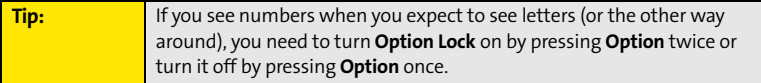

- **4.** Press **Down v** to jump to the body of the message.
- **5.** Enter your message or select **QuickText** so to insert predefined phrases. To insert emoticons, select  $\circledR$ .

**Tip:** Some symbols can't be used in text messages. The **Messaging** application automatically replaces invalid characters.

- **6.** (Optional) Press Menu  $\epsilon$ , and then select High Priority or Normal Priority on the **Compose** menu to set an urgency level for the message.
- **7.** Select **Send**.

If you are out of a coverage area or if your device is off, outgoing messages go into the **Outbox** folder. When you return to a coverage area, your pending messages are sent automatically and are transferred to the **Sent** folder.

### **Creating and Sending a Sprint Picture Mail Message**

Sprint Picture Mail messages consist of pictures, videos, text, and sounds. You can include pictures and videos you captured with the built-in camera (if included) as well as any of the following items:

- $\bullet$ **Pictures**
- $\bullet$ **Videos**
- **Text messages**
- **Voice memos**

The first time you share a picture or video, you are prompted to establish a Sprint Picture Mail account and password. Enter a four- to eight-digit, alphanumeric password and press **Center** ◯. Once you receive confirmation, you can continue to send or upload pictures and videos.

**Note:** For information about the terms of your Sprint Picture Mail service, please visit **[http://pictures.sprint.com/tos.do](http://pictures.sprintpcs.com/tos.do)**.

- **1.** Press **Messaging**  $\boxed{\text{2}}$ .
- **2.** Select **New**.
- **3.** Select the **To** field to address the message:
	- **Press Center** . If the recipient's name appears in the list of recent addresses, select it from the list.
	- If the recipient is in your **Contacts** list, enter the first initial and last name (no spaces), and then select the recipient's phone number or email address, depending on where you want to send the message.
	- If the recipient's name is not in the list of recent addresses or your **Contacts** list, enter the mobile number or email address.

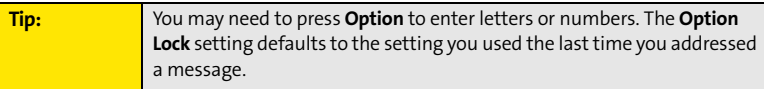

**4.** Select **Add media**.
- **5.** Select the **Media** icon and select one of the following:
	- **Attach from device** lets you attach a picture or video from your device.
	- **Attach from Online** lets you attach a picture or video from your online album. See ["Using Your Online Album" on](#page-190-0)  [page 183](#page-190-0) for information.
	- **Take new picture** prompts you to take a new picture with the built-in camera and attach it to the message.
	- **Take new video** prompts you to capture a new video with the built-in camcorder and attach it to the message.
- **6.** (Optional) Repeat step 5 for each item you want to attach.
- **7.** Enter your message or select **QuickText** so to insert predefined phrases. To insert emoticons, select  $\circledcirc$ .
- **8.** Select **Send**.

Your device uploads the pictures or videos to the Sprint Picture Mail Web site (**[www.sprint.com/picturemail](http://www.sprint.com/picturemail)**), creates a private Guest Book for the recipient on the Sprint Picture Mail Web site, and sends your message to the recipient. The recipient can then use a Web browser to access this private Guest Book to view the pictures or videos and to enter comments. You can view the comments later from the Sprint Picture Mail Web site.

If you are outside a coverage area or if your phone is off, outgoing messages go into the **Drafts** folder. When you return to a coverage area, you can open the message in the **Drafts** folder and send it.

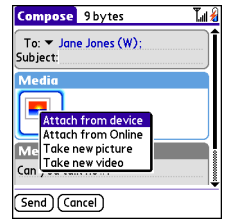

#### **Messaging Tips**

- $\bullet$  You can address messages to multiple recipients by separating the addresses with a comma.
- When entering message text, you can insert emotive symbols by pressing and holding **Center** and selecting emoticons, or insert predefined QuickText phrases by selecting **QuickText** and then selecting a phrase. To add a new phrase, select **Edit QuickText** from the list.
- $\bullet$  Not all the symbols that are available on your device can be used in your messages. The **Messaging** application automatically replaces invalid characters before it sends messages.
- You can send and receive text messages (but not Picture Mail messages) even while you are on a phone call. This is easiest when using the hands-free headset or speakerphone.

# **Receiving Messages**

When your phone is on and is in an area of wireless coverage, you automatically receive new text messages. You can also configure your device to notify you when a message arrives (see ["Selecting Messaging Alert Tones" on page 144\)](#page-151-0).

The new message alert may include any of the following buttons:

- $\bullet$ **OK** dismisses the alert and places the message in your Inbox.
- $\bullet$  **Reply** opens **Chat** view, where you can reply with a text message. To send a multimedia message reply, select **Add** from **Chat** view.
- **Call Back** dials the sender's phone number.
- $\bullet$ **Go To Msg** opens the message so you can view its full contents.
- $\bullet$  **Go To URL** opens the Web browser so you can view the full contents of the message in your online Sprint Picture Mail account. See ["Working With](#page-190-1)  [Your Online Picture Mail Album" on page 183](#page-190-1) for details.
- **Delete** deletes the received message directly from the message alert.

**Tip:** If you have multiple alerts, the **Alert** screen displays all your pending alerts. Select an alert to jump to that item, or check the box to clear that alert. To view all your pending alerts from any screen on your device, press and hold **Center** on the **5-way**.

#### **Using Links in Messages**

When you receive a message that contains a telephone number, email address, or URL, you can dial the number, send an email message, or go directly to the Web page.

- 1. Press **Messaging** ...
- **2.** Select the message that contains the link you want to use.
- **3.** Select the phone number, email address, or URL (appears as underlined blue text).

#### **Section [3D](#page-140-0): Messaging 139**

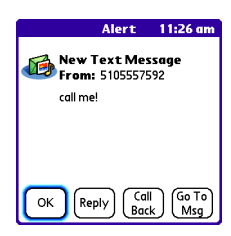

Your device automatically opens the appropriate application from the link.

#### **Arranging Your Messages**

You can rearrange the messages in any folder by using the **Sort** command.

- 1. Press **Messaging**  $\boxed{\text{2}}$ .
- **2.** Select the folder list in the title bar, and then select the folder you want to sort.
- **3.** Press **Menu**  $\text{F}$ .
- **4.** Select **View**, and then select **Sort by Name** or **Sort by Date**.

#### **Deleting Messages**

You can delete several messages at once from any folder by using the **Purge** command.

- 1. Press **Messaging**  $\boxed{\cong}$ .
- **2.** Select the folder list in the title bar, and then select the folder that contains the messages you want to delete.
- **3.** Press **Menu <b>6**.
- **4.** Select **Purge** from the **Message** menu.
- **5.** Select the **Purge** pick list, and then select an option.
- **6.** Select **OK**.

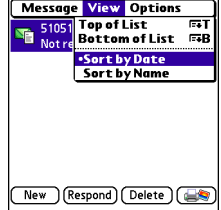

## **Using Messaging to Chat**

When you exchange more than one message with a single contact, the messages you exchange with that person are grouped into a chat session. When you select a chat session from your message list, the upper part of **Chat** view displays all text messages you've exchanged with this contact, and the lower part provides an entry area. You can carry on multiple chats at the same time and easily switch between them, using the pick list at the top of the screen.

- 1. Press **Messaging** 2.
- **2.** Do one of the following:
	- To start a new chat, select a message and reply to it.
	- To continue an existing chat, select a message with the chat  $\bigodot$  icon.
- **3.** Enter your message.
- **4.** Select **Send**.

To find a chat you had with someone, open your **Messaging Inbox** and select a chat session.

**Tip:** To add pictures, sounds, or videos to your message, select **Add**.

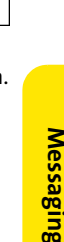

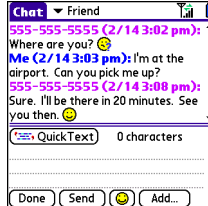

## **Managing Your Messages**

The message descriptions in the Inbox, Outbox, and Sent folders show the message status:

- **•** Unread messages appear in bold.
- $\bullet~$  Read messages appear in plain text.
- **•** Urgent messages appear with a red exclamation point (!).

The following icons show the message type and additional status information:

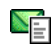

A text message

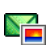

A Picture Mail message

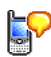

A voicemail page

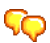

A chat session

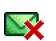

A text message with an error

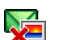

A Picture Mail message with an error

- 1. Press **Messaging** ...
- **2.** Press **Menu a**.
- **3.** Select **Options**, and then select **Preferences**.
- **4.** On the **Messages** tab, set any of the following preferences for your individual messages:
	- **New message** indicates whether you default to a text message or a Sprint Picture Mail message when you create a new message.
	- **Confirm message deletions** indicates whether deletion confirmation prompts appear.
	- **Privacy Mode (hide text)** indicates whether the body text appears in the alert when you receive a new message.
- **5.** Select the **Chat** tab and set any of the following preferences for chat sessions:
	- **Create chats from messages** indicates when you want to group text messages from the same person into a chat.
	- **Show timestamps in chats** displays next to each message the local date and time the message was sent.
	- **Display my name in chat window as** indicates the text label for your messages in **Chat** view.
	- **Label color** sets a color to differentiate your messages from the sender's messages in **Chat** view.
	- **Use color for** indicates whether both your name and message appear in a different color, or only your name.
- **6.** Select **OK**.

New message: Text only Confirm message deletions Privacy Mode (hide text)

OK | Cancel

**Preferences** Messages Chat

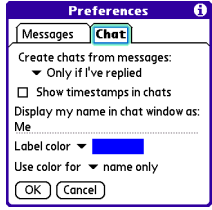

#### <span id="page-151-0"></span>**Selecting Messaging Alert Tones**

- 1. Press **Messaging**  $\boxed{\text{2}}$ .
- **2.** Press **Menu .**.
- **3.** Select **Options**, and then select **Alerts**.
- **4.** Select the **Application** pick list, and then select **Messaging**.
- **5.** Select the **Volume** pick list, and then select the volume level.
- **6.** Select the **Vibrate** pick list, and then select when you want the vibrate option to turn on.
- **7.** Select the **Message Tone** pick list, and then select a tone for incoming message alerts.
- **8.** Check the **Show Message Alerts** box if you want to see an onscreen alert when a new message arrives.
- **9.** Select **Done.**

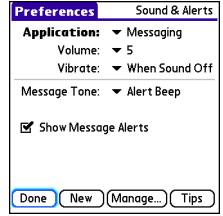

## **Using Online Services**

Sprint Picture Mail Online Services let you access printing and other services for photos and videos when you compose and send a Picture Mail message from your Treo device. For example, if you send a message containing a picture, you can select an online printing service to print and deliver a copy of the picture to you. Additional fees may be required to use Online Services.

#### **Accessing Online Services**

- **1.** Press **Messaging**  $\boxed{\text{a}}$ .
- **2.** Select **Online Services**  $\mathbf{F}$  in the lower-right corner of the screen.
- **3.** If prompted, enter or create a password.
- **4.** If the **Welcome!** screen appears, select **Continue**.
- **5.** Select the service you want to use.
- **6.** Create your Picture Mail message as described in ["Creating and Sending a Sprint](#page-142-0)  [Picture Mail Message" on page 135](#page-142-0). The media you include with the message is sent to the service you select for processing.

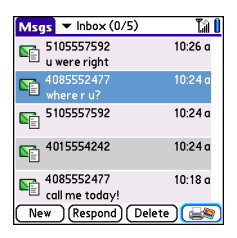

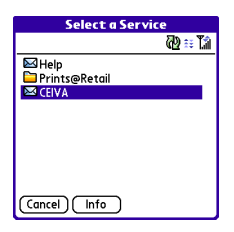

### **Section 3E**

### <span id="page-154-0"></span>**Browsing the Web**

#### **In This Section**

- **[Viewing a Web Page](#page-155-0)**
- **[Working With Web Pages](#page-158-0)**
- **[Working With Bookmarks and Saved Pages](#page-162-0)**
- **[Customizing Your Web Browser Settings](#page-164-0)**

The Web browser on your Treo™ 755P smart device by Palm provides quick and easy access to Web pages. You can view most of the sites you use on your computer, including those with security and advanced features such as JavaScript and frames. To browse the Web, you must activate Sprint Vision data services. [See "Enabling Sprint Vision" on page 102.](#page-109-0)

## <span id="page-155-0"></span>**Viewing a Web Page**

The Web browser uses patent-pending technology to optimize Web pages for your device. By default, the browser reformats Web pages into a single column and resizes images on your screen. That way, you can see most of the content without scrolling left or right.

- **1.** Make sure your phone is turned on (see ["Turning Your Device's Phone On and Off" on](#page-62-0)  [page 55](#page-62-0)).
- **2.** Press **Applications**  $\odot$  and confirm that data services are available. You should see either the  $\lim_{n \to \infty}$  or the  $\lim_{n \to \infty}$  icon.

**Note:** If you do not see either of the above icons, data services are not available in your current location and you cannot connect to the Internet.

- **3.** Select **Web** .
- **4.** Enter a Web page address (URL) in the address bar and select **Go.** If you browse to a secure Web page, a lock **a** appears in the address bar.
- **5.** Do any of the following to navigate within the Web page:
	- **View a page in wide layout format** (as on your computer): Press **Menu** , select **Options**, and then select **Wide Page Mode**.

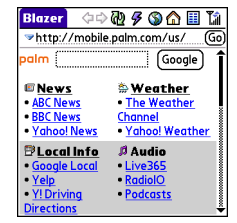

 **Scroll through the page:** In **Optimized Mode** (the default format, which is optimized for your device screen), press **Up**  $\triangle$  or **Down**  $\triangle$ . In

**Wide Page Mode**, press **Up** ▲, **Down** ▼, **Left** ◀, or **Right** ▶ to scroll in all directions.

 **Follow a link to another Web page:** In **Optimized Mode**, highlight the link by pressing **Up** ▲, **Down** ▼, **Left** ◀, or **Right** ▶, and then press **Center** ◯ to go to the selected page.

**Tip:** In **Wide Page Mode**, use the stylus to tap a link.

- **Submit a form:** Enter the information and then select the onscreen button to submit the form. If the form doesn't have an onscreen button, press **Return**  $\Theta$ .
- **6.** Use the **5-way**  $\{\overline{\ominus}\}$  to access any of the following icons in the title bar:

**Tip:** To quickly jump to the title bar from anywhere on a Web page, press **Space** to go to the address bar, and then press **Up** on the **5-way**.

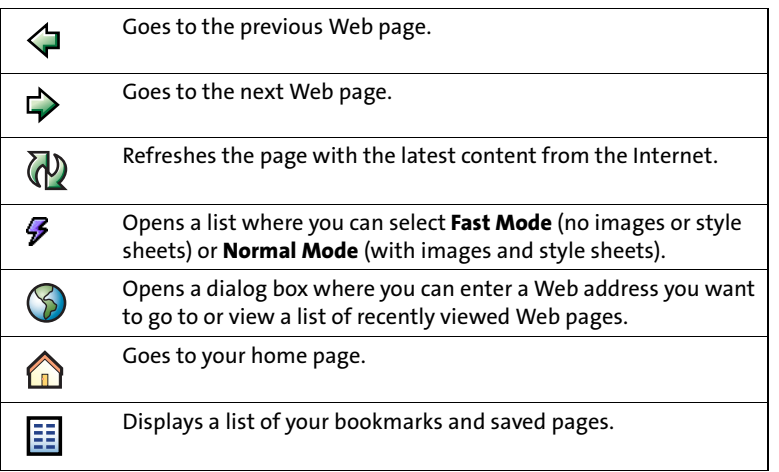

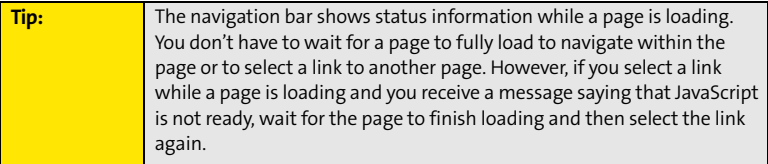

#### <span id="page-158-0"></span>**Downloading Files From a Web Page**

The Web browser lets you download files that are recognized by one of the applications on your device. When you download a file, you can open it in the application that recognizes the file. For example, if you download a picture, you can view it later in the Pics&Videos application. If a file is not recognized by any of the applications on your device, you can download the file to an expansion card, but you cannot open it on your device.

You can download files such as new applications, and choose to play or save music and video files in many popular formats—provided that the Web site permits the downloading of files.

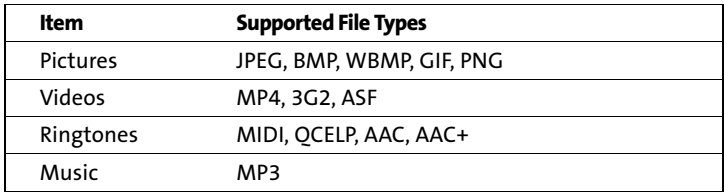

- **1.** Go to the page that contains the link to the file you want to download.
- **2.** Press Left  $\triangleleft$  or Right  $\triangleright$  to highlight the link to the file, and then press Center  $\bigcap$ .
- **3.** If prompted, select what you want to do with the file: **Play**, **Save To Device**, or **Save To Card**.
- **4.** Select **Yes**.

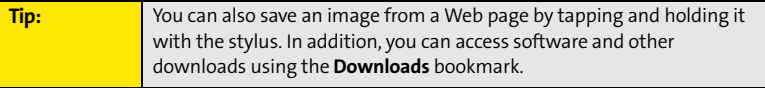

#### **Streaming Files From a Web Page**

The Web browser lets you stream files that are recognized by one of the applications on your device. For example, you can choose to play music and video files in many popular formats, such as MP3, WMA, and WMV.

- **1.** When the Web browser recognizes streamed content on a Web page, it displays a **Play O Play icon.** To view or listen to the streamed content, tap **Play O Play**
- **2.** Once streaming begins, playback starts automatically. Use the following controls when viewing or listening:
	- Select  $\triangleleft$  to return to the original Web page.
	- Select **O** or press **Center o** to pause playback.
	- Select **O** or press **Center** o to resume playback after pausing.
	- A few seconds after playback begins, the toolbar is hidden and you can view the content on the full screen. Press **Up**

 $a$ Ma

 $\triangle$  or **Down**  $\triangledown$  to display the toolbar; press **Up**  $\triangle$  or **Down** again to hide the toolbar again.

Press the **Volume** button on the side of your device to adjust the volume.

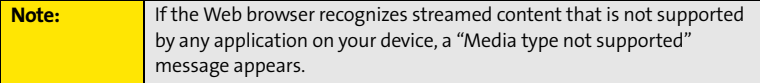

### **Copying Text From a Web Page**

You can copy text from a Web page and paste it into other applications.

- **1.** Use the stylus to highlight the text you want to copy.
- **2.** Press **Menu**  $\boxed{\text{F}}$ .
- **3.** Select **Edit**, and then select **Copy**.
- **4.** Go to the application in which you want to paste the text, and then use the **5-way**  $\bigodot$  or the stylus to position the cursor where you want to paste the text.
- **5.** Press **Menu .**.
- **6.** Select **Edit**, and then select **Paste**.

#### **Returning to Recently Viewed Pages**

The **History** list stores the addresses of the last one hundred pages you visited. Items in the **History** list are sorted chronologically.

- **1.** From **Page** view, press **Menu**  $\epsilon$ .
- **2.** Select **History** from the **Page** menu.
- **3.** Press **Down v** to navigate through the list.
- **4.** Select the Web page you want to load.

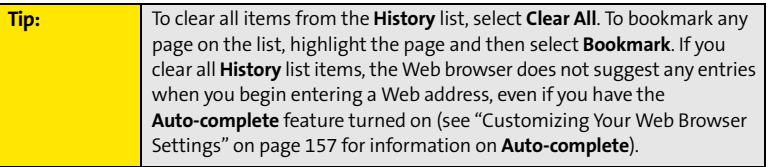

#### **Finding Text on a Web Page**

- **1.** From Page view, press Menu ...
- **2.** Select **Find Text on Page** on the **Page** menu.
- **3.** Enter the text you want to find.
- **4.** Check or uncheck the **Wrap Search** box to indicate whether you want the search to wrap from the end of the page to the beginning when the search reaches the end of the page.
- **5.** Select **Find** to start the search.

#### <span id="page-162-0"></span>**Creating a Bookmark**

With bookmarks, you can quickly access a Web page without entering the address every time. The Web browser can store up to one hundred bookmarks or saved pages, allowing you to open your favorite Web pages quickly. Note that a bookmark is different from a favorite button (see ["Defining Favorite Buttons" on page 74\)](#page-81-0).

- **1.** Go to the page you want to bookmark.
- **2.** Press **Menu**  $\text{F}$ .
- **3.** Select **Add Bookmark** from the **Page** menu.
- **4.** (Optional) Change the entries in the **Name** and **Description** fields.
- **5.** Select **OK**, and then select **OK** again.

#### **Saving a Page**

You can use the Web browser to save a page for offline viewing, so that you don't need an Internet connection to view it later.

- **1.** Go to the page you want to save.
- **2.** Press **Menu**  $\text{F}$ .
- **3.** Select **Save Page** from the **Page** menu.
- **4.** Select **OK,** and then select **OK** again.

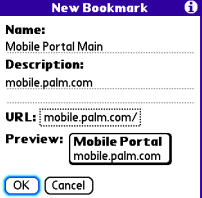

#### **Viewing Bookmarks or Saved Pages**

Bookmarks and saved pages appear in **Bookmarks** view. Saved pages are indicated by a small triangle in the upper-right corner of the bookmark.

- **1.** Select the **Bookmarks** view **ii** icon.
- **2.** Select the bookmark or saved page you want to view.

#### **Editing or Deleting a Bookmark or Saved Page**

- **1.** From **Bookmarks** view, press **Menu**  $\epsilon$ .
- **2.** Select **Edit Bookmarks** from the **Bookmarks** menu.
- **3.** Select the bookmark or saved page you want to edit or delete.
- **4.** Enter the desired changes.
- **5.** Select **OK**.

**5.** Select **OK**.

#### **Arranging Bookmarks and Saved Pages**

**Bookmarks** view includes ten pages of bookmarks, so that you can arrange bookmarks and saved pages in a logical fashion. For example, you can store travel links on one page, stock links on another, and business links on a third page.

- **1.** From **Bookmarks** view, press **Menu**  $\epsilon$ .
- **2.** Select **Edit Bookmarks** on the **Bookmarks** menu.
- **3.** Enter a title for this page of bookmarks.
- **4.** Use the stylus to drag and drop a bookmark into another slot on the current page of bookmarks. To move a bookmark to a different page, drag and drop it onto the **Bookmark Page** icon.

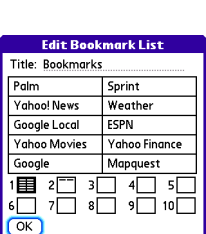

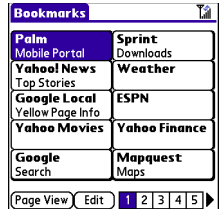

- <span id="page-164-0"></span>**1.** Press **Menu** (**n**).
- **2.** Select **Options**, and then select **Preferences**.
- **3.** Select **Page** and set any of the following preferences:
	- **Start With** indicates which view is displayed every time you open the Web browser.
	- **Home Page** indicates which Web page appears when you select  $\bigcirc$ .
	- **Restore Default** resets the home page to the original Sprint Vision home page if you changed it.

 **Show Address Bar** indicates whether the Web address  $(OK)$  (Cancel) appears in **Page** view. When the address bar is visible, you can select the pick list next to it to go to a previously viewed page, or enter a URL directly from **Page** view.

- **4.** Select **General** and set any of the following preferences:
	- **Auto-complete** indicates whether the Web browser suggests text, based on your previous entries, when you enter information.
	- **Disable cookies** indicates whether Web sites can store personalized information on your Treo device. Some sites do not work properly if you select this option.
	- **Disable Javascript** bypasses JavaScript elements on the Web pages you view.
	- **Tap and Drag** indicates whether dragging the stylus selects text or scrolls through the content of the page.

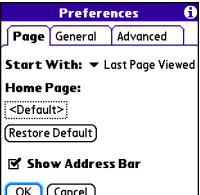

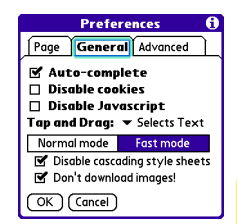

- **Normal mode/Fast mode** indicates whether you want to hide selected items so that Web pages load faster. When you select **Fast Mode**, you can set the following options:
	- **- Disable cascading style sheets** indicates whether style sheets are applied when you load a Web page. When style sheets are disabled, pages download faster, but you may lose some of the formatting.
	- **- Don't download images!** indicates whether images appear when you load a Web page. If you select not to view images, you can still see any image by tapping and holding the placeholder box on the Web page with the stylus.
- **5.** Select **Advanced** and set any of the following preferences:
	- **Set memory limit for storing pages** sets the amount of memory used for your cache. Pages are cached so that they load faster the next time you view them.
	- **Cookies** indicates how much memory is being used by cookies. To free up this memory, select **Clear Cookies**.
	- **Cache** indicates how much memory is being used by your cache to store recent pages and history. To free up this memory, select **Clear Cache**.

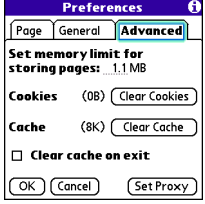

- **Clear cache on exit** indicates whether the cache clears each time you exit the Web browser.
- **Set Proxy** sets up a proxy server to access the Internet. If your connection requires a proxy server, please contact your Internet service provider or IT administrator for this information.
- **6.** Select **OK**.

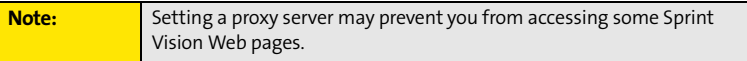

# <span id="page-166-0"></span>**Using Bluetooth® Wireless Technology and Dial-Up Networking**

#### **In This Section**

- **[Connecting to Devices With Bluetooth Wireless Technology](#page-167-0)**
- **[Using Your Device as a Wireless Modem](#page-171-0)**

### <span id="page-167-0"></span>**Connecting to Devices With Bluetooth Wireless Technology**

With your Treo™ 755<sub>P</sub> smart device by Palm's built-in Bluetooth® wireless technology, you can connect to a number of devices enabled with Bluetooth wireless technology, such as a headset, car kit, printer, or GPS receiver, as well as to other phones and handhelds that are enabled with Bluetooth wireless technology. When you connect to another device, you create a *partnership* (also referred to by terms such as *trusted pair*, *trusted device*, or *pairing*) with that device. If your computer is enabled with Bluetooth wireless technology, you can also synchronize wirelessly or use your phone as a wireless modem.

You can create a list of Bluetooth devices that you trust to communicate with your Treo device. When communicating with trusted devices, your Treo device skips the discovery process and creates a secure link as long as the device is within range. Bluetooth range is up to 30 feet (10 meters) in ideal conditions. Performance and range are affected by physical obstacles, radio interference from nearby electronic equipment, and other factors.

When you configure a headset (see ["Connecting to a Bluetooth Hands-Free Device" on](#page-86-0)  [page 79](#page-86-0)), the headset is automatically added to your trusted device list. Follow the steps in this section to add other devices to your trusted device list, such as your computer or GPS device enabled with Bluetooth technology.

#### <span id="page-167-1"></span>**Entering Basic Bluetooth Settings**

To use your Treo device's Bluetooth functionality, you need to turn the Bluetooth feature on, and you may need to make your device either temporarily or permanently visible. You can also enter a name for your device.

- **1.** Press **Applications**  $\circled{2}$  and select **Bluetooth**  $\circled{3}$ .
- **2.** Select **Bluetooth On**.
- **3.** (Optional) Enter a device name that identifies your Treo device when it is discovered by other Bluetooth devices.

**Note:** Use the same device name for all your Bluetooth connections. If you change the device name, you need to re-create any partnerships you have already created.

- **4.** Select the **Visibility** pick list and select one of the following:
	- **Visible** enables Bluetooth devices that are not on your **Trusted Device** list to request a connection with your device. Your device remains accessible to other devices until you turn this option off.
	- **Temporary** enables Bluetooth devices that are not on your **Trusted Device** list to request a connection with your device during the next two minutes. Your device reverts to the **Hidden** setting and becomes inaccessible to other devices after two minutes.

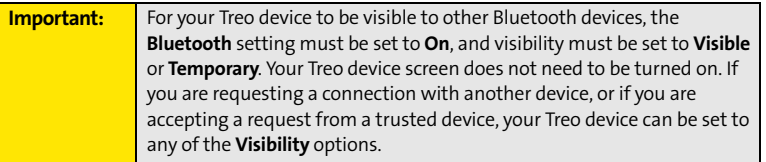

 **Hidden** allows only devices with which you have previously formed a partnership to request a connection with your Treo device. New devices cannot request a connection.

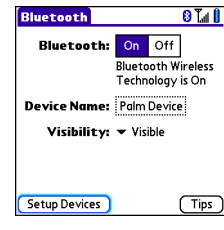

#### **Requesting a Connection With Another Bluetooth Device**

- **1.** Press **Applications**  $\circled{2}$  and select **Bluetooth**  $\circled{3}$ .
- **2.** If you have not already done so, enter the basic Bluetooth settings as described in ["Entering Basic Bluetooth Settings" on page 160](#page-167-1).
- **3.** Select **Setup Devices**.
- **4.** Select **Trusted Devices**.
- **5.** Select **Add Device**. (The **Discovery** icon appears, indicating that the discovery process is active.)

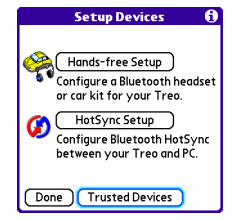

- **6.** Select the **Show** pick list and select **Nearby devices**.
- **7.** Select the device you want to connect with from the **Discovery Results** list, and then select **OK**.

**Note:** If the device you're adding isn't in the **Discovery Results** list, make sure the device is ready to connect (see the device's documentation), and then select **Find More** on your Treo device to search again.

**8.** Enter the same passkey on your Treo device and on the Bluetooth device, and then select **OK**.

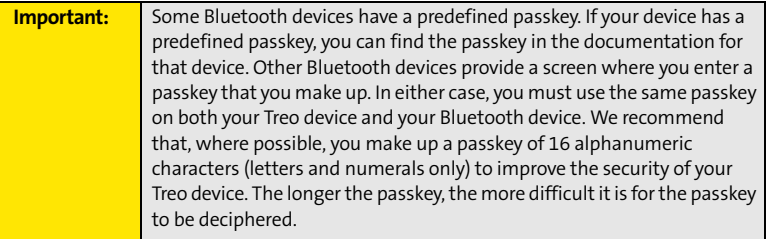

**9.** Select **Done**, and then select **Done** again to return to the Bluetooth screen.

#### **Accepting a Connection From Another Bluetooth Device**

- **1.** To prepare your Treo device to be able to accept a connection from a requesting device, enter the basic Bluetooth settings as described in ["Entering Basic Bluetooth](#page-167-1)  [Settings" on page 160](#page-167-1).
- **2.** Enter the same passkey on your Treo device and on the Bluetooth device.
- **3.** If you want to form a partnership with the requesting device, check the **Add to trusted device list** box.
- **4.** Select **OK**.

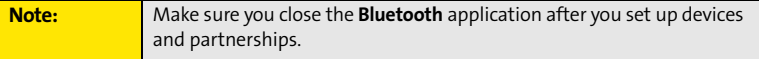

### <span id="page-171-0"></span>**Using Your Device as a Wireless Modem**

Dial-up networking (DUN) is the feature that converts the phone on your Treo device into a modem so that you can access the Internet from your computer. You can set up DUN in one of two ways:

- $\bullet$  If you have signed up on a Sprint Power Vision with Phone as Modem plan, you can use the **Sprint Connection Manager** software on your computer and connect your Treo device to your computer using the USB sync cable; see ["Using Your Device's Phone as a](#page-117-0)  [Modem" on page 110](#page-117-0) for information.
- $\bullet$  If your computer is enabled with Bluetooth wireless technology, you can set up your Treo device as a wireless modem using the built-in Bluetooth technology.

This section describes the process of setting up your device as a wireless modem using the built-in Bluetooth technology.

#### **Creating a DUN Connection Using Bluetooth Technology**

To configure DUN using Bluetooth technology, complete the following procedures:

- ["Creating a Partnership Between Your Device and Your Computer" on page 165.](#page-172-0)
- $\bullet$ ["Setting Up Your Computer for a Bluetooth DUN Connection" on page 166.](#page-173-0)
- $\bullet$  ["Accessing the Internet Using a Bluetooth DUN Connection" on page 166](#page-173-1).

 $0T_4$ 

**Bluetooth Wireless** Technology is On

#### <span id="page-172-0"></span>**Creating a Partnership Between Your Device and Your Computer**

**Note:** If your computer is not enabled with Bluetooth wireless technology, you may be able to purchase a wireless Bluetooth adapter accessory for your computer.

- **1.** Make sure that your computer's Bluetooth setting is on and that your computer is ready to create a Bluetooth partnership. Check the documentation that came with your computer to find and change these settings.
- **2.** On your device, press **Applications**  $\mathbb{D}$  and select **Bluetooth**  $\left( \frac{1}{2} \right)$
- **3.** Select **Bluetooth On** if it is not selected, and then select **Setup Devices**.
- **4.** Select **Trusted Devices**.
- **5.** Select **Add Device**. The discovery icon appears, indicating that the discovery process is active.
- **6.** Select your computer from the **Trusted Devices** list, and then select **OK**.
- **7.** Enter a passkey on the Bluetooth Security screen, and then select **OK**. The passkey can be any number of up to 16 characters.
- **8.** Enter the same passkey number on your computer when prompted.
- **9.** Select **Done**, and then select **Done** again to return to the Bluetooth screen.

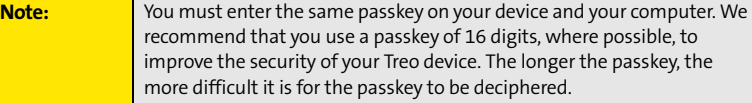

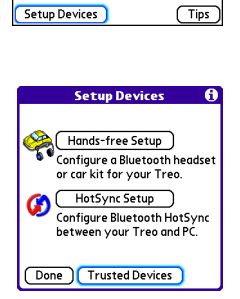

**Bluetooth** 

**Bluetooth:** On Off

**Device Name: Palm Device** Visibility:  $\blacktriangledown$  Visible

### <span id="page-173-0"></span>**Setting Up Your Computer for a Bluetooth DUN Connection**

Dial-up networking must be enabled or installed on your computer. Follow the instructions from the manufacturer of your Bluetooth adapter to enable DUN. Your wireless service provider may provide customized software programs that walk you through the DUN setup process. Check with your wireless service provider to see if such a program is available.

### <span id="page-173-1"></span>**Accessing the Internet Using a Bluetooth DUN Connection**

The steps for accessing the Internet on your computer may vary depending on your operating system and how Bluetooth wireless technology is set up on your computer—for example, if it is built-in versus if you are using a wireless Bluetooth adapter. If the following procedure does not work with your computer, check your computer's documentation for how to set up Bluetooth technology to access the Internet using a DUN connection.

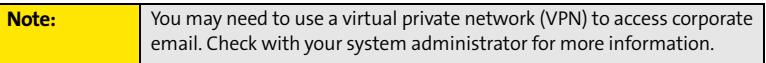

Before you begin, verify that DUN is enabled on both your computer and your device.

- **1.** Open the Bluetooth screen on your computer and look for the option for paired devices. Check your computer's documentation for how to open this screen and for the name of the paired devices option.
- **2.** Double-click the icon or option representing your device. Your computer connects to your device and shows that DUN services are available.
- **3.** Double-click the **DUN** icon.
- **4.** Enter the following in the **Dial** field: #777. You do not need to enter anything in the User Name or Password field.
- **5.** Click **Dial**. Once the connection is successfully established, you can browse the Internet on your computer or download your email.

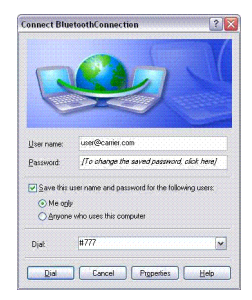

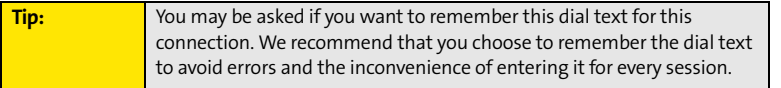

To verify that you are connected, look for a network connection icon in the taskbar at the bottom of your computer screen. To check the status of the connection, right-click the Bluetooth network icon.

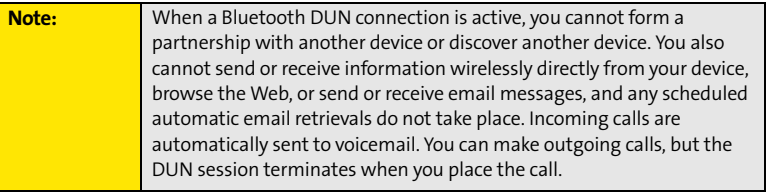

#### **Terminating a Bluetooth DUN Internet Session**

 $\bullet$  On your computer, right-click the icon or option representing your device, and then click **Disconnect**.

# **Your Portable Media Device**

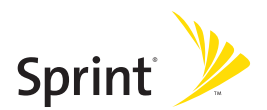

### **Section 4A**

# <span id="page-178-0"></span>**Working With Your Pictures and Videos**

#### **In This Section**

- **[Taking Pictures and Videos](#page-179-0)**
- **[Customizing Your Camera Settings](#page-183-0)**
- **[Viewing Pictures and Videos](#page-184-0)**
- **[Organizing Pictures and Videos](#page-186-0)**
- **[Using Your Online Album](#page-190-2)**
- **[Viewing Pictures and Videos on Your Computer](#page-191-0)**

## <span id="page-179-0"></span>**Taking Pictures and Videos**

The camera version of the Treo™ 755 $_P$  smart device by Palm comes with an easy-to-use, built-in, 1.3-megapixel camera with 2x digital zoom. You can use the camera to take and view pictures and videos and send them to your friends and family. To add a personal touch to your device, use your pictures as your wallpaper in the **Main** view of the **Phone** application, and as caller ID images.

If your Treo device doesn't have a built-in camera, the sections in this chapter about taking photos and videos don't apply to you. But you can still receive and view photos and videos, send photos and videos to other people as attachments or as Sprint Picture Mail, and use photos to personalize your device (such as wallpaper or photo caller ID; see ["Assigning a](#page-95-0)  [Caller ID Picture" on page 88](#page-95-0) for details).

You can also upload pictures and videos to albums on the Sprint Picture Mail Web site (**[www.sprint.com/picturemail](http://www.sprint.com/picturemail)**), move them to an expansion card, and copy them to your Windows computer by synchronizing your device with your computer.

Additional fees may apply for Sprint Picture Mail service. Contact Sprint for additional information.

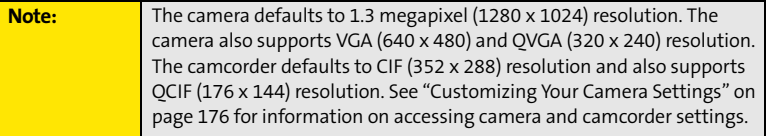

#### **Taking a Picture**

- **1.** Press **Applications**  $\oslash$  and select **Camera**  $\oslash$ .
- **2.** By default, the **Camera** application stores pictures you take in the **Palm** album on your device. If you have an expansion card inserted in your device's expansion card slot, the **Camera** application creates a **Palm** album on the card and stores pictures there. To
store the picture in a different location, select the **album** pick list in the lower-right corner of the screen, and then do one of the following:

- Select **<Album name>** to store the picture in the selected album. The storage location is based on the location of the album (device or expansion card).
- Select **New Albums** to open a dialog box where you can enter an album name and select the storage location (device or expansion card).
- **3.** (Optional) Adjust the **zoom** setting by pressing  $Up \triangle$  to select **2x** or pressing **Down** ▼ to select **1x**.
- **4.** Point the lens on the back of your device at the subject you want to photograph.
- **5.** Press **Center c** to take the picture.
- **6.** Select one of the following buttons:

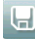

Saves the picture in the location you selected in step 2.

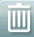

Deletes the picture.

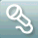

Lets you add a voice caption.

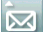

 $\sim$  Opens a list of options for sending the picture:

- Select **Send with PictureMail** to send the picture as part of a Picture Mail message (see ["Creating and Sending a Sprint Picture Mail Message" on page 135\)](#page-142-0).
- Select **Send with Online Services** to send the picture using one of the available Sprint Vision Online Services (see ["Using Online Services" on page 145\)](#page-152-0).
- Select **Upload to Online Albums** to upload the picture to your online album (see ["Using Your Online Album" on page 183\)](#page-190-0).

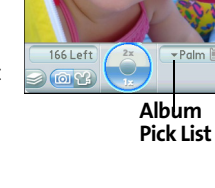

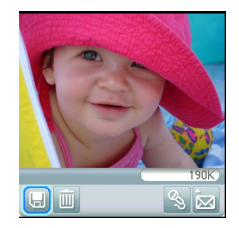

#### **174 Section [4A](#page-178-0): Pictures & Videos**

#### **Recording a Video**

- **1.** Press **Applications**  $\mathbb{D}$  and select **Camcorder**  $\mathbb{D}$ .
- **2.** By default, the **Camcorder** application stores videos you record in the **Palm** album on your device. If you have an expansion card inserted in your device's expansion card slot, the **Camcorder** application creates a **Palm** album on the card and stores videos there. To store the video in a different location, select the **album** pick list in the lower-right corner of the screen, and then do one of the following:
	- Select **<Album name>** to store the video in the selected album. The storage location is based on the location of the album (device or expansion card).
	- Select **New Albums** to open a dialog box where you can enter an album name and select the storage location (device or expansion card).
- **3.** Adjust the position of your device until you see the subject you want to record on the screen.
- 4. Press **Center** no start recording.
- **5.** After you finish recording, press **Center** again to stop.
- **6.** Select one of the following buttons:

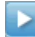

Begins playback.

- 
- $\Box$  Saves the video in the location you selected in step 2.

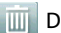

Deletes the video.

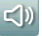

 $\leq$  Opens a dialog box where you can adjust the volume during playback.

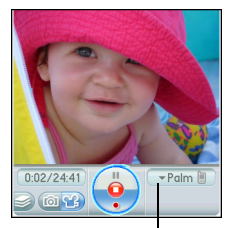

**Album Pick List**

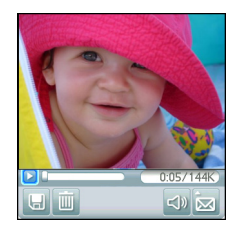

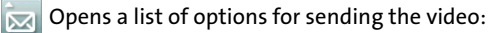

- Select **Send with PictureMail** to send the video as part of a Picture Mail message (see ["Creating and Sending a Sprint Picture Mail Message" on page 135\)](#page-142-0).
- Select **Send with Online Services** to send the video using one of the available Sprint Vision Online Services (see ["Using Online Services" on page 145\)](#page-152-0).
- Select **Upload to Online Albums** to upload the video to your online album (see ["Using Your Online Album" on page 183\)](#page-190-0).

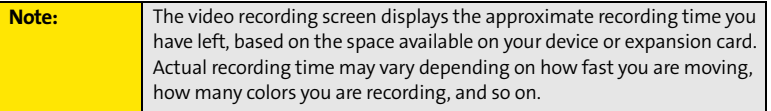

You can customize the built-in camera's settings for your Treo device.

- **1.** Open **Camera** or **Camcorder**, and then press **Menu** ... If you are in **Camera** view, the **Photo Settings** screen appears. If you are in **Camcorder** view, the **Video Settings** screen appears.
- **2.** Adjust any of the following settings:
	- **Effects** sets the color palette for the current picture or video. You can't change an item's palette after you take the picture or video.
	- **Prompt sound** (Pictures only) sets the sound that plays before you take the picture.
	- **Shutter sound** indicates whether a sound is played when you take a picture.
	- **Microphone** (Videos only) turns the microphone on and off so that you can record videos with or without sound.
	- **Resolution** sets the default size for newly captured pictures or videos.
	- **Date stamp** (Photos only) indicates whether the date the picture is taken appears on your pictures.
	- **Review photos/videos** indicates whether you can review pictures or videos before saving them and how quickly they are automatically saved.
	- **Auto naming** assigns a name to a series of pictures to be captured, such as Seattle001, Seattle002, and so on.
- **3.** Select **Done**.

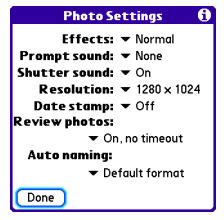

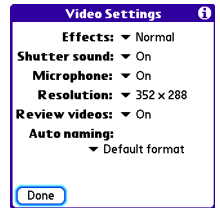

# **Viewing Pictures and Videos**

#### <span id="page-184-0"></span>**Viewing a Picture**

In addition to viewing the pictures you capture with the built-in camera, you can view pictures captured on many popular digital cameras or downloaded from the Internet. Your device supports the following picture formats:

- JPG
- BMP
- $\bullet$  TIF
- $\bullet$  GIF
- **1.** Press **Applications**  $\circledcirc$  and select **Pics&Videos**  $\bullet$ .
- **2.** Select the album that contains the picture you want to see.
- **3.** Select the picture you want to view.
- **4.** Press **Right**  $\triangleright$  or **Left**  $\triangleleft$  to scroll to the next item in the album.
- **5.** If the picture has a voice caption, select  $\bigcirc$  to hear it.
- **6.** Tap the photo or press **Center**  $\bigcap$  to return to **Thumbnail** view.

**Tip:** You can also send a photo or video from **Thumbnail** view. Select the photo or video, select the **Send** icon in the lower-right corner of the screen, and then select the sending option you want.

# <span id="page-185-0"></span>**Viewing a Video**

In addition to viewing the videos you capture with the built-in camcorder, you can view videos captured on many popular digital video cameras.

- **1.** Press **Applications**  $\circled{2}$  and select **Pics&Videos**
- **2.** Select the album that contains the video you want to see.
- **3.** Select the video you want to view. Playback begins automatically.
- **4.** Hold down **Right** ▶ or Left ◀ to seek within the current video, or press Right ▶ or Left  $\triangleleft$  to scroll to the next item in the album.
- **5.** Tap the video or press **Center**  $\bigcap$  to return to **Thumbnail** view.

### **Viewing a Slide Show**

- **1.** Press **Applications**  $\circled{D}$  and select **Pics&Videos**
- **2.** Highlight or select the album you want to view.
- **3.** (Optional) Press Menu (iii), select Options, and then select Auto-hide Toolbar On.
- **4.** Press **Space**  $\Box$  to start the slide show.
- **5.** Tap the screen to return to the previous view.

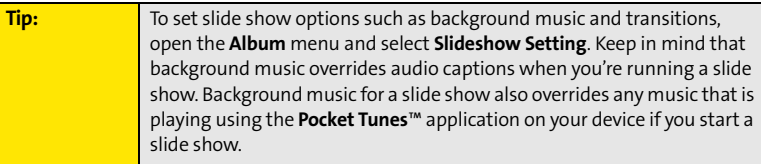

# **Organizing Pictures and Videos**

After you take pictures and record videos, you can organize them into albums on your device or use your online album (see ["Using Your Online Album" on page 183\)](#page-190-0).

#### **Creating Albums on Your Device**

- **1.** Press **Applications**  $\circled{D}$  and select **Pics&Videos**
- **2.** Select **Create New Album**.
- **3.** Enter an album name, and then select **OK**.

**Tip:** If you have an expansion card inserted into your device's expansion card slot, you can choose to create the album on the card.

#### **Arranging Albums**

After you create an album, you can add items to or remove items from that album.

- **1.** Press Applications  $\circled{2}$  and select Pics&Videos
- **2.** Select the album you want to organize.

**Tip:** From **Thumbnail** view, select the **List/Thumbnail** icon to the right of the **Camera** icon in the lower-left corner of the screen to display the list of albums.

- **3.** Do one of the following:
	- To add pictures or videos to an album, select  $\Box$ .
	- **To remove pictures or videos from an album, press Menu** ..., select **Album**, and then select **Remove from album**.
- **4.** Select the pictures or videos that you want to add or remove, or select **Select All** to add or remove the entire album. (A plus sign [+] indicates that you want to add the item; an X indicates that you want to remove the item.)
- **5.** Select **Add** or **Remove**.

# **Copying Pictures and Videos**

You can copy pictures and videos into another album. You can also copy pictures and videos between your device and an expansion card.

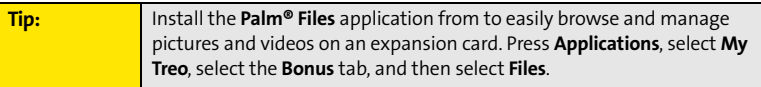

- **1.** Press **Applications**  $\circledcirc$  and select **Pics&Videos . 3.**
- **2.** Select the album that contains the picture(s) or video(s) you want to copy.

**Tip:** From **Camera** view or **Camcorder** view, select the icon in the lower-left corner of the screen to display the list of albums.

- **3.** Press **Menu**  $\boxed{\oplus}$ .
- **4.** Select **Copy to** from the **Photo** (or **Video**) menu.
- **5.** Select the pictures or videos that you want to copy, or select **Select All** to copy the entire album. (A plus sign [+] appears next to selected items.)
- **6.** Select **Copy.**

**Plus Sign (+) Indicates That an Item Is Selected**

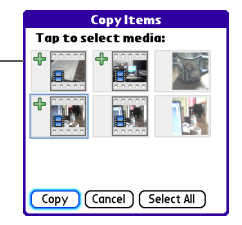

- **7.** Select the **Copy items to** pick list and select whether you want to copy the selected items to your device or to an expansion card.
- **8.** Select the **Into album** pick list and select the album you want to copy the selected items to.
- **9.** Select **Copy.**

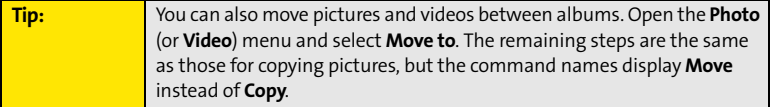

#### **Saving a Picture as Wallpaper**

You can select a picture to use as wallpaper for the **Main** view in the **Phone** application.

- **1.** Open the picture you want to save as wallpaper.
- **2.** Press **Menu**  $\boxed{\text{F}}$ .
- **3.** Select **Options**, and then select **Save as Wallpaper**.
- **4.** When the confirmation message appears, confirm by selecting **Yes**, or decline by selecting **No**.

**Tip:** Press **Phone** to view the new wallpaper in the **Phone** application.

# **Adding a Picture to a Contact Entry**

- **1.** Open the picture you want to add to a contact.
- **2.** Press **Menu**  $\text{F}$ .
- **3.** Select **Options**, and then select **Save as Contact**.
- **4.** Select the contact you want to add this picture to.

### **Rotating a Picture**

- **1.** Open the picture you want to rotate.
- **2.** Press **Menu .**.
- **3.** Select **Rotate** from the **Photo** menu.
- **4.** Select the orientation.

#### **Deleting a Picture or Video**

- **1.** Open the album that contains the picture(s) or video(s) you want to delete.
- **2.** Press **Menu**  $\text{F}$ .
- **3.** Select **Delete** from the **Photo** (or **Video**) menu.
- **4.** Select the pictures or videos that you want to delete, or select **Select All** to delete the entire album. (An X appears next to the selected items.)
- **5.** Select **Delete**.
- **6.** Select **Delete** to confirm the deletion.

**Tip:** You can also highlight a picture or video in **Thumbnail** view, and then press **Backspace** on your device keyboard to delete the highlighted item.

 $\circledcirc$   $\bullet$   $\circ$ 

# <span id="page-190-0"></span>**Using Your Online Album**

# **Uploading Pictures to Your Online Album**

Your Sprint Picture Mail account includes an online album on the Sprint Picture Mail Web site. You can use your online album to store and view pictures from your device or from a computer with Internet access.

**Note:** If you have not previously accessed your onlne album or used Sprint Picture Mail Online Services, you are prompted to create a password.

- **1.** Press **Applications** 2 and select **Pics&Videos**
- **2.** Select the album that contains the picture(s) or video(s) you want to upload.
- **3.** Select **, and then select Upload to Online Albums**.
- **4.** Select the picture(s) or video(s) you want to upload.
- **5.** Select **Upload**.

#### **Working With Your Online Picture Mail Album**

- **1.** Press **Applications**  $\oslash$  and select **Pics&Videos**  $\oslash$ .
- **2.** Select the **album** pick list in the upper-right corner of the screen, and then select **Online**.
- **3.** Select the online album you want to view.
- **4.** Follow the steps described in ["Viewing a Picture" on page 177](#page-184-0)  or ["Viewing a Video" on page 178](#page-185-0) to view a picture or video.

**Tip:** You can also download and play videos from your online album, and you can listen to voice captions that are attached to pictures, too.

#### **Section [4A](#page-178-0): Pictures & Videos 183**

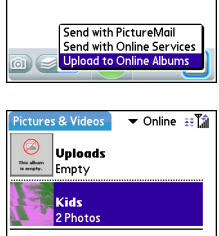

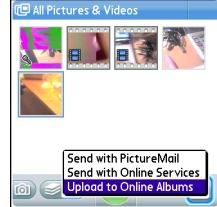

# **Viewing Pictures and Videos on Your Computer**

When you synchronize your smart device, your pictures and videos are copied to your desktop computer. You can view pictures in JPEG format and videos in MPEG-4 format (.3G2 file extension). You can email them to friends using your desktop email application.

On a Windows computer, you can view and edit synchronized pictures and videos in the Palm Media desktop application. Open Palm® Desktop software and click the **Media** icon. You can refer to the Palm Desktop Online Help for information about using the Palm Media desktop application.

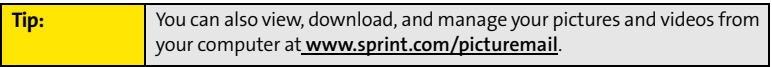

# <span id="page-192-0"></span>**Listening to Music**

#### **In This Section**

- **[Setting Up Windows Media Player for MP3](#page-193-0)**
- **[Transferring MP3 Files From Your Computer](#page-195-0)**
- **[Transferring Music From a CD to Your Device](#page-197-0)**
- **[Listening to Music on Your Treo Device](#page-198-0)**

You can listen to music through the speaker on the back of your Treo™ 755P smart device by Palm, or through the included stereo headphones. To listen to music on your device, you need to convert the music files into MP3 format using Windows Media Player (Windows computers) or iTunes (Mac computers), and then transfer the music files to your device or to an expansion card. After you transfer the music files, you can play them using the Pocket Tunes™ application on your device.

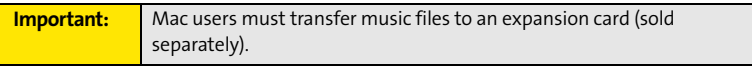

# **Section 4B**

# <span id="page-193-0"></span>**Setting Up Windows Media Player for MP3**

On a Windows computer, you need to set Windows Media Player settings to save your music files in MP3 format in order for the files to be compatible with Pocket Tunes.

- **1.** Connect your device to your computer with the sync cable.
- **2.** On your device, press **Applications**  $\circled{2}$  and select **pTunes**  $\circled{6}$ .
- **3.** On your computer, open **Windows Media Player**, and then click the full-screen icon in the upper-right corner to maximize the window.
- **4.** Click **Tools**, and then click **Options**.
- **5.** Click the **Rip Music** tab, click the **Format** pick list, and then select **mp3**. Click **OK**.
- **6.** Click **Tools**, and then click **Options**.
- **7.** Click the **Devices** tab, select your Treo device from the **Devices** list, and then click **Properties**.

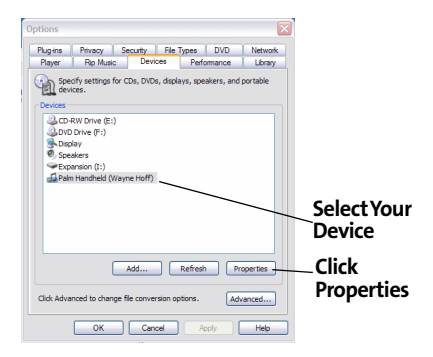

- **8.** Click the **Quality** tab and uncheck the **Convert files as required by this handheld (recommended)** box. Click **Apply**.
- **9.** Click **OK**, and then click **OK** again.

# **Setting Up iTunes for MP3**

On a Mac, use iTunes (included with OS X) to convert music from a CD to MP3 format. For more information on using the iTunes software, see the documentation that came with your Mac.

- **1.** On your Mac, open **iTunes**.
- **2.** Select **Preferences**.
- **3.** Click the **Advanced** button at the top of the window, and then click **Importing**.
- **4.** Click the **Import Using** pop-up menu and select **MP3 Encoder**.
- **5.** (Optional) Click the **Setting** pop-up menu and select **Good Quality**.

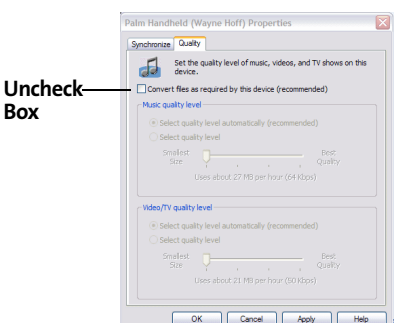

# <span id="page-195-0"></span>**Transferring MP3 Files From Your Computer**

The Pocket Tunes software that comes with your device is compatible with the popular MP3 audio file format. If your MP3 files are already on your computer's hard drive, you need to transfer them to your device to listen to them on your device.

If an expansion card is inserted into the device, on a Windows computer, Windows Media Player copies the MP3 files to the expansion card. If you don't have an expansion card inserted, the MP3 files are copied to device memory.

If you are transferring MP3 files from a Mac computer, you must insert an expansion card into the device. You cannot transfer MP3 files to device memory from a Mac.

**Important:** Vou must synchronize your device with your computer at least once before you can transfer MP3 files from your computer.

- **1.** Connect your Treo device to your computer with the USB sync cable.
- **2.** On your device, press **Applications**  $\omega$  and select **pTunes**  $\omega$ .
- **3.** If you are transferring from a Mac computer, insert an expansion card into your device. This step is optional for Windows users.
- **4.** Do one of the following:
	- **Windows.** Open **Windows Media Player** on your computer. Select the **Sync** tab, and then select **Palm Handheld** from the drop-down list. Select **Start Sync**. The files are transferred to your device or to an expansion card automatically; do not press the sync button on the sync cable.
	- **Mac.** Drag and drop the MP3 files onto the **Send To Handheld** droplet in the **Palm** folder. Select your device name (username), the file name, and the destination (card). Click **OK**. Synchronize your device with your computer. Be patient; transferring music to an expansion card can take several minutes.

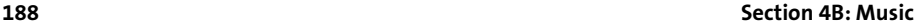

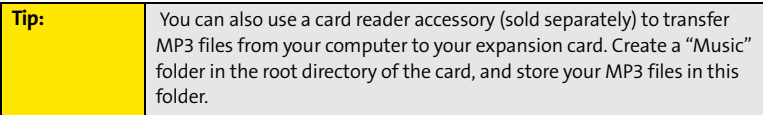

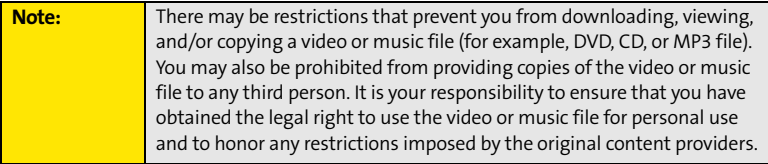

# <span id="page-197-0"></span>**Transferring Music From a CD to Your Device**

If your songs are on a CD and you want to listen to them on your device, you need to convert them to MP3 format on your computer before you transfer the files to your device.

**On a Windows computer:**

- **1.** Open the **Windows Media Player** application.
- **2.** Insert the music CD into your computer's CD drive.
- **3.** Select the **Rip** tab.
- **4.** Select the tracks you want to rip from the CD.
- **5.** Select **Rip Music**.
- **6.** Transfer the MP3 files to your device as described in ["Transferring MP3 Files From Your](#page-195-0)  [Computer" on page 188.](#page-195-0)

**On a Mac computer:**

- **1.** Open **iTunes**.
- **2.** Insert the music CD into your computer's CD drive.
- **3.** Check the boxes next to the tracks that you want to convert to MP3.
- **4.** Click the **Import** button in the upper-right corner of the **iTunes** window.
- **5.** After the songs are imported, click the **Eject Disk** button in the lower-right corner of the **iTunes** window.
- **6.** Transfer the MP3 files to your device as described in ["Transferring MP3 Files From Your](#page-195-0)  [Computer" on page 188.](#page-195-0)

# <span id="page-198-0"></span>**Listening to Music on Your Treo Device**

- **1.** Press **Applications**  $\oslash$  and select **pTunes**  $\odot$ .
- **2.** Do any of the following:
	- **To play the current song, select Play <b>D** or press **Space** (
	- **To play the next song, select Next Song**
	- To play the previous song, select **Previous Song** .
	- To play a different song, select **Choose Songs a** and select a song from the list.
	- To adjust the volume during playback, press the **Volume** button on the side of your device.

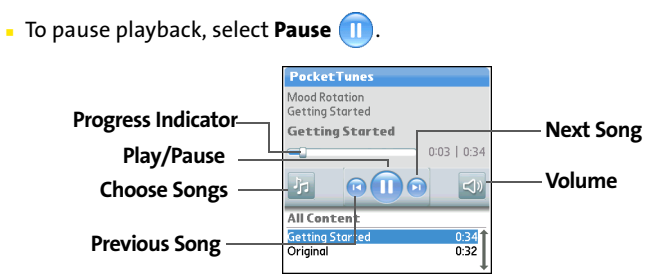

**Tip:** You can also use the **5-way** to navigate among songs, pause and resume playback, and adjust the volume during playback.

Pocket Tunes continues playing until it reaches the end of your list or until you select Pause **D**. Music continues to play even if you switch to another application or turn off your

#### **Section [4B:](#page-192-0) Music 191**

screen. If you want to stop playing music when you exit Pocket Tunes, open the **Background Prefs** menu, uncheck the **Enable Background Playback** box, and then select **OK**.

**Tip:** If you don't hear anything when you play a song, make sure the **Ringer** switch is set to **Sound On**. See ["Silencing Sounds" on page 260](#page-267-0) for more information.

### **Creating a Playlist**

If you want to play a group of songs in a particular order, you can create a playlist.

- **1.** Press **Applications**  $\oslash$  and select **pTunes**  $\odot$ .
- **2.** Press **Menu**  $\text{F}$ .
- **3.** Select **Actions**, and then select **Manage Playlists**.
- **4.** Select **New**, and then enter a name for the playlist.
- **5.** Select **Add Song**. Select the songs you want to include on the playlist.
- **6.** Select **Save List**.

To play songs from a playlist, open **Pocket Tunes**, select **Choose Songs**, and then select **Playlists**. Select the playlist you want to play, and then select **All**.

# **Editing a Playlist**

- **1.** Press **Applications 2** and select **pTunes Q**.
- **2.** Press **Menu**  $\text{F}$ .
- **3.** Select **Actions**, and then select **Manage Playlists**.
- **4.** Highlight the playlist you want to edit, and then select **Edit**.
- **5.** Do any of the following:
	- To delete a song from the playlist, select the song and then select **Remove**.

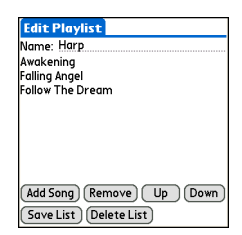

- To add a song, select **Add Song**, check a song's box, and then select **Done**.
- To move a song up or down one slot, select a song and then select the up or down arrow.
- **6.** Select **Save List**.

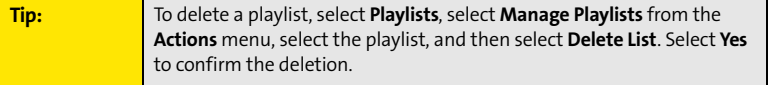

# **Section 4C**

# <span id="page-202-0"></span>**Watching Sprint TV**

#### **In This Section**

- **[Accessing Streamed Media](#page-203-0)**
- **[Viewing Streamed Media](#page-204-0)**

# <span id="page-203-0"></span>**Accessing Streamed Media**

The Sprint TV application enables you to view streamed audio and video media from various channels on your Treo™ 755<sub>P</sub> smart device by Palm. You can choose from a list of provided channels, or purchase additional channels so that you can download and view the programs you want.

- **1.** Press **Applications**  $\Box$  and select **Sprint TV**  $\Box$ .
- **2.** Navigate to the channel list you want as follows:
	- To go back one channel screen, select **Back**.

**Note:** The **Back** option does not appear on the default channel screen.

- To go back to the main channel list, select **Home**.
- **3.** To stream audio or video content, select a channel. The

icon indicates audio content; the  $\mathfrak{S}$  icon indicates video content. The  $\Box$  icon indicates that the channel contains multiple content items. Select the channel to view all items.

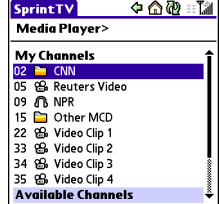

**Note:** To view information about the selected channel or program, select **Info**. After you finish viewing the information, select **Done**.

**4.** (Optional) Select **Stop** or press **Center** to pause the server connection before streaming begins. Select **Play @** or press **Center** @ again to resume streaming.

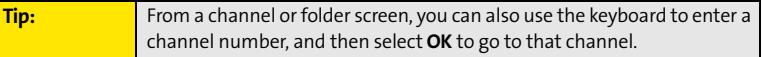

# <span id="page-204-0"></span>**Viewing Streamed Media**

Once you connect to the server, playback begins immediately. Use the following controls when viewing or listening to streaming media:

- Select  $\triangleleft$  to return to the channel list.
- Select **U** or press **Center** to pause playback of nonlive content such as videos on demand.
- Select **O** or press **Center**  $\bigcirc$  to stop playback of live content.
- -Select **O** or press **Center** to resume playback after pausing or to begin viewing again after stopping.

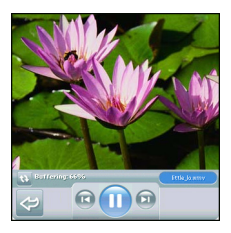

- -Select  $\bullet$  or press **Left**  $\blacktriangleleft$  to view the channel list with the first channel highlighted.
- $\bullet$  Select  $\bullet$  or press **Right**  $\triangleright$  to view the channel list with the last channel highlighted.
- $\bullet$  A few seconds after playback begins, the toolbar is hidden and you can view the content on the full screen. Press Up  $\triangle$  or **Down**  $\nabla$  to display the toolbar; press Up  $\triangle$  or **Down**  $\blacktriangledown$  again to hide the toolbar again.
- **•** Press the **Volume** button on the side of your device to adjust the volume.

# **Your Mobile Organizer**

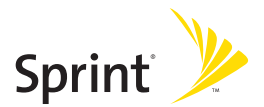

# **Section 5A**

# <span id="page-208-0"></span>**Using Your Device's Organizer Features**

#### **In This Section**

- **[Contacts](#page-209-0)**
- **[Calendar](#page-213-0)**
- **[Tasks](#page-222-0)**
- **[Memos](#page-226-0)**

# <span id="page-209-0"></span>**Contacts**

**Contacts** is where you enter information about people you know. You can access this information from the **Phone** application to dial phone numbers and create favorites, and from the **Messaging** and email applications to send messages. When you create a contact, you can also assign a caller ID picture or ringtone to that contact, so that you know when that person is calling.

If you have several contacts to enter, it's more efficient to use Palm® Desktop software or MicrosoftOutlook on your computer and then synchronize information between your Treo™ 755P smart device by Palm and your computer. For more information, see ["Synchronizing Information—The Basics" on page 35](#page-42-0).

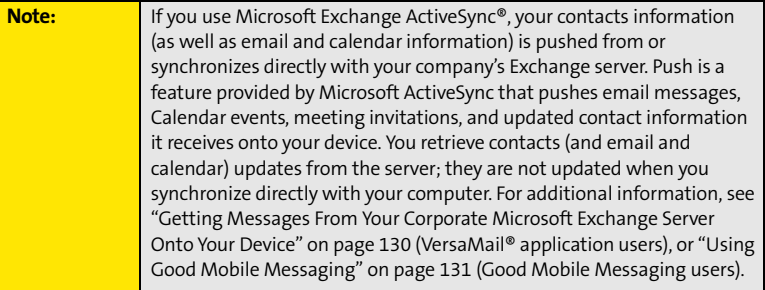

### **Adding a Contact**

- **1.** Press **Phone** .
- **2.** Select the **Contacts** favorite button.

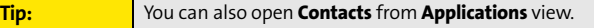

- **3.** Select **New Contact**.
- **4.** Use the **5-way** to move between fields as you enter information.
- **5.** (Optional) Do any of the following:
	- **Add a caller ID photo:** Select the **Picture** box, and then do one of the following:
		- l Select **Camera** to take a picture and add it to this contact when you save the picture.

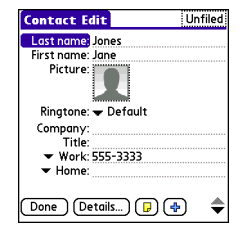

- l Select **Photos** to add an existing picture to this contact.
- **Add a caller ID ringtone:** Select the **Ringtone** pick list and select a ringtone from the list to give incoming calls from this contact a distinctive ring.
- **Place the entry in a category or mark it private:** Select **Details** (see ["Working With](#page-284-0)  [Private Entries" on page 277](#page-284-0) for more information).
- **Add a note to an entry:** Select Note  $\boxed{p}$ .
- **Display additional fields for this contact:** Select Plus  $\oplus$ .

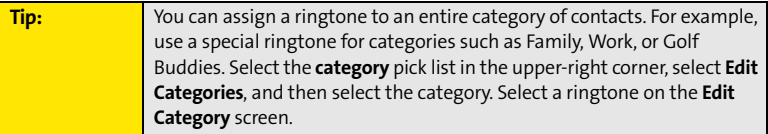

**6.** After you enter all the information, select **Done**.

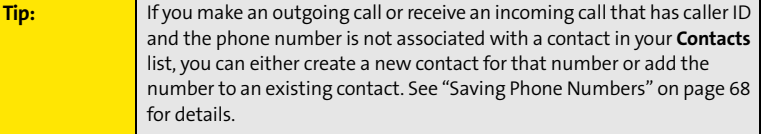

### **Viewing or Changing Contact Information**

- **1.** In the **Contacts** list, begin entering one of the following for the contact you want to view or edit:
	- First name (JOH for John).
	- Last name (SMI for Smith).
	- **First initial and last name (JSM for John Smith).**
- **2.** Select the name of the entry you want to open.
- **3.** Select **Edit**, make changes to the entry as necessary, and then select **Done**.

# **Viewing Directions to a Contact's Address**

- **1.** Make sure your phone is turned on and that you are inside a coverage area (see ["Turning Your Device's Phone On and Off" on page 55\)](#page-62-0).
- **2.** In the **Contacts** list, begin entering one of the following for the contact you want to view directions for:
	- First name (JOH for John).
	- Last name (SMI for Smith).
	- **First initial and last name (JSM for John Smith).**
- **3.** Select the name of the entry you want.
- **4.** Select **Map** and wait for Google Maps to locate matching items.
- **5.** Select **To** or **From** depending on whether you want directions to or from the contact's address.
- **6.** Do one of the following and then select **OK**:
	- In the **From location** field, enter or select your starting location.
	- **IF** In the **To location** field, enter or select your destination.
- **7.** When the route summary appears, select **OK** to view the first step in the directions.
- **8.** Tap the **forward** and **back buttons** at the bottom of the screen to view the next or previous step in the directions.

### **Deleting a Contact**

- **1.** Open the contact you want to delete.
- **2.** Press **Menu .**.
- **3.** Select **Delete Contact** on the **Record** menu.
- **4.** Select **OK**.

#### **Defining Your Business Card**

- **1.** Create a new contact with your own business card information.
- **2.** Open the contact entry containing your business information.
- **3.** Press **Menu**  $\text{F}$ .
- **4.** Select **Select Business Card** on the **Record** menu.

After you define your business card, you can beam it to other Palm OS® devices. In **Contacts** or in any **Phone** view, press **Menu** and select **Beam Business Card** on the **Record** menu.

# <span id="page-213-0"></span>**Calendar**

**Calendar** is a powerful organizer application that helps you manage your schedule. You can view your calendar by day, week, or month, or as an agenda list that combines your list of tasks and email notifications with your appointments. Schedule repeating meetings or block out a vacation by creating one event set to repeat at an interval you specify. Color-code your appointments by category and add notes with helpful information.

If you have several appointments to enter, it's more efficient to use Palm Desktop software or MicrosoftOutlook on your computer and then synchronize information between the Treo device and your computer. For more information, see ["Synchronizing Information—](#page-42-0) [The Basics" on page 35.](#page-42-0)

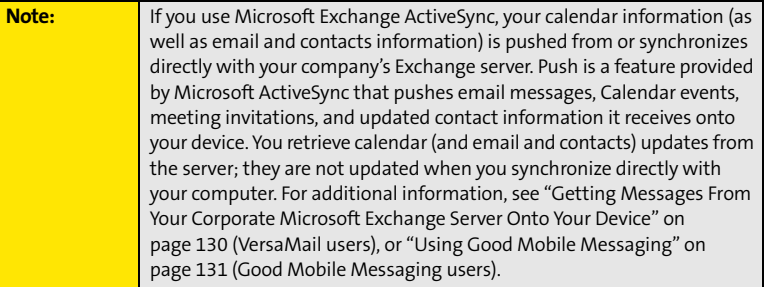

#### **Displaying Your Calendar**

- **•** Press **Calendar**  $\mathbb{L}$  repeatedly to cycle through the various views:
	- **Agenda** view shows your daily schedule and any items on your Tasks list that are overdue or due today. If there's room, **Agenda** view also shows your schedule for the next dates that have events scheduled.

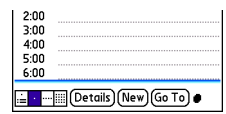

- **Day** view shows your daily schedule one day at a time.
- **Week** view shows your schedule for an entire week. The time frames are based on the **Start Time** and **End Time** settings in **Calendar Preferences**.
- **Month** view shows your schedule for a whole month.
- From any **Calendar** view, open the **Options** menu and select **Year** view to view a calendar for an entire year.
- **From any Calendar** view (except **Agenda** view), use the **5-way**  $\{\phi\}$  or stylus to move to another day, week, month, or year (based on the current view).
- From any **Calendar** view (except **Agenda** view), select **Go To**, and then select a date from the calendar.

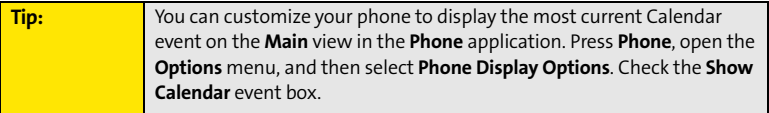

### **Creating an Event**

- **1.** Press **Calendar e** until **Day** view appears.
- **2.** Press Left  $\triangleleft$  or **Right**  $\triangleright$  to select the desired day.

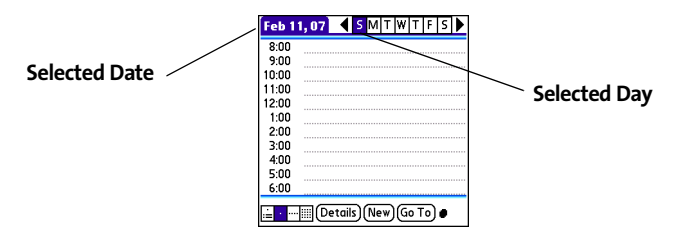

**3.** Select **New**.

- **4.** Using the keyboard, enter a starting hour and minute for the event. (For example, enter **545** for 5:45.)
- **5.** Select the **End Time** box, and then select the ending hour and minute for the event.
- **6.** (Optional) To assign a time zone to the event, select the **Time Zone** pick list and select a city in the time zone you want.
- **7.** Select **OK**.
- **8.** Enter a description for the event.

#### **Time Zones and Events**

Here are some important points to keep in mind when assigning a time zone to an event:

- Palm Desktop software does not recognize time zones. If you sync with Palm Desktop software, you can add time zones to your events, but the start and end times do not change in Palm Desktop if you go to a different time zone.
- If you use Microsoft Outlook, you can use the time zone feature, but you must install the conduit that came with your Treo 755 $p$  smart device by Palm (that is, you must install the desktop software from the Palm Software Installation CD and select to sync with Outlook) on all the computers you synchronize your device with. Chapura PocketMirror and other earlier Microsoft Outlook conduits do not support time zones.
- To automatically assign a time zone to your events, open the **Options** menu, select **Preferences**, and check the **New events use time zones** box. All your new events are assigned to your local time zone, and you can change this setting for individual events. In addition, if you sync with Outlook and you select the time zone option on the **Calendar** conduit sync screen, then time zones sync for any new events you create in Outlook. Time zone settings are not added to any events that you created before you set these time zone settings.
- **If you want your events with time zones to stay at the same time in Calendar**, regardless of the time zone you are in, go to **Date & Time Preferences**, select the **Automatically set** pick list, and then select either **Nothing** or **Date & Time**. If you select **Date, time and**
**time zone** from the **Automatically set** pick list, the event time shifts if you travel to a different time zone. See ["Setting the Date and Time" on page 269](#page-276-0) for information.

## **Adding an Alarm to an Event**

- **1.** In **Calendar**, select the event.
- **2.** Select **Details**.

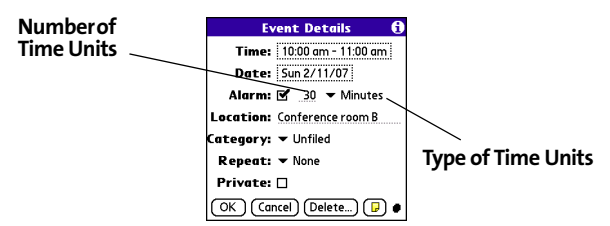

**3.** Check the **Alarm** box, and then select the number of minutes, hours, or days before the event you would like to receive the alarm.

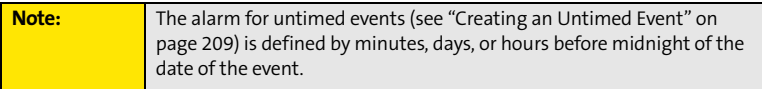

#### **4.** Select **OK**.

When an alarm goes off, an alert is also displayed on the **Alert** screen. Select an alert's description to jump to that item, or check the box to clear that alert. See ["Viewing and](#page-105-0)  [Using the Alert Screen" on page 98](#page-105-0) for more information.

## <span id="page-216-0"></span>**Creating an Untimed Event**

An untimed event is an event that does not occur at a particular time of day—for example, a holiday or anniversary.

- **1.** Press **Calendar e** until you are in **Day** view.
- **2.** Press Left  $\triangle$  or **Right**  $\triangleright$  to go to the date of the event.
- **3.** Make sure that no times are highlighted.
- **4.** Enter a description for the event. A diamond appears next to the description of an untimed event.

#### **Scheduling a Repeating Event**

- **1.** Create an event, and then select it.
- **2.** Select **Details**.
- **3.** Select the **Repeat** pick list, and then select a repeat interval. (If the interval you need doesn't appear on the list, select **Other** to define a custom interval.)
- **4.** For weekly events, select the day(s) the event is repeated; for monthly events, select **Day** or **Date** to indicate the repeating method.
- **5.** If the event has an ending date, select the **End on** pick list, select **Choose Date**, and then select the ending date.
- **6.** Select **OK**.

**Tip:** To enter a birthday or anniversary, add the information to the person's **Contacts** entry and it automatically appears in your **Calendar**.

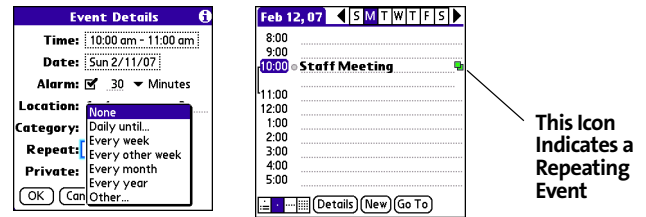

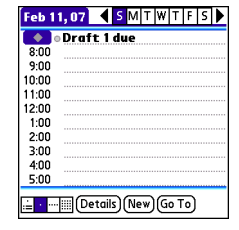

### **Color-Coding Your Schedule**

Use color-coding to quickly spot various types of events. For example, make your appointments with family green, coworkers blue, and friends red. Follow these steps to create a category and assign it a color code:

- **1.** From **Day** view, select the event description or select an empty time slot.
- **2.** Select **Details**.
- **3.** Select the **Category** pick list, and then select **Edit Categories**.
- **4.** Do one of the following:
	- To create a new category, select **New** and then enter a category name.
	- To add a color to an existing category, select a category, and then select **Edit**.
- **5.** Select the color you want to give this category, and then select **OK**.
- **6.** (Optional) Repeat steps 4 and 5 to add or edit more categories.
- **7.** Select **OK** two more times.

Now that the category is set up, you can assign a specific event to this category. See the next section for details.

#### **Editing or Deleting an Event**

**Tip:** To save memory, you can purge your old events. Open the **Record** menu and select **Purge**. Select the **Delete Events Older Than** pick list and select a time frame. Select **OK**.

- **1.** Select the event you want to edit or delete.
- **2.** Select **Details**.
- **3.** In addition to the settings covered earlier in this chapter, you can also change any of the following settings:
	- **Date** and **Time** indicate when the event takes place. Change these settings to reschedule the event.

#### **Section [5A](#page-208-0): Organizer Features 211**

- **Location** provides space for you to enter a description of where the event takes place.
- **Category** sets the color-coded category for this event.
- **Note p** provides space for you to enter additional text.
- **Delete** removes the event from your **Calendar**.
- **4.** Select **OK**.

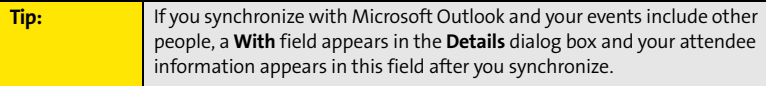

### **Customizing Display Options for Your Calendar**

- **1.** Press **Menu**  $\text{F}$ .
- **2.** Select **Options**, and then select **Display Options**.
- **3.** Select the **Default View** pick list, and then select the view you want to see when you open **Calendar**.
- **4.** Select the **Agenda** box and set any of the following **Agenda** view options:
	- **Show Due Tasks** displays tasks that are due today and tasks that are overdue.
	- **Show Messages** displays the number of read and unread email messages.
	- **Background** displays a favorite picture as the **Agenda** view background. Check the **Background** box, select the picture

thumbnail, and then select a picture. Adjust the fade setting so that the text is easy to read against the picture.

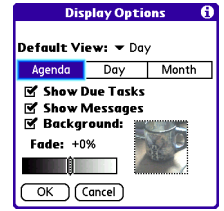

- **5.** Select the **Day** box and set any of the following **Day** view options:
	- **Show Category List** displays the **category** pick list.
	- **Show Time Bars** activates the time bars that appear in **Day**  view. The time bars show the duration of an event and illustrate event conflicts.
	- **Compress Day View** controls how times appear in **Day**  view. When **Compress Day View** is unchecked, all time slots

are displayed on the screen. When it is checked, start and end times are displayed for each event, but blank time slots toward the bottom of the screen disappear to minimize scrolling.

- **Show Category Column** displays the color-coded category marker between the time and the description to indicate which category the event is filed under.
- **6.** Select the **Month** box and set any of the following **Month** view options:
	- **Show Category List** displays the **category** pick list.
	- **Timed Events** displays events that are scheduled for a specific time.
	- **Untimed Events** displays events that are scheduled for a specific date but not a specific time.
	- **Daily Repeating Events** displays events that are repeated every day.
- **7.** Select **OK**.

#### **Selecting Alarm Tones**

- **1.** Press **Menu**  $\boxed{\text{m}}$ .
- **2.** Select **Options**, and then select **Sound Preferences**.
- **3.** Select the **Application** pick list, and then select **Calendar**.

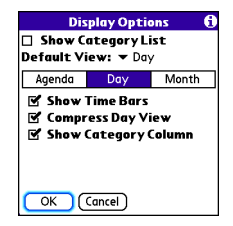

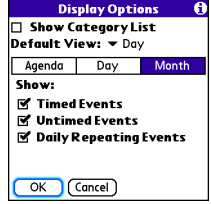

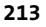

**Organizer Features**

**Organizer Features** 

- **4.** Select the **Volume** pick list, and then select the volume level.
- **5.** Select the **Vibrate** pick list, and then select how you want your device to vibrate for an event alarm.
- **6.** Select any of the following:
	- **Alarm Sound** sets the tone played the first time your alarm goes off.
	- **Reminder Sound** sets the tone played if an alarm is not acknowledged and the alarm repeats itself.
	- **Repeat** indicates how many times the alarm repeats itself if it is not acknowledged.

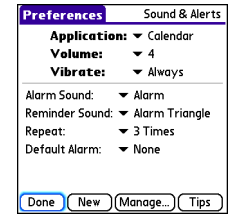

- **Default Alarm** sets the default number of minutes, hours, or days before an event that the alarm goes off.
- **7.** Select **Done.**

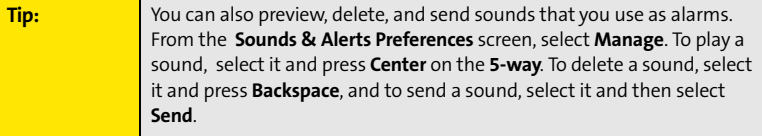

# **Tasks**

You can use the **Tasks** application to keep track of tasks you need to complete and to keep a record of completed tasks.

## **Adding a Task**

- 1. Press **Applications**  $\oslash$  and select **Tasks**  $\clubsuit$ .
- **2.** Select **New** to create a new task.
- **3.** Enter a description of the task. (The text can be longer than one line.)

## **Setting Task Priority, Due Date, and Other Details**

The **Details** dialog box enables you to assign a priority level, due date, category, privacy flag, and note to each task.

- **1.** Select the task to which you want to assign details.
- **2.** Select **Details**.
- **3.** Set any of the following:
	- **Priority** sets the Priority number for this task (1 is the most important). You can arrange your tasks based on the importance of each task.
	- **Category** assigns the task to a specific category.
	- **Due Date** sets the due date for the task. Select the **Due Date** pick list and select a due date.
	- **Alarm** sets an alarm for this task.
	- **Repeat** indicates whether the task occurs at regular intervals and how often it repeats. When you check off a repeating task, the next instance of this task automatically appears in your task list.

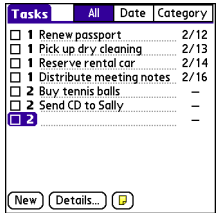

- **Private** indicates whether the task is private. Check this box to mark this task private. See ["Working With Private Entries" on page 277](#page-284-0) for additional information.
- $\boxed{\mathbf{F}}$  stores additional text you want to associate with the task.
- **4.** Select **OK**.

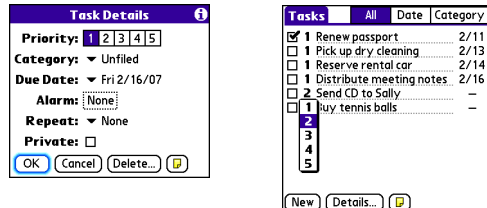

**Tip:** You can also set the priority by tapping the **Priority** number next to a task in the **Tasks** list and then selecting a priority level from the list.

## **Checking Off a Task**

 $\bullet$  Select the task you want to check off, and then press

Center  $\bigcap$ .

### **Organizing Your Tasks**

In the **Tasks** list, select one of these options:

- **All** displays all your tasks.
- $\bullet$  **Date** displays tasks that are due in a specific time frame. You can select **Due Today**, **Last 7 Days**, **Next 7 Days**, or **Past Due**.
- **Category** displays tasks that are assigned to the selected category. Select the **Category** pick list to select a different category.

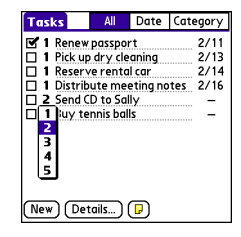

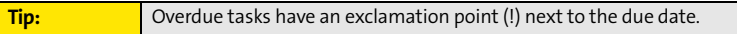

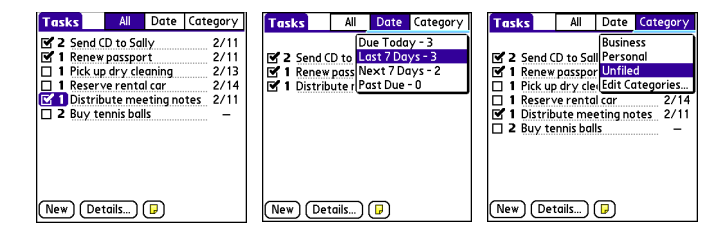

#### **Deleting a Task**

- **1.** Select the task you want to delete.
- **2.** Press **Menu .**.
- **3.** Select **Delete Task** on the **Record** menu.
- **4.** Select **OK**.

**Tip:** To save memory, you can purge all completed tasks. Open the **Record** menu, select **Purge**, and then select **OK**.

### **Customizing Tasks**

The **Tasks Preferences** screen enables you to control the appearance of the **Tasks** list screen.

- **1.** In the Tasks list screen, press Menu ...
- **2.** Select **Options**, and then select **Preferences**.
- **3.** Set any of the following preferences:
	- **Sort by** indicates the order in which your tasks appear in the list.
	- **Show Completed Tasks** displays tasks that you've checked off.
	- **Record Completion Date** replaces the due date with the completion date when you check off a task.
	- **Show Due Dates** displays task due dates and inserts an exclamation point (!) next to overdue tasks.
	- **Show Priorities** displays the priority setting for each task.
	- **Show Categories** displays the category for each task.
	- **Alarm Sound** sets the sound for the alarms you assign to your tasks.
- **4.** Select **OK**.

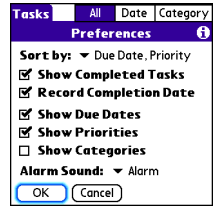

## **Memos**

Memos are a great way to store notes on your Treo device. Each memo can include 4,096 characters of text.

#### **Creating a Memo**

- 1. Press **Applications**  $\oslash$  and select **Memos** .
- **2.** Enter the text that you want to appear in the memo. (Press **Return**  $\Theta$  to move down to new lines in the memo.)
- **3.** Select **Done**.

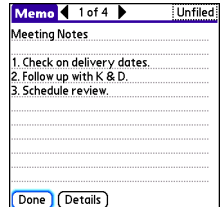

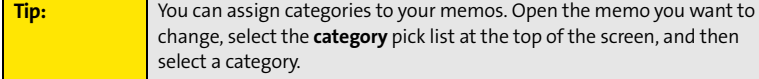

#### **Deleting a Memo**

- **1.** Select the memo you want to delete.
- **2.** Press **Menu a**.
- **3.** Select **Delete Memo** on the **Record** menu.
- **4.** Select **OK**.

# **Section 5B**

# <span id="page-228-0"></span>**Increasing Your Productivity**

#### **In This Section**

- **[Using the Documents Application to Work With Your Office Files](#page-229-0)**
- **[Voice Memo](#page-231-0)**
- **[World Clock](#page-233-0)**
- **[Calculator](#page-235-0)**

# <span id="page-229-0"></span>**Using the Documents Application to Work With Your Office Files**

With the **Documents** application, you can take your important office information with you. You can create, view, and edit Microsoft Word and Excel files directly on your device. You can also view and manage PowerPoint and PDF files. For example, you can open email attachments, files you download with the Web browser, and files stored on an expansion card—as long as the files are in a supported format.

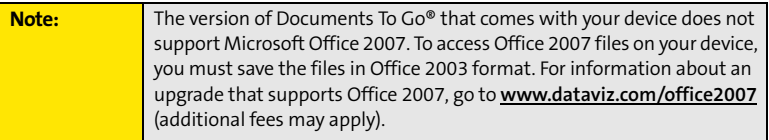

#### If you install the **Documents To Go** desktop software (from

**www.palm.com/mypalm/755psprint-bonus**), you can use **Documents To Go** to transfer files to your device when you synchronize.

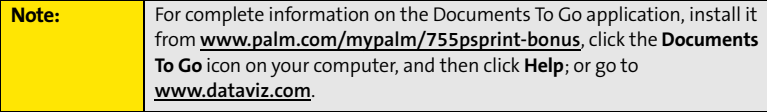

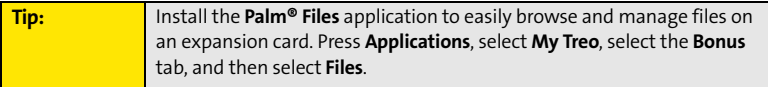

Here are a few more examples of what you can do with **Documents**:

- Send and receive email attachments in Word, Excel, PowerPoint, and Acrobat file formats (DOC, XLS, PPT, and PDF).
- View Word, Excel, PowerPoint, and Acrobat files (DOC, XLS, PPT, and PDF).
- **•** Create or edit a Word-compatible document or Excel-compatible spreadsheet on your device, and then save it in the native DOC or XLS format.
- $\bullet$  Create a PowerPoint presentation on your computer, use the **Documents To Go** desktop application to optimize the file for your device, and then sync the file onto your device. View or edit the file on your device, and then sync again to transfer the changes to the original PowerPoint file on your computer.

**Note:** The **Documents** application does not support some editing functions, such as multiple font sizes and spell check.

#### **Opening a Document**

In the **Documents** application, you can open and view compatible Word, Excel, PowerPoint, or Acrobat (PDF) files on your device or on an expansion card that is inserted into the expansion card slot.

.<br>JataViz Documents To Go  $-$  Al **C** Name **Size El** Convention Expense.  $22V$   $C$ **Product Intro W** Product specs  $91K$ **W** VP Meeting Notes 77K ( h n û & e s m

- **1.** Press **Applications**  $\circledcirc$  and select **Documents**  $\circledcirc$ .
- **2.** Select the document you want from the list.

**Tip:** When you are working on a file on your device, save it to your device or your expansion card by opening the menus, selecting **Save As** from the **File** menu, and then selecting the location where you want to save the file.

# <span id="page-231-0"></span>**Voice Memo**

**Voice Memo** provides a place for you to record and play back notes and other important thoughts directly on your device.

**Note:** Voice memos are not updated or backed up during synchronization.

#### **Creating a Voice Memo**

**1.** Press and hold the **Side** button on your device. Face your device and begin speaking.

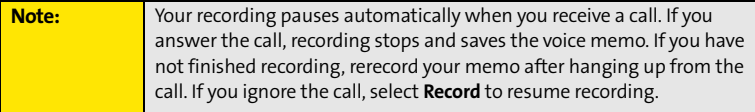

- **2.** After you finish recording, release the **Side** button. The memo is automatically saved to your device.
- **3.** (Optional) Enter a title for the memo.

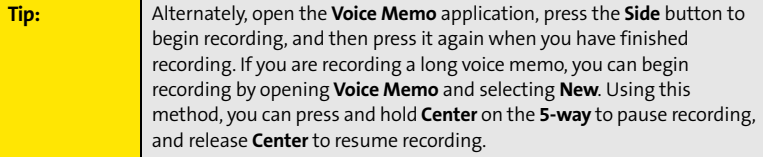

#### **Listening to a Voice Memo**

- **1.** Press **Applications**  $\oslash$  and select **Voice Memo**  $\oslash$ .
- **2.** In the **Voice Memo** list, navigate to the voice memo title and then press **Center**  $\bigcirc$  to select it. The voice memo begins to play.
- **3.** To set the volume level, press the **Volume** button on the side of your device or press  $Up \triangle$  or **Down**  $\nabla$  on the **5-way**  $\{\overrightarrow{\cdot}\}$ .

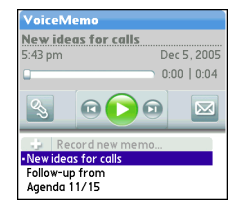

4. Press **Center** to pause or stop playback.

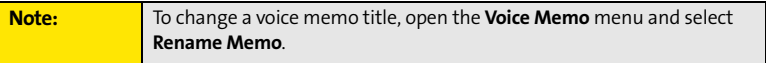

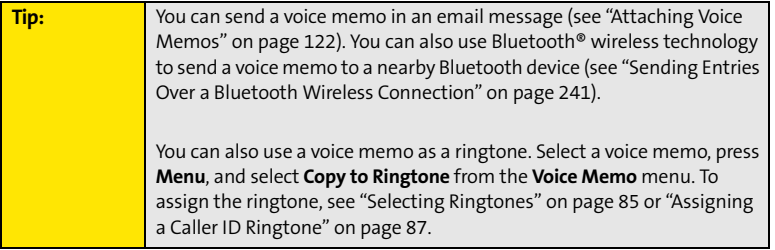

# <span id="page-233-0"></span>**World Clock**

**World Clock** displays the day and time in three cities anywhere around the globe. Whether you're traveling or staying at home, it's easy to keep track of the best times to reach your business associates, friends, and family in faraway places.

## **Setting Cities**

World Clock shows the system date and time above the world map. If you selected the option to get the date and time from the mobile network (see ["Setting the Date and Time"](#page-276-0)  [on page 269](#page-276-0)), the Sprint National Network automatically updates the time display to match the local time when you travel.

Below the world map you can view the time in two other cities. If you travel a lot, you may want to select your home city as one of these two cities, so that you always know what time it is at home.

- **1.** Press **Applications**  $\circledcirc$  and select **World Clock**  $\bullet$ .
- **2.** Select a **city** pick list, and then select a city in the same time zone.

## **Adding Cities**

If the city you want to display is not in the predefined list, you can add it.

- **1.** Select a **city** pick list, and then select **Edit List**.
- **2.** Select **Add**.
- **3.** Select a location in the same time zone as the city you want to add, and then select **OK**.
- **4.** Enter the name of the city.
- **5.** Select **Location**, select **Map**, select the location of the city, and then select **OK**.

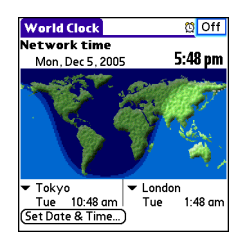

- **6.** If the city is not on Daylight Saving Time, uncheck this box. If Daylight Saving Time is observed, enter **Start** and **End** dates.
- **7.** Select **OK**.

#### **Setting an Alarm**

The next time you travel, don't rely on a hotel alarm clock to get you to that important meeting; use your device instead. World Clock includes a built-in alarm feature that you can use as a travel alarm.

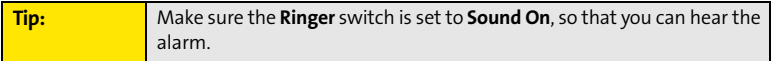

- **1.** Select **Off** in the upper-right corner.
- **2.** Select the time you want the alarm to sound.
- **3.** Select **OK**.

**Tip:** To customize the alarm sound and volume, open the **Options** menu and select **Alarm Preferences**.

#### **World Clock Tips**

- $\bullet$ Run your stylus over the map to see the time in other cities.
- $\bullet$  The shadow over the map represents nighttime moving across the globe.

# <span id="page-235-0"></span>**Calculator**

The Calculator application includes a basic calculator, plus an advanced calculator with scientific, financial, and conversion functions

#### **Switching Between Basic and Advanced Calculator Modes**

- 1. Press **Applications**  $\Box$  and select **Calc**  $\Box$ .
- **2.** Press **Menu .**.
- **3.** Select **Options**, and then select **Advanced Mode** or **Basic Mode**.

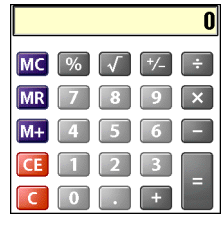

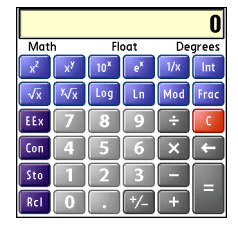

**Basic Mode Advanced Mode** 

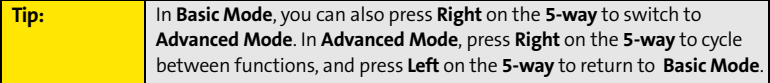

### **Selecting Functions in Advanced Calculator Mode**

- **1.** Switch to **Advanced Calculator Mode** (see the preceding procedure).
- **2.** Press **Menu .**.
- **3.** Select **Options**, and then select the function you want to use:
- **Math** provides advanced mathematical functions such as exponents, roots, and logarithms.
- **Trig** provides trigonometric functions such as sine, cosine, tangent, and variants.
- **Finance** provides financial calculator functions such as APR and amortization.
- **Logic** displays hexadecimal characters on the keypad, plus logic functions such as And, Not, Or, and Xor.
- **Statistics** provides statistical functions such as sum, factorial, and random number generator.
- **Weight/Temp** provides weight and temperature conversions for metric and English values.
- **Length** provides length conversions for metric and English values.
- **Area** provides area conversions for metric, traditional, and English values.
- **Volume** provides volume conversions for metric and English values.
- **4.** Press **Menu**  $\text{F}$ .
- **5.** Select **Pref**, and then select the decimal display format: **Float**, **Fixed (x)**, **Sci (x)**, or **Eng (x).**
- **6.** Press **Menu <b>6**.
- **7.** Select **Pref**, and then select the number display format: **Degrees**, **Radians**, or **Grads**.

**Tip:** To access a list of mathematical constants, such as Avogadro's number or the speed of light, select **Con**.

#### **Storing and Recalling Numbers in Advanced Mode**

- To store a number in one of ten memory slots, select **Sto**.
- To recall a stored number, select **Rcl**.

# **Managing Your Information and Settings**

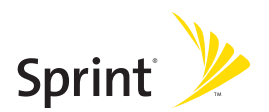

# **Section 6A**

# <span id="page-240-0"></span>**Managing Files and Applications**

#### **In This Section**

- **[Using Find](#page-241-0)**
- **[Installing Applications](#page-242-0)**
- **[Removing Applications](#page-245-0)**
- **[Viewing Application Information](#page-247-0)**
- **[Sending Information Using Bluetooth® Wireless Technology](#page-248-1)**
- **[Beaming Information](#page-250-0)**
- **[Synchronizing Information—Advanced](#page-253-0)**
- **[Using Expansion Cards](#page-260-0)**

#### **234 Section [6A:](#page-240-0) Managing Files**

# <span id="page-241-0"></span>**Using Find**

The **Find** feature locates any text in the built-in applications and databases and in some third-party applications. The **Find** feature searches for the group of characters you specify, including characters that are part of a word. **Find** is not case-sensitive, and it locates any word that begins with the text you enter. For example, entering *plan* finds *planet* but not *airplane*.

When your phone is turned on and you are in an area where data services are available, **Find** also includes Google Maps links that help you find a location, business, or directions to the word you're searching for. For example, to find a nearby pizza place, enter pizza followed by a space and your zip code, such as "pizza 95060."

- **1.** On any screen press **Option**  $\bigcirc$  + **Shift/Find**  $\bigcirc$  to open the **Find** dialog box.
- **2.** Enter the text you want to find.
- **3.** Select **OK** to start the search.
- **4.** In the search results, select the text you want to review, or select **Find More** to continue the search.

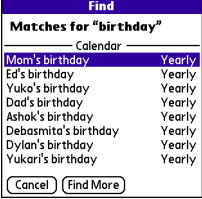

# <span id="page-242-0"></span>**Installing Applications**

Your Treo<sup>™</sup> 755<sub>P</sub> smart device by Palm comes with several built-in and ready-to-use applications. You can also install free bonus software applications, such as business software, games, and more. You can install the bonus software wirelessly using the My Treo application on your device or by downloading the bonus software from **www.palm.com/mypalm/755psprint-bonus** to your computer and then synchronize to install it on your device. You can also use the Web browser on your device or your computer to purchase and install other third-party Palm OS® applications. To learn about applications you can purchase for your device, go to **www.palm.com/mypalm/755psprint**.

The instructions in this section tell you how to install basic PRC (Palm OS application) and PDB (Palm OS database) files on your Treo device. Some Palm OS software uses an installer or wizard to guide you through the process. For details, consult the documentation that came with the software.

### **Installing Bonus Software From My Treo on Your Device**

My Treo lets you download and install bonus software that you can use on your device. If the bonus software has a desktop component in addition to a device component, you need to download the software to your computer first. See ["Installing Bonus Software From My](#page-243-0)  [Palm on Your Computer" on page 236](#page-243-0) for information on installing software that includes a desktop component.

- **1.** Press **Applications and select My Treo a**.
- **2.** Select the **Bonus** tab.
- **3.** Select the **Install** link below the name of the application you want to install.
- **4.** Repeat step 3 to install additional applications.

#### **Installing Applications From the Internet**

You can use the Web browser on your device to install Palm OS files (PRC or PDB) directly from the Internet. When you download a PRC or PDB file, it is automatically installed on your device. If a file is compressed (ZIP or SIT files), you need to download it to your computer and expand the file before installing it on your device.

- **1.** Open the Web browser (see ["Viewing a Web Page" on page 148](#page-155-0)).
- **2.** Go to the page that contains the link to the application you want to download.
- **3.** Press Left  $\blacktriangleleft$  or Right  $\blacktriangleright$  to highlight the link to the file, and then press Center  $\bigcirc$  to initiate the download process.
- **4.** Follow the onscreen instructions to accept and install the application.

#### <span id="page-243-0"></span>**Installing Bonus Software From My Palm on Your Computer**

Some bonus software applications require the installation of a desktop component. To install these applications, you must first install Palm® Desktop software from the Palm Software Installation CD that came with your device, and then download the applications to your computer.

**Windows Vista Users:** Before inserting the Palm Software Installation CD, go to **[www.palm.com/windowsvista](http://www.palm.com/windowsvista)** to find information about installing Palm Desktop software on Windows Vista.

- **1.** On your computer, go to **[www.palm.com/mypalm/755psprint-bonus](http://www.palm.com/mypalm/755sprint-bonus)**.
- **2.** Follow the onscreen instructions to download the applications you want to install.
- **3.** Synchronize your device with your computer to install the application(s) on your device.

#### **Installing Other Third-Party Applications From a Computer**

To install other third-party applications from a computer, you must first install Palm Desktop software from the Palm Software Installation CD that came with your device.

When you download an application to your computer, it is probably in a compressed format such as a ZIP or SIT file. If the file is compressed, you need to use a decompression utility on your computer, such as WinZip or Allume StuffIt Expander, before you install the application on your device.

**1.** On a Windows computer, drag and drop the application file(s) onto the **Palm™ Quick Install** icon on the Windows desktop.

On a Mac computer, drag and drop the application file(s) onto the **Send To Handheld** droplet in the **Palm** folder.

- **2.** Select your device name from the **User** list, and then click **OK**.
- **3.** Synchronize your device with your computer to install the application(s) on your device.

**Tip:** You can open a window that lets you select whether to install files on your device or on an expansion card. On a Windows computer, double-click the **Palm Quick Install** icon. On a Mac computer, open the **HotSync** menu and select **Install Handheld files**.

## **Getting Help With Third-Party Applications**

If you encounter a problem with a third-party application (such as an error message), contact the application's author or vendor. For general troubleshooting of third-party applications, see ["Third-Party Applications" on page 314.](#page-321-0)

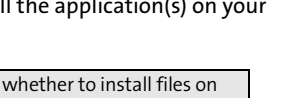

# <span id="page-245-0"></span>**Removing Applications**

If you decide that you no longer need an application or you want to free up memory, you can remove applications from your device or from an expansion card. You can remove only applications, patches, and extensions that you install; you cannot remove the built-in applications that reside in the ROM portion of your Treo device. These applications appear with a lock  $\mathbf{a}$  icon next to them.

- **1.** Press **Applications** .
- **2.** If you want to remove an application from an expansion card, insert the card into your device.
- **3.** Press **Menu .**.
- **4.** Select **Delete** on the **App** menu.
- **5.** Select the **Delete From** pick list and select the location of the application you want to remove: **Phone** or **Card**.
- **6.** Select the application that you want to remove.
- **7.** Select **Delete**.
- **8.** Synchronize to remove the application from the **Backup** folder on your computer.

**Tip:** Applications deleted from your device are kept on your computer in the **Archive** folder of your user folder. If you're having trouble locating your user folder, see ["I Can't Find My User Folder" on page 294.](#page-301-0)

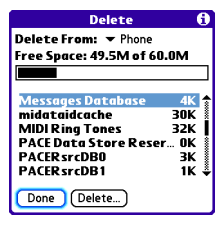

#### **Manually Deleting Applications From Your Computer**

If an application you delete reappears on your device, you may need to manually delete it from your computer.

- **1.** Locate your **Backup** folder on your computer.
	- **Windows: C:\Program Files\Palm\<Device Name>**.
	- **Mac: Mac HD/Users/<User Name>/Documents/Palm/Users/<Device Name>**.
	- If you upgraded from a previous version of Palm Desktop, your backup folder may be located in the palmOne or Handspring folder.
- **2.** If you find a PRC or PDB file for the application you just removed, delete the file from the **Backup** folder.
- **3.** Delete the file from your device again.

<span id="page-247-0"></span>The **Info** screens display basic statistics about the applications on your Treo device.

- **1.** Press **Applications** .
- **2.** Press **Menu .**.
- **3.** Select **Info** on the **App** menu.
- **4.** At the bottom of the screen, select the type of information you want to view:
	- **Version** displays the version numbers of your applications.
	- **Size** displays the size (in kilobytes) of your applications and information.
	- **Records** displays the number of entries in your applications.
- **5.** Scroll to the application you want to see information about.
	- **6.** Select **Done**.

Info Device: > Phone Free Space: 59.9M of 60.0M LocsLib-locL  $17K$ MapLib 0K MathLib 0K **Memo Pad**  $2K$ 3K **Memos Messages Database** 6K зĸ MessageStoreLibr... Done Version Size Records

# <span id="page-248-1"></span>**Sending Information Using Bluetooth® Wireless Technology**

#### <span id="page-248-0"></span>**Sending Entries Over a Bluetooth Wireless Connection**

In most applications you can send an individual entry or item such as a contact or a picture. You can also send all the entries in a category, such as all contacts in the Business category.

- **1.** Press **Applications**  $\circled{2}$  and select **Bluetooth**  $\circled{3}$ .
- **2.** Select **Bluetooth On**.
- **3.** Press **Applications**  $\mathbb{R}^3$  and open the application containing the information you want to send.
- **4.** Select the entry or category you want to send.
- **5.** Press **Menu <b>6**.
- **6.** Select **Send** from the leftmost menu.
- **7.** Select **Bluetooth**, and then select **OK**.
- **8.** Select the receiving device(s) on the **Discovery Results** screen, and then select **OK**.

#### **Sending an Application Over a Bluetooth Wireless Connection**

- **1.** Press **Applications**  $\boxed{\circ}$  and select **Bluetooth**  $\boxed{\circ}$ .
- **2.** Select **Bluetooth On**.
- **3. Press Applications**  $\mathbb{D}$ .
- **4.** Press **Menu** .
- **5.** Select **Send** from the **App** menu.
- **6.** Select the **Send From** pick list and select whether the application you want to send is located on your device or on an expansion card.
- **7.** Select the application you want to transfer. You cannot send an item that has a lock next to it.

#### **Section [6A](#page-240-0): Managing Files 241**

- **8.** Select **Send**.
- **9.** Select **Bluetooth**, and then select **OK**.
- **10.** Select the receiving device(s) on the Discovery Results screen, and then select **OK**.

#### **Receiving Information Over a Bluetooth Wireless Connection**

- **1.** Press **Applications**  $\circled{2}$  and select **Bluetooth**  $\circled{3}$ .
- **2.** Select **Bluetooth On**.
- **3.** Select the **Visibility** pick list and select one of the following:
	- **Visible:** Enables Bluetooth® devices that are not on your **Trusted Device** list to request a connection with your device. Your device remains accessible to other devices until you turn this option off.
	- **Temporary:** Enables Bluetooth devices that are not on your **Trusted Device** list to request a connection with your device during the next two minutes. Your device reverts to the **Hidden** setting and becomes inaccessible to other devices after two minutes.
- **4.** Use the other device to discover your Treo device and send information to it:
	- See the other device's documentation to learn how to discover and send information over a Bluetooth wireless connection.
	- If the **Ringer** switch is set to **Sound On (1)**, your Treo device beeps to notify you of the connection and then prompts you to accept the information. Select a category or expansion card to file the item. If you don't select a category, the item goes into the Unfiled category.
- **5.** Select **Yes** to receive the information or **No** to refuse it.

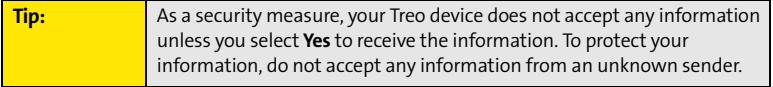

# <span id="page-250-0"></span>**Beaming Information**

Your Treo device is equipped with an IR (infrared) port that enables you to beam information to another Palm OS device with an IR port. The IR port is located on the side of your device, above the expansion card slot door, behind the small dark shield.

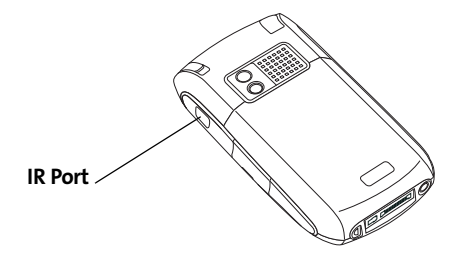

For best results, the path between the two devices must be clear of obstacles, and both devices must be kept stationary. If you have difficulty beaming, shorten the distance and avoid bright sunlight.

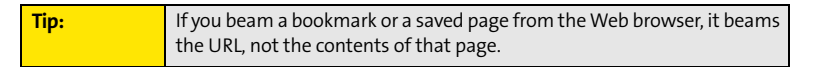

### **Beaming an Entry**

You can beam an individual entry or item such as a contact or a picture. You can also beam all the entries in the selected category, such as all the contacts in the Business or Family category.

- **1.** Select the entry or category you want to beam. (You cannot beam an item that has a lock **e** next to it.)
- **2.** Press **Menu**  $\text{F}$ .
- **3.** Select one of the following on the **Record** menu:
	- **Beam** sends an individual entry.
	- **Beam Category** sends all entries in the current category.
- **4.** When the **Beam Status** dialog box appears, point the IR port on your Treo device directly at the IR port of the receiving device.

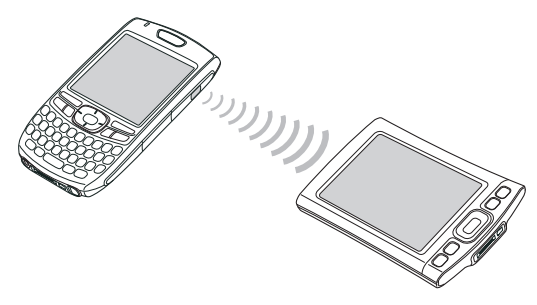

**5.** Wait for the **Beam Status** dialog box to indicate that the transfer is complete before you continue using your Treo device.

**Tip:** You can beam your business card. From the **Main** view in the **Phone** application, press **Menu**, and then press **M**.

#### **Beaming an Application**

Not all applications can be beamed. A lock **a** icon appears on the **Beam** screen next to applications that cannot be beamed.

- **1.** Press **Applications** .
- **2.** Press **Menu .**.
- **3.** Select **Beam** on the **App** menu.
- **4.** Select the **Beam From** pick list and select whether the application you want to beam is located on your Treo device or on an expansion card.
- **5.** Select the application you want to transfer, and then select **Beam**.
- **6.** When the **Beam Status** dialog box appears, point the IR port on your Treo device directly at the IR port of the receiving device.
- **7.** Wait for the **Beam Status** dialog box to indicate that the transfer is complete before you continue using your Treo device.

**Note:** Please note that there may be restrictions that prevent you from transferring copies of an application to a third party. It is your responsibility to ensure that you have obtained the legal right to provide a copy to the third party and to honor any restrictions imposed by the software licensors.

#### **Receiving Beamed Information**

- **1.** Turn on your screen.
- **2.** Select the beam command on the transmitting device.
- **3.** Point the IR port on your Treo device directly at the IR port of the transmitting device to open the **Beam Status** dialog box.
- **4.** When the **Beam Status** dialog box appears, select a category or expansion card. (If you don't select a category, the item goes into the Unfiled category.)
- **5.** Select **Yes** to receive the information or **No** to refuse it.

### **Changing Which Applications Sync**

By default, information from Calendar, Contacts, Memos, Pics&Videos, and Tasks is updated each time you sync your device with Palm Desktop software or Microsoft Outlook. You can change which applications sync. For example, if you don't use the Memos application and you want to speed up synchronization, you can turn off synchronization for Memos.

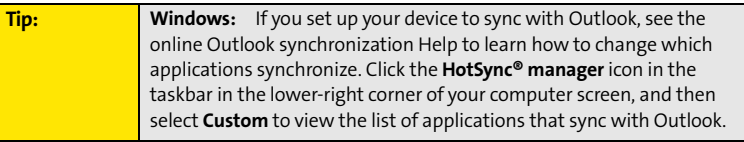

**On a Windows computer:**

- **1.** Click the HotSync manager  $\mathcal{F}$  icon in the taskbar in the lower-right corner of your screen.
- **2.** Select **Custom**.
- **3.** Select your device name from the drop-down list at the top of the screen.
- **4.** Select the application for which you want to turn synchronization on or off, and then click **Change**.
- **5.** Do one of the following:
	- Select **Synchronize the files** to turn on synchronization for an application.
	- Select **Do nothing** to turn off synchronization for an application that currently synchronizes (for example, to turn off synchronization for Memos if you do not use that application).

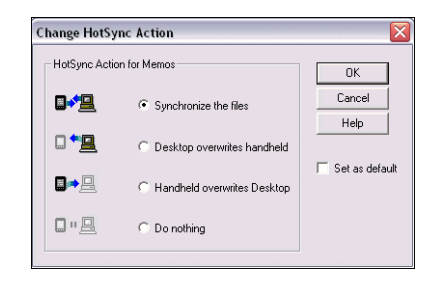

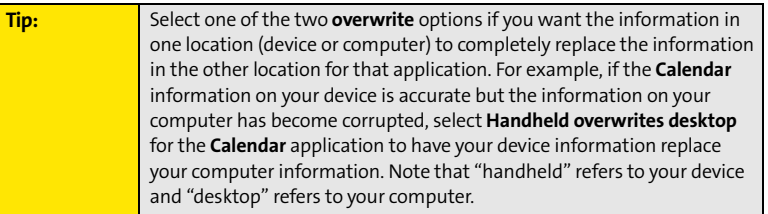

- **6.** (Optional) Repeat steps 4 and 5 for each application for which you want to turn synchronization on or off.
- **7.** (Optional) To keep this synchronization setting on an ongoing basis, check the **Set as default** box. If you do not check this box, the option you select applies only the next time you synchronize. Thereafter, information is updated according to the default setting for that application.
- **8.** Click **OK**, and then click **Done**.

**On a Mac computer:**

- **1.** Double-click the **Palm Desktop i** icon in the **Palm** folder.
- **2.** From the **HotSync** menu, select **Conduit Settings**.

#### **Section [6A](#page-240-0): Managing Files 247**

- **3.** From the **User** pop-up menu, select your device name.
- **4.** Select the application for which you want to turn synchronization on or off, and then click **Conduit Settings**.
- **5.** Do one of the following:
	- Select **Synchronize the files** to turn on synchronization for an application.
	- Select **Do nothing** to turn off synchronization for an application that currently synchronizes (for example, to turn off synchronization for Memos if you do not use that application).

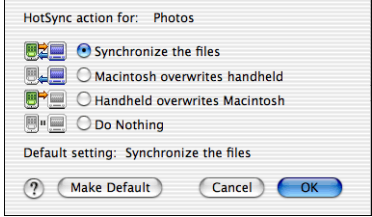

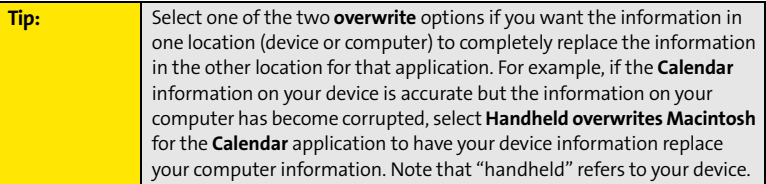

- **6.** (Optional) Repeat steps 4 and 5 for each application for which you want to turn synchronization on or off.
- **7.** (Optional) To keep this synchronization setting on an ongoing basis, click **Make Default**. If you do not select this button, the option you select applies only the next

time you synchronize. Thereafter, information is updated according to the default setting for the application.

**8.** Click **OK**, and then close the **Conduit Settings** screen.

### <span id="page-256-0"></span>**Setting Up a Bluetooth Connection for Synchronization**

If your computer is enabled with Bluetooth wireless technology, you can synchronize wirelessly over a Bluetooth connection. When you synchronize using your device's Bluetooth wireless feature, you don't need your cable. This is especially useful if you travel with a laptop enabled with Bluetooth wireless technology.

- **1.** Press **Applications**  $\circledcirc$  and select **Bluetooth**  $\circledcirc$ .
- **2.** Select **On**.
- **3.** Enter a device name for your Treo device. This is the name that appears on the other Bluetooth device's screen when it connects to your Treo device.
- **4.** Select **Setup Devices**.
- **5.** Select **HotSync Setup**.
- **6.** Follow the onscreen instructions to create a partnership between your Treo device and your computer. In some cases you may need to perform setup steps on your computer before you can complete this step. Check your computer's documentation for specific setup instructions.
- **7.** After you finish the HotSync Setup, select **Done** to return to **Applications** view.

You're now ready to sync your Treo device with your Bluetooth computer.

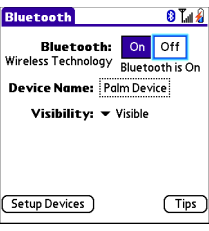

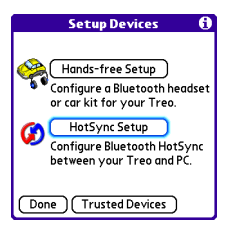

#### **Synchronizing Over a Bluetooth Connection**

- **1.** Press **Applications**  $\textcircled{2}$  and select **HotSync**  $\textcircled{3}$ .
- **2.** Select **Local**.
- **3.** Select the pick list below the **HotSync** icon, and then select the name of the PC you set up for Bluetooth synchronization (see ["Setting Up a Bluetooth Connection for Synchronization"](#page-256-0)  [on page 249](#page-256-0)).

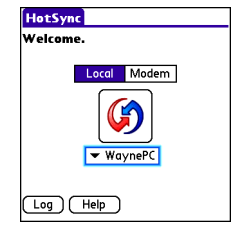

**4.** Select the **HotSync (3)** icon on your device.

When synchronization is complete, a message appears at the top of your device screen. Be patient; synchronization may take a few minutes.

### **Synchronizing Over an Infrared Connection**

When you synchronize using your device's IR port, you don't need your cable. This is especially useful if you travel with an IR-enabled laptop.

To synchronize over an infrared connection, you must first do the following:

- Turn on your computer's built-in IR port or external IR device. Check your computer's documentation to see if the computer supports IR communication and to find out how to enable this feature.
- Make sure **HotSync manager** is active. On a Windows computer, you know **HotSync manager** is active when its icon  $\mathcal{L}$  appears in the lower-right corner of your screen.
- **1.** On your computer, click the **HotSync manager**  $\bullet$  icon in the taskbar in the lower-right corner of your screen. Make sure that **Infrared** is selected.
- **2.** On your device, press **Applications**  $\mathbb{D}$  and select **HotSync (3)**.
- **3.** Select **Local**.

**On a Windows computer:**

- **4.** Select the pick list below the **HotSync** icon and select **IR to a PC/Handheld**.
- **5.** Position the IR port of your device within a few inches or centimeters of the IR port of your computer.
- **6.** Select the **HotSync**  $\boxed{G}$  icon on your device.

When synchronization is complete, a message appears at the top of your device screen. Be patient; synchronization may take a few minutes.

**On a Mac computer:**

- **1.** Double-click the **HotSync manager (b)** icon in the **Palm** folder.
- **2.** From the **HotSync Controls** tab, select **Enabled**.
- **3.** Click the **Connection Settings** tab, and then check the **On** box next to **IR port**.
- **4.** Close the **HotSync Software Setup** screen.
- **5.** On your device, press **Applications**  $\mathbb{D}$  and select **HotSync C**.
- **6.** Select **Local**.
- **7.** Select the pick list below the **HotSync** icon, and select **IR to a PC/Handheld**.
- **8.** Position the IR port of your device within a few inches or centimeters of the IR port of your computer.
- **9.** Select the **HotSync C** icon on your device.

#### **Section [6A](#page-240-0): Managing Files 251**

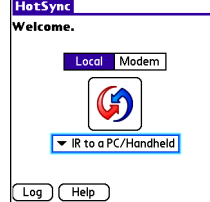

When synchronization is complete, a message appears at the top of your device screen. Be patient; synchronization may take a few minutes.

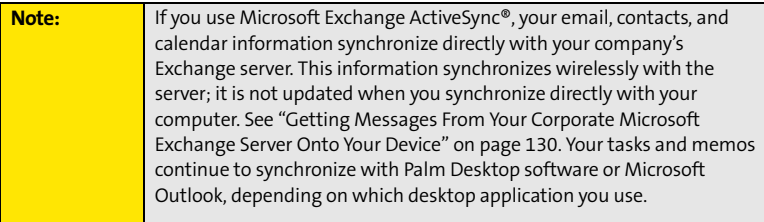

# **Using Expansion Cards**

The expansion card slot on your Treo device enables you to add miniSD cards (sold separately) to extend the storage capacity of your device. For example, miniSD cards can store the following:

- Pictures
- MP3 audio files
- Email attachments
- -Games
- eBooks
- **•** Microsoft Office files
- Adobe Acrobat files
- **•** Applications
- Databases

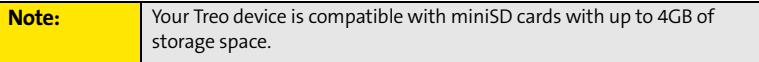

#### **Inserting an Expansion Card**

- **1.** Open the door of the expansion card slot.
- **2.** Hold your device with the screen facing you, and hold the card with the label facing you. (The notch on the card should be in the lower-left corner next to the keyboard.)
- **3.** Insert the card into the expansion card slot until you feel the card lock into place.
- **4.** Close the door of the expansion card slot.

#### **Removing an Expansion Card**

- **1.** Open the door of the expansion card slot.
- **2.** Press the card into the expansion card slot to release it from the slot.
- **3.** After you feel the expansion card slot eject the card, remove it from the slot.
- **4.** Close the door of the expansion card slot.

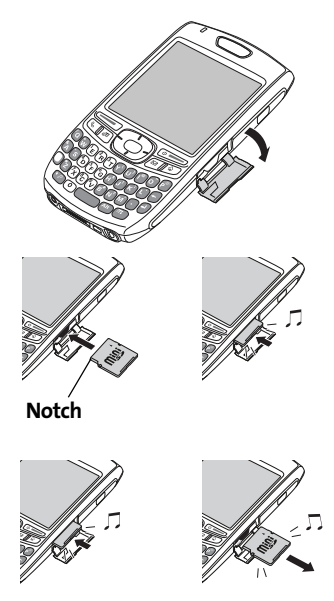

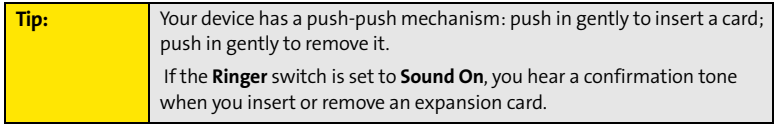

#### **Opening Applications on an Expansion Card**

After you insert an expansion card into the expansion card slot, you can open any of the applications stored on the expansion card.

- **1.** Insert the expansion card into the expansion card slot. (**Applications** view automatically appears.)
- **2.** Select the icon for the application you want to open.
- **3.** Press **Center**  $\bigcap$  to open the application.

#### **Accessing Items Stored on an Expansion Card**

When an expansion card contains items such as pictures or songs, you can access those items directly from the card.

- **1.** Insert the expansion card into the expansion card slot. (**Applications** view automatically appears.)
- **2.** Select the **category** pick list in the title bar, and then select **All**.
- **3.** Select the icon for the application in which you want to open the item. For example, to view a picture, select **Pics&Videos**.

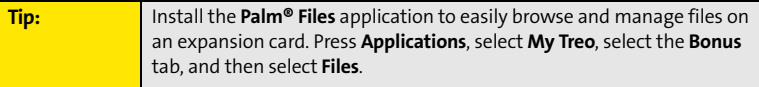

#### **Copying Applications Between an Expansion Card and Your Device**

You can copy applications between your Treo device and your expansion card.

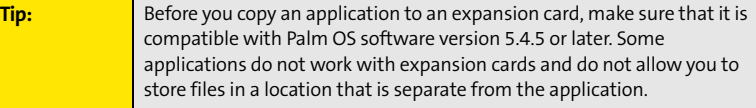

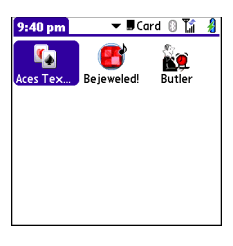

- **1.** Make sure the card is not write-protected. (For details, see the instructions that came with your card.)
- **2.** Press **Applications** .
- **3.** Press **Menu**  $\text{F}$ .
- **4.** Select **Copy** on the **App** menu.
- **5.** Select the **Copy To** pick list and select the destination: **<card name>** or **Phone**.
- **6.** Select the **From** pick list and select the location of the application you want to copy: **<card name>** or **Phone**.
- **7.** Highlight the application you want to copy.
- **8.** Select **Copy**.

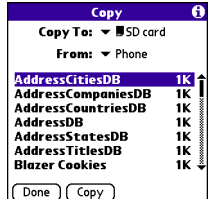

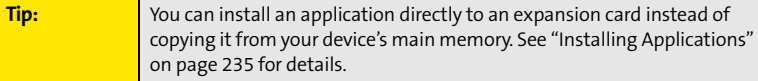

#### **Viewing Expansion Card Information**

The **Card Info** application displays general information about the expansion card that is currently in the expansion card slot, and it enables you to rename and format a card.

**• Press Applications**  $\mathbb{R}^3$  and select **Card Info 8**.

#### **Renaming an Expansion Card**

If you change the contents of an expansion card, you may at some point want to rename the card to better match its contents.

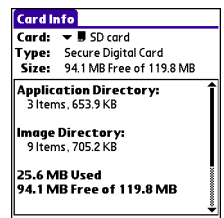

- **1.** Make sure the card is not write-protected. (For details, see the instructions that came with your card.)
- **2.** Insert the expansion card into the expansion card slot. **Applications** view automatically appears.
- **3.** Select the **category** pick list at the top of the screen, and then select **All**.
- **4.** Select **Card Info** .
- **5.** Press **Menu .**.
- **6.** Select **Rename Card** on the **Card** menu.
- **7.** Enter a new name for the card.
- **8.** Select **Rename**.

#### **Formatting an Expansion Card**

Formatting an expansion card is similar to formatting a disk on a computer. When you format an expansion card, you erase all the information stored on the card and return it to a blank state.

- **1.** Make sure the card is not write-protected. (For details, see the instructions that came with your card.)
- **2.** Insert the card into the expansion card slot. **Applications** view automatically appears.
- **3.** Select the **category** pick list at the top of the screen, and then select **All**.
- **4.** Select **Card Info** .
- **5.** Press **Menu**  $\text{F}$ .
- **6.** Select **Format Card** on the **Card** menu.
- **7.** Select **OK**.

### **Section 6B**

## <span id="page-266-0"></span>**Customizing Your Device**

#### **In This Section**

- **[Setting System Sounds](#page-267-0)**
- **[Adjusting the Display and Appearance](#page-269-0)**
- **[Changing the Applications Settings](#page-272-0)**
- **[Customizing Device Buttons](#page-274-0)**
- **[Setting the Date and Time](#page-276-0)**
- **[Optimizing Power Settings](#page-278-0)**
- **[Locking Your Device and Information](#page-279-0)**
- **[Using Connection Settings](#page-287-0)**
- **[Purchasing Accessories for Your Device](#page-288-0)**

# <span id="page-267-0"></span>**Setting System Sounds**

#### **Silencing Sounds**

You can immediately silence all alerts, ringtones, music that plays through the built-in speaker, and system sounds by sliding the **Ringer** switch to **Sound Off**  $\mathcal{A}$ . This does not, however, mute the audio during a phone call.

- 1. Slide the Ringer switch to **Sound Off**  $\mathcal{A}$ . (Your device vibrates once to let you know that you've turned sounds off.)
- **2.** To hear all sounds again, slide the **Ringer** switch to **Sound On (1)**.

When you slide the **Ringer** switch back to **Sound On** , it restores the previous sound settings.

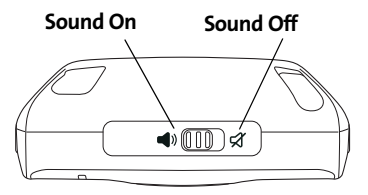

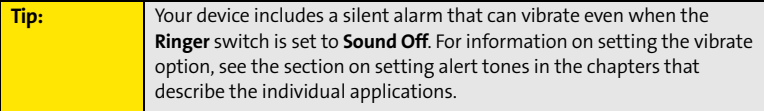

#### **Setting System Volume Levels**

You can set the volume level for system sounds, such as the tone that plays when you synchronize.

**Tip:** If the **Ringer** switch is set to **Sound Off**, the ringer setting overrides the sound settings and all sounds are turned off.

- **1.** Press **Applications**  $\oslash$  and select **Sounds**  $\oslash$ .
- **2.** Select the **Application** pick list, and then select **System**.
- **3.** Select the **System Volume** and **Game Volume** pick lists, and then select the volume levels.
- **4.** Select **Done**.

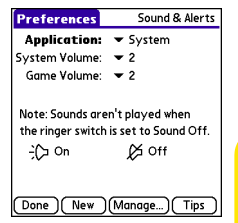

# <span id="page-269-0"></span>**Adjusting the Display and Appearance**

#### **Adjusting the Brightness**

Depending on the lighting conditions in which you're using your device, you may need to adjust the brightness of the screen and keyboard backlight.

**1.** Press **Option (a)**, and then press **Backlight**  $\begin{bmatrix} \tilde{r} \end{bmatrix}$ .

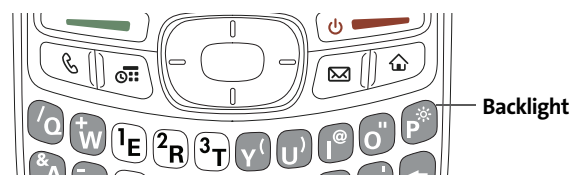

- **2.** Press Left **and Right** to adjust the brightness.
- **3.** Select **Done**.

**Tip:** To automatically set the brightness to the low setting, press **Option**, and then press **Menu**.

#### **Changing the Screen Font**

You can change the screen font in **Calendar**, **Contacts**, **Memos**, **Sprint Picture Mail**, **Tasks**, and the Web browser. The font styles may vary between applications, and some applications may offer fewer choices.

**Customizing**

**Customizing** 

#### **1.** Open the application in which you want to change the font.

- **2.** Press **Menu .**.
- **3.** Select **Options**, and then select **Font**.
- **4.** Select a font style. (In the Web browser, select the **Font size** pick list and select **Large** or **Small**.)
- **5.** Select **OK**.

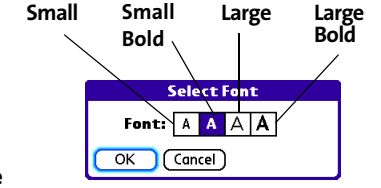

**Tip:** You can also change the text size in the VersaMail® application. See the *User Guide for the VersaMail Application* at **[www.palm.com/mypalm/755psprint](http://www.palm.com/mypalm/755psprint)**.

#### **Setting Display Formats**

**Formats Preferences** enable you to select number conventions based on geographic regions. For example, in the United Kingdom, time often is expressed using a 24-hour clock. In the United States, time is expressed using a 12-hour clock with an AM or PM suffix. Many of the built-in applications on your Treo™ 755P smart device by Palm use the **Formats Preferences** settings.

- **1.** Press **Applications**  $\oslash$  and select **Prefs**  $\oslash$ .
- **2.** Select **Formats**.
- **3.** Set any of the following preferences:
	- **Preset to** sets the standard number conventions for your country. When you select a country, the other **Formats Preferences** are automatically set to that country's conventions. You can also edit each option individually.
	- **Time** sets the time format. Select HH:MM to display a 24-hour clock.
	- **Date** sets the date format.

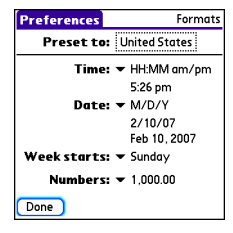

- **Week starts** sets the first day of the week (usually Sunday or Monday).
- **Numbers** sets the format for numbers with decimal points and commas.
- **4.** Select **Done**.

#### **Aligning the Screen**

Occasionally, your device screen may need to be readjusted. If this occurs, you may see the wrong feature being activated when you tap the screen. To fix the problem, you can realign the screen any time.

- **1.** Press **Applications**  $\oslash$  and select **Prefs**  $\oslash$ .
- **2.** Select **Touchscreen**.
- **3.** Follow the onscreen instructions to tap the screen where indicated.
- **4.** Select **Done**.

#### **Changing the System Color Scheme**

- **1.** Press **Applications**  $\circledcirc$  and select **Prefs**  $\bullet$ .
- **2.** Select **Color Theme**.
- **3.** Select a color scheme from the list.
- **4.** Select **Done**.

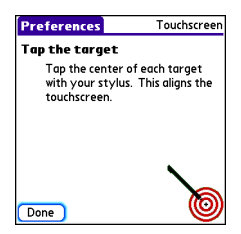

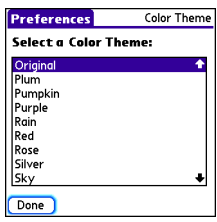

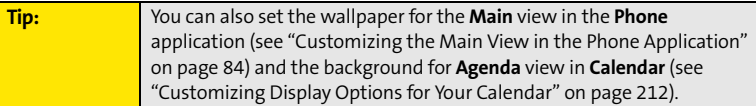

# <span id="page-272-0"></span>**Changing the Applications Settings**

You can change the Applications settings on your device so that you can easily access the applications you use most often. You can arrange and display your applications by category, reassign the buttons on your device, and select default applications for specific tasks.

#### **Arranging Applications by Category**

You can assign an application to a category and then display a specific category of applications in **Applications** view.

- **1.** Press **Applications** .
- **2.** Press **Menu**  $\boxed{\text{m}}$ .
- **3.** Select **Category** on the **App** menu.
- **4.** Select the pick list next to each application and select a category.
- **5.** Select **Done**.

**Tip:** To create a new category, select the **category** pick list and select **Edit Categories**. Select **New**, and then enter the category name. Select **OK** to close the dialog box, and then select **OK** again.

### **Displaying Applications by Category**

Do one of the following:

- **•** Press **Applications**  $\mathbb{P}$  repeatedly to cycle through all your categories.
- Select the **category** pick list at the top of the screen and select the category you want to display. Select **All** to display all of your applications.

#### **Selecting the Applications Display**

By default, **Applications** view displays each application as an icon. As an alternative, you can view a list of applications. The list view is particularly useful when you have so many applications in a category that the applications fill up more than one screen.

- **1.** Press **Applications** .
- **2.** Press **Menu .**.
- **3.** Select **Options**, and then select **Preferences**.
- **4.** Select the **View By** pick list, and then select **List**.
- **5.** Select **OK**.

### <span id="page-274-0"></span>**Customizing Device Buttons**

#### **Reassigning Buttons**

With **Buttons Preferences** you can select which applications are associated with the quick buttons and the **Side** button on your device. You can assign a primary and secondary application to each of the three quick buttons that open an application.

**Tip:** We recommend that you keep the primary button assignments on the factory settings until you become comfortable with the features of your device. If you do change the primary button assignments, remember that the instructions in this guide and in the other help features refer to the original button settings.

- **1.** Press **Applications**  $\oslash$  and select **Prefs B**.
- **2.** Select **Buttons**.
- **3.** Do any of the following:
	- Select the pick list next to the icon of the button you want to reassign, and then select an application
	- **Select the pick list next to the Option + Button** combination you want to reassign, and then select an application.
	- Select the **Press + Hold Side button** pick list, and then select an **application**.
- **4.** Select **Done**.

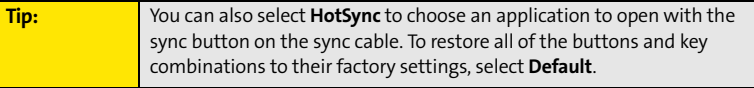

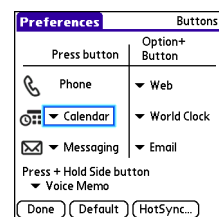

### **Changing Default Applications**

Sometimes one application looks for another application to handle information (for example, a mail application might open a browser when you select a link in an email message). Your device comes with a set of predefined applications to handle email, messaging, and browser requests from other applications. If you have more than one application to handle these requests on your device, you can specify which application you want to use for each function.

- **1.** Press **Applications**  $\oslash$  and select **Prefs a**.
- **2.** Select **Default apps**.
- **3.** Select each pick list, and then select the application you want to associate with that function.
- **4.** Select **Done**.

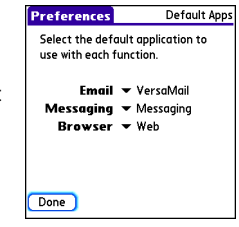

## <span id="page-276-0"></span>**Setting the Date and Time**

By default, your device synchronizes the date, time, and time zone with the Sprint National Network when your device is on and you are inside a coverage area. **Date & Time Preferences** let you manually set the date, time, and time zone for your device.

**Note:** You can also add time zones to events you create in **Calendar**. See ["Creating an Event" on page 207](#page-214-0) for information.

- 1. Press **Applications**  $\circledcirc$  and select **Prefs**  $\bullet$ .
- **2.** Select **Date & Time**.
- **3.** Select the **Automatically set** pick list and select one of the following settings:
	- **Nothing** acquires no information from the Sprint network. You must set the date, time, and time zone yourself.
	- **Date & time** acquires the date and time from the Sprint network. You must set the time zone yourself.
	- **Date, time, and time zone:** The date, time, and time zone are acquired from the Sprint network. You cannot change any of the settings.

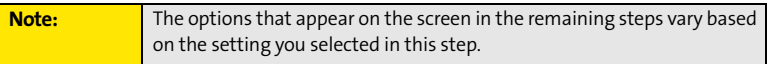

**4.** If the **Location** pick list appears, select it and then select a city in your time zone.

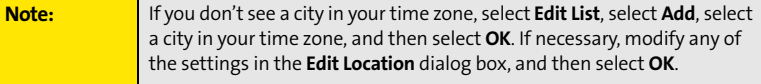

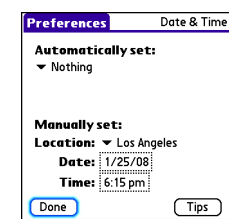

- **5.** If the **Date and Time** fields appear, select the **Date** field and select the date, and then select the **Time** field and select the time.
- **6.** Select **Done**.

## <span id="page-278-0"></span>**Optimizing Power Settings**

**Power Preferences** enable you to adjust settings to maximize your device's battery performance.

- **1.** Press **Applications**  $\circledcirc$  and select **Prefs**  $\bullet$ .
- **2.** Select **Power**.
- **3.** Set any of the following preferences:
	- **Brightness** sets the intensity of the screen and keyboard backlights. Drag the slider or press Left  $\triangleleft$  and **Right**  $\triangleright$  to adjust the brightness level.
	- **Auto-off after** indicates how long your screen stays on during a period of inactivity. When there is no interaction with the keyboard or screen for the specified time period, your screen turns off automatically.
	- **On a call, dim backlight after** indicates how long the backlight stays on at normal intensity during a phone call. After the specified time period, the backlight dims to conserve power during a long phone call.
	- **Beam Receive** indicates whether your Treo device is ready to receive information over an infrared beam. If you leave this option off, you must return to this screen to turn on this option the next time you want to receive beamed information.
- **4.** Select **Done**.

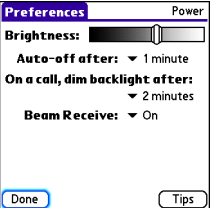

## <span id="page-279-0"></span>**Locking Your Device and Information**

Your Treo device includes several features that help protect your device from inadvertent use and keep your information private. You can lock any of the following features on your device:

- **Keyboard (Keyguard):** You can use the **Keyguard** feature to disable the keyboard and all buttons in case they are accidentally pressed in your bag or pocket.
- **Screen:** You can disable the screen's touch-sensitive feature during an active call or call alert.
- **Phone (Phone Lock):** You can use the **Phone Lock** features to set your phone to require a password before a call is made. The built-in security software lets you call emergency services even if your phone is locked.
- **Device:** You can set your device to require a password for you to see any information on the device.
- **Entries:** You can mask or hide entries marked as private and set your device to require a password for viewing them.

#### **Locking Your Keyboard (Keyguard)**

The **Keyguard** feature locks the keyboard so buttons aren't accidentally pressed or items on the screen aren't activated while your device is in a pocket or bag.

By default, **Keyguard** turns on whenever the screen is off. Each time you wake up the screen, you must turn off **Keyguard** to unlock the keyboard and use your device.

To turn off **Keyguard**, do the following:

- **1.** If the screen is off, press **Power/End the** to wake up the screen.
- 2. Press **Center** to turn off **Keyguard**.
- **•** To turn on **Keyguard**, press **Option** and then press **Power/End ...**

You can change how quickly **Keyguard** turns on, or you can disable the feature altogether. To change the **Keyguard** settings, do the following:

- 1. Press **Applications**  $\circled{2}$  and select **Prefs**  $\circled{3}$ .
- **2.** Select **Keyguard**.
- **3.** Select the **Auto-Keyguard** pick list, and then do one of the following:
	- Select how quickly you want **Keyguard** to turn on**: When power is turned off**, **5 seconds after power off**, or **30 seconds after power off**.
	- Select **Disabled** to completely disable the **Keyguard** feature until you turn it on again.
- **4.** Select **Done**.

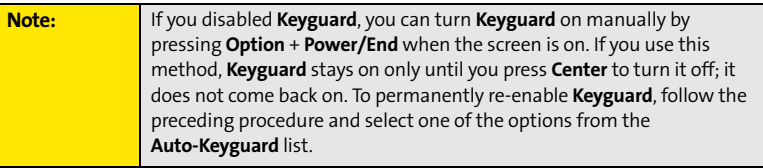

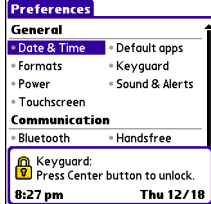

#### **Locking Your Screen**

You can set your device to automatically lock the screen's touch-sensitive features in certain situations.

- **1.** Press **Applications**  $\oslash$  and select **Prefs**  $\oslash$ .
- **2.** Select **Keyguard**.
- **3.** Check one or both of the following boxes:
	- **Incoming calls received:** Disables the screen when the phone rings. You must use the **5-way**  $\{\overline{\rightarrow}\}$  to select the onscreen **Answer** and **Ignore** buttons, or press Talk to answer the call or **Power/End the call** of **Power/End** to ignore the call.
	- **On a call:** Disables the screen after you answer a call. You must use the 5-way  $\{\overline{\cdot}\}$ to select the onscreen buttons during the call. Use this setting to avoid accidentally pressing onscreen buttons while you're holding your device near your ear to speak.
- **4.** Select **Done**.

#### **Locking Your Phone (Phone Lock)**

You can lock your phone to prevent unauthorized calls and use of other wireless features. When your phone is locked, you must enter the correct code to unlock it. You can still call emergency services when your phone is locked, however.

- **1.** Press **Phone**  $\mathbb{C}$ .
- **2.** Press **Menu .**.
- **3.** Select **Options**, and then select **Phone Lock**.
- **4.** (Optional) Select **Advanced**, enter up to three numbers that you can dial when your phone is locked, and then select **OK**. You do not need to enter 911 as one of the three numbers, because this number is always available.
- **5.** Select one of the following **Phone Lock** options:
	- **On phone power off** locks your phone each time you turn it off. When this setting is active, you must enter your lock code each time you turn your phone on again.
	- **Immediately** locks your phone when you select **OK**. The next time you dial a number, you must enter your lock code to unlock your phone. After that, you can continue to make calls without entering your lock code, unless you select one of the phone lock options.
- **6.** When prompted, enter the lock code, and then select **OK**. (Unless you changed your lock code, it is the last four digits of your phone number.)
- **7.** If you want to change the lock code, select **Change Lock Code**, enter a new lock code, and then select **OK**. Repeat this step to verify the new lock code.
- **8.** Select **OK**. If you selected **Immediately** in step 5, your phone locks right away. If you selected **On phone power off**, your phone locks the next time you press and hold **Power/End**  $\bullet$  to turn off your phone.

To disable the current **Phone Lock** settings:

- **1.** Press **Phone**  $\mathbb{Q}$ .
- **2.** Press **Menu** (**a**).
- **3.** Select **Options**, and then select **Phone Lock**.
- **4.** Uncheck the **On phone power off** box and enter your lock code to change this setting.
- **5.** Select **OK** twice.

#### <span id="page-282-0"></span>**Locking Your Device**

To protect your personal information, you can lock the device so that you need to enter your password to access any of your information or use any features of your device, including the phone. You can still call emergency services when your device is locked.

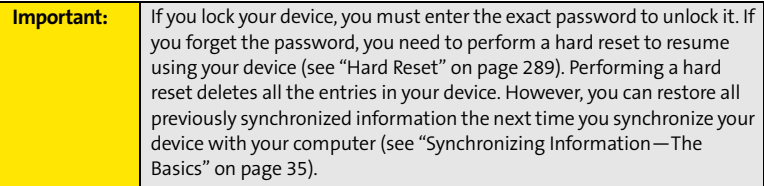

- **1.** Press **Applications**  $\circledcirc$  and select **Security**  $\bullet$ .
- **2.** Select the **Password** box.
- **3.** Assign a password and a password hint.
- **4.** Select the **Auto Lock Device** box.
- **5.** When prompted, enter your password, and then select **OK**.
- **6.** Select one of the following options:
	- **Never** prevents your device from locking automatically. You can still lock your system manually by selecting **Lock & Turn Off** and then selecting **Off & Lock**.
	- **Con power off** locks your device when you turn off the screen, or when it shuts off with the **Auto-off** feature.
	- **At a preset time** locks your device at a specific time of day.
	- **After a preset delay** locks your device after a period of inactivity.
- **7.** Select **OK**.
- **8.** Do one of the following:
	- **Select Lock & Turn Off** to lock your device immediately.
	- **Press Applications**  $\circled{2}$  to accept your settings and continue using your device.

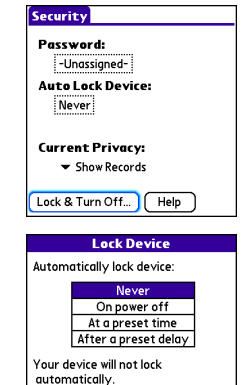

OK | Cancel

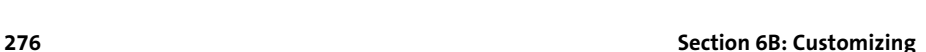

#### **Working With Private Entries**

In most applications, you can mark individual entries as private. All private entries remain visible and accessible until you select the Security setting. You have two Security setting options:

- **Hide Records** prevents private entries from appearing anywhere in the application.
- **Mask Records** replaces private entries with a visual placeholder where the entry would normally appear.

After you enable the mask or hide settings, any entries marked as private are immediately hidden or masked. If you define a password, you must enter it to display private entries. If you do not define a password, you (or anyone else) can reveal private entries without a password.

- **1.** Display the entry that you want to mark private.
- **2.** Select **Details**.
- **3.** Check the **Private** box.
- **4.** Select **OK**.

#### **Hiding or Masking All Private Entries**

- **1.** Make sure the entries you want to hide or mask are marked private, as described in the preceding procedure.
- **2.** Press **Applications**  $\circled{2}$  and select **Security**  $\bullet$ .
- **3.** Select the **Current Privacy** pick list, and then select either **Hide Records** or **Mask Records**.
- **4.** If prompted for your password, enter it and select **OK**.

#### **Viewing All Private Entries**

You can reveal all of the entries you've hidden or masked.

- **1.** Press **Applications**  $\circledcirc$  and select **Security**  $\bullet$ .
- **2.** Select the **Current Privacy** pick list, and then select **Show Records**.
- **3.** If prompted for your password, enter it and then select **OK**.

#### **Viewing Private Entries in a Specific Application**

- **1.** Open the application that contains the private entries you want to see.
- **2.** Press **Menu .**.
- **3.** Select **Options**, and then select **Security**.
- **4.** Select the **Current Privacy** pick list, and then select **Show Records**.
- **5.** Select **OK**.
- **6.** If prompted for your password, enter it and then select **OK**.

#### **Security and Palm® Desktop Software (Windows)**

The Windows version of Palm® Desktop software observes the security password for your Treo device. If you forget your password, you cannot view your information in Palm Desktop software. If your device is unlocked, you can change your password on your device, but all entries marked as private are deleted. You can restore your private entries the next time you sync.

Follow these steps to recover a lost password:

- **1.** Press **Applications**  $\circledcirc$  and select **Security**  $\bullet$ .
- **2.** Select the **Password** box.
- **3.** Select the **Lost Password** box.
- **4.** Select **Yes**.

#### **Entering Owner Information**

You can use **Owner Preferences** to record information that you want to associate with your Treo device, such as your name, company name, and home phone number. If you lock your device (see ["Locking Your Device" on page 275\)](#page-282-0), the **Owner Preferences** information appears on the screen that requests your password to unlock it, and you must also enter your password to change the **Owner Preferences** information.

- 1. Press **Applications**  $\circledcirc$  and select **Prefs**  $\bullet$ .
- **2.** Select **Owner**.
- **3.** If you assigned a password with the **Security** application, select **Unlock**, enter your password, and then select **OK**.
- **4.** Enter the text that you want to appear on the **Owner Preferences** screen.

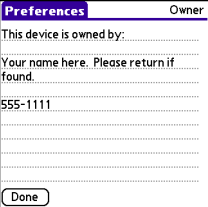

**5.** Select **Done**.

#### <span id="page-287-0"></span>**Connecting to a Virtual Private Network**

If you want to use your Treo device to access your corporate email account or other files on your corporate server, you may need to set up a virtual private network (VPN) on your device. A VPN enables you to log in to your corporate server through the company's firewall (security layer). You need a VPN on your device if your device and your company's server are located on opposite sides of the firewall.

Check with your company's system administrator to see if a VPN is required for accessing the corporate server. If a VPN is necessary, you must purchase and install a third-party VPN client on your device to use this feature.

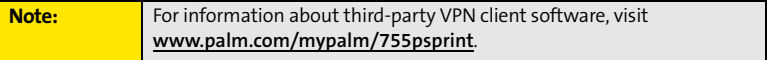

- **1.** Install your third-party VPN client. See ["Installing Applications" on page 235](#page-242-1) for details.
- **2.** Press **Applications**  $\textcircled{a}$  and select **Prefs**  $\textcircled{a}$ .
- **3.** Select **VPN**.
- **4.** Enter the settings provided by your corporate system administrator.
**Customizing**

Customizing

## **Purchasing Accessories for Your Device**

These and other accessories are available from your local Sprint Store or at **[www.palm.com/mypalm/755psprint](http://www.palm.com/mypalm/755psprint)**. For more information, you can also call the Sprint Accessory Hotline at 800-974-2221 or visit **[www.sprint.com](http://www.sprint.com)**. Next-day delivery is available in select areas.

### - **Vehicle Power Charger**

Charges your device in your vehicle using the car lighter socket.

### - **Replacement Battery**

Serves as a backup battery if your primary battery becomes drained, is charging, or has reached the end of its useful life.

### - **USB Sync Cable**

Provides an extra cable (your device comes with one USB sync cable).

### - **USB Docking Cradle**

Provides a convenient and elegant desktop solution for synchronizing information, charging your device with any USB-enabled PC or Mac computer, and charging a second battery.

### - **Extra AC Charger**

Provides an extra 100–240 volt AC charger for your device.

### - **International Travel Adapters**

Provides snap-on adapters for continental Europe, the United Kingdom, and Australia. For use with the Extra AC Charger only.

### - **Leather Side Case With Belt Clip**

Clips to your belt or bag for quick access and protection for your device.

- **Stylus**

Provides a replacement or spare stylus for your device.

# **Resources**

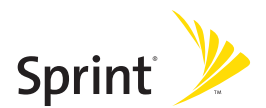

## **Section 7A**

# <span id="page-292-0"></span>**Help**

### **In This Section**

- **[Trouble Upgrading?](#page-293-0)**
- **[Resetting Your Treo Device](#page-295-0)**
- **[Replacing the Battery](#page-298-0)**
- **[Troubleshooting](#page-299-0)**
- **[Making Room on Your Treo Device](#page-320-0)**
- **[Third-Party Applications](#page-321-0)**
- **[Errors](#page-323-0)**
- **[Where to Learn More](#page-324-0)**

# <span id="page-293-0"></span>**Trouble Upgrading?**

If you experience problems with your Treo™ 755 $_P$  smart device by Palm after performing the upgrade steps described in ["Upgrading From Another Palm OS® Device" on page 29,](#page-36-0) you may have incompatible applications or settings that were not quarantined during the installation process. These files reside in the Backup subfolder of your user folder. Incompatible applications or settings can lead to numerous issues, including system resets and freezes. If you experience problems after upgrading, follow these steps to correct the problem:

- **1.** Locate your user folder on your computer:
	- **Windows:** If your device name is one word, your user folder name is the first six characters of your device name. If your device name is two words, your user folder name consists of the first six characters of the second word of your device name, followed by the first letter of the first word. For example, if your device name is John Smith, your user folder is named SmithJ. Your user folder is usually located inside one of the following folders:
		- C:\Program Files\Palm\
		- C:\Program Files\palmOne\
		- C:\Program Files\Handspring\
	- **Mac:** Your user folder name is the same as your device name and is usually found in this location:

<Mac hard drive> : Users : <Your Mac username> : Documents: Palm : Users.

- **2.** Make a copy of your user folder and store it in a safe place.
	- **Windows:** Copy the folder, and then paste it to your Windows desktop.
	- **Mac:** Select the folder, press and hold the **Option** key, and then drag the folder to your Mac desktop.
- **3.** Confirm that the copy of your user folder includes a subfolder named Backup, and that all the files in the original Backup subfolder are also in the copy of the Backup subfolder.
- **4.** Delete all files from the *original* Backup subfolder.
- **5.** Perform a hard reset on your device. See ["Resetting Your Treo Device" on page 288](#page-295-0) for instructions.
- **6.** Sync your Treo 755P smart device by Palm with your *new* desktop software; be sure to select your existing device name from the **User** list.
- **7.** Reinstall third-party applications from the copy of your Backup subfolder (see ["Installing Applications" on page 235](#page-242-0) for instructions). We recommend that you install one application at a time to help you identify the application that caused the problem. We also recommend that you *do not* install any applications that do any of the following:
	- Modify phone functions, such as ringtones, dialing, or caller ID.
	- Replace organizer applications, such as **Contacts** or **Calendar**.
	- Set data connection features, such as activating or ending data connections.
	- **Provide Web-clipping applications or files, such as PQA files.**
	- **Provide instant messaging features.**

If you want to continue using these types of applications, please contact the third-party developer for software updates and information about compatibility with your Treo 755 $p$ smart device by Palm.

## <span id="page-295-0"></span>**Resetting Your Treo Device**

### <span id="page-295-1"></span>**Soft Reset**

Performing a soft reset is similar to restarting a computer. If your Treo device is not responding or you're having trouble synchronizing with your computer, a soft reset may help. All your information is retained when you perform a soft reset.

**1.** Remove the battery from your device, and then reinsert it. (See ["Replacing the](#page-298-0)  [Battery" on page 291](#page-298-0) for details.)

**Note:** The reset begins when you insert the battery and ends when the **Date & Time Preferences** screen appears.

**2.** Select **Done**.

### <span id="page-295-2"></span>**System Reset**

A system reset, also called a safe or warm reset, can be useful if your device loops or freezes during a soft reset. Performing a system reset allows you to get out of the loop and restores limited functionality to your device in order to uninstall a third-party application that's causing the problem. Note that after a system reset, you must perform a soft reset to restore full functionality, including the wireless features, to your device.

- **1.** Remove the battery from your device.
- **2.** Press and hold Up  $\triangle$  on the **5-way**  $\bigoplus$  while reinserting the battery. (See "Replacing [the Battery" on page 291](#page-298-0) for details.)
- **3.** When **Date & Time Preferences** appears, then release **Up** .
- **4.** Delete the third-party application that you suspect is causing the problem.
- **5.** Perform a soft reset. (The wireless features of your device are not available until you complete this step.)

### <span id="page-296-0"></span>**Hard Reset**

A hard reset erases all information and third-party software on your Treo device. **Never perform a hard reset without first trying a soft and a system reset.** You can restore previously synchronized information the next time you synchronize.

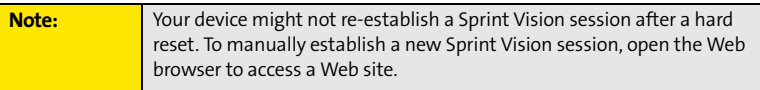

A hard reset can tell you if a problem stems from your Treo device or from an application installed on it. If you do not experience the problem after you perform a hard reset, the problem is related to software you installed. See ["Third-Party Applications" on page 314](#page-321-0) for suggestions on diagnosing third-party software issues.

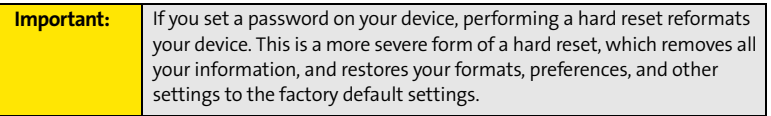

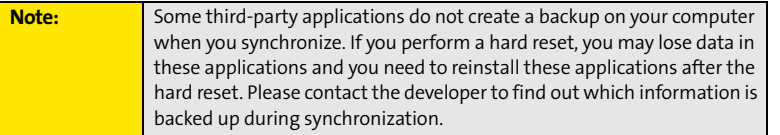

- **1.** Remove the battery from your device.
- **2.** Press and hold **Power/End**  $\bullet$  while reinserting the battery. (See "Replacing the [Battery" on page 291](#page-298-0) for details.)
- **3.** When the Access Powered logo appears, release **Power/End** .
- 4. When the "Erase all data?" prompt appears, press Up **that** to confirm the hard reset.

#### **Section [7A](#page-292-0): Help 289**

- **5.** If a "Reformatting in progress" message appears, do not touch your device until the process is complete. This may take up to ten minutes.
- **6.** Follow the onscreen instructions to align the screen and set the date and time.
- **7.** (Optional) If you want to confirm that the hard reset was successful, press **Applications** and select **HotSync (3)**. (If you see your device name in the upper-right corner, the hard reset was *not* successful. If you do not see your device name, then the reset was successful.)
- **8.** Sync to restore any previously synchronized information.

<span id="page-298-0"></span>Your Treo device comes with a replaceable battery. Be sure to use a battery that is approved by Sprint and that is compatible with your device. Failure to use the proper battery may result in personal injury or product damage, and it voids your device warranty.

- **1.** Press **Power/End the screen.**
- **2.** Press the **Battery Door Release** and slide the battery door downward to remove it from your device.
- **3.** Place a finger in the notch next to the battery and lift the battery up at a 45-degree angle to remove it from the compartment.
- **4.** Align the metal contacts on the new battery with the contacts inside the battery compartment.

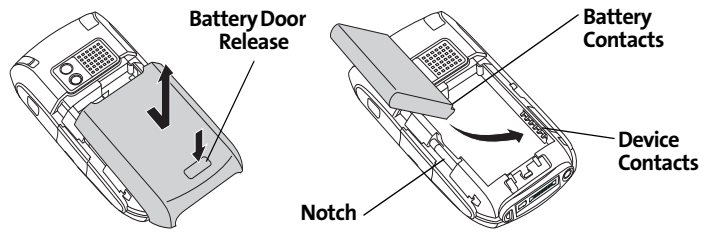

- **5.** Insert the new battery into the compartment at a 45-degree angle, pressing it into place. Slide the battery door onto the back of the device until it clicks into place.
- **6.** Connect your device to the charger or sync cable.
- **7.** Wait for your device to turn on, and then enable the network time or set the date and time when prompted.

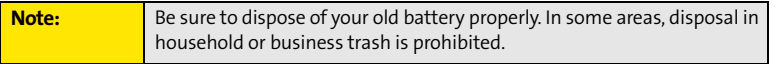

### <span id="page-299-0"></span>**Desktop Software Installation**

If you are having trouble installing the desktop software, you may have the wrong version of the software or some of your computer's resources may be unavailable. Follow these steps to retry the installation:

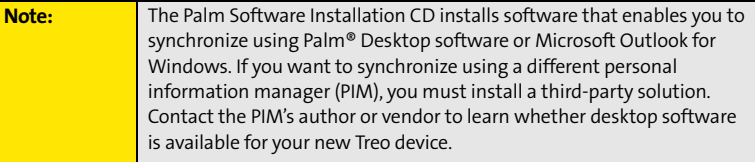

- **1.** Make sure your computer profile includes administrator rights to install software. In large organizations, these are usually granted by the system administrator.
- **2.** Restart your computer.
- **3.** Quit any active applications, including virus scanners and Internet security applications.
- **4.** Make sure you're installing the software from the Palm Software Installation CD that came with your new Treo 755<sub>P</sub> smart device by Palm. (Other versions of the desktop software may not work with this device.)
- **5.** Insert the Palm Software Installation CD to restart the installation.

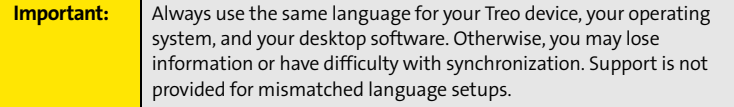

### **Screen**

### **The Screen Appears Blank**

- **1.** When a call lasts longer than the limit specified in **Power Preferences**, the screen dims automatically. In certain lighting conditions, the screen may appear blank when this occurs. Press any key except **Power/End** to restore the screen to normal brightness. (Pressing **Power/End brightness**.)
- **2.** When a period of inactivity lasts longer than the limit specified in **Power Preferences**, the screen turns off. When you are not on a call, press and release **Power/End**  $\epsilon$  to wake up the screen. When you are on a call, press any key except **Power/End**  $\epsilon$  to wake up the screen.
- **3.** Look closely at the screen. If you can see a dim image, try adjusting the screen brightness (see ["Adjusting the Brightness" on page 262\)](#page-269-0).
- **4.** If the screen is still blank, perform a soft reset (see ["Soft Reset" on page 288\)](#page-295-1).
- **5.** If the problem persists, connect the Treo device to the AC charger (see ["Charging the](#page-23-0)  [Battery" on page 16](#page-23-0)) and perform a soft reset again.
- **6.** If that doesn't work, perform a hard reset (see ["Hard Reset" on page 289](#page-296-0)).

### **The Screen Doesn't Respond Accurately to Taps or It Activates Wrong Features**

- **1.** Press **Applications**  $\mathbb{D}$  and use the **5-way**  $\{\overline{\cdot}\}$  to select **Prefs**  $\mathbf{E}$ .
- **2.** Use the **5-way**  $\bigodot$  to select **Touchscreen**.
- **3.** Follow the onscreen instructions to align the screen.
- **4.** Select **Done**.
- **5.** If the problem persists, check for material trapped between the screen and the edge of the device.
- **6.** If you're using a screen protector, make sure that it is properly installed.

### **There's a Blinking Bell at the Upper-Left Corner of the Screen**

The blinking bell  $\bigoplus$  in the upper-left corner of the screen is the **Alert Manager** symbol. It appears when you have alarms or messages that you haven't acknowledged.

- **1.** Press and hold **Center**  $\bigcirc$  or tap the **Alert Manager** symbol  $\bigcirc$  with your stylus.
- **2.** When the list of pending alerts appears, do either of the following:
	- Select the alert text to view the item and keep it in the list.
	- Check the box next to an alert to clear it from the list, and then select **Done**.

### **Synchronization**

Synchronization backs up the information from your device onto your computer and vice versa. If you ever need to perform a hard reset or otherwise need to erase all your information on your device, you can synchronize your device with your computer to restore the information. Similarly, if your computer crashes and your Palm Desktop software information is damaged, you can recover your information by synchronizing with your device. To make sure you always have an up-to-date backup of your information, synchronize frequently.

This section describes synchronization between your Treo device and a desktop computer running Palm Desktop software. You can also synchronize the information on your device using third-party applications. See the separate documentation for other applications for information on features and configuration.

Before you attempt to synchronize, make sure you've installed the desktop synchronization software from the Palm Software Installation CD.

### **I Can't Find My User Folder**

**Windows:** If your device name is one word, your user folder name is the first six characters of your device name. If your device name is two words, your user folder name consists of the first six characters of the second word of your device name followed by the first letter of the first word. For example, if your device name is John Smith, your user folder is named SmithJ. Your user folder is usually located inside one of the following folders:

C:\Program Files\Palm\

C:\Program Files\palmOne\

C:\Program Files\Handspring\

**Mac:** Your user folder name is the same as your device name and is usually found in this location: <Mac hard drive> : Users : <Your Mac username> : Documents : Palm : Users.

### **Palm Desktop Software Does Not Respond to a Synchronization Attempt**

- **1.** Make sure that the USB sync cable is securely connected to the USB port on your computer and on the bottom of your device (see ["Connecting Your Treo Device to Your](#page-41-0)  [Computer" on page 34](#page-41-0)).
- **2.** Make sure that **HotSync® manager** is running:
	- **Windows**: Right-click the **HotSync manager**  $\mathcal{G}$  icon in the taskbar in the lower-right corner of your computer screen and make sure **Local USB** is checked. If you don't see the **HotSync manager (5)** icon, click **Start**, select **Programs**, select **Palm**, and then select **HotSync Manager**.

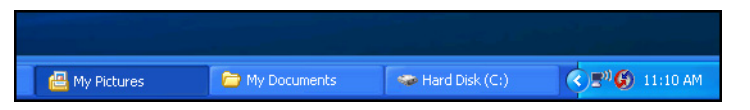

**Mac**: Find the **Palm** folder on your Mac hard drive. Double-click the **HotSync** 

**manager**  $\bigcirc$  icon in the **Palm** folder. In the **Connection Settings** panel, set **Local Setup Port** to **Palm USB**.

- **3.** Synchronize. If the synchronization is successful, you do not need to complete the remaining steps.
- **4.** Perform a soft reset (see ["Soft Reset" on page 288](#page-295-1)).
- **5.** Synchronize. If the synchronization is successful, you do not need to complete the remaining steps.
- **6.** If problems persist and you're synchronizing through a USB hub, try connecting the sync cable to a different USB port, or directly to your computer's built-in USB port.
- **7.** Synchronize. If the synchronization is successful, you do not need to complete the remaining steps.
- **8.** (Windows only) Uninstall Palm Desktop software. Click **Start**, select **Settings**, select **Control Panel**, select **Add or Remove Programs**, select **Palm Desktop software**, and then click **Change/Remove**.

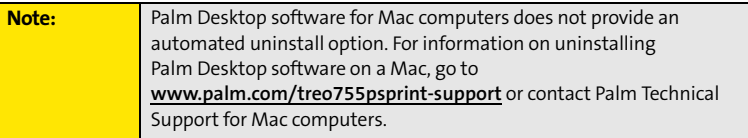

- **9.** Reboot your computer.
- **10.** Reinstall the synchronization software from the Palm Software Installation CD that came with your device.

### **Synchronization Starts But Stops Without Finishing**

If you upgraded from a previous Palm OS® device or received a system error, such as Sys0505, there may be conflicts with software on your device.

- **1.** Locate your **Backup** folder and rename the folder (for example, BackupOld). Note that "Palm" in the following locations might be "Handspring" or "palmOne," based on the device you're upgrading from:
	- **Windows:** C:\Program Files\Palm\<device name>
	- **Mac:** Mac HD\Applications\Palm\Users\<device name>
- **2.** Synchronize.
- **3.** Manually reinstall any third-party applications you want on your device. If necessary, use the items in the old Backup folder you renamed.
- **4.** (Windows only) If the Windows **New Hardware Wizard** appears, the synchronization process may be timing out before the wizard completes its job. Follow all instructions in the **New Hardware Wizard**, and then sync again.
- **5.** (Windows only) Uninstall Palm Desktop software. Click **Start**, select **Settings**, select **Control Panel**, select **Add or Remove Programs**, select **Palm Desktop software**, and then click **Change/Remove**.

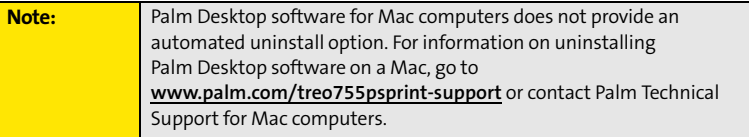

- **6.** Reboot your computer.
- **7.** Reinstall the synchronization software from the Palm Software Installation CD that came with your device.

**Tip:** The **HotSync Log** can tell you when and why synchronization stopped. Right-click the **HotSync manager** icon in the taskbar in the lower-right corner of your computer screen, and then select **View Log**.

### **Synchronization Finishes But Information Does Not Appear Where It Should**

- **1.** Make sure you're synchronizing with the intended desktop personal information manager (PIM). The Palm Software Installation CD enables you to choose whether to synchronize with Palm Desktop software or Microsoft Outlook for Windows. Reinsert the installation CD and select **Change your sync method** if necessary. If you use a different PIM, you need to install third-party software to synchronize. For more information, consult the company that makes the PIM.
- **2.** If multiple Palm OS devices are synchronizing with your computer, make sure you are synchronizing with the correct device name. If information is not appearing in

**Help**

Palm Desktop software, make sure the correct device name is selected in the **User** list on the toolbar of Palm Desktop software.

- **3.** Open **HotSync manager** on your computer, and make sure the necessary conduits are set to **Synchronize the files**.
- **4.** (Windows only) Uninstall Palm Desktop software. Click **Start**, select **Settings**, select **Control Panel**, select **Add or Remove Programs**, select **Palm Desktop software**, and then click **Change/Remove**.

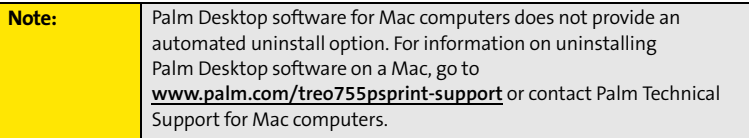

- **5.** Reboot your computer.
- **6.** Reinstall Palm Desktop software from the Palm Software Installation CD that came with your device.
- **7.** If you're using Microsoft Outlook, consider the following:
	- With the included software, you can synchronize your Treo device with the Contacts, Calendar, Tasks, and Notes folders on your computer. If you want to synchronize your information with a global Exchange Address Book, you must copy the addresses to your local Contacts list in Outlook (right-click the addresses, and then select **Add to Personal Address Book**).
	- Outlook subfolders and public folders are not accessible with the included software. You may want to use a third-party solution instead.
	- If you're trying to synchronize offline, be sure to set your Outlook **Calendar**, **Contacts**, **Notes**, and **Tasks** to be available offline.

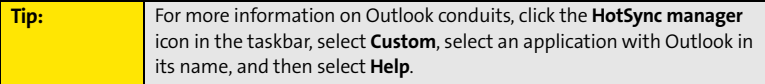

#### **I Have Duplicate Entries in Microsoft Outlook After I Synchronize**

- **1.** Open **Microsoft Outlook** and delete the duplicate entries.
- **2.** On your computer, go to the application with duplicate entries and manually enter any information you've added to your device since the last time you synchronized.
- **3.** Click the **HotSync manager**  $\mathcal{F}$  icon in the taskbar, and select **Custom**.
- **4.** Select an application that has duplicate entries that also has **Outlook** in its name.
- **5.** Click **Change**.
- **6.** Select **Desktop overwrites handheld**, and then click **OK**.
- **7.** If more than one application has duplicate entries, then repeat steps 4 through 6 for each application with duplicates.
- **8.** Click **Done**.
- **9.** Synchronize your device and your computer.

### **My Appointments Show Up in the Wrong Time Slot After I Sync**

If you create an appointment in the wrong time zone (for example, your desktop was set to the wrong time zone), it shows up in the wrong time zone on your device after you sync. To be safe, enable local network time (see ["Setting the Date and Time" on page 269\)](#page-276-0) and avoid assigning time zones to your appointments (see ["Creating an Event" on page 207\)](#page-214-0).

**If you're using Microsoft Outlook:**

- **1.** Make sure that you installed the Microsoft Outlook conduit that came with your Treo 755<sub>P</sub> smart device by Palm. If you're not sure whether this software is installed, reinstall it.
- **2.** Open **Microsoft Outlook** and correct the wrong entries.
- **3.** On your computer, manually enter any Calendar information you added to your device since the last time you synchronized.
- **4.** Click the **HotSync manager**  $\mathcal{F}$  icon in the taskbar, and select **Custom**.
- **5.** Select an application that has both **Calendar** and **Outlook** in its name.
- **6.** Click **Change**.
- **7.** Select **Desktop overwrites handheld**, and then click **OK**.
- **8.** Synchronize your device and your computer.
- **9.** Repeat steps 7 through 9 to open the **Calendar Change HotSync Action** dialog box.
- **10.** Select **Synchronize the files**, and then click **OK**.

**If you're using Palm Desktop software:**

- **1.** On your device, press **Calendar**  $\mathbb{R}$ .
- **2.** Press **Menu**  $\subsetneq$ .
- **3.** Select **Options**, and then select **Preferences**.
- **4.** Uncheck the **New events use time zones** box (if it's checked).
- **5.** On your computer, open **Palm Desktop software** and correct the wrong entries.
- **6.** On your computer, manually enter any Calendar information you added to your device since the last time you synchronized.
- **7.** Click the **HotSync manager**  $\mathcal{F}$  icon in the taskbar, and select **Custom**.
- **8.** Select an application that has both **Calendar** and **Outlook** in its name.
- **9.** Click **Change**.
- **10.** Select **Desktop overwrites handheld**, and then click **OK**.
- **11.** Synchronize your device and your computer.
- **12.** Repeat steps 7 through 9 to open the **Calendar Change HotSync Action** dialog box.
- **13.** Select **Synchronize the files**, and then click **OK**.

To avoid this problem in the future, do not assign time zones to your events. Palm Desktop software does not support time zones.

### **Phone**

### **Signal Strength Is Weak**

Become familiar with low coverage areas where you live, commute, work, and play. Then you know when to expect signal strength issues.

- $\bullet$  If you're standing, move about 10 feet (3 meters) in any direction.
- $\bullet$  In a building, move near a window. Open any metal blinds.
- **•** In a building, move outdoors or to a more open area.
- Outdoors, move away from large buildings, trees, or electrical wires.
- $\bullet~$  In a vehicle, move your device so that it's level with a window.

### **My Treo Device Won't Connect to the Mobile Network**

- $\bullet~$  Try the suggestions in the preceding section for weak signals.
- Turn off your phone and turn it on again (see ["Turning Your Device's Phone On and Off"](#page-62-0)  [on page 55](#page-62-0)).
- Perform a soft reset (see ["Soft Reset" on page 288](#page-295-1)).
- $\bullet~$  If you have an active DUN session (that is, you are using your device's phone as a modem), terminate the session (see ["Using Your Device's Phone as a Modem" on](#page-117-0)  [page 110](#page-117-0) or ["Using Your Device as a Wireless Modem" on page 164\)](#page-171-0).

### **The Other Person Hears an Echo**

- $\bullet$  Try decreasing the volume on your device to avoid coupling or feedback on the other person's end. This applies to both the speakerphone and the earpiece.
- $\bullet$  Position the earpiece closer to your ear to prevent sound leaking back into the microphone. Keep your hand away from the microphone hole, which is on the bottom right side of the phone.
- $\bullet$  If you're using the speakerphone feature with your device lying on a flat surface, try turning the device face down (screen facing the surface).

### **I Hear My Own Voice Echo**

Ask the person on the other end of the call to turn down the volume on his or her phone or to hold the phone closer to his or her ear.

#### **My Voice Is Too Quiet on the Other End**

- $\bullet$  Be sure to position the bottom of the Treo device, or the hands-free microphone, close to your mouth.
- $\bullet$  Check the signal-strength indicator. If the signal is weak, try to find an area with better coverage.

#### **I Hear Static or Interference**

#### **Check the signal-strength indicator. If the signal is weak, try to find an area with better coverage.**

If you're using a hands-free device enabled with Bluetooth® wireless technology, try the following:

- $\bullet$  Move your Treo device closer to the hands-free device. Audio quality degrades as the distance between your Treo device and hands-free device increases. The effective range for a hands-free device varies among manufacturers.
- **•** Confirm that no obstructions, including your body, are between the Treo device and your hands-free device. For example, move your Treo device to the same side of your body as your hands-free device.

#### **My Device Hangs Up When I Hold It to My Ear**

You may be accidentally pressing the onscreen **Hang Up All** button with your cheek. Try holding the device so that your face doesn't press against the screen. If this is not convenient, you may want to disable the screen's touch-sensitive feature during active calls (see ["Locking Your Screen" on page 274](#page-281-0)).

#### **My Device Seems to Turn Off by Itself**

If a system error and reset occur, the Treo device automatically turns the phone on if it was on before the reset. However, if the device can't determine if your phone was on before the reset, the phone does not automatically turn on (see ["Turning Your Device's Phone On and](#page-62-0)

[Off" on page 55](#page-62-0)). If the problem persists and you're using third-party applications, see ["Third-Party Applications" on page 314](#page-321-0) for additional suggestions.

### **My Device Makes or Answers Calls When It's in a Bag or Pocket**

Items in your bag or pocket may be pressing the onscreen **Answer** button or otherwise activating screen items. If this happens, be sure to press **Power/End the** to turn off the screen before placing it in your briefcase or pocket. You may also want to disable the screen's touch-sensitive feature during incoming calls (see ["Locking Your Screen" on](#page-281-0)  [page 274\)](#page-281-0).

If you are using a Bluetooth hands-free device with your Treo device, you may have turned the auto-answer feature on in **Handsfree Preferences**. For information, see ["Customizing](#page-90-0)  [Advanced Settings for Your Hands-Free Device" on page 83.](#page-90-0)

### **Hands-Free Devices**

### **I Can't Make or Receive Calls Using a Bluetooth Hands-Free Device**

Confirm all of the following:

- The device with Bluetooth wireless technology is compatible with your Treo device. Go to **[www.palm.com/treo755psprint-support](http://www.palm.com/treo755psprint-support)** for a list of compatible devices.
- **Press Applications**  $\mathbb{D}$  and select **Bluetooth**  $\mathbb{B}$ . Make sure the **Bluetooth** setting is turned on in the Bluetooth application.
- You have already formed a partnership between your Treo device and your hands-free device, and the hands-free device appears in the **Trusted Devices** list (see ["Connecting](#page-86-0)  [to a Bluetooth Hands-Free Device" on page 79](#page-86-0)).
- Your hands-free device is charged and turned on.
- $\bullet$  Your Treo device is within range of the hands-free device.

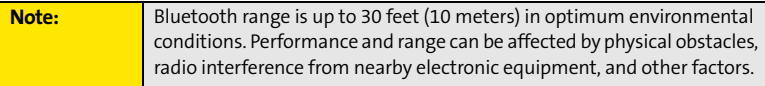

### **I Hear Static or Interference When Using My Hands-Free Device**

- Try moving your Treo device closer to the hands-free device. Audio quality degrades as the distance between your Treo device and hands-free device increases. The effective range for a hands-free device varies among manufacturers.
- **•** Confirm that no obstructions, including your body, are between the Treo device and your hands-free device.

### **Some Features of My Hands-Free Device Don't Work With My Treo Device**

- Check the Palm compatibility list at **[www.palm.com/treo755psprint-support](http://www.palm.com/treo755psprint-support)** to ensure that your device is compatible.
- Not all hands-free features work with every hands-free device. Check the documentation that came with your hands-free device or the manufacturer's Web site for feature-compatibility information specific to your device.

### **Email**

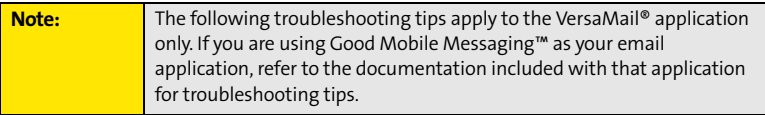

### **I Have Problems Using My Account**

Occasionally you may experience problems using an email account after you set it up. If you followed the account setup procedure and are experiencing problems using the account, verify that the account complies with your email provider's requirements by following these steps:

- $\bullet~$  Verify both your password and your username for your email account.
- Some wireless service providers require you to be on their network to use your email account. If this is the case, be sure to use your provider's network as the connection type for the account.
- Some email service providers have other requirements specific to their service. For example, Yahoo! requires you to pay for a POP account in order to download email messages from your Yahoo! account to your device. Check with your service provider to see if any provider-specific requirements exist.
- Service provider settings change frequently. If your email account was working but you are currently experiencing problems, check with your wireless or email service provider to see if any of the account settings have changed.

#### **I Have Problems Sending and Receiving Email**

Short periods of time when email is unavailable are common due to server problems or poor wireless coverage. If you have problems sending or receiving mail for an extended period of time, check with your ISP or email service provider to verify that the service is working properly, and check with Sprint Customer Service for outage information in your area.

#### **Push or Auto Sync Is Not Working**

If server push or an Auto Sync operation is occurring and you turn your device's phone off or the connection to your email service provider is disconnected, the push or Auto Sync operation fails. If push or a scheduled Auto Sync doesn't take place or starts but does not finish, make sure your device's phone is on and that your data connection to your mail server or email service provider has not been interrupted.

#### **I Have Problems Sending Email**

If you are able to receive email messages but cannot send them, try these steps, in turn:

- Make sure your ISP or email provider allows you to access email on a wireless device. Several providers, like Hotmail, do not offer this option at all; other providers require an upgrade to access email on a wireless device.
- Turn on ESMTP. Many services require authenticated access, or ESMTP, to use their SMTP servers. See the *User Guide for the VersaMail Application* at **[www.palm.com/mypalm/755psprint](http://www.palm.com/mypalm/755psprint)** for information on turning ESMTP on.

 $\bullet~$  Enter the name of a different outgoing mail server for sending mail. Many ISPs, such as cable companies, require that you have an Internet connection to their network to send email through their servers. In this case, you can almost always receive email from these accounts, but if you want to send email, you must send it through another server. Check with your email service provider for the correct outgoing mail server name.

### **I Have Problems Synchronizing Messages on My Device With Messages on My Computer**

Make sure you have chosen the same settings for the account on both your device and your computer. For example, if the account is set up on your device to use the POP protocol, check HotSync manager on your computer to make sure that POP is selected as the protocol for that account.

### **My vCard or vCal Email Attachment Isn't Forwarding Correctly**

Palm Desktop software provides several features that work with email client software on a Windows computer. For these features to work correctly, the email client software must be properly set up. Follow these steps to check the settings:

- **1.** Click **Start** on your computer, and then select **Settings**.
- **2.** Select **Control Panel**.
- **3.** Select **Internet Options**, and then click the **Programs** tab.
- **4.** Make sure that the email field is set to the correct email client software.
- **5.** Click **OK**.
- **6.** Start the email client software and make sure it is configured as the default MAPI client. (Consult the documentation for your desktop email application for more information.)

### **After I Get Messages, Either Manually or Through Auto Sync, Messages Disappear From My Inbox**

If you have an account that uses Microsoft Exchange ActiveSync®, when server push takes place or you perform an Auto Sync, the last three days' worth of email messages are downloaded from your mail server to your Inbox. All messages older than three days are deleted from your Inbox; they are not deleted on the server, however.

You can change the setting in VersaMail preferences to download fewer than three days' worth of messages (in which case, more-recent messages are deleted from your Inbox), or to download all messages regardless of the date (in which case all messages continue to appear in your Inbox).

### **I Am Using Microsoft Exchange ActiveSync, But Email Messages, Calendar Events, and Contacts Information Are Not Downloading to My Device**

Check with your system administrator to obtain the name of the mail server that offers you wireless access to the corporate mail system. If you cannot obtain the name of this server (some companies do not give it out, because they do not want wireless access to their servers), server push or wireless synchronization of email messages, Calendar events, and Contacts information using Microsoft Exchange ActiveSync cannot take place.

### **Messaging**

### **I Can't Tell If Data Services Are Available**

When your phone is on, icons appear in the title bar in the **Main** view of the **Phone** application to indicate whether data services are available and whether a data connection is active. See ["Checking Signal Strength and Phone Status" on page 95](#page-102-0) for a description of the icons that indicate that data services are available.

If your phone is on and you do not see any of the data icons, then data services are not available in your current location.

### **I Can't Send or Receive SMS Text Messages**

- **•** Make sure your phone is turned on (see "Turning Your Device's Phone On and Off" on [page 55\)](#page-62-0).
- **•** Contact Sprint to verify that your plan includes SMS messaging services, that these services have been correctly activated, and that they are available at your location. Sprint should be able to tell you if messaging services have been experiencing transmission delays. Delays can also occur between the time that a message is sent and the time it is received.
- $\bullet~$  Verify with the recipient that the receiving device can handle text messages.

### **Section [7A](#page-292-0): Help 307**

 $\bullet$  If a text message arrives but does not display an alert, perform a soft reset (see "Soft [Reset" on page 288](#page-295-1)).

### **I Can't Send or Receive Sprint Picture Mail Messages**

- **•** Make sure your phone is turned on (see "Turning Your Device's Phone On and Off" on [page 55\)](#page-62-0).
- Contact Sprint to verify that your plan includes Sprint Picture Mail messaging services, that these services have been correctly activated, and that they are available at your location. Sprint should be able to tell you if messaging services have been experiencing transmission delays. Delays can also occur between the time that a message is sent and the time it is received.
- $\bullet$  Make sure that the Sprint Vision  $\mathbb{T}$  icon or Sprint Power Vision $^\text{\tiny SM}$   $\mathbb{T}$  or  $\approx$  icon appears in the title bar of the Main view of the Phone application. If you do not see one of these icons, data services are not available in your current location and you cannot exchange Picture Mail messages.
- $\bullet$  Verify with the recipient that the receiving device can handle Picture Mail messages.
- $\bullet~$  If you have an active DUN session (that is, you are using your device's phone as a modem), terminate the session (see ["Using Your Device's Phone as a Modem" on](#page-117-0)  [page 110](#page-117-0) or ["Using Your Device as a Wireless Modem" on page 164\)](#page-171-0).
- If a Picture Mail message arrives but does not display an alert, perform a soft reset (see ["Soft Reset" on page 288\)](#page-295-1).

### **Web**

### **I Can't Tell If Data Services Are Available**

When your phone is on, icons appear in the title bar in the **Main** view of the **Phone** application to indicate whether data services are available and whether a data connection is active. See ["Checking Signal Strength and Phone Status" on page 95](#page-102-0) for a description of the icons that indicate that data services are available.

If your phone is on and you do not see any of the data icons, then data services are not available in your current location.

### **The Device Won't Connect to the Internet**

Your Treo 755<sub>P</sub> smart device by Palm supports Sprint Vision and Sprint Power Vision, two ways to connect to the Internet that are persistent and are faster and more reliable than a regular dial-up connection. All Sprint customers can connect to the Internet, but to avoid high per-minute charges, we recommend that you subscribe to a Sprint Vision plan. Contact Sprint to verify that your subscription plan includes Sprint Vision services and that these services have been correctly activated, and to confirm your username and password. Sprint should also be able to tell you if there are any outages in your area.

- **1.** Press and hold **Power/End**  $\bullet$  to turn off your phone. Then press and hold **Power/End** again to turn your phone back on.
- **2.** Press **Phone** some detail look for either the Sprint Vision in icon or Sprint Power Vision or icon in the title bar of the **Main** view.
- **3.** If you see one of these icons, you are in a data coverage area. Try connecting to the Internet again. If you do not see one of these icons, press **Applications**  $\mathbb{D}$ , select **Prefs** and continue with the following steps.
- **4.** Select **Network**.
- **5.** Select the **Service** pick list and select **Power Vision**. (If **Power Vision** does not appear in the list, call Sprint for assistance.)
- **6.** Select **Connect**.
- **7.** If the connection is successful, go to the Web browser. If you still can't make a connection, perform a soft reset (see ["Soft Reset" on page 288](#page-295-1)).
- **8.** If your phone did not turn on automatically, press and hold **Power/End**  $\circ$  to turn on your phone, and try connecting to the Internet.
- **9.** Contact Sprint to verify the following:
	- Your subscription plan includes high-speed data services.
	- Data services have been activated on your account.
- Data coverage is available in your location.
- There are no data service outages in your location.

### **I Can't Access a Web Page**

First, make sure you have Internet access: Open the Web browser to see if you can view a Web page you've successfully viewed before. To ensure that you're viewing the page directly from the Internet, press **Menu**  $\epsilon$ , select **Go**, and then select **Refresh**.

If you can view the page after you refresh it but you still can't access the page you were originally trying to view, the page may contain elements that are not supported by the Web browser. These include Flash, Shockwave, VBScript, WMLScript, and other plug-ins.

Some Web sites use a redirector to their true home page. If the Web browser on your device can't follow the redirect, try using a desktop browser to see the landing page of the redirector, and then enter that address in the Web browser on your device.

### **It Takes a Long Time for a Web Page to Load**

If it is taking longer than usual to load Web pages, you may have traveled from a high-speed Sprint Power Vision service area to a Sprint Vision service area. Although Sprint Vision data service is considered a high-speed data service, it can seem slow if you are used to Sprint Power Vision speed.

- **1.** Press **Phone**  $\mathbb{Q}$  and look for the Sprint Vision ii icon or Sprint Power Vision ii or  $\approx$ icon in the title bar of the **Main** view.
- **2.** If you see the Sprint Power Vision  $\lim_{x \to \infty} \frac{1}{x}$  icon, there may be a problem with the Web site you are trying to access. Try opening a different Web page to see if the problem persists.
- **3.** If you see the Sprint Vision  $\vec{I}$  icon, you may be experiencing the difference in performance between the two types of data networks.
- **4.** To be sure there is not a problem with your connection to the Sprint network, press and hold **Power/End**  $\circ$  to turn off your phone. Then press and hold the same button to turn it back on again.
- **5.** Try opening the Web page again to see if it loads faster.

### **An Image or Map Is Displayed Too Small on the Device Screen**

The Web browser has two modes: **Optimized** and **Wide Page**. **Optimized** mode resizes all images and page elements to make them fit in a single vertical column on the Treo device screen. Switch to **Wide Page** mode to see the image in its original, full-size form (see ["Viewing a Web Page" on page 148\)](#page-155-0).

You may also be able to save the image to your device or to an expansion card and then view the image later on your computer (see ["Downloading Files From a Web Page" on](#page-158-0)  [page 151](#page-158-0) for information).

### **A Secure Site Refuses to Permit a Transaction**

Some Web sites don't support certain browsers for transactions. Please contact the site's Webmaster to make sure the site allows transactions using your device's Web browser.

### **Dial-Up Networking Using Bluetooth Technology**

### **My Computer Does Not Appear on the Trusted Devices Screen**

- If you select **Add Device** and your computer does not appear on the list, make sure that the computer's Bluetooth setting is on and that the computer is discoverable. Check with your computer manufacturer for help with locating and changing these settings.
- -Select **Find More** on the **Trusted Devices** screen again.

### **I Get a Message That There Is an Error Creating a DUN Connection With My Treo Device**

• Re-create the partnership between your Treo device and your computer (see "Accepting [a Connection From Another Bluetooth Device" on page 163](#page-170-0)).

### **Camera**

Here are some tips for taking good pictures with the built-in camera:

- $\bullet~$  Clean the camera's lens with a soft, lint-free cloth.
- $\bullet$  Take pictures in brighter lighting conditions. Low-light images may be grainy, due to the sensitivity of the camera.
- $\bullet$  Hold the device as still as possible. Try supporting your picture-taking arm up against your body or a stationary object (such as a wall).
- $\bullet$  Keep the subject of the pictures still. Exposure time is longer with lower light levels, so you may see a blur.
- $\bullet$  For best results, verify that you have the brightest light source coming from behind you, lighting the subject's face. Avoid taking indoor pictures with the subject in front of a window or light.
- $\bullet$  Make sure the subject is at least 18 inches (45 centimeters) away from the camera to ensure good focus.

Remember that when you synchronize your device with your computer, your photos and videos are stored on your hard drive (see ["Viewing Pictures and Videos on Your Computer"](#page-191-0)  [on page 184](#page-191-0)).

# <span id="page-320-0"></span>**Making Room on Your Treo Device**

Keep in mind that your Treo device includes an expansion card slot, and that you can store applications and information on expansion cards (sold separately). However, you still need free memory on the device itself to run applications from an expansion card.

If you store a large number of entries or install many third-party applications, the internal memory on your Treo device may fill up. Here are some common ways to clear space on your device:

- **Email.** Messages that have large attachments can quickly consume memory on your device. Delete emails with large attachments. If you have hundreds of messages with or without attachments, you may want to delete older messages to make room (see the *User Guide for the VersaMail Application* at **[www.palm.com/mypalm/755psprint](http://www.palm.com/mypalm/755psprint)**.)
- **Pics&Videos** Pictures can consume excessive memory. Move your pictures to an expansion card, synchronize them to your computer (see ["Viewing Pictures and Videos](#page-191-0)  [on Your Computer" on page 184\)](#page-191-0), or upload them to your account on the Sprint Picture Mail Web site, and then delete large files from your Treo device (see ["Deleting a Picture](#page-189-0)  [or Video" on page 182\)](#page-189-0).
- **Music.** Music files often consume excessive memory. Move music files to an expansion card, or delete large files from your device.
- **Internet.** If you have set a large Web browser cache, you may want to clear the cache (see ["Customizing Your Web Browser Settings" on page 157\)](#page-164-0).
- **Third-party applications.** You can delete infrequently used applications (see "Removing [Applications" on page 238\)](#page-245-0) or move them to an expansion card (see ["Using Expansion](#page-260-0)  [Cards" on page 253\)](#page-260-0).

# <span id="page-321-0"></span>**Third-Party Applications**

Some third-party applications can cause conflicts with your Treo device. Third-party applications that modify the wireless features of your device may require extra troubleshooting. If you recently installed an application and your Treo device seems to be stuck, try the following:

- **1.** Perform a soft reset (see ["Soft Reset" on page 288](#page-295-1)).
- **2.** If the problem persists, perform a system reset (see ["System Reset" on page 288](#page-295-2)).
- **3.** Delete the most recently installed application from your Treo device (see ["Removing](#page-245-0)  [Applications" on page 238\)](#page-245-0).
- **4.** If the problem persists, perform another system reset.
- **5.** If possible, synchronize your device with your computer to back up your most recent information.
- **6.** If you're unable to perform the steps above or the problem persists, locate your Backup folder on your computer and rename the folder (for example, BackupOld). Note that "Palm" in the following locations might be "Handspring" or "palmOne," based on the device you're upgrading from:
	- **Windows:** C:\Program Files\Palm\device name.
	- **Mac:** Mac HD/Users/<User Name>/Documents/Palm/Users/<Device Name>.
- **7.** Perform a hard reset (see ["Hard Reset" on page 289](#page-296-0)).
- **8.** Synchronize to restore your **Contacts**, **Calendar**, **Tasks**, **Memos,** and **Pics&Videos** information. You may need to manually restore information in other applications.
- **9.** If the problem is resolved, begin reinstalling your third-party applications one at a time by double-clicking a single file in the original Backup folder that you renamed, and sync after each application you install.
- **10.** If the problem recurs, delete the last application you installed and report the problem to its developer.

Remember that not all third-party applications were written with the Treo  $755P$  smart device by Palm in mind. You may encounter strange behavior or errors in these applications if you use the keyboard and **5-way**  $\langle \overline{\cdot} \rangle$ .

### **Getting More Help**

Contact the author or vendor of any third-party software if you require further assistance. Sprint does not provide technical support for applications that are not built into your Treo device.

### <span id="page-323-0"></span>**Errors**

Your Treo device is designed to minimize interruptions when a system error occurs. If your device encounters a system error, it automatically resets itself and resumes functioning as normal. If possible, it even turns the phone back on if it was on before the error occurred.

Sometimes you might want to know more about an error. The Treo 755<sub>P</sub> smart device by Palm uses a special interface to show error messages in greater detail.

- **1.** Press **Phone**  $\mathbb{C}$ .
- **2.** Enter  $\text{#}$  **#377**, and then press **Talk**  $\equiv$ .
- **3.** Review the screen with details about the conditions that led up to the most recent automatic reset.
- **4.** Select **OK**.

Please note that third-party developers create their own error messages. If you do not understand an error message, please contact the developer of the application for help.

### **Fixing an Error 67 Message**

- 1. Press **Phone** ...
- **2.** From the **Dial Pad**, enter **##data**.
- **3.** Press **Menu**  $\text{F}$ .
- **4.** Select **Update Vision Profile** from the **Options** menu.
- **5.** Select **Now**.
### <span id="page-324-3"></span>**For a Quick Introduction**

- **Quick Tour:** The **Quick Tour** introduces you to many of your Treo device's features. It is already installed on your device, and you can open it any time. Press **Applications** , and then select **Quick Tour** .

### **While Using Your Device**

- **On-device User Guide:** A copy of this guide that is specially formatted for your device screen. To view the on-device guide, press **Applications**  $\mathbb{D}$ , select My Treo **and**, select the **Support** tab, and then select **User Guide**.
- <span id="page-324-4"></span><span id="page-324-1"></span>**Tips:** Many of the built-in applications include helpful tips for getting the most out of your device. To view these tips, open an application, press **Menu** , select **Options**, and then select **Tips**.
- **Information:** Many screens have a **Tips i** licon in the upper-right corner. Select the Tips icon to learn about the tasks you can perform in that dialog box.
- <span id="page-324-2"></span><span id="page-324-0"></span>**• Online support from Palm:** For up-to-date downloads, troubleshooting, and support information, go to **[www.palm.com/treo755psprint-support](http://www.palm.com/treo755psprint-support
)**.
- **Setup help:** If you need help with setup, call 1-866-750-PALM (7256). This service is FREE within 90 days of purchase. Our support staff can help you set up your device and get you up and running. We can best assist you if your device is fully charged and you call from a phone other than your Treo device.

### **If You Need More Information**

- **Vista users:** For information on using your device and desktop software with Windows Vista, visit **[www.palm.com/windowsvista](http://www.palm.com/windowsvista)**.
- **Books:** Many books on Palm OS devices are available in local or online book retailers (look in the computers section), or visit **[www.palm.com](http://www.palm.com)**.
- <span id="page-325-1"></span>**• Online forums:** Consult online Treo device user discussion groups to swap information and learn about topics you may find nowhere else. Visit **[www.palm.com](http://www.palm.com)** for details.

### **Visiting the Sprint Web Site**

You can get up-to-date information on Sprint services and options by signing onto the Sprint Web site at **[www.sprint.com](http://www.sprint.com)**.

When you visit Sprint online, you can:

- Review coverage maps.
- <span id="page-325-0"></span> $\bullet$  Learn how to use voicemail.
- Access your account information.
- **•** Purchase accessories.
- $\bullet$  Add options to your service plan.
- Check out frequently asked questions.
- **•** And more.

### **Reaching Sprint Customer Service**

You can reach Sprint Customer Service many different ways:

- $\bullet$ On your Treo device, press **Phone**  $\mathbb{Q}_1$ ; enter **\*2**, and then press **Talk**  $\qquad \qquad \qquad$ .
- <span id="page-325-2"></span>- Sign on to your account at **[www.sprint.com](http://www.sprint.com)**.
- Call toll-free at 1-888-211-4727 (Consumer customers),

 $-$ or $-$ 

1-888-788-4727 (Business customers).

● Write to Sprint Customer Service, P.O. Box 8077, London, KY 40742.

### **Receiving Automated Invoicing Information**

For your convenience, your phone gives you access to invoicing information on your Sprint Account. This information includes balance due, payment received, invoicing cycle, and the number of minutes used since your last invoicing cycle. (Normal airtime usage applies.)

**•** Press **Phone**  $\mathbb{Q}$ , enter **\*4**, and then press **Talk**  $\mathbb{Z}$ .

<span id="page-326-1"></span>**Note:** This service may not be available in all Affiliate areas.

### **Sprint 411**

<span id="page-326-0"></span>You have access to a variety of services and information through Sprint 411, including residential, business, and government listings; assistance with local or long-distance calls; movie listings; and hotel, restaurant, shopping, and major local event information. There is a per-call charge in addition to normal airtime rates.

**•** Press Phone  $\mathbb{Q}$ , enter 411, and then press Talk  $\blacksquare$ .

### **Sprint Operator Services**

<span id="page-326-2"></span>Sprint Operator Services provide assistance when you place collect calls or calls billed to a local telephone calling card or third party.

 $\bullet$ Press **Phone**  $\mathbb{Q}$ , enter **0**, and then press **Talk**  $\mathbb{Q}$ .

For more information or to see the latest in products and services, visit Sprint online at **[www.sprint.com](http://www.sprint.com)**.

# **Section 7B**

# <span id="page-328-0"></span>**Glossary**

<span id="page-328-1"></span>**1xEV-DO (Evolution Data Optimized):** A wireless broadband technology (also known as EVDO) that is designed for very high-speed data transfer with average download speeds of 400 to 700Kbps and that is capable of reaching speeds up to a theoretical maximum of 2.4Mb/s, and upload speeds up to 156Kb/s. The Sprint Power Vision network uses 1xEV-DO technology.

<span id="page-328-2"></span>**1xRTT:** A standard of Mobile Internet connectivity that allows for persistent data connections as long as you are actively using your data connection. The average data transmission rate is around 70Kb/s, although theoretical limits are 153.6Kb/s. With Sprint Vision plans, you pay a monthly rate for unlimited data transfer and you don't pay for connection time.

<span id="page-328-3"></span>Alt (alternative) **(A):** A keyboard key. Enter a letter on the keyboard, and then press Alt (A) to access variations such as international characters and symbols.

<span id="page-328-4"></span>**Applications**  $\mathbb{D}$ : The screen on your Treo™ 755<sub>P</sub> smart device by Palm from which you can open all applications.

<span id="page-328-5"></span>**Auto-off interval:** The time of inactivity that passes before the screen on your Treo device turns off. The wireless features on your device are unaffected by this setting.

<span id="page-328-7"></span><span id="page-328-6"></span>**Beam:** To send or receive an entry or application using the infrared port on your Treo device.

<span id="page-328-8"></span>**Bluetooth® wireless technology:** Technology that enables devices such as smart devices, mobile phones, and computers to connect wirelessly to each other so that they can exchange information over short distances.

**Device name:** The name associated with your Treo device that distinguishes it from other Palm OS® devices. When you first synchronize your device, you are asked to give it a device name. This name appears in the **User** list in Palm® Desktop software.

**Dial-up networking:** Wireless technology that enables you to convert your device into a wireless modem so that you can access the Internet from your computer.

**Dialog box:** A set of options and command buttons that is enclosed by a border and that enables you to carry out a specific task.

**Favorite:** A button that provides quick access to a phone number (speed dial) or commonly used application (**Contacts**, **Web**, **Messaging**, and so on). You can define up to 70 favorite buttons in the **Phone** application.

**Good Mobile Messaging™ application:** An optional secure wireless messaging application allowing real-time push synchronization with your Microsoft Outlook server.

**HotSync® technology:** The technology that synchronizes your Treo device and your computer with the simple press of a button.

**HotSync manager:** The computer application that manages the synchronization with your Treo device.

**Infrared (IR):** A way of transmitting information using light waves. The IR port on your Treo device enables you to transfer information between other IR devices within a short radius.

**Lithium-ion (Li-ion):** The rechargeable battery technology used in Treo devices.

**On Demand:** A Sprint Power Vision network feature that allows you to personalize your device's data features.

**Option key** : The keyboard button that enables you to access the number, symbol, or feature that appears above the letter on each key.

**Palm Desktop software:** A PIM application for computers that helps you manage your personal information and keep it synchronized with your Treo device.

**Palm OS:** The operating system of your Treo device. Palm OS is known for its simplicity of use and for the large number of compatible third-party applications that can be added to your Treo device.

**Palm™ Quick Install:** The component on your Windows computer that enables you to install Palm OS applications and other information on your Treo device.

**Partnership:** Two Bluetooth devices—for example, your device and a hands-free device that can connect because each device finds the same passkey on the other device. Once you form a partnership with a device, you don't need to enter a passkey to connect with that device. Partnership is also know as *paired relationship*, *pairing*, *trusted device*, or *trusted pair* on some devices.

**Phone**  $\mathbb{R}$  **:** The application on your Treo device that enables you to make and receive phone calls.

**Phone as Modem:** Feature that enables your device (when connected to the Sprint Power Vision network) to be used as a high-speed modem for your computer, using a wired (USB sync cable) connection.

**PIM (personal information management):** A genre of software that includes applications such as Palm Desktop software, Microsoft Outlook, Lotus Notes, and ACT!. PIMs generally store contacts, schedules, tasks, and memos.

**SMS:** The service that enables devices to exchange short text messages almost instantly. Text messages are typically exchanged between mobile phones. These messages can usually include up to 160 characters. Your device can send and receive SMS messages while you are on a voice call.

**Sprint Picture Mail:** An enhanced Sprint Vision messaging service that enables you to instantly share pictures and videos with friends and family. You can also manage your pictures and videos online.

**Sprint Vision:** The next generation of Mobile Internet access that enables you to check your email, browse the Web, and share pictures and videos with Sprint Picture Mail.

**Sprint Power Vision network:** An advanced mobile data network using the fastest commercially available wireless network technology (EVDO) to deliver broadband-like transfer speeds for your data connections.

**Sprint TV:** A Sprint Power Vision network service that allows you to view live Mobile Digital TV (MDTV) on your Treo device.

**Streaming:** Technology that enables you to access media content—for example, to watch video or listen to an audio program—directly from the Internet on your device without needing to download a file that you save on your device.

**User folder:** The folder on your computer that contains both the information you enter in Palm Desktop software and the information you enter on your device and synchronize with Palm Desktop software.

# **Safety and Specifications**

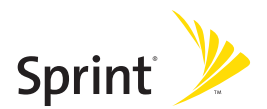

## **Section 8A**

**Safety**

# <span id="page-334-0"></span>**Important Safety Information**

#### **In This Section**

- **[General Precautions](#page-335-0)**
- **[Maintaining Safe Use of and Access to Your Device](#page-336-0)**
- **[Using Your Phone With a Hearing Aid Device](#page-339-0)**
- **[Caring for the Battery](#page-342-0)**
- **[Radiofrequency \(RF\) Energy](#page-344-0)**
- **[Static Electricity, ESD, and Your Device](#page-346-0)**
- **[Owner's Record](#page-348-0)**
- **[User's Guide Proprietary Notice](#page-349-0)**

**This guide contains important operational and safety information to help you safely use your Treo™ 755**P smart device by Palm. Failure to read and follow the information provided in this guide may result in serious bodily injury, death, or property damage.

### <span id="page-335-0"></span>**General Precautions**

There are several simple guidelines to operating your device properly and maintaining safe, satisfactory service.

- Speak directly into the microphone.
- Avoid exposing your device and accessories to rain or liquid spills. If your device does get wet, immediately turn the power off and remove the battery.
- Although your device is quite sturdy, it is a complex piece of equipment and can be broken. Avoid dropping, hitting, or bending it, or sitting on it.
- **•** Any changes or modifications to your device not expressly approved in this document could void your warranty for this equipment and void your authority to operate this equipment.

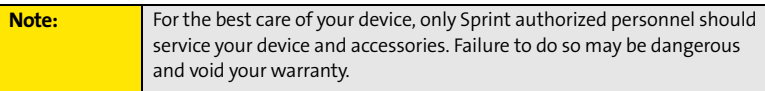

#### <span id="page-336-0"></span>**Do Not Rely on Your Device's Phone for Emergency Calls**

Wireless phones such as the one on your Treo device operate using radio signals, which cannot guarantee connection in all conditions. Therefore you should never rely solely upon any wireless phone for essential communication (for example, medical emergencies). Emergency calls may not be possible on all cellular networks or when certain network services and/or phone features are in use. Check with your local service provider for details.

#### **Using Your Phone While Driving**

Talking on your phone while driving (or operating the phone without a hands-free device) is prohibited in some jurisdictions. Laws vary as to specific restrictions. Remember that safety always comes first.

**Tip:** Purchase an optional hands-free accessory at your local Sprint Store, or call the Sprint Accessory Hotline at 1-800-974-2221 or by entering **#222** on your Treo device.

#### **Following Safety Guidelines**

To operate your device safely and efficiently, always follow any special regulations in a given area. Turn your device's phone off in areas where use is forbidden or when it may cause interference or danger.

#### **Using Your Device's Phone Near Other Electronic Devices**

Most modern electronic equipment is shielded from radiofrequency (RF) signals. However, RF signals from wireless phones may affect inadequately shielded electronic equipment.

RF signals may affect improperly installed or inadequately shielded electronic operating systems and/or entertainment systems in motor vehicles. Check with the manufacturer or their representative to determine if these systems are adequately shielded from external

RF signals. Also check with the manufacturer regarding any equipment that has been added to your vehicle.

Consult the manufacturer of any personal medical devices, such as pacemakers and hearing aids, to determine if they are adequately shielded from external RF signals.

**Note:** Always turn off the phone in health care facilities and request permission before using the phone near medical equipment.

#### **Turning Off Your Phone Before Flying**

Turn off your phone before boarding any aircraft. To prevent possible interference with aircraft systems, the U.S. Federal Aviation Administration (FAA) regulations require you to have permission from a crew member to use your phone while the plane is on the ground. To prevent any risk of interference, FCC regulations prohibit using your phone while the plane is in the air.

#### **Turning Off Your Phone in Dangerous Areas**

To avoid interfering with blasting operations, turn your phone off when in a blasting area or in other areas with signs indicating two-way radios should be turned off. Construction crews often use remote-control RF devices to set off explosives.

Turn your phone off when you're in any area that has a potentially explosive atmosphere. Although it's rare, your phone and accessories could generate sparks. Sparks can cause an explosion or fire, resulting in bodily injury or even death. These areas are often, but not always, clearly marked. They include:

- **•** Fueling areas such as gas stations.
- Below deck on boats.
- **•** Fuel or chemical transfer or storage facilities.
- $\bullet$  Areas where the air contains chemicals or particles such as grain, dust, or metal powders.
- $\bullet$  Any other area where you would normally be advised to turn off your vehicle's engine.

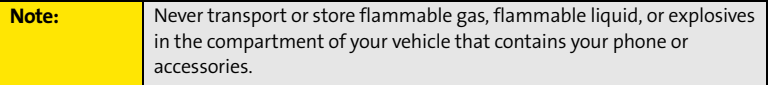

#### **Restricting Children's Access to Your Device**

Your Treo device is not a toy. Do not allow children to play with it as they could hurt themselves and others, damage the device and/or its phone, or make calls that increase your Sprint Invoice.

# <span id="page-339-0"></span>**Using Your Phone With a Hearing Aid Device**

Your Sprint Power Vision<sup>5M</sup> smart device Treo<sup>m</sup> 755<sub>P</sub> by Palm is compliant with the FCC Hearing Aid Compatibility (HAC) requirements. For additional HAC information, including the HAC rating of this product, please refer to **[www.palm.com/treoHAC](http://www.palm.com/treoHAC)**.

Your device has been tested for hearing aid device compatibility. When some wireless phones are used near some hearing devices (hearing aids and cochlear implants), users may detect a buzzing, humming, or whining noise. Some hearing devices are more immune than others to this interference noise, and phones also vary in the amount of interference they generate.

The wireless telephone industry has developed ratings for some of their mobile phones, to assist hearing-device users in finding phones that may be compatible with their hearing devices. Not all phones have been rated. Phones that have been rated have a label on the box. Your Treo 755<sub>P</sub> smart device by Palm phone has an M3 and T3 rating.

These ratings are not guarantees. Results will vary, depending on the level of immunity of your hearing device and the degree of your hearing loss. If your hearing device happens to be vulnerable to interference, you may not be able to use a rated phone successfully. Trying out the phone with your hearing device is the best way to evaluate it for your personal needs.

**M-Ratings:** Phones rated M3 or M4 meet FCC requirements and are likely to generate less interference with hearing devices than phones that are not labeled. M4 is the better/higher of the two ratings.

**T-Ratings:** Phones rated T3 or T4 meet FCC requirements and are likely to be more usable with a hearing device's telecoil ("T Switch" or "Telephone Switch") than unrated phones. T4 is the better/higher of the two ratings. (Note that not all hearing devices contain telecoils.)

The more immune your hearing aid device is, the less likely you are to experience interference noise from your wireless phone. Hearing aid devices should have ratings similar to those of phones. Ask your hearing health-care professional for the rating of your hearing aid. Add the rating of your hearing aid and your phone to determine probable usability:

- $\bullet$  Any combined rating equal to or greater than six offers best use.
- $\bullet$  Any combined rating equal to five is considered normal use.
- $\bullet$ Any combined rating equal to four is considered usable.

Thus, if you pair an M3 hearing aid with an M3 phone, you will have a combined rating of six for "best use." This is synonymous for T ratings.

Sprint Nextel further suggests that you experiment with multiple phones (even those not labeled M3/T3 or M4/T4) while in the store to find the one that works best with your hearing aid device. If you experience interference or find the quality of service unsatisfactory after purchasing your device, promptly return it to the store within 30 days of purchase. With the Sprint 30-day Risk-Free Guarantee, you may return the device within 30 days of purchase for a full refund, and you will only be responsible for charges based on your actual usage.

#### **Getting the Best Hearing Device Experience With Your Device**

To further minimize interference:

- **There is usually less interference on the microphone setting than on the telecoil setting.**
- $\bullet~$  Set the phone's screen and keyboard backlight settings to ensure the minimum time interval.
- $\bullet$  Move the phone around to find the point with the least interference.
- **I** If your hearing aid is equipped with a telecoil, turn on the HAC setting on your device.

#### **Turning on the HAC Setting**

When the HAC setting is on, your device sends the audio from your phone calls to the telecoil rather than to the microphone of your hearing aid. You are likely to hear calls much better because volume is increased and background noise and feedback are diminished. The HAC setting improves only the calls you listen to through the earpiece. It does not affect calls heard on the speakerphone or with a car kit or headset. HAC requires extra battery power, so watch your battery consumption when it's turned on.

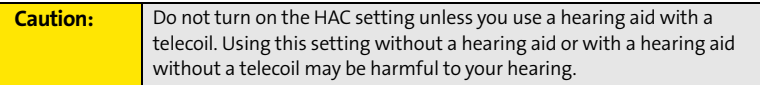

- **1.** Make sure your phone is turned on (see ["Turning Your Device's Phone On and Off" on](#page-62-0)  [page 55](#page-62-0)).
- **2.** Press **Phone**  $\mathbb{Q}$ .
- **3.** Press **Menu**  $\text{F}$ .
- **4.** Select **Options** and then select **Phone Preferences**.
- **5.** Check the **Hearing Aid Compatibility** box.
- **6.** Select **OK**.

# <span id="page-342-0"></span>**Caring for the Battery**

#### **Protecting Your Battery**

The guidelines listed below help you get the most out of your battery's performance.

- Recently there have been some public reports of wireless phone batteries overheating, catching fire, or exploding. It appears that many, if not all, of these reports involve counterfeit or inexpensive, aftermarket-brand batteries with unknown or questionable manufacturing standards. Sprint is not aware of similar problems with Treo devices resulting from the proper use of batteries and accessories approved by Sprint or the manufacturer of your phone. Use only Sprint or manufacturer-approved batteries and accessories found at Sprint Stores or through your device's manufacturer, or call 1-866-343-1114 to order. They're also available at **[www.sprint.com](http://www.sprint.com)**—click **Accessories** under the **Shop & Browse** menu. Buying the right batteries and accessories is the best way to ensure they're genuine and safe.
- $\bullet$  In order to avoid damage, charge the battery only in temperatures that range from 32° F to 113° F (0° C to 45° C).
- **Don't use the battery charger in direct sunlight or in high humidity areas, such as the** bathroom.
- Never dispose of the battery by incineration.
- $\bullet$ Keep the metal contacts on top of the battery clean.
- $\bullet$ Don't attempt to disassemble or short-circuit the battery.
- $\bullet$  The battery may need recharging if it has not been used for a long period of time.
- It's best to replace the battery when it no longer provides acceptable performance. It can be recharged hundreds of times before it needs replacing.
- **•** Don't store the battery in high temperature areas for long periods of time. It's best to follow these storage rules:
	- Less than one month: -4° F to 140° F (-20° C to 60° C)
	- More than one month: -4° F to 113° F (-20° C to 45° C)

#### **Battery Safety Information**

- Do not disassemble or open, crush, bend or deform, puncture or shred.
- Do not modify or remanufacture, attempt to insert foreign objects into the battery, immerse or expose to water or other liquids, expose to fire, explosion or other hazard.
- $\bullet$  Only use the battery for the system for which it is specified.
- $\bullet$  Only use the battery with a charging system that has been qualified with the system per this standard. Use of an unqualified battery or charger may present a risk of fire, explosion, leakage, or other hazard.
- Do not short circuit a battery or allow metallic conductive objects to contact battery terminals.
- $\bullet$  Replace the battery only with another battery that has been qualified with the system per this standard, IEEE-Std-1725-200x. Use of an unqualified battery may present a risk of fire, explosion, leakage or other hazard.
- $\bullet$  Promptly dispose of used batteries in accordance with local regulations.
- **•** Battery usage by children should be supervised.
- $\bullet$  Avoid dropping the phone or battery. If the phone or battery is dropped, especially on a hard surface, and the user suspects damage, take it to a service center for inspection.
- <span id="page-343-0"></span> $\bullet$ Improper battery use may result in a fire, explosion or other hazard.

#### **Disposal of Lithium-Ion (Li-Ion) Batteries**

Do not handle a damaged or leaking li-ion battery as you can be burned.

For safe disposal options of your li-ion batteries, contact your nearest Sprint authorized service center.

**Special Note:** Be sure to dispose of your battery properly. In some areas, the disposal of batteries in household or business trash may be prohibited.

# <span id="page-344-0"></span>**Radiofrequency (RF) Energy**

#### **Understanding How Your Phone Operates**

Your phone is basically a radio transmitter and receiver. When it's turned on, it receives and transmits radiofrequency (RF) signals. When you use your phone, the system handling your call controls the power level. This power can range from 0.006 watts to 0.2 watts in digital mode.

#### **Knowing Radiofrequency Safety**

The design of your Treo 755<sub>P</sub> smart device by Palm complies with updated NCRP standards described below.

In 1991-92, the Institute of Electrical and Electronics Engineers (IEEE) and the American National Standards Institute (ANSI) joined in updating ANSI's 1982 standard for safety levels with respect to human exposure to RF signals. More than 120 scientists, engineers and physicians from universities, government health agencies and industries developed this updated standard after reviewing the available body of research. In 1993, the Federal Communications Commission (FCC) adopted this updated standard in a regulation. In August 1996, the FCC adopted hybrid standard consisting of the existing ANSI/IEEE standard and the guidelines published by the National Council of Radiation Protection and Measurements (NCRP).

#### **Body-Worn Operation**

To maintain compliance with FCC RF exposure guidelines, if you wear a handset on your body, use the Sprint-supplied or -approved carrying case, holster, or other body-worn accessory. Use of non-Sprint-approved accessories may violate FCC RF exposure guidelines.

For more information about RF exposure, visit the FCC Web site at **[www.fcc.gov](http://www.fcc.gov)**.

#### **Specific Absorption Rate (SAR) for Wireless Phones**

The SAR is a value that corresponds to the relative amount of RF energy absorbed in the head of a user of a wireless handset.

The SAR value of a phone is the result of an extensive testing, measuring, and calculation process. It does not represent how much RF the phone emits. All phone models are tested at their highest value in strict laboratory settings. But when in operation, the SAR of a phone can be substantially less than the level reported to the FCC. This is because of a variety of factors including its proximity to a base station antenna, phone design, and other factors. What is important to remember is that each phone meets strict federal guidelines. Variations in SARs do not represent a variation in safety.

All phones must meet the federal standard, which incorporates a substantial margin of safety. As stated above, variations in SAR values between different model phones do not mean variations in safety. SAR values at or below the federal standard of 1.6 W/kg are considered safe for use by the public.

The highest reported (FCC) SAR values of the Treo 755P smart device by Palm are:

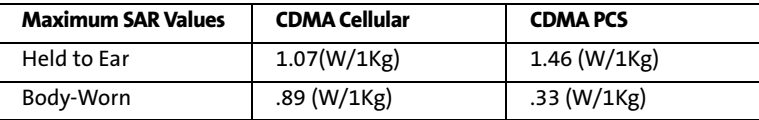

The highest reported (FCC) SAR values of the Treo 755<sub>P</sub> smart device by Palm on the Sprint Power Vision network (EVDO mode) are:

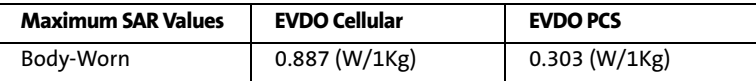

#### **FCC Radiofrequency Emission**

This phone meets the FCC Radiofrequency Emission Guidelines and is certified with the FCC as:

#### **FCC ID number: 08F-895.**

More information on the phone's SAR can be found from the following FCC Web site: **<https://gullfoss2.fcc.gov/prod/oet/cf/eas/reports/GenericSearch.cfm>**.

## <span id="page-346-0"></span>**Static Electricity, ESD, and Your Device**

Electrostatic discharge (ESD) can cause damage to electronic devices if discharged into the device, so you should take steps to avoid such an occurrence.

#### **Description of ESD**

Static electricity is an electrical charge caused by the buildup of excess electrons on the surface of a material. To most people, static electricity and ESD are nothing more than annoyances. For example, after walking over a carpet while scuffing your feet, building up electrons on your body, you may get a shock—the discharge event—when you touch a metal doorknob. This little shock discharges the built-up static electricity.

#### **ESD-Susceptible Equipment**

Even a small amount of ESD can harm circuitry, so when working with electronic devices, take measures to help protect your electronic devices, including your Palm® device, from ESD harm. While Palm has built protections against ESD into its products, ESD unfortunately exists and, unless neutralized, could build up to levels that could harm your equipment. Any electronic device that contains an external entry point for plugging in anything from cables to docking stations is susceptible to entry of ESD. Devices that you carry with you, such as your device, build up ESD in a unique way because the static electricity that may have built up on your body is automatically passed to the device. Then, when the device is connected to another device such as a docking station, a discharge event can occur.

#### **Precautions Against ESD**

Make sure to discharge any built-up static electricity from yourself and your electronic devices *before* touching an electronic device or connecting one device to another. The recommendation from Palm is that you take this precaution before connecting your device to your computer, placing the device in a cradle, or connecting it to any other device. You can do this in many ways, including the following:

- Ground yourself when you're holding your mobile device by simultaneously touching a metal surface that is at earth ground. For example, if your computer has a metal case and is plugged into a standard three-prong grounded outlet, touching the case should discharge the ESD on your body.
- $\bullet$  Increase the relative humidity of your environment.
- $\bullet$  Install ESD-specific prevention items, such as grounding mats.

#### **Conditions That Enhance ESD Occurrences**

Conditions that can contribute to the buildup of static electricity in the environment include the following:

- $\bullet$  Low relative humidity.
- $\bullet$  Material type (The type of material gathering the charge. For example, synthetics are more prone to static buildup than natural fibers like cotton.)
- $\bullet$  The rapidity with which you touch, connect, or disconnect electronic devices.

While you should always take appropriate precautions to discharge static electricity, if you are in an environment where you notice ESD events, you may want to take extra precautions to protect your electronic equipment against ESD.

### <span id="page-348-0"></span>**Owner's Record**

The model number, regulatory number, and serial number are located on a nameplate inside the battery compartment. Record the serial number in the space provided below. This will be helpful if you need to contact us about your phone in the future.

**Model:** Sprint Power Vision<sup>5M</sup> Smart Device Treo™ 755<sub>P</sub> by Palm

Serial No.:

<span id="page-349-0"></span>CDMA Technology is licensed by QUALCOMM Incorporated under one or more of the following patents:

4,901,307 5,109,390 5,267,262 5,416,797 5,506,865 5,544,196 5,657,420 5,101,501 5,267,261 5,414,796 5,504,773 5,535,239 5,600,754 5,778,338 5,228,054 5,337,338 5,710,784 5,056,109 5,568,483 5,659,569 5,490,165 5,511,073 User's Guide template version 5B (October 2005)

### **Section 8B**

# <span id="page-350-0"></span>**Specifications**

**In This Section**

**[Specifications](#page-351-0)**

# <span id="page-351-0"></span>**Specifications**

<span id="page-351-2"></span><span id="page-351-1"></span>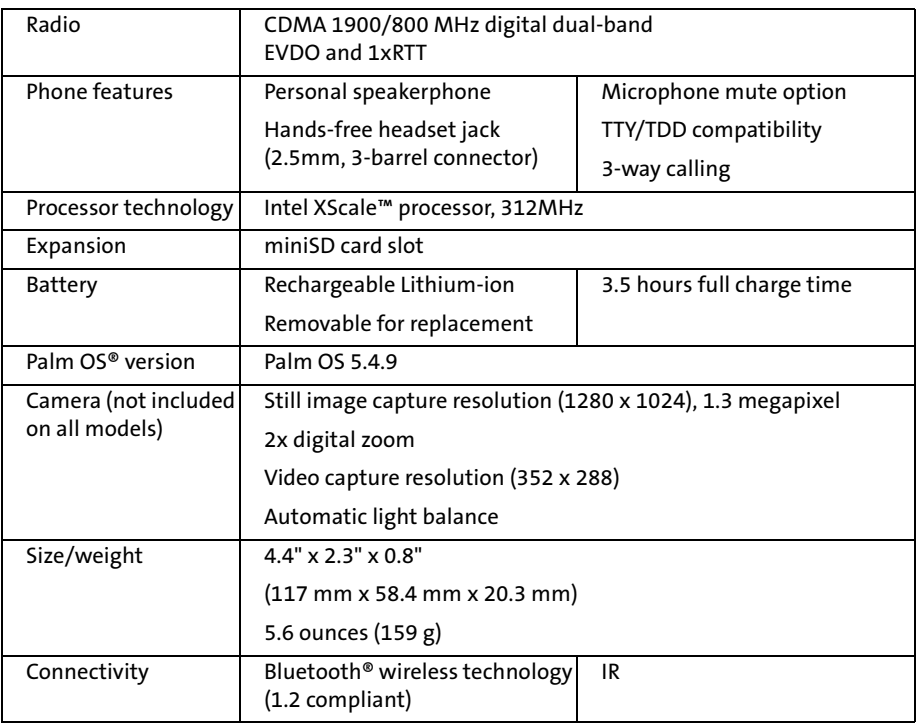

<span id="page-352-0"></span>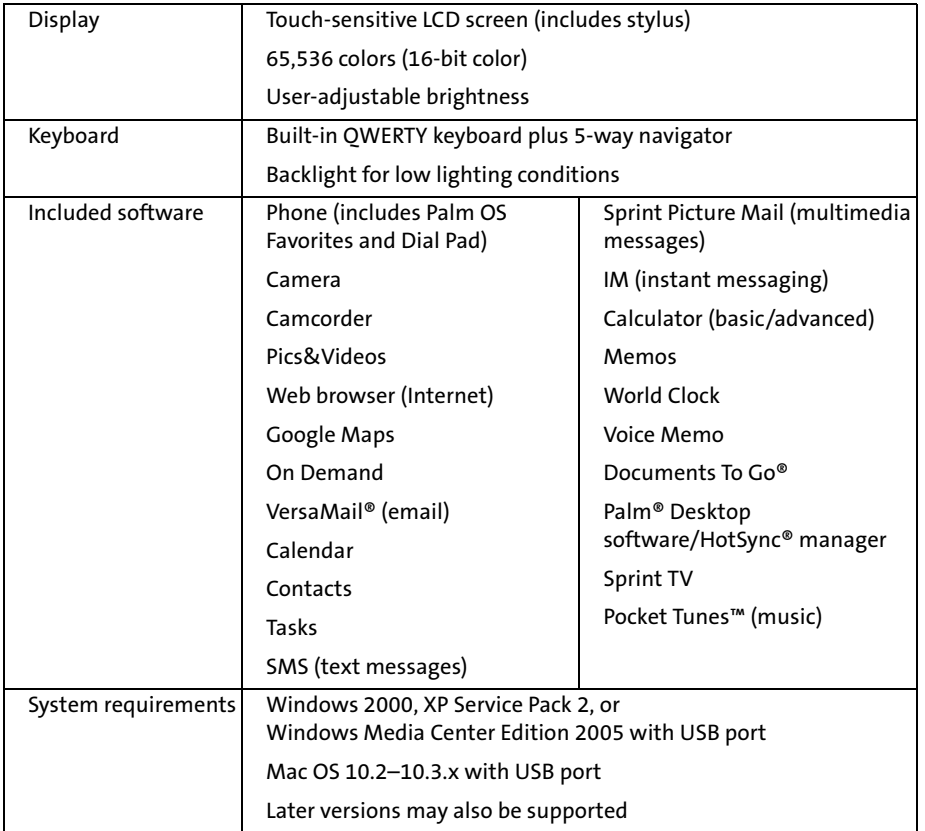

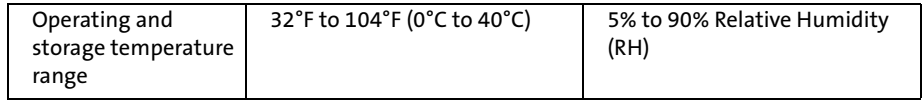

# **Index**

#### **Numerics**

1xEV-DO (EVDO) technology [321](#page-328-1) 1xRTT connections [95](#page-102-0) 1XRTT protocol [321](#page-328-2) 24-hour clock [263](#page-270-0) 5-way navigator [11](#page-18-0), [42](#page-49-0), [274](#page-281-0) 911 phone calls [90](#page-97-0), [92](#page-99-0), [274](#page-281-1)

### **A**

AC charger [12](#page-19-0), [16](#page-23-0), [18](#page-25-0), [281](#page-288-0) accented characters [49](#page-56-0), [50](#page-57-0) accessing Alert screen [98](#page-105-0) alternate characters [49](#page-56-1) applications [52](#page-59-0) calculator [228](#page-235-0) command buttons [44](#page-51-0) common tasks [74](#page-81-0) corporate accounts [280](#page-287-0) Dial Pad [57](#page-64-0), [66](#page-73-0) email [131](#page-138-0) Guest Book [137](#page-144-0) On Demand information [107](#page-114-0) online album [183](#page-190-0) Palm online support [317](#page-324-0) personal accounts [26](#page-33-0), [318](#page-325-0) personal information [26](#page-33-1), [275](#page-282-0) Phone Book [202](#page-209-0) Sprint Vision services [104](#page-111-0) Sprint Web site [318](#page-325-1) streamed media channels [196](#page-203-0)

VersaMail [119](#page-126-0) voicemail [25](#page-32-0), [64](#page-71-0) voicemail messages [25](#page-32-1) Web pages [139](#page-146-0), [147](#page-154-0) World Clock [226](#page-233-0) accessories [281](#page-288-1) Account Name field [118](#page-125-0) account passwords [26](#page-33-2) Account Setup command [117](#page-124-0) Account setup complete screen [117](#page-124-1) accounts [25](#page-32-2), [26](#page-33-3), [114](#page-121-0) *[See also](#page-28-0)* Sprint Vision accounts; Sprint Power Vision accounts Accounts command [117](#page-124-2), [126](#page-133-0) Accounts Setup dialog box [117](#page-124-3), [118](#page-125-1) actions [11](#page-18-1), [43](#page-50-0), [74](#page-81-0) activating Treo smart device [9](#page-16-0), [22](#page-29-0) Active Call view [65](#page-72-0), [67](#page-74-0), [69](#page-76-0) active calls [65](#page-72-1), [72](#page-79-0) [See also](#page-72-2) phone; phone calls ActiveSync servers [115](#page-122-0), [130](#page-137-0) adapters [281](#page-288-2) Add Bookmark command [155](#page-162-0) Add Call button [66](#page-73-1), [69](#page-76-1) Add Contact command [68](#page-75-0) Add Favorite dialog box [75](#page-82-0) Add New Number dialog box [68](#page-75-1) Add Songs to Playlist screen [192](#page-199-0) Add to a Contact button [68](#page-75-2) adding accessories [281](#page-288-1) alerts [127](#page-134-0), [209](#page-216-0) backgrounds [212](#page-219-0)

Bluetooth devices [162](#page-169-0) bookmarks [155](#page-162-1)–[156](#page-163-0) caller ID pictures [203](#page-210-0) categories [265](#page-272-0) cities to World Clock [226](#page-233-1) contacts [68](#page-75-3), [202](#page-209-1) emoticons [135](#page-142-0), [137](#page-144-1) events [207](#page-214-0), [209](#page-216-1), [210](#page-217-0) favorite buttons [74](#page-81-1)–[76](#page-83-0) memos [219](#page-226-0) multimedia messages [135](#page-142-1)–[137](#page-144-2) partnerships [80](#page-87-0), [249](#page-256-0) passwords [25](#page-32-3), [26](#page-33-4), [277](#page-284-0) phone numbers [68](#page-75-4), [71](#page-78-0) QuickText phrases [138](#page-145-0) signatures [129](#page-136-0) songs to playlists [192](#page-199-1), [193](#page-200-0) speed-dial buttons [75](#page-82-1) tasks [215](#page-222-0) text messages [134](#page-141-0), [138](#page-145-1) voice captions [173](#page-180-0) wallpaper [84](#page-91-0) Address Book [73](#page-80-0) addresses adding multiple [76](#page-83-1) creating links for [139](#page-146-1) entering multimedia message [136](#page-143-0) entering text messaging [134](#page-141-1) highlighting [43](#page-50-1) multiple recipients and [138](#page-145-2) selecting [43](#page-50-1) adjusting screen brightness [19](#page-26-0), [262](#page-269-0)

adjusting volume alert tones [86](#page-93-0) device ringer [11](#page-18-2), [85](#page-92-0), [87](#page-94-0) music [191](#page-198-0) phone calls [23](#page-30-0), [87](#page-94-1) Advanced Encryption Standard [131](#page-138-1) Advanced Mode (calculator) [228](#page-235-1), [229](#page-236-0) AES (Advanced Encryption Standard) [131](#page-138-1) After deleting a message pick list [125](#page-132-0) Agenda view [206](#page-213-0), [212](#page-219-1) *[See also](#page-213-0)* Calendar application alarm [14](#page-21-0), [85](#page-92-1), [86](#page-93-1), [96](#page-103-0) [See also](#page-148-0) alerts alarm clock [227](#page-234-0) Alarm Preset check box [214](#page-221-0) Alarm Sound pick list [214](#page-221-1), [218](#page-225-0) alarm tones [213](#page-220-0) album pick list [183](#page-190-1) albums (Pics&Videos) [179](#page-186-0)–[181](#page-188-0), [183](#page-190-2) alert icon (device) [96](#page-103-1) alert icon (voicemail) [64](#page-71-1) Alert Manager symbol [294](#page-301-0) Alert me of failures check box [127](#page-134-1) Alert me of new mail check box [127](#page-134-2) alert preferences [86](#page-93-2) Alert screen [63](#page-70-0), [98](#page-105-1), [139](#page-146-2), [209](#page-216-2) Alert Sound pick list [127](#page-134-3) alert tones [86](#page-93-2), [144](#page-151-0) alerts adding [127](#page-134-4), [209](#page-216-3) assigning to tasks [218](#page-225-0) caution for incoming calls and [61](#page-68-0) customizing [86](#page-93-3)

**Index**

deleting [98](#page-105-2) displaying [96](#page-103-2), [98](#page-105-3), [209](#page-216-4) receiving messages and [139](#page-146-3), [144](#page-151-1) selecting [98](#page-105-4) untimed events and [209](#page-216-5) voicemail and [63](#page-70-1), [64](#page-71-2) Alerts command [127](#page-134-5), [144](#page-151-2) aligning screen [264](#page-271-0) Alt key [47](#page-54-0), [321](#page-328-3) alternate characters [49](#page-56-1), [50](#page-57-1) anniversaries [209](#page-216-6) Answer button [61](#page-68-1), [69](#page-76-2) answering phone [25](#page-32-4), [61](#page-68-2), [62](#page-69-0), [69](#page-76-3), [83](#page-90-0) [answering service.](#page-32-5) *See* voicemail application buttons [11](#page-18-3), [51](#page-58-0), [76](#page-83-2), [267](#page-274-0) application preferences [29](#page-36-0), [265](#page-272-1)–[266](#page-273-0), [268](#page-275-0) [application settings.](#page-36-1) *See* application preferences applications accessing available [52](#page-59-0) arranging [265](#page-272-2) associating with buttons [76](#page-83-2), [267](#page-274-0) beaming [244](#page-251-0) composing email messages and [121](#page-128-0) copying [255](#page-262-0) customizing [265](#page-272-1) cycling through [52](#page-59-1) displaying information about [240](#page-247-0) displaying list of [266](#page-273-1) displaying menus for [44](#page-51-1), [47](#page-54-1) displaying private entries in [278](#page-285-0) downloading [151](#page-158-0), [237](#page-244-0) expansion cards and [255](#page-262-1)

5-way navigator and third-party [42](#page-49-1) getting help with [317](#page-324-1) highlighting [52](#page-59-2) installing [235](#page-242-0)–[237](#page-244-1), [313](#page-320-0), [314](#page-321-0) making phone calls and [67](#page-74-1) opening [51](#page-58-1)–[52](#page-59-3), [255](#page-262-2) recently used [52](#page-59-4) removing [238](#page-245-0), [239](#page-246-0) searching [234](#page-241-0) selecting synchronization [33](#page-40-0), [36](#page-43-0) sending over Bluetooth connections [241](#page-248-0) setting default [268](#page-275-1) synchronizing [35](#page-42-0), [36](#page-43-1) transferring [29](#page-36-1) troubleshooting [314](#page-321-1) uninstalling [288](#page-295-0) updating information in [35](#page-42-0) Applications button [52](#page-59-5) Applications view [51](#page-58-2), [52](#page-59-6), [266](#page-273-2), [321](#page-328-4) [appointments.](#page-213-1) See Calendar application; events Archive folder [238](#page-245-1) area conversions (calculator) [229](#page-236-1) arrow icons (documentation) [42](#page-49-2) Ask to add unknown phone numbers after calls check box [68](#page-75-5) assistance [26](#page-33-5), [317](#page-324-2), [319](#page-326-0) Attach from device option [137](#page-144-3) Attach from Online option [137](#page-144-4) Attach Signature check box [129](#page-136-1) attachments displaying [115](#page-122-1), [123](#page-130-0), [131](#page-138-2) document files and [122](#page-129-0)

#### **Index 349**

downloading [124](#page-131-0) pictures and videos and [121](#page-128-1) removing [122](#page-129-1) ringtones and [123](#page-130-1) storing large [313](#page-320-1) voice memos and [122](#page-129-2), [225](#page-232-0) Attachments dialog box [121](#page-128-2), [122](#page-129-3) attendees (events) [212](#page-219-2) audio [78](#page-85-0) *[See also](#page-192-0)* music audio captions [173](#page-180-0), [177](#page-184-0), [178](#page-185-0), [183](#page-190-3) audio files [188](#page-195-0) audio formats [188](#page-195-0) [audio player.](#page-195-1) *See* Pocket Tunes Auto answer pick list [83](#page-90-1) Auto Lock Device box [276](#page-283-0) Auto naming pick list [176](#page-183-0) Auto Sync command [126](#page-133-1) Auto Sync dialog box [126](#page-133-1) Auto-Keyguard preference [273](#page-280-0) automated invoicing information [319](#page-326-1) automatic resets [316](#page-323-0) automatic shut-off [271](#page-278-0) Auto-off after pick list [271](#page-278-1) auto-off interval [271](#page-278-1), [321](#page-328-5)

#### **B**

back view (device) [12](#page-19-1) Background check box [212](#page-219-3) background music [178](#page-185-1) backgrounds [212](#page-219-0) backing up information [35](#page-42-1) backlight (keyboard) [47](#page-54-2)

Backspace key [58](#page-65-0) Backup folder [238](#page-245-2), [239](#page-246-1) Basic Mode (calculator) [228](#page-235-2) basics [2](#page-9-0), [22](#page-29-1), [35](#page-42-2), [317](#page-324-3) battery charging [16](#page-23-1)–[17](#page-24-0), [18](#page-25-1) conserving power for [18](#page-25-2)–[19](#page-26-1) disposing of [336](#page-343-0) inserting [15](#page-22-0) recharging [18](#page-25-3) replacing [15](#page-22-1), [19](#page-26-2), [281](#page-288-3), [291](#page-298-0) specifications for [344](#page-351-1) viewing status of [16](#page-23-2), [17](#page-24-1), [97](#page-104-0) battery door release [12](#page-19-2), [15](#page-22-2) battery icon [17](#page-24-2), [19](#page-26-3), [97](#page-104-1) battery-charge indicators [16](#page-23-3), [97](#page-104-2) battery-ready indicator [16](#page-23-4), [17](#page-24-3) Bcc option (email) [120](#page-127-0) beam (defined) [321](#page-328-6) Beam Business Card command [205](#page-212-0) Beam Category command [244](#page-251-1) Beam command [244](#page-251-2) Beam Receive pick list [271](#page-278-2) Beam Receive, disabling [19](#page-26-4) Beam Status dialog box [244](#page-251-3), [245](#page-252-0) beaming information [243](#page-250-0)–[245](#page-252-1), [321](#page-328-7) beeps [55](#page-62-1), [81](#page-88-0) [See also](#page-62-2) alerts bell [98](#page-105-5), [294](#page-301-1) belt clip [281](#page-288-4) billing information [104](#page-111-1) birthdays [209](#page-216-6) blank favorite buttons [75](#page-82-2), [76](#page-83-3)

**Index**

blank screens [293](#page-300-0) blinking bell [98](#page-105-5), [294](#page-301-1) blinking indicator light [17](#page-24-4), [98](#page-105-6) Bluetooth application device connections and [161](#page-168-0), [162](#page-169-1) hands-free devices and [80](#page-87-1)–[81](#page-88-1) partnerships and [165](#page-172-0) synchronizing and [249](#page-256-1) Bluetooth button [80](#page-87-2) Bluetooth devices connecting to [79](#page-86-0), [160](#page-167-0)–[163](#page-170-0) routing phone calls to [81](#page-88-2), [82](#page-89-0) setting preferences for [83](#page-90-2) temporarily disabling [19](#page-26-5) transferring calls from [65](#page-72-3) troubleshooting [303](#page-310-0) viewing status of [96](#page-103-3) Bluetooth icon [80](#page-87-3), [96](#page-103-4) Bluetooth Preferences screen [96](#page-103-5) Bluetooth technology [160](#page-167-1), [321](#page-328-8) bookmarks [155](#page-162-1)–[156](#page-163-0), [243](#page-250-1) Bookmarks view [156](#page-163-1) Bookmarks view icon [156](#page-163-2) border glow (highlight) [43](#page-50-2) brightness (screen) [19](#page-26-0), [262](#page-269-0) broadband connections [111](#page-118-0) [browser. S](#page-154-0)ee Web browser built-in applications [235](#page-242-1), [238](#page-245-3), [317](#page-324-4), [345](#page-352-0) [built-in camera.](#page-20-0) See camera built-in security software [272](#page-279-0) business cards [205](#page-212-1), [244](#page-251-4) buttons accessing command [44](#page-51-2)

accidentally pressing [66](#page-73-2) assigning Quick Keys to [74](#page-81-2), [75](#page-82-3), [76](#page-83-4) changing favorite [76](#page-83-5) creating favorite [74](#page-81-3)–[76](#page-83-0) disabling onscreen [274](#page-281-2) enabling dialog box [44](#page-51-3) 5-way navigator [42](#page-49-3) highlighting [43](#page-50-3) opening applications and [51](#page-58-3) reassigning [11](#page-18-4), [267](#page-274-1) restoring factory defaults for [267](#page-274-2) selecting [43](#page-50-4) setting preferences for [267](#page-274-3) waking up screen with [54](#page-61-0) buzz (headset) [79](#page-86-1)

### **C**

cache [158](#page-165-0), [313](#page-320-2) cache preferences [158](#page-165-1) calculating disk space [29](#page-36-2)–[30](#page-37-0) calculator [228](#page-235-3)–[229](#page-236-2) Calculator icon [228](#page-235-0) calendar [See also](#page-213-1) Calendar application; events accessing [131](#page-138-3) adding alerts to [209](#page-216-3) adding backgrounds to [212](#page-219-0) customizing [212](#page-219-4)–[213](#page-220-1) displaying [51](#page-58-4) moving through [207](#page-214-1) setting default view for [212](#page-219-5) setting first day of week for [264](#page-271-1) transferring to smart device [29](#page-36-3)

#### **Index 351**

Calendar application [See also](#page-213-1) calendar changing screen fonts for [262](#page-269-1) color-coding events with [211](#page-218-0) defining custom intervals for [210](#page-217-1) displaying current event in [84](#page-91-1), [97](#page-104-3) managing events with [206](#page-213-1)–[212](#page-219-6) opening [11](#page-18-5), [51](#page-58-5), [84](#page-91-2) selecting views [206](#page-213-2) setting display options in [212](#page-219-7) setting sound preferences [213](#page-220-2) updating information in [35](#page-42-3), [36](#page-43-2) viewing event status for [97](#page-104-4) Calendar button [11](#page-18-6), [206](#page-213-3) call forwarding [71](#page-78-1) call forwarding icon [96](#page-103-6) Call forwarding pick list [71](#page-78-2) call lists [60](#page-67-0) Call Log button [60](#page-67-1), [76](#page-83-6) Call Log dialog box [60](#page-67-0), [68](#page-75-6) call waiting [69](#page-76-4), [93](#page-100-0) Call Waiting dialog box [69](#page-76-5) caller ID [68](#page-75-7) caller ID pictures [88](#page-95-0), [172](#page-179-0) caller ID preferences [85](#page-92-2), [88](#page-95-1) caller ID ringtones [87](#page-94-2) calling cards [319](#page-326-2) calling Sprint Customer Service [26](#page-33-6), [318](#page-325-2) [calls.](#page-64-1) See phone calls call-waiting alerts [61](#page-68-3) Camcorder application [174](#page-181-0), [176](#page-183-1), [180](#page-187-0) Camcorder icon [174](#page-181-1)

camera customizing [176](#page-183-2) location of built-in [13](#page-20-0) power consumption and [19](#page-26-6) specifications for [344](#page-351-2) taking pictures [172](#page-179-1)–[173](#page-180-1) Camera application [172](#page-179-2), [176](#page-183-3), [180](#page-187-1) Camera icon [172](#page-179-3) Cancel button (Active Call) [65](#page-72-4) Cancel Spkr button [65](#page-72-5) Caps Lock [48](#page-55-0) Card Info application [256](#page-263-0) Card Info button [256](#page-263-1) card readers [189](#page-196-0) categories [203](#page-210-1), [242](#page-249-0), [265](#page-272-2) Category command [265](#page-272-3) Category pick list applications [265](#page-272-4) contacts [88](#page-95-2) events [211](#page-218-1), [213](#page-220-3) memos [219](#page-226-1) tasks [215](#page-222-1), [216](#page-223-0) cautions [3](#page-10-0), [13](#page-20-1) Cc option (email) [120](#page-127-0) CDs [190](#page-197-0) Center button [45](#page-52-0) Change Lock Code setting [275](#page-282-1) changing bookmarks [156](#page-163-3) color scheme [264](#page-271-2) contact information [204](#page-211-0) default settings [259](#page-266-0) events [211](#page-218-2)
favorite buttons [76](#page-83-0) information [28](#page-35-0) passwords [26](#page-33-0), [278](#page-285-0) playlists [192](#page-199-0) screen fonts [262](#page-269-0) channel icon [196](#page-203-0) characters accessing international [321](#page-328-0) defining Quick Keys and [74](#page-81-0) displaying alternate [49](#page-56-0) displaying hexadecimal [229](#page-236-0) entering alternate [49](#page-56-1) entering from keyboard [48](#page-55-0) maximum in notes [219](#page-226-0) maximum in text messages [134](#page-141-0) messages and invalid [135](#page-142-0), [138](#page-145-0) searching on [234](#page-241-0) charge indicator icon [97](#page-104-0) charge indicator light [16](#page-23-0), [17](#page-24-0) charger adapter [18](#page-25-0) charger cable [16](#page-23-1), [18](#page-25-1), [34](#page-41-0) charger jack [12](#page-19-0), [16](#page-23-2), [18](#page-25-2) chargers (optional) [281](#page-288-0) charging connector [12](#page-19-1), [16](#page-23-3), [18](#page-25-3) charging the battery [16](#page-23-4)–[17](#page-24-1), [18](#page-25-4) charging, smart device [17](#page-24-2) chat preferences [143](#page-150-0) Chat screen [141](#page-148-0), [143](#page-150-1) chat session icon [142](#page-149-0) chat sessions [103](#page-110-0), [141](#page-148-1) City pick list [226](#page-233-0) Clear Cache preferences [158](#page-165-0) Clear Voicemail Icon button [90](#page-97-0)

clock [226](#page-233-1), [263](#page-270-0) clock preferences [269](#page-276-0) closing Internet connections [111](#page-118-0) collect calls [319](#page-326-0) color palette [176](#page-183-0) color preferences [264](#page-271-0) color-coded category marker [213](#page-220-0) color-coding events [211](#page-218-0) colored backgrounds [43](#page-50-0) Colors Theme screen [264](#page-271-1) command buttons [44](#page-51-0) command shortcuts (menus) [45](#page-52-0) common tasks [74](#page-81-1) compact discs [190](#page-197-0) company names [279](#page-286-0) completed tasks [218](#page-225-0) completion dates [218](#page-225-1) Compose dialog box [134](#page-141-1), [137](#page-144-0) Compress Day View check box [213](#page-220-1) compressed files [237](#page-244-0) [computers.](#page-35-1) *See* CPUs conduit software [33](#page-40-0) Conf button [70](#page-77-0) conference calls [69](#page-76-0), [70](#page-77-1), [72](#page-79-0) configuring Sprint Vision services [102](#page-109-0) Confirm message deletions check box [143](#page-150-2) Connect to the Internet dialog box [102](#page-109-1) connecting smart device [34](#page-41-1) connecting to power sources [16](#page-23-5) connection icons [95](#page-102-0), [104](#page-111-0) Connection Manager [110](#page-117-0) connections accessing Internet and [55](#page-62-0), [110](#page-117-1), [322](#page-329-0)

Bluetooth devices [79](#page-86-0), [160](#page-167-0)–[163](#page-170-0) closing [111](#page-118-1) overview [28](#page-35-2) PCs and [34](#page-41-1), [110](#page-117-2) power consumption and [19](#page-26-0) precautions for [340](#page-347-0) receiving information over Bluetooth [242](#page-249-0) sending information over Bluetooth [241](#page-248-0) Sprint Power Vision services [106](#page-113-0) Sprint Vision services [104](#page-111-1) troubleshooting [301](#page-308-0), [304](#page-311-0), [309](#page-316-0) TTY devices and [91](#page-98-0) viewing status of [95](#page-102-1), [307](#page-314-0), [308](#page-315-0) connectivity [344](#page-351-0) constants [229](#page-236-1) Contact Edit dialog box [88](#page-95-0), [203](#page-210-0) contacts adding [202](#page-209-0) assigning pictures to [88](#page-95-1), [274](#page-281-0), [275](#page-282-0) changing information for [204](#page-211-0) creating [68](#page-75-0) deleting [205](#page-212-0) dialing by [58](#page-65-0) entering multiple [202](#page-209-1), [206](#page-213-0) entering phone numbers for [68](#page-75-1), [89](#page-96-0) marking as private [203](#page-210-1) searching for [58](#page-65-1), [84](#page-91-0) selecting caller ID ringtones for [88](#page-95-2) sending email to [120](#page-127-0) synchronizing [35](#page-42-0), [36](#page-43-0) text messaging to [134](#page-141-2) transferring to smart device [29](#page-36-0) viewing phone numbers for [59](#page-66-0)

Contacts application adding contacts and [202](#page-209-2) changing contact information and [204](#page-211-1) changing screen fonts for [262](#page-269-1) creating business cards and [205](#page-212-1) mapping contact address [204](#page-211-2) opening [202](#page-209-3) updating information in [35](#page-42-0), [36](#page-43-0) Contacts buttons [76](#page-83-1), [202](#page-209-4) Contacts list [58](#page-65-2), [134](#page-141-3), [204](#page-211-3) context-sensitive actions [11](#page-18-0) conversion functions [229](#page-236-2) cookies [157](#page-164-0) [coprocessing units.](#page-35-3) *See* CPUs copying applications [255](#page-262-0) multimedia files [184](#page-191-0) phone numbers [57](#page-64-0) pictures [180](#page-187-0) text [153](#page-160-0) video clips [180](#page-187-1) corporate accounts [114](#page-121-0), [130](#page-137-0), [280](#page-287-0) corporate address lists [115](#page-122-0), [131](#page-138-0) coverage area [19](#page-26-1), [95](#page-102-2), [301](#page-308-1) Coverage in/out pick list [86](#page-93-0) coverage maps [318](#page-325-0) CPUs connecting to [34](#page-41-1), [110](#page-117-3) interactions with [28](#page-35-4) removing applications from [239](#page-246-0) transferring music from [188](#page-195-0) updating information on [35](#page-42-1) Create a New Contact button [68](#page-75-2)

Create chats from messages pick list [143](#page-150-3) creating alerts [127](#page-134-0), [209](#page-216-0) backgrounds [212](#page-219-0) bookmarks [155](#page-162-0)–[156](#page-163-0) categories [265](#page-272-0) contacts [68](#page-75-0), [202](#page-209-0) email messages [120](#page-127-1) events [207](#page-214-0), [209](#page-216-1), [210](#page-217-0) favorite buttons [74](#page-81-2)–[76](#page-83-2) memos [219](#page-226-1) multimedia messages [135](#page-142-1)–[137](#page-144-1) partnerships [80](#page-87-0), [249](#page-256-0) passwords [25](#page-32-0), [26](#page-33-1), [277](#page-284-0) playlists [192](#page-199-1)–[193](#page-200-0) QuickText phrases [138](#page-145-1) signatures [129](#page-136-0) speed-dial buttons [75](#page-82-0) tasks [215](#page-222-0) text messages [134](#page-141-4), [138](#page-145-2) voice captions [173](#page-180-0) wallpaper [84](#page-91-1) current event [84](#page-91-2), [97](#page-104-1) Current Privacy pick list [277](#page-284-1) Customer Service (Sprint) [26](#page-33-2), [318](#page-325-1) customer support (Palm) [317](#page-324-0) customizing alerts [86](#page-93-1) application buttons [267](#page-274-0) applications [265](#page-272-1)–[266](#page-273-0) calendar [212](#page-219-1)–[213](#page-220-2) camera [176](#page-183-1)

favorite buttons [74](#page-81-3) messages [143](#page-150-4) phone [84](#page-91-3)–[91](#page-98-1) screen [262](#page-269-2)–[264](#page-271-2) tasks [217](#page-224-0) Treo smart device [259](#page-266-0) VersaMail [126](#page-133-0) Web browser [157](#page-164-1)–[158](#page-165-1)

# **D**

Daily Repeating Events check box [213](#page-220-3) data connection icons [95](#page-102-0), [104](#page-111-0) [data networks.](#page-102-3) *See* network connections data service icons [307](#page-314-1), [308](#page-315-1) data services [106](#page-113-1), [307](#page-314-2), [308](#page-315-2) Date & Time Preferences screen [269](#page-276-1) date formats [263](#page-270-1) Date pick list [263](#page-270-2) Date stamp pick list [176](#page-183-2) [dates. S](#page-213-1)ee calendar Day view [207](#page-214-1), [213](#page-220-4) Daylight Savings Time [269](#page-276-2) decimal display formats [229](#page-236-3), [264](#page-271-3) decreasing phone volume [23](#page-30-0) Default Apps preferences [268](#page-275-0) default password [26](#page-33-3) Default View pick list [212](#page-219-2) defaults, restoring [267](#page-274-1) Delete command [125](#page-132-0) Delete Contact command [205](#page-212-2) Delete From pick list [238](#page-245-0) Delete Item command [217](#page-224-1), [219](#page-226-2) Delete Old command [125](#page-132-1)

deleting alerts [98](#page-105-0) applications [238](#page-245-1), [239](#page-246-1) attachments [122](#page-129-0) bookmarks [156](#page-163-1) contacts [205](#page-212-0) device names [31](#page-38-0) email [124](#page-131-0), [313](#page-320-0) events [212](#page-219-3) favorite buttons [76](#page-83-0) groups of messages [125](#page-132-2) memos [219](#page-226-3) photos [173](#page-180-1) playlists [193](#page-200-1) private entries [278](#page-285-1) tasks [217](#page-224-2) text messages [140](#page-147-0) videos [174](#page-181-0) desktop software [28](#page-35-5), [33](#page-40-1), [36](#page-43-1) *[See also](#page-39-0)* Palm Desktop software Details button [44](#page-51-1) Device Name field [80](#page-87-1), [161](#page-168-0), [249](#page-256-1) device names defined [322](#page-329-1) deleting [31](#page-38-0) hands-free devices and [80](#page-87-2), [161](#page-168-1) synchronizing and [249](#page-256-2) device resets [31](#page-38-1), [276](#page-283-0), [288](#page-295-0)–[289](#page-296-0) device, charging [17](#page-24-2) devices *[See also](#page-39-1)* Bluetooth devices; Palm OS devices; Treo smart device electrostatic discharge and [339](#page-346-0)

naming [31](#page-38-2), [80](#page-87-2), [161](#page-168-1), [249](#page-256-2) physically-impaired disabilities and [91](#page-98-2) upgrades and [31](#page-38-3) Dial another call? prompt [69](#page-76-1) Dial button [59](#page-66-1) Dial Extra Digits Automatically option [75](#page-82-1) Dial Number dialog box [59](#page-66-2) Dial Pad [56](#page-63-0), [57](#page-64-1), [66](#page-73-0), [84](#page-91-4) Dial Pad buttons [76](#page-83-3) Dial Preferences command [89](#page-96-1) Dial Preferences dialog box [89](#page-96-2) dial tones [90](#page-97-1) dialing [57](#page-64-1)–[59](#page-66-3), [66](#page-73-1), [75](#page-82-2), [89](#page-96-3) dialing preferences [89](#page-96-4) dialing shortcuts [75](#page-82-0) dialog boxes [44](#page-51-2), [317](#page-324-1), [322](#page-329-2) dial-up networking [322](#page-329-3) dial-up networking icon [96](#page-103-0) digital movies [103](#page-110-1) digital networks [93](#page-100-0) digital pictures [103](#page-110-1) directions [204](#page-211-4) Directory Assistance [319](#page-326-1) Disable Cookies check box [157](#page-164-0) Disable Images check box [158](#page-165-2) Disable JavaScript check box [157](#page-164-2) disabling onscreen buttons [274](#page-281-1) Treo smart device [19](#page-26-2) Discovery icon [162](#page-169-0) discovery results list [162](#page-169-1) Discovery Results screen [241](#page-248-1) disk space [29](#page-36-1)–[30](#page-37-0), [313](#page-320-1)

Display my name in chat window as option [143](#page-150-5) display options (calendar) [212](#page-219-4) Display Options command [212](#page-219-5) [display. S](#page-18-1)ee screen displaying alerts [96](#page-103-1), [98](#page-105-1) alternate characters [49](#page-56-2) applications [265](#page-272-2) attachments [115](#page-122-1), [123](#page-130-0), [131](#page-138-1) calendar [51](#page-58-0) connection status [95](#page-102-1), [307](#page-314-0), [308](#page-315-0) contact information [204](#page-211-5) current event [97](#page-104-2) decimal values [229](#page-236-3), [264](#page-271-3) directions, for contact address [204](#page-211-6) email messages [97](#page-104-3), [119](#page-126-0) events [84](#page-91-2), [213](#page-220-5) favorite button assignments [75](#page-82-3) items in pick lists [45](#page-52-1) menu items [44](#page-51-3), [47](#page-54-0) numeric pages [64](#page-71-0) on-device guide [317](#page-324-2) pending alerts [209](#page-216-2) phone numbers [59](#page-66-4) pictures [177](#page-184-0), [183](#page-190-0), [184](#page-191-1) private entries [277](#page-284-2), [278](#page-285-2) recently dialed numbers [60](#page-67-0) recording time [175](#page-182-0) status information [10](#page-17-0), [95](#page-102-4) streamed media [196](#page-203-1), [197](#page-204-0) tasks [212](#page-219-6), [216](#page-223-0), [218](#page-225-0) tips [317](#page-324-3)

unread messages [212](#page-219-7) video clips [178](#page-185-0), [184](#page-191-1) Web pages [148](#page-155-0), [153](#page-160-1), [155](#page-162-1) docking cradle [281](#page-288-1) documentation [2](#page-9-0), [8](#page-15-0), [42](#page-49-0), [317](#page-324-4) Documents application [115](#page-122-2), [131](#page-138-2), [222](#page-229-0), [223](#page-230-0) Domino mail servers [115](#page-122-3), [131](#page-138-3) downloading applications [151](#page-158-0), [237](#page-244-1) attachments [124](#page-131-1) email messages [126](#page-133-1) files [128](#page-135-0), [151](#page-158-1) from the Web [151](#page-158-2) ringtones [85](#page-92-0) songs [188](#page-195-1) Sprint Connection Manager [110](#page-117-4) downward-pointing arrows [45](#page-52-2) Drafts button [121](#page-128-0) Drafts folder [137](#page-144-2) draining the battery [17](#page-24-3) DTMF tones [90](#page-97-2) Due Date pick list [215](#page-222-1) due dates [215](#page-222-1), [216](#page-223-1), [218](#page-225-2)

# **E**

E-911 service feature [90](#page-97-3) earpiece [10](#page-17-1), [11](#page-18-2), [65](#page-72-0) eBooks [19](#page-26-3) Edit Bookmarks command [156](#page-163-2) Edit Category dialog box [88](#page-95-3) Edit Favorites Button command [76](#page-83-4) Edit Favorites Pages command [74](#page-81-4), [77](#page-84-0) Edit QuickText option [138](#page-145-3)

[editing. S](#page-35-6)ee changing Effects pick list [176](#page-183-3) electrostatic discharge [339](#page-346-1)–[340](#page-347-1) email accessing [131](#page-138-4), [280](#page-287-0) active phone calls and [67](#page-74-0) adding attachments to [121](#page-128-1)–[123](#page-130-1) adding links to [139](#page-146-0) adding signatures to [129](#page-136-0) addressing [76](#page-83-5) attaching voice memos to [225](#page-232-0) checking status of [119](#page-126-1) checking unread messages for [212](#page-219-7) configuring for VersaMail [117](#page-124-0)–[118](#page-125-0) copying to multiple recipients [120](#page-127-2) creating [120](#page-127-1) deleting [124](#page-131-0), [313](#page-320-0) getting messages [119](#page-126-2), [126](#page-133-2), [127](#page-134-1), [130](#page-137-1) highlighting addresses [43](#page-50-1) marking priority for [121](#page-128-2) maximum message size for [129](#page-136-1) power consumption for [19](#page-26-4) removing attachments from [122](#page-129-0) responding to [120](#page-127-3) saving drafts [121](#page-128-3) sending [121](#page-128-4) setting alerts for [127](#page-134-2) setting default browser for [268](#page-275-1) sorting [119](#page-126-3) switching accounts for [126](#page-133-3) synchronizing [115](#page-122-4), [130](#page-137-2), [131](#page-138-5) troubleshooting [304](#page-311-1)–[307](#page-314-3) viewing attachments in [115](#page-122-5), [123](#page-130-0), [131](#page-138-6)

viewing messages [97](#page-104-4), [119](#page-126-0) email accounts [114](#page-121-1), [115](#page-122-6) email applications [33](#page-40-2), [51](#page-58-1), [114](#page-121-2) Email buttons [76](#page-83-6) Email icon [117](#page-124-1), [119](#page-126-4) email preferences [126](#page-133-4)–[129](#page-136-2) email providers [114](#page-121-3), [115](#page-122-7), [116](#page-123-0) emergency phone calls [90](#page-97-4), [92](#page-99-0), [274](#page-281-2) emoticons icon [135](#page-142-2), [137](#page-144-3) emotive symbols [138](#page-145-4) Empty battery icon [17](#page-24-4) Empty Trash command [125](#page-132-3) Enable Background Playback check box [192](#page-199-2) Enable Local Network Time box [269](#page-276-3) entering information [28](#page-35-7), [35](#page-42-2), [48](#page-55-0) passkeys [162](#page-169-2), [163](#page-170-1) [passwords.](#page-32-1) *See* passwords phone numbers [57](#page-64-2), [58](#page-65-3), [84](#page-91-5) errors [316](#page-323-0) Escalate ring tone volume check box [85](#page-92-1) ESD (electrostatic discharge) [339](#page-346-2)–[340](#page-347-2) EVDO technology [321](#page-328-1) event conflicts [97](#page-104-5), [213](#page-220-6) event icon [97](#page-104-6) events *[See also](#page-213-2)* calendar; Calendar application adding alerts for [209](#page-216-0) adding notes to [212](#page-219-8) assigning time zones to [208](#page-215-0) changing [211](#page-218-1) checking status of [97](#page-104-7) color-coding [211](#page-218-0)

creating [207](#page-214-0), [209](#page-216-1), [210](#page-217-0) deleting [212](#page-219-3) displaying [84](#page-91-2), [213](#page-220-5) purging [211](#page-218-2) rescheduling [211](#page-218-3) scheduling [208](#page-215-1) synchronizing [35](#page-42-0), [36](#page-43-2) transferring to smart device [29](#page-36-2) viewing duration of [213](#page-220-7) Excel files [122](#page-129-1), [123](#page-130-2), [222](#page-229-1), [223](#page-230-1) Exchange mail servers [115](#page-122-8), [130](#page-137-3) exiting pick lists [45](#page-52-3) expansion card slot [13](#page-20-0), [253](#page-260-0), [344](#page-351-1) expansion cards copying applications to [255](#page-262-1) downloading to [151](#page-158-3), [152](#page-159-0) formatting [256](#page-263-0), [257](#page-264-0) moving pictures to [180](#page-187-0) opening applications on [255](#page-262-2) overview [253](#page-260-1) removing applications from [238](#page-245-2) storing information on [313](#page-320-2) transferring music to [188](#page-195-1) viewing information about [256](#page-263-1) extending battery life [19](#page-26-5) extensions (phone number) [66](#page-73-2), [75](#page-82-4), [89](#page-96-5) Extra Digits button [64](#page-71-1), [66](#page-73-3) Extra Digits option [75](#page-82-5)

## **F**

fade setting [212](#page-219-9) FAQs [318](#page-325-2)

favorite buttons changing [76](#page-83-7) creating [74](#page-81-2) –[76](#page-83-2) defined [322](#page-329-4) deleting [76](#page-83-8) dialing with [59](#page-66-5), [75](#page-82-6) displaying in Phone application [84](#page-91-6) locating blank [75](#page-82-7) naming [75](#page-82-8) upgrading and [74](#page-81-5) Favorites pages [75](#page-82-9), [77](#page-84-1) features [44](#page-51-4), [103](#page-110-2) fields [43](#page-50-2), [45](#page-52-4) files attaching to email [123](#page-130-3) downloading [128](#page-135-0), [151](#page-158-1) installing quarantined [31](#page-38-4) location of quarantined [29](#page-36-3) opening [223](#page-230-2) streaming from Web pages [152](#page-159-1) transferring [29](#page-36-4) financial calculator [229](#page-236-4) financial information [109](#page-116-0) Find dialog box [234](#page-241-1) Find Text on Page command [154](#page-161-0) finding blank favorite buttons [75](#page-82-10) contacts [58](#page-65-4), [84](#page-91-7) Sprint Vision user names [104](#page-111-2) text [154](#page-161-1), [234](#page-241-2) 5-way navigator [274](#page-281-3) Flash mode [72](#page-79-1) flight mode [55](#page-62-1)

folder icon [124](#page-131-2) folder pick list [119](#page-126-5) folders [119](#page-126-6), [324](#page-331-0) Font command [263](#page-270-3) fonts [262](#page-269-0) forgetting passwords [276](#page-283-1), [278](#page-285-3) formats (email) [129](#page-136-3) Formats command [263](#page-270-4) Formats Preferences screen [263](#page-270-5) formatting date and time [263](#page-270-1) expansion cards [256](#page-263-0), [257](#page-264-1) numbers [264](#page-271-3) forwarding phone calls [71](#page-78-0), [96](#page-103-2) Free Space information [30](#page-37-1) freeing memory [158](#page-165-3), [217](#page-224-3), [238](#page-245-3), [313](#page-320-3) frequently asked questions [318](#page-325-2) front view (device) [10](#page-17-2) Full battery icon [17](#page-24-5) full charge (battery) [16](#page-23-6) function keys [47](#page-54-1) functions [229](#page-236-5)

# **G**

Game Volume pick list [261](#page-268-0) games [19](#page-26-6) Get Good icon [131](#page-138-7) getting started [2](#page-9-1), [22](#page-29-0), [35](#page-42-3), [317](#page-324-4) Glossary [321](#page-328-2) Go to Next Message option [125](#page-132-4) Good Mobile Messaging application [114](#page-121-4), [131](#page-138-8), [322](#page-329-5)

Google Maps locating contact address in [204](#page-211-7) using with Find feature [234](#page-241-3) [graphics.](#page-157-0) See images green lightning bolt [17](#page-24-6) Guest Book [137](#page-144-4)

## **H**

HAC setting [333](#page-340-0) handset speaker [10](#page-17-1), [11](#page-18-2) hands-free car kit [78](#page-85-0), [79](#page-86-1) hands-free devices compatible headsets for [78](#page-85-1) connecting to [12](#page-19-2), [79](#page-86-2)–[82](#page-89-0) features described [81](#page-88-0) setting preferences for [83](#page-90-0) troubleshooting [303](#page-310-0)–[304](#page-311-2) Handsfree Preferences screen [83](#page-90-1) Hands-free Setup button [80](#page-87-3) Hang Up All button [65](#page-72-1), [66](#page-73-4), [70](#page-77-2) hard resets [276](#page-283-2), [289](#page-296-1) hardware [8](#page-15-1) headphones [78](#page-85-2) headset button [79](#page-86-3) headset icon [96](#page-103-3) headset jack [12](#page-19-3) headsets [12](#page-19-3), [66](#page-73-5), [78](#page-85-3), [79](#page-86-4) hearing-impaired services [91](#page-98-3) help [26](#page-33-2), [237](#page-244-2), [315](#page-322-0), [318](#page-325-3) hexadecimal characters [229](#page-236-0) Hide Records setting [277](#page-284-3) hiding private entries [277](#page-284-4)

highlighting applications [52](#page-59-0) items on screen [43](#page-50-3) menu items [44](#page-51-5) phone numbers [59](#page-66-6) pick lists [45](#page-52-5) text [44](#page-51-6) Web links [43](#page-50-4), [149](#page-156-0) high-speed connections [95](#page-102-5), [111](#page-118-2) hints [276](#page-283-3) History command [153](#page-160-2) History list [153](#page-160-1) Hold button [66](#page-73-6), [69](#page-76-2) holidays [209](#page-216-3) home city [226](#page-233-2) home pages [157](#page-164-3) HotSync button [34](#page-41-2), [37](#page-44-0) HotSync cable [34](#page-41-3), [37](#page-44-1), [281](#page-288-2) HotSync connector [12](#page-19-4) HotSync cradle [281](#page-288-1) HotSync manager [322](#page-329-6) HotSync operations [30](#page-37-2), [37](#page-44-2), [322](#page-329-7) [See also](#page-37-3) synchronization HTML formats [129](#page-136-4) [hyperlinks. S](#page-154-0)ee Web links

icons [95](#page-102-0), [103](#page-110-3), [266](#page-273-1) Ignore button [61](#page-68-0), [69](#page-76-3) Ignore with Text button [61](#page-68-1), [69](#page-76-4) images creating wallpaper from [84](#page-91-1) disabling Web page [158](#page-165-4)

saving [151](#page-158-4) setting preferences for [176](#page-183-4) troubleshooting [311](#page-318-0) inactive data connections [95](#page-102-6) inactive devices [276](#page-283-4) Inbox displaying messages in [97](#page-104-4), [119](#page-126-2) message descriptions in [142](#page-149-1) selecting chat sessions from [141](#page-148-2) sorting messages in [119](#page-126-7) Inbox folder [119](#page-126-8) Inbox icons [119](#page-126-9) Incoming command [127](#page-134-3) Incoming dialog box [127](#page-134-3) incoming message icon [142](#page-149-2) incompatible applications [29](#page-36-5) increasing phone volume [23](#page-30-1) indicator light [10](#page-17-3), [16](#page-23-0), [17](#page-24-0), [98](#page-105-2) Info command [29](#page-36-6) Info screen [29](#page-36-7), [240](#page-247-0) information accessing [26](#page-33-4), [275](#page-282-1) backing up [35](#page-42-4) beaming [243](#page-250-0) –[245](#page-252-0), [321](#page-328-3) changing [28](#page-35-0) entering [28](#page-35-7), [35](#page-42-2), [48](#page-55-0) locking [272](#page-279-0) losing [257](#page-264-2), [276](#page-283-5), [289](#page-296-1) marking as private [277](#page-284-5) protecting [26](#page-33-5), [277](#page-284-6) receiving automated invoicing [319](#page-326-2) receiving over Bluetooth connections [242](#page-249-1) recharging battery and [18](#page-25-5)

restoring [276](#page-283-6) sending over Bluetooth connections [241](#page-248-2) setting owner preferences for [279](#page-286-1) storing [313](#page-320-4) synchronizing [18](#page-25-6), [28](#page-35-8), [33](#page-40-3), [35](#page-42-5) transferring [29](#page-36-8) updating [28](#page-35-9), [35](#page-42-6) information screens [43](#page-50-5) [Infrared port.](#page-329-8) See IR port infrared-enabled devices [13](#page-20-1) inserting battery [15](#page-22-0) Installation CD [9](#page-16-0), [32](#page-39-2) installation wizard [33](#page-40-4) installer [235](#page-242-0) installing applications [235](#page-242-1)–[237](#page-244-3), [313](#page-320-5), [314](#page-321-0) bonus software [235](#page-242-2) Palm desktop software [9](#page-16-1), [32](#page-39-3) quarantined files [31](#page-38-4) Sprint Connection Manager [110](#page-117-5) synchronization software [32](#page-39-4) third-party applications [292](#page-299-0) interference [302](#page-309-0), [304](#page-311-3) international characters [321](#page-328-0) international clock [226](#page-233-1), [263](#page-270-6) international phone numbers [89](#page-96-6) international travel adapters [281](#page-288-3) Internet connections accessing [110](#page-117-1), [322](#page-329-0) closing [111](#page-118-1) installing from [236](#page-243-0) setting up proxy server for [158](#page-165-5) troubleshooting [309](#page-316-1)

viewing online album from [183](#page-190-1) Internet features [55](#page-62-2) invalid characters [138](#page-145-5) invoicing information [319](#page-326-2) IR devices [322](#page-329-9) IR port [13](#page-20-2), [243](#page-250-1), [322](#page-329-8) items on screen [43](#page-50-3) iTunes [187](#page-194-0)

# **K**

key presses [46](#page-53-0) keyboard accessing alternate characters on [49](#page-56-3) dialing with [58](#page-65-5) locking [272](#page-279-1), [274](#page-281-4) overview [46](#page-53-1)–[49](#page-56-4) restoring factory defaults for [267](#page-274-1) selecting menu items from [45](#page-52-6) setting timed events with [208](#page-215-2) setting up Quick Keys for [74](#page-81-6), [75](#page-82-11), [76](#page-83-9) silencing ringer from [62](#page-69-0) keyboard backlight [47](#page-54-2) keyboard shortcuts [267](#page-274-2) Keyguard [54](#page-61-0), [272](#page-279-2) Keyguard preferences [273](#page-280-0), [274](#page-281-5) Known Caller pick list [85](#page-92-2)

## **L**

Label color pick list [143](#page-150-6) labeling favorite buttons [75](#page-82-8) language settings [292](#page-299-1) language-impaired services [91](#page-98-3) large attachments [313](#page-320-6) Late Breaking News & Photos selection [108](#page-115-0)

launching applications [51](#page-58-2) –[52](#page-59-1), [255](#page-262-2) LED display [10](#page-17-3) length conversions [229](#page-236-6) lens (camera) [13](#page-20-3) [letters.](#page-81-7) See characters liability [ii](#page-1-0) [light.](#page-17-4) See indicator light lightning bolts [17](#page-24-7) [Li-ion battery.](#page-26-7) See battery Li-ion technology [19](#page-26-8), [322](#page-329-10) [links.](#page-154-1) See Web links list screens [43](#page-50-6), [44](#page-51-7) list view [266](#page-273-2) List/Thumbnail icon [179](#page-186-0) listening to music [78](#page-85-4), [185](#page-192-0) –[193](#page-200-2) listening to voice captions [177](#page-184-1), [183](#page-190-2) lists [45](#page-52-7) Lithium-ion technology [322](#page-329-10) loading Web pages [310](#page-317-0) locating blank favorite buttons [75](#page-82-10) contacts [58](#page-65-4), [84](#page-91-7) Sprint Vision user names [104](#page-111-2) text [154](#page-161-1), [234](#page-241-2) location information [90](#page-97-5) Location ON option [90](#page-97-6), [95](#page-102-7) location privacy icon [95](#page-102-8) location-based services [90](#page-97-7) locations, transmitting [90](#page-97-8) lock codes [22](#page-29-1), [275](#page-282-2) Lock Device screen [276](#page-283-7) lock icon [238](#page-245-4), [243](#page-250-2), [244](#page-251-0) Lock Phone options [275](#page-282-3)

locking smart device [275](#page-282-4) –[276](#page-283-8) locking the keyboard [272](#page-279-1), [274](#page-281-4) logic functions (calculator) [229](#page-236-7) losing information [257](#page-264-2), [276](#page-283-5), [289](#page-296-1) Lost Password box [278](#page-285-4) Lotus Notes servers [115](#page-122-9) lowercase letters [48](#page-55-1) low-lighting conditions [47](#page-54-3)

# **M**

Mac operating systems removing applications and [239](#page-246-2) requirements for [28](#page-35-10) synchronizing with [32](#page-39-5), [36](#page-43-3) transferring music from [188](#page-195-2) transferring pictures from [31](#page-38-5) [mail. S](#page-145-6)ee email mail servers [115](#page-122-9) Mail Service pick list [117](#page-124-2), [118](#page-125-1) Main View [264](#page-271-4) Manage Sound list [123](#page-130-4) Map button [204](#page-211-8) MAPI servers [115](#page-122-10) mapping, contact addresses [204](#page-211-9) maps [109](#page-116-1), [204](#page-211-4), [318](#page-325-0) marking private contacts [203](#page-210-1) Mask Records setting [277](#page-284-7) masking private entries [277](#page-284-4) mathematical constants [229](#page-236-1) mathematical functions [229](#page-236-5) maximizing battery life [19](#page-26-5) Maximum message size option [128](#page-135-1) MDTV (Mobile Digital TV) [103](#page-110-4)

media features [19](#page-26-9) media formats [188](#page-195-3) media players [19](#page-26-10) memory freeing [158](#page-165-3), [238](#page-245-3), [313](#page-320-3) purging events and conserving [211](#page-218-4) setting cache [158](#page-165-6) memory consumption [313](#page-320-7) memos *[See also](#page-129-2)* voice memos synchronizing [35](#page-42-0), [36](#page-43-4) transferring to smart device [29](#page-36-9) Memos application changing screen font for [262](#page-269-3) creating memos and [219](#page-226-4) opening [219](#page-226-5) updating information in [35](#page-42-0), [36](#page-43-4) Memos icon [219](#page-226-6) Menu button [44](#page-51-8) menu button [11](#page-18-3) Menu key [47](#page-54-4) menus [44](#page-51-9), [47](#page-54-5) message alerts [139](#page-146-1), [144](#page-151-0) Message buttons [76](#page-83-10) Message Format pick list [129](#page-136-5) message preferences [143](#page-150-7) Message view (Inbox) [120](#page-127-4), [124](#page-131-3) messages *[See also](#page-141-5)* email; multimedia messages; text messages adding Web links to [139](#page-146-2) addressing [76](#page-83-5) chat sessions and [141](#page-148-1)

checking status of [96](#page-103-4), [97](#page-104-8), [212](#page-219-7) customizing [143](#page-150-4) dialing from [59](#page-66-7) drafting [121](#page-128-0) inserting emotive symbols in [138](#page-145-4) listening to voicemail [63](#page-70-0) removing groups of [125](#page-132-2) retrieving [64](#page-71-2), [96](#page-103-5) setting maximum size for [128](#page-135-2) sorting [119](#page-126-3), [140](#page-147-1) truncated [119](#page-126-10) Messaging application [134](#page-141-6), [138](#page-145-5), [143](#page-150-8) Messaging button [11](#page-18-4), [103](#page-110-5) messaging icon (voicemail) [64](#page-71-3) metric conversions [229](#page-236-8) microphone [12](#page-19-5), [66](#page-73-7), [79](#page-86-5) Microphone sounds pick list [176](#page-183-5) [Microsoft Excel spreadsheets](#page-229-2) *See* Excel files Microsoft Exchange ActiveSync accounts [202](#page-209-5), [206](#page-213-3), [252](#page-259-0) Microsoft Exchange ActiveSync servers [115](#page-122-11), [130](#page-137-4) Microsoft MAPI servers [115](#page-122-10) [Microsoft Office Manager](#page-229-3) *See* Documents application [Microsoft Outlook.](#page-40-5) *See* Outlook [Microsoft Windows.](#page-35-11) See Windows Microsoft Word documents [222](#page-229-4), [223](#page-230-3) migrating to Treo smart device [29](#page-36-10) military time [263](#page-270-0) miniSD [13](#page-20-4) miniSD cards [253](#page-260-2) mirror [12](#page-19-6)

Mobile Digital TV [103](#page-110-4) mobile networks [301](#page-308-2) [mobile phone.](#page-26-11) *See* phone; Treo smart device model numbers [341](#page-348-0) modems [110](#page-117-6)–[111](#page-118-3), [322](#page-329-11), [323](#page-330-0) Money selection [109](#page-116-2) monitoring signal strength [95](#page-102-4) Month view [207](#page-214-2), [213](#page-220-8) mouthpiece [12](#page-19-7) MP3 files [188](#page-195-3) MPEG-4 formats [184](#page-191-2) multimedia message icon [142](#page-149-3) multimedia messages addressing [136](#page-143-0) attaching to email [121](#page-128-5) attaching voice memos to [225](#page-232-1) character restrictions for [138](#page-145-7) creating [135](#page-142-1)–[137](#page-144-1) inserting predefined phrases in [137](#page-144-5) online services for [145](#page-152-0) sending [137](#page-144-6) sending and receiving [103](#page-110-6) viewing status of [142](#page-149-4) multi-phone accounts [26](#page-33-6) multiple recipients [76](#page-83-11), [120](#page-127-5), [138](#page-145-8) music adjusting volume [191](#page-198-0) answering phone calls and [62](#page-69-1) changing playlists for [192](#page-199-0) downloading [188](#page-195-1) listening to [78](#page-85-4), [185](#page-192-0)–[193](#page-200-2) memory consumption and [313](#page-320-8) pausing [191](#page-198-1)

setting background playback for [192](#page-199-3) transferring from CDs [190](#page-197-1) music files [188](#page-195-3) Mute button [66](#page-73-8)

## **N**

name preferences [279](#page-286-2) names email accounts and user [117](#page-124-3), [118](#page-125-2) sorting on [140](#page-147-2) Sprint Vision accounts and [104](#page-111-3) synchronizing devices and [31](#page-38-6) naming Bluetooth devices [249](#page-256-1) email accounts [117](#page-124-4) expansion cards [256](#page-263-2) favorite buttons [75](#page-82-8) picture albums [179](#page-186-1) smart device [31](#page-38-2), [80](#page-87-2), [161](#page-168-1), [249](#page-256-2) navigation bar (Web browser) [150](#page-157-1) navigator [11](#page-18-5), [42](#page-49-1) navigator buttons [42](#page-49-2) network connections [93](#page-100-0), [95](#page-102-9), [301](#page-308-3)–[304](#page-311-0) Network Selection pick list [94](#page-101-0) New Bookmark screen [155](#page-162-2) New button [44](#page-51-10) New events use time zones box [208](#page-215-3) new lines [219](#page-226-7) New Message screen [120](#page-127-6) news information [108](#page-115-1) No Service message [95](#page-102-10) nonwireless features [55](#page-62-3) Note button [203](#page-210-2)

notes [203](#page-210-3), [212](#page-219-8), [216](#page-223-2) *[See also](#page-210-4)* messages notifications [63](#page-70-1), [64](#page-71-4), [127](#page-134-4) *[See also](#page-70-1)* alerts number display formats [229](#page-236-9) numbers displaying as decimals [229](#page-236-3), [264](#page-271-3) entering [48](#page-55-2) formatting [264](#page-271-3) storing in calculator [229](#page-236-10) Numbers pick list [264](#page-271-3) numeric pages [64](#page-71-0)

# **O**

offline viewing [155](#page-162-1) OK button [44](#page-51-11) On Demand categories [109](#page-116-3) On Demand feature [107](#page-114-0)–[109](#page-116-4), [322](#page-329-12) On Demand icon [103](#page-110-7), [107](#page-114-1) On Demand screen [108](#page-115-2) On Demand Service [107](#page-114-2) On phone power off check box [275](#page-282-5) one-touch message access [25](#page-32-2) online forums [318](#page-325-4) online photo album [183](#page-190-3) online services [102](#page-109-2), [145](#page-152-1) opening Alert screen [98](#page-105-3) application menus [47](#page-54-5) applications [51](#page-58-3)–[52](#page-59-1), [255](#page-262-3) calculator [228](#page-235-0) Dial Pad [57](#page-64-3), [66](#page-73-0) email attachments [115](#page-122-5), [123](#page-130-0), [131](#page-138-6)

files [223](#page-230-2) text messages [61](#page-68-2) Web pages [149](#page-156-0), [310](#page-317-0) World Clock [226](#page-233-3) operating systems [323](#page-330-1) Operator Services [319](#page-326-3) Optimized mode [311](#page-318-1) Option key [47](#page-54-6), [48](#page-55-3), [51](#page-58-4), [322](#page-329-13) Option Lock [48](#page-55-4) optional passwords [26](#page-33-7) options [45](#page-52-8), [318](#page-325-5) organizer features [19](#page-26-12) organizer information [130](#page-137-5) Outbox [121](#page-128-6), [142](#page-149-5) Outbox button [121](#page-128-7) outgoing message icon [142](#page-149-6) outgoing messages [135](#page-142-3) Outlook accessing [131](#page-138-9) calendar events and [212](#page-219-10) corporate accounts and [130](#page-137-6) entering information with [28](#page-35-12) multiple contacts and [202](#page-209-6) synchronizing information and [33](#page-40-6), [36](#page-43-5), [212](#page-219-11), [246](#page-253-0) time zone information and [208](#page-215-4) overdue tasks [212](#page-219-12), [217](#page-224-4) Owner Preferences screen [279](#page-286-1)

## **P**

page icon [142](#page-149-7) Page view [154](#page-161-2) pages [64](#page-71-0)

[paired relationships.](#page-330-2) *See* partnerships Palm Desktop software corporate accounts and [130](#page-137-7) defined [322](#page-329-14) entering contacts and [202](#page-209-7) entering information with [28](#page-35-13) installing [9](#page-16-1), [32](#page-39-3) security password and [278](#page-285-5) synchronizing from [33](#page-40-7), [36](#page-43-6) Palm Media application [184](#page-191-3) Palm online support [317](#page-324-5) Palm OS (defined) [323](#page-330-1) Palm OS applications [235](#page-242-3) [See also](#page-242-4) applications Palm OS database files [235](#page-242-5) Palm OS devices beaming information to [243](#page-250-0) calculating disk space on [29](#page-36-1)–[30](#page-37-0) installing synchronization software for [32](#page-39-6) transferring information from [29](#page-36-11) Palm OS software [29](#page-36-12) Palm OS version [344](#page-351-2) Palm Powered devices [318](#page-325-6) Palm Software Installation CD [9](#page-16-0), [32](#page-39-2) PalmOS5 Incompatible Apps directory [29](#page-36-13) PalmSoftware.pkg icon [32](#page-39-7) paper clip icon [121](#page-128-8), [123](#page-130-5) Partial battery icon [17](#page-24-8) partnerships communicating with [160](#page-167-1) creating [80](#page-87-0), [249](#page-256-0) defined [323](#page-330-3) hands-free devices and [79](#page-86-6)

passkeys [80](#page-87-4), [162](#page-169-2), [163](#page-170-1) Password box [276](#page-283-9) password hints [276](#page-283-3) passwords accessing voicemail and [25](#page-32-3) adding to phone numbers [66](#page-73-9), [75](#page-82-12) assigning system [275](#page-282-1) changing [26](#page-33-0), [278](#page-285-0) creating [25](#page-32-0), [26](#page-33-1), [277](#page-284-0) email accounts and [117](#page-124-5), [118](#page-125-3) entering voicemail [63](#page-70-2), [64](#page-71-5) forgetting [278](#page-285-3) online photo album and [183](#page-190-4) Paste command [153](#page-160-3) pasting phone numbers [57](#page-64-4) pasting text [153](#page-160-0) patches [238](#page-245-5) Pause button [191](#page-198-2) pausing music [191](#page-198-1) voice memos [225](#page-232-2) PCs connecting to [34](#page-41-1), [110](#page-117-3) interactions with [28](#page-35-4) removing applications from [239](#page-246-0) transferring music from [188](#page-195-0) updating information on [35](#page-42-1) PDF files [123](#page-130-6) pending alerts [139](#page-146-3), [209](#page-216-4) pending messages [135](#page-142-4) performance [18](#page-25-7), [79](#page-86-7) personal accounts [26](#page-33-8), [318](#page-325-7), [319](#page-326-4) personal address book [73](#page-80-0)

[personal computers.](#page-35-14) *See* PCs personal information [26](#page-33-4), [275](#page-282-1), [279](#page-286-1) [See also](#page-284-8) private entries personal information managers [292](#page-299-2) *[See also](#page-330-4)* PIM software phone [See also](#page-64-5) phone calls; phone numbers accessing directory assistance for [319](#page-326-5) accessing operator assistance for [319](#page-326-0) adding speed-dial buttons for [75](#page-82-0) adjusting ringer volume for [87](#page-94-0) answering [25](#page-32-4), [61](#page-68-3), [62](#page-69-1), [69](#page-76-5), [83](#page-90-2) customizing [84](#page-91-3)–[91](#page-98-1) dialing [57](#page-64-1)–[59](#page-66-3), [66](#page-73-1), [75](#page-82-2), [89](#page-96-3) enabling as modem [110](#page-117-6)–[111](#page-118-3) getting started with [23](#page-30-2) hands-free devices and [78](#page-85-5), [79](#page-86-8) hanging up [11](#page-18-6), [65](#page-72-2), [66](#page-73-10), [70](#page-77-3) Internet connections and [111](#page-118-4) locking [274](#page-281-6) not activated [22](#page-29-2) opening applications and [67](#page-74-1) power consumption and [19](#page-26-13) redialing [60](#page-67-1) roaming and [93](#page-100-1)–[94](#page-101-1) selecting alert tones for [86](#page-93-2) selecting ringtones for [85](#page-92-3), [87](#page-94-1) setting dialing preferences for [89](#page-96-4) setting up call waiting for [69](#page-76-6) specifications for [344](#page-351-3) temporarily disabling [19](#page-26-14) text messaging and [138](#page-145-9) three-way calling and [70](#page-77-1)

TTY devices for [91](#page-98-4) turning on and off [11](#page-18-7), [18](#page-25-8), [19](#page-26-15), [54](#page-61-1), [55](#page-62-4) Phone application accessing Dial Pad from [57](#page-64-6) customizing appearance of [84](#page-91-8) defined [323](#page-330-5) displaying calendar in [207](#page-214-3) displaying current events in [84](#page-91-9) managing active calls with [65](#page-72-3)–[72](#page-79-2) monitoring device status from [95](#page-102-11) opening [11](#page-18-8), [51](#page-58-5), [56](#page-63-1) selecting wallpaper for [84](#page-91-10), [181](#page-188-0) setting caller ID preferences and [88](#page-95-4) setting dialing preferences and [89](#page-96-7) setting phone preferences and [90](#page-97-9) setting roaming preferences and [93](#page-100-2) setting sound preferences and [85](#page-92-4), [86](#page-93-3) phone as modem features [323](#page-330-0) phone book [82](#page-89-1) *[See also](#page-89-1)* Address Book Phone button [11](#page-18-9), [56](#page-63-2) phone calls *[See also](#page-64-7)* phone; phone numbers adding a second [69](#page-76-7) adjusting volume for [23](#page-30-3), [87](#page-94-2) emergency services for [90](#page-97-10), [92](#page-99-1) ending [65](#page-72-4), [66](#page-73-11), [70](#page-77-3), [71](#page-78-1) forwarding [71](#page-78-0), [96](#page-103-2) making [23](#page-30-2), [57](#page-64-8)–[60](#page-67-2), [67](#page-74-2), [70](#page-77-4), [73](#page-80-1) managing [65](#page-72-5), [72](#page-79-3) placing on hold [66](#page-73-12), [69](#page-76-8) receiving [25](#page-32-5), [61](#page-68-4)–[62](#page-69-2), [69](#page-76-9) routing to Bluetooth devices [81](#page-88-1), [82](#page-89-2)

screening [87](#page-94-3) sending to voicemail [61](#page-68-5), [69](#page-76-10) switching to a second [70](#page-77-5) transmitting location during [90](#page-97-11) Phone Display Options command [84](#page-91-11) Phone Display Options dialog box [84](#page-91-12) phone headsets [12](#page-19-3), [66](#page-73-5), [78](#page-85-3), [79](#page-86-4) Phone Info command [24](#page-31-0), [104](#page-111-4) Phone Info screen [24](#page-31-0), [104](#page-111-5) Phone Lock command [274](#page-281-7), [275](#page-282-6) phone numbers adding emergency [274](#page-281-8) adding links for [139](#page-146-4) adding prefixes to [89](#page-96-8) adding to Call forwarding list [71](#page-78-2) adding to Contacts list [68](#page-75-3) assigning Quick Keys to [74](#page-81-8), [75](#page-82-13), [76](#page-83-12) copying and pasting [57](#page-64-4) dialing extra digits for [66](#page-73-3), [75](#page-82-14), [89](#page-96-5) displaying recently dialed [60](#page-67-3) entering [57](#page-64-2), [58](#page-65-3), [84](#page-91-5) getting device [24](#page-31-1) highlighting [43](#page-50-7), [59](#page-66-6) selecting [59](#page-66-8), [60](#page-67-3), [71](#page-78-3) setting owner preferences for [279](#page-286-3) viewing [59](#page-66-4) Phone Off message [95](#page-102-12) phone preferences [71](#page-78-4), [90](#page-97-12) Phone Preferences command [90](#page-97-13) Phone Preferences screen [71](#page-78-4), [90](#page-97-14) [Phone screen. S](#page-102-13)ee Phone application phone-to-computer connections [110](#page-117-7)

[photo albums.](#page-159-2) See albums Photo Settings screen [176](#page-183-4) photos [See also](#page-179-0) pictures adding voice captions [173](#page-180-0) backing up [184](#page-191-4) creating wallpaper with [84](#page-91-13), [181](#page-188-1) deleting [173](#page-180-1) email attachments and [121](#page-128-9), [123](#page-130-7) printing [145](#page-152-2) saving [173](#page-180-2), [174](#page-181-1) pick lists [43](#page-50-8), [45](#page-52-7) Pics&Videos application copying albums and [180](#page-187-2) creating albums and [179](#page-186-2) opening [177](#page-184-2) playing videos and [178](#page-185-1) updating information in [35](#page-42-0), [36](#page-43-7) viewing pictures and [177](#page-184-3) viewing slide shows and [178](#page-185-2) Pics&Videos button [177](#page-184-4) Picture box [88](#page-95-5) picture formats [177](#page-184-5), [184](#page-191-5) Picture Mail accessing online album for [183](#page-190-5) active phone calls and [67](#page-74-3) creating messages and [135](#page-142-5) defined [323](#page-330-6) opening [103](#page-110-8) sending messages and [134](#page-141-7) setting up Web account for [136](#page-143-1) troubleshooting [307](#page-314-4), [308](#page-315-3) Picture Mail icon [103](#page-110-8)

Picture Mail message icon [97](#page-104-9) Picture Mail service [172](#page-179-1) Picture Mail Web site [183](#page-190-6) picture thumbnails [212](#page-219-13) pictures [See also](#page-179-2) photos; multimedia messages adding as backgrounds [212](#page-219-0) adding caller ID [88](#page-95-6), [172](#page-179-3), [203](#page-210-0) adding to albums [179](#page-186-3) adding to messages [137](#page-144-7) assigning to contacts [88](#page-95-7), [181](#page-188-2) attaching to email [121](#page-128-10) copying [180](#page-187-0) displaying [177](#page-184-0), [183](#page-190-0), [184](#page-191-1) removing from albums [179](#page-186-4), [182](#page-189-0) rotating [182](#page-189-1) selecting [88](#page-95-8) synchronizing [35](#page-42-0), [36](#page-43-7) taking [13](#page-20-5), [88](#page-95-9), [172](#page-179-4) transferring to smart device [31](#page-38-7) uploading [183](#page-190-7) PIM software [323](#page-330-7) PIMs [292](#page-299-2) plain text messages [129](#page-136-6) playback [191](#page-198-1), [225](#page-232-3) playing music [185](#page-192-0)–[193](#page-200-2) streamed media files [197](#page-204-1) voice captions [177](#page-184-1), [183](#page-190-2) playlists [192](#page-199-1)–[193](#page-200-0) Pocket Tunes [188](#page-195-4) POP email accounts [128](#page-135-3) POP protocol [128](#page-135-4)

ports [13](#page-20-2), [34](#page-41-4) power adapter [12](#page-19-1), [16](#page-23-3), [18](#page-25-3), [281](#page-288-0) power consumption [18](#page-25-9), [19](#page-26-16) Power Preferences screen [19](#page-26-17), [271](#page-278-0) power settings [19](#page-26-17), [271](#page-278-0) power sources [16](#page-23-5) [Power Vision accounts.](#page-28-0) *See* Sprint Power Vision accounts Power/End button [11](#page-18-10), [54](#page-61-2), [66](#page-73-13) caution for pressing [61](#page-68-6), [67](#page-74-4) Powering off screen [55](#page-62-5) PowerPoint files [122](#page-129-1), [123](#page-130-2), [223](#page-230-4) precautions [3](#page-10-0), [13](#page-20-6), [340](#page-347-3) preferences alerts [86](#page-93-4) buttons [267](#page-274-0) chat sessions [143](#page-150-0) dialing [89](#page-96-4) email [126](#page-133-4)–[129](#page-136-2) hands-free devices [83](#page-90-0) messages [143](#page-150-7) phone [71](#page-78-4), [90](#page-97-12) roaming [93](#page-100-3) Preferences dialog box [217](#page-224-5) prefixes (phone numbers) [89](#page-96-8) Premium Services [26](#page-33-9) Preparing Vision Services dialog box [102](#page-109-3) preset buttons [74](#page-81-9) preset delays [276](#page-283-4) pressing onscreen buttons [274](#page-281-1) primary application [51](#page-58-6) printing [145](#page-152-3) prioritizing tasks [215](#page-222-2), [218](#page-225-3)

priority settings email [121](#page-128-2) tasks [215](#page-222-2) text messages [135](#page-142-6) privacy flag [216](#page-223-3) Privacy Mode check box [143](#page-150-9) privacy settings [272](#page-279-3) privacy status icon [95](#page-102-14) Private box [277](#page-284-9) private contacts [203](#page-210-5) private entries [277](#page-284-5)–[278](#page-285-6) processor [344](#page-351-4) programmable buttons [74](#page-81-9) Prompt sound pick list [176](#page-183-6) protecting personal information [26](#page-33-5), [277](#page-284-6) protecting Treo smart device [272](#page-279-4) Protocol pick list [118](#page-125-4) proxy servers [158](#page-165-7) PSAPs (public safety answering points) [92](#page-99-2) public safety answering points [92](#page-99-2) punctuation [48](#page-55-2) purchasing accessories [281](#page-288-4) purchasing batteries [15](#page-22-1) purchasing Premium Services [26](#page-33-10) Purge command [140](#page-147-3), [211](#page-218-5), [217](#page-224-6) Purge pick list [140](#page-147-4) [purging.](#page-147-3) *See* deleting push synchronization [115](#page-122-12), [131](#page-138-10)

# **Q**

quarantined applications [29](#page-36-5), [31](#page-38-8) quarantined files [29](#page-36-3), [31](#page-38-4) quick buttons [51](#page-58-7), [54](#page-61-3)

Quick Install [323](#page-330-8) Quick Install icon [237](#page-244-4) Quick Keys [74](#page-81-10), [75](#page-82-13), [76](#page-83-12) Quick Tour [317](#page-324-6) QuickText icon [135](#page-142-7)

## **R**

radio [344](#page-351-5) random number generator [229](#page-236-11) range (Bluetooth devices) [79](#page-86-9), [303](#page-310-1) readjusting screen [264](#page-271-5) reassigning buttons [11](#page-18-11), [267](#page-274-3) receiving phone calls [25](#page-32-5), [61](#page-68-4)–[62](#page-69-2) [rechargeable battery. S](#page-329-15)ee battery recharging the battery [18](#page-25-10) Record Completion Date check box [218](#page-225-4) recording time [175](#page-182-0) recording video clips [174](#page-181-2), [176](#page-183-7) [recurring events.](#page-217-1) See repeating events red lightning bolt [17](#page-24-7) Redial list [60](#page-67-4) redialing phone numbers [60](#page-67-1) regulatory numbers [341](#page-348-1) Reminder Sound pick list [214](#page-221-0) [reminders.](#page-105-4) *See* alerts Remove from album command [179](#page-186-5) [removing.](#page-83-13) See deleting Rename Card command [257](#page-264-3) renaming expansion cards [256](#page-263-2) Repeat Alarm pick list [214](#page-221-1) repeat intervals (calendar) [210](#page-217-2) Repeat pick list [210](#page-217-3) repeating events [210](#page-217-0), [213](#page-220-9)

repeating tasks [215](#page-222-3) replacement stylus [281](#page-288-5) replacing batteries [15](#page-22-1), [19](#page-26-18), [281](#page-288-6), [291](#page-298-0) Reply button [120](#page-127-7) rescheduling events [211](#page-218-3) resets [31](#page-38-1), [276](#page-283-0), [288](#page-295-0)–[289](#page-296-0) resetting smart device [288](#page-295-1)–[289](#page-296-0) resolution [173](#page-180-3) Resolution pick list [176](#page-183-8) restoring defaults [267](#page-274-1) restoring information [276](#page-283-6) restoring private entries [278](#page-285-7) restricting location information [90](#page-97-8) retrieving voicemail messages [96](#page-103-5) Review photos/videos pick list [176](#page-183-9) ringer adjusting volume [11](#page-18-12), [87](#page-94-4) silencing [62](#page-69-0) ringer switch [14](#page-21-0), [62](#page-69-3), [260](#page-267-0) ringer switch icon [97](#page-104-10) Ringtone pick list [88](#page-95-10) ringtones assigning to caller IDs [87](#page-94-5), [203](#page-210-6) assigning to contacts [88](#page-95-11) attaching to email [123](#page-130-8) downloading [85](#page-92-0) selecting [85](#page-92-3) roaming [93](#page-100-1)–[94](#page-101-1) Roaming icon [93](#page-100-4), [96](#page-103-6) Roaming message [95](#page-102-15) Roaming pick list [85](#page-92-5) Roaming Preferences command [93](#page-100-5) Roaming Preferences screen [93](#page-100-3), [94](#page-101-2)

roaming status [96](#page-103-6) Rotate command [182](#page-189-2) rotating pictures [182](#page-189-2) Rows pick list [84](#page-91-14)

# **S**

safe resets [288](#page-295-2) safety guidelines [327](#page-334-0) safety information [3](#page-10-0) Save as Wallpaper command [181](#page-188-3) Save Page command [155](#page-162-3) saving email attachments [124](#page-131-4) images [151](#page-158-4) notes [219](#page-226-8) phone numbers [68](#page-75-4) photos [173](#page-180-2), [174](#page-181-1) Web pages [155](#page-162-4) [schedules.](#page-213-1) See Calendar application scheduling events [208](#page-215-1) screen activating items on [43](#page-50-9) adjusting brightness [19](#page-26-19), [262](#page-269-4) automatically turning off [271](#page-278-1) customizing [262](#page-269-2)–[264](#page-271-2) dimming [47](#page-54-7) disabling items on [272](#page-279-5) highlighting items on [43](#page-50-10) moving around on [42](#page-49-3) realigning [264](#page-271-5) selecting items on [43](#page-50-9) specifications for [345](#page-352-0) troubleshooting problems with [293](#page-300-0)

turning on and off [11](#page-18-13), [54](#page-61-4), [271](#page-278-2), [276](#page-283-10) waking up [51](#page-58-8), [54](#page-61-5), [67](#page-74-5) screen fonts [262](#page-269-0) screening phone calls [87](#page-94-3) screens, scrolling through [42](#page-49-4) scroll arrows [43](#page-50-11) scrolling [42](#page-49-4) SD cards [13](#page-20-4), [253](#page-260-2) searching for contacts [58](#page-65-1), [84](#page-91-0) searching for signal [19](#page-26-20) secondary application [51](#page-58-9) secure connections [160](#page-167-2) Secure Digital cards [13](#page-20-4), [253](#page-260-2) secure Web sites [311](#page-318-2) security features [272](#page-279-4) Security icon [276](#page-283-11), [277](#page-284-10), [278](#page-285-8) security software [272](#page-279-6) Select Media screen [122](#page-129-3) selecting applications [52](#page-59-2), [255](#page-262-4) chat sessions [141](#page-148-3) menu items [45](#page-52-9) options in pick lists [45](#page-52-8) Web links [149](#page-156-1) self-portrait mirror [12](#page-19-6) sending applications over Bluetooth [241](#page-248-3) email [121](#page-128-4) information over Bluetooth [241](#page-248-2) multimedia messages [137](#page-144-6) text messages [69](#page-76-11), [135](#page-142-8) voice memos [225](#page-232-4) Sent folder [119](#page-126-11), [142](#page-149-8)

serial numbers [341](#page-348-2) servers [115](#page-122-9) [service plans.](#page-16-2) *See* Sprint Vision accounts; Sprint Power Vision accounts Setup Devices screen [80](#page-87-5), [162](#page-169-3) Shift/Find key [48](#page-55-5) Short DTMF Tones check box [90](#page-97-15) Short Messaging Service (SMS) [323](#page-330-9) shortcuts (menus) [45](#page-52-0) Show Calendar event check box [84](#page-91-15), [207](#page-214-4) Show Categories check box [218](#page-225-5) Show Category Column check box [213](#page-220-10) Show Category List check box [213](#page-220-11) Show Completed Items check box [218](#page-225-0) Show Due Dates check box [218](#page-225-6) Show Due Tasks check box [212](#page-219-14) Show Favorite buttons check box [84](#page-91-16) Show Messages check box [212](#page-219-15) Show Priorities check box [218](#page-225-3) Show Records setting [278](#page-285-9) Show Time Bars check box [213](#page-220-12) Show timestamps check box [143](#page-150-10) Show Wallpaper option [84](#page-91-17) Shutter sound pick list [176](#page-183-10) Side button [11](#page-18-14), [87](#page-94-6) signal locating [55](#page-62-6) low coverage areas and [301](#page-308-1) monitoring strength [95](#page-102-4) searching for [19](#page-26-20) Signal faded pick list [86](#page-93-5) signal strength [18](#page-25-11) signal-ready indicator [55](#page-62-7)

signal-strength icon [55](#page-62-8) Signature command [129](#page-136-7) signatures [129](#page-136-0) silent alarm [260](#page-267-1) sit files [237](#page-244-5) Size button [29](#page-36-14) Skip Pass Code feature [25](#page-32-6) slide shows [178](#page-185-3) sliders [43](#page-50-12) smart device, charging [17](#page-24-2) [smartphone.](#page-28-1) *See* Treo smart device SMS (defined) [323](#page-330-9) SMS messaging services [307](#page-314-5), [308](#page-315-4) Snooze button [98](#page-105-5) soft resets [288](#page-295-1) software [9](#page-16-3), [28](#page-35-5), [235](#page-242-6), [236](#page-243-1), [345](#page-352-1) *[See also](#page-242-7)* applications Software Installation CD [9](#page-16-0), [32](#page-39-2) software versions [29](#page-36-12) Sort by Date command [140](#page-147-5) Sort by Name command [140](#page-147-2) Sort by pick list [218](#page-225-7) sorting messages [119](#page-126-3), [140](#page-147-1) sorting tasks [218](#page-225-7) Sound & Alerts screen [85](#page-92-6), [86](#page-93-6), [261](#page-268-1) sound clips [135](#page-142-9) sound files [123](#page-130-9) Sound Mode icons [260](#page-267-2) Sound Off [14](#page-21-1) Sound Off icon [62](#page-69-4) Sound On [14](#page-21-2) sound preferences [85](#page-92-7), [260](#page-267-3) Sound Preferences command [85](#page-92-8), [86](#page-93-7), [213](#page-220-13) [sound settings.](#page-267-3) See sound preferences sounds [85](#page-92-7) spare battery [15](#page-22-2) speaker [10](#page-17-1), [12](#page-19-8) speakerphone [12](#page-19-9), [18](#page-25-12), [65](#page-72-6) speakers [11](#page-18-2) special characters [48](#page-55-6), [49](#page-56-5), [50](#page-57-0) specifications [344](#page-351-6) speech-impaired services [91](#page-98-3) speed-dial buttons [59](#page-66-5), [75](#page-82-6) speed-dial icon [59](#page-66-9) Spkr-phone button [65](#page-72-7), [67](#page-74-6) Sports selection [109](#page-116-5) spreadsheets [222](#page-229-1), [223](#page-230-1) Sprint 411 [319](#page-326-1) Sprint Accessory Hotline [281](#page-288-7) Sprint Connection Manager [110](#page-117-0) Sprint Customer Service [26](#page-33-11) Sprint National Network [93](#page-100-6), [103](#page-110-9) Sprint Operator Services [319](#page-326-3) Sprint Picture Mail Online Services [145](#page-152-4) Sprint Power Vision accounts [26](#page-33-12), [93](#page-100-7), [106](#page-113-2) Sprint Power Vision connections [106](#page-113-3) Sprint Power Vision network [324](#page-331-1) [Sprint Power Vision Smart Device.](#page-15-2) *See* Treo smart device Sprint Service [21](#page-28-2) Sprint Service Plan [102](#page-109-4) Sprint status message [95](#page-102-16) Sprint TV application [103](#page-110-10), [196](#page-203-2)–[197](#page-204-2), [324](#page-331-2) Sprint TV icon [103](#page-110-10) Sprint Vision [310](#page-317-1), [323](#page-330-10) Sprint Vision accounts [26](#page-33-13), [93](#page-100-8), [102](#page-109-5)

Sprint Vision data services [147](#page-154-2) Sprint Vision home page [102](#page-109-6) Sprint Vision Service [103](#page-110-11), [104](#page-111-6) Sprint Vision sessions [289](#page-296-2) [Sprint Vision Smart Device.](#page-229-5) *See* Treo smart device Sprint Vision symbols [103](#page-110-3) Sprint Vision user names [104](#page-111-7) Sprint Voice Command service [73](#page-80-2), [93](#page-100-9) Sprint Web page [318](#page-325-8) Start With pick list [157](#page-164-4) starting Sprint Vision sessions [289](#page-296-3) static [302](#page-309-1), [304](#page-311-4), [339](#page-346-3)–[340](#page-347-4) statistical functions [229](#page-236-12) status icons (Inbox) [119](#page-126-9) status icons (phone) [56](#page-63-3), [95](#page-102-17) status information [10](#page-17-0), [95](#page-102-4), [150](#page-157-2) stereo adapters [185](#page-192-1) stereo headphones [78](#page-85-2), [185](#page-192-1) stereo headsets [12](#page-19-3), [66](#page-73-5), [78](#page-85-3), [79](#page-86-4) stock ticker [109](#page-116-0) storage capacity [253](#page-260-3) storing information [313](#page-320-4) music files [189](#page-196-0) notes [219](#page-226-8) numbers [229](#page-236-10) pictures [172](#page-179-5), [183](#page-190-8) video clips [172](#page-179-5) streaming [196](#page-203-3), [324](#page-331-3) stylus [14](#page-21-3), [42](#page-49-5), [43](#page-50-13), [281](#page-288-5) sub-account passwords [26](#page-33-14) suggestions (VersaMail) [120](#page-127-8)

support [26](#page-33-2), [317](#page-324-0), [318](#page-325-9) Swap button [70](#page-77-6) symbols [48](#page-55-6), [49](#page-56-5), [50](#page-57-0), [138](#page-145-7), [321](#page-328-4) sync button [34](#page-41-2), [37](#page-44-0) sync cable [17](#page-24-9), [28](#page-35-15), [34](#page-41-3), [37](#page-44-1) Sync connector [12](#page-19-10) sync connector [12](#page-19-4) synchronization Bluetooth devices and [249](#page-256-3) corporate accounts and [130](#page-137-8) defined [35](#page-42-7) deleting private entries and [278](#page-285-7) desktop software and [36](#page-43-1) installing third-party applications for [292](#page-299-0) recommendations for [18](#page-25-13), [35](#page-42-8) removing applications and [238](#page-245-6) restrictions for [30](#page-37-4) troubleshooting [294](#page-301-0)–[298](#page-305-0) upgrades and [30](#page-37-2) synchronization applications [33](#page-40-8), [36](#page-43-8), [294](#page-301-1) synchronization complete message [37](#page-44-3) synchronization software [28](#page-35-5), [30](#page-37-5), [32](#page-39-4), [33](#page-40-9), [292](#page-299-3) synchronization-in-progress message [37](#page-44-4) synchronizing email [115](#page-122-4), [130](#page-137-2), [131](#page-138-5) synchronizing information [28](#page-35-8), [33](#page-40-3), [35](#page-42-5) *[See also](#page-35-16)* synchronization system errors [316](#page-323-0) system passwords [275](#page-282-1) system requirements [28](#page-35-17), [345](#page-352-2) system resets [288](#page-295-2) System Volume pick list [261](#page-268-2)

# **T**

Take new picture option [137](#page-144-8) Take new video option [137](#page-144-9) taking pictures [13](#page-20-5), [88](#page-95-9), [172](#page-179-4) Talk button [11](#page-18-15) Tap and Drag pick list [157](#page-164-5) tapping [14](#page-21-4), [42](#page-49-6) Task Details screen [215](#page-222-4) tasks accessing common [74](#page-81-11) adding [215](#page-222-0) completing [216](#page-223-4), [218](#page-225-4) customizing [217](#page-224-0) deleting [217](#page-224-2) displaying [212](#page-219-6), [216](#page-223-0), [218](#page-225-0) prioritizing [215](#page-222-2), [218](#page-225-3) setting alerts for [218](#page-225-8) sorting [218](#page-225-7) synchronizing [35](#page-42-0), [36](#page-43-9) transferring to smart device [29](#page-36-15) Tasks application changing screen fonts for [262](#page-269-5) managing tasks with [215](#page-222-5)–[217](#page-224-7) setting display options for [216](#page-223-5) setting preferences for [217](#page-224-0)–[218](#page-225-9) updating information in [35](#page-42-0), [36](#page-43-9) Tasks icon [215](#page-222-6) Tasks list screen [216](#page-223-0), [217](#page-224-8) TDD devices [91](#page-98-5) technical support [26](#page-33-2), [318](#page-325-9) telecommunications devices [91](#page-98-4) [telephone.](#page-146-5) See phone temperature [346](#page-353-0)

temperature conversions [229](#page-236-13) text changing screen font for [262](#page-269-0) copying [153](#page-160-0) entering [48](#page-55-0), [219](#page-226-0), [279](#page-286-4) highlighting [44](#page-51-6) searching for [154](#page-161-1), [234](#page-241-4) viewing against pictures [212](#page-219-16) text fields [43](#page-50-14) text message icon [97](#page-104-11), [142](#page-149-9) text messages *[See also](#page-142-10)* messages; multimedia messages addressing [134](#page-141-8) character limit for [134](#page-141-9) character restrictions for [135](#page-142-11) creating [134](#page-141-4), [138](#page-145-2) deleting [140](#page-147-0) dialing from [59](#page-66-7) inserting predefined phrases in [135](#page-142-12) online services for [145](#page-152-0) opening [61](#page-68-2) receiving [139](#page-146-6) sending [69](#page-76-11), [135](#page-142-8) viewing status of [96](#page-103-4), [97](#page-104-8), [142](#page-149-4) text messaging [19](#page-26-21), [76](#page-83-14), [103](#page-110-12), [134](#page-141-10), [141](#page-148-1) Text Telephone devices [91](#page-98-5) third-party applications getting help with [237](#page-244-2) installing [235](#page-242-8), [313](#page-320-5) navigator and [42](#page-49-7) searching [234](#page-241-5) transferring information from [29](#page-36-16), [31](#page-38-9) troubleshooting [314](#page-321-1)

uninstalling [288](#page-295-3) third-party phone calls [319](#page-326-0) third-party utilities [29](#page-36-17) three-way calling [70](#page-77-1) thumbnail images [84](#page-91-18), [212](#page-219-13) Thumbnail view [179](#page-186-6), [182](#page-189-3) time [175](#page-182-0), [208](#page-215-1), [227](#page-234-0) [See also](#page-233-1) clock time bars [213](#page-220-14) time formats [263](#page-270-1) time intervals (calendar) [210](#page-217-2) Time pick list [263](#page-270-7) time stamps [143](#page-150-11) Time Zone pick list [208](#page-215-5) time zones [208](#page-215-5), [269](#page-276-2) timed events [208](#page-215-1), [209](#page-216-5), [213](#page-220-5) Timed Events check box [213](#page-220-15) tips [317](#page-324-7) Tips command [317](#page-324-8) Tips icon [317](#page-324-9) [To Do lists.](#page-222-7) See tasks top view (device) [14](#page-21-5) [touchscreen.](#page-61-6) See screen Touchscreen command [264](#page-271-6) touch-sensitive actions [11](#page-18-0) touch-tone dialing [90](#page-97-1) transferring calls to voicemail [25](#page-32-7) transmitting location information [90](#page-97-8) Trash folder [124](#page-131-5) travel adapters [281](#page-288-3) Treo smart device activating [9](#page-16-4), [22](#page-29-3) as wireless modem [322](#page-329-11)

compatible hands-free devices for [78](#page-85-6) components on [10](#page-17-2), [12](#page-19-11), [14](#page-21-6), [42](#page-49-8) components shipped [8](#page-15-3) connecting to PCs [28](#page-35-18) connecting to power sources [16](#page-23-7), [18](#page-25-14) customizing [259](#page-266-0) entering passwords for [275](#page-282-1) extending storage capacity [253](#page-260-3) getting additional information about [318](#page-325-10) getting phone number for [24](#page-31-1) installing applications on [237](#page-244-6) locking [275](#page-282-4)–[276](#page-283-8) monitoring status of [95](#page-102-18)–[97](#page-104-12) naming [80](#page-87-2), [161](#page-168-1), [249](#page-256-2) not turning on [18](#page-25-15) removing applications from [238](#page-245-1), [239](#page-246-3) resetting [31](#page-38-1), [276](#page-283-2), [288](#page-295-4)–[289](#page-296-0) setting up service for [21](#page-28-3), [26](#page-33-15) specifications for [344](#page-351-6) synchronizing with [30](#page-37-6), [35](#page-42-9) temporarily disabling [19](#page-26-2) third-party applications and [31](#page-38-10) troubleshooting [317](#page-324-10) unlocking [22](#page-29-4), [276](#page-283-12), [279](#page-286-5) upgrading to [29](#page-36-18)–[31](#page-38-11) trigonometric functions [229](#page-236-14) troubleshooting [292](#page-299-4), [317](#page-324-10) truncated messages [119](#page-126-10) Trusted Devices button [162](#page-169-4) [trusted devices.](#page-330-11) *See* partnerships [trusted pairs.](#page-330-12) *See* partnerships TTY devices [91](#page-98-6), [92](#page-99-3) TTY/TDD mode icon [96](#page-103-7)

TTY/TDD preferences [91](#page-98-7) turning backlight on and off [47](#page-54-8) turning off beeps and alarms [14](#page-21-7) turning phone on and off [54](#page-61-1), [55](#page-62-4) turning screen on and off [54](#page-61-4), [271](#page-278-2) TV Guide [109](#page-116-6)

## **U**

unanswered calls [25](#page-32-8) unauthorized calls [274](#page-281-9) unauthorized users [25](#page-32-9), [272](#page-279-7) uninstalling applications [288](#page-295-3) Unknown Caller pick list [85](#page-92-9) unlocking Treo smart device [22](#page-29-5), [276](#page-283-12), [279](#page-286-5) unread messages [97](#page-104-13), [128](#page-135-5), [142](#page-149-10), [212](#page-219-7) Unread messages check box [128](#page-135-6) untimed events [209](#page-216-1), [213](#page-220-16) Untimed Events check box [213](#page-220-17) Update Vision Profile command [316](#page-323-1) updates (smart device) [318](#page-325-11) updating information [28](#page-35-9), [35](#page-42-6) World Clock [269](#page-276-4) upgrades [29](#page-36-18)–[31](#page-38-11) Upload icon [183](#page-190-9) Upload to Online Albums option [183](#page-190-10) uploading pictures [183](#page-190-5) uppercase letters [48](#page-55-7) [urgency levels.](#page-142-13) *See* priority settings urgent messages [142](#page-149-11) URLs [139](#page-146-7), [157](#page-164-6), [243](#page-250-3) USB docking cradle [281](#page-288-1) USB hub [34](#page-41-5)

USB port [34](#page-41-4) USB sync cable [12](#page-19-4), [34](#page-41-3), [37](#page-44-1), [281](#page-288-2) Use color for pick list [143](#page-150-12) User folder [324](#page-331-0) *User Guide* [317](#page-324-11) user names email accounts and [117](#page-124-3), [118](#page-125-2) Sprint Vision accounts and [104](#page-111-8)

## **V**

vehicle charger [18](#page-25-16) vehicle power adapter [281](#page-288-0) VersaMail creating and sending messages and [120](#page-127-9) customizing [126](#page-133-0) deleting messages and [125](#page-132-5) downloading attachments and [124](#page-131-6) opening [119](#page-126-12) retrieving messages and [119](#page-126-13) setting priority options and [121](#page-128-11) setting up accounts for [115](#page-122-13), [117](#page-124-0)–[118](#page-125-0) version information [28](#page-35-19), [29](#page-36-12), [240](#page-247-1) VGA resolution [344](#page-351-7) Vibrate pick list [85](#page-92-10), [86](#page-93-8) vibrating alarm [85](#page-92-11), [86](#page-93-9), [260](#page-267-1) video clips *[See also](#page-142-14)* multimedia messages adding to messages [137](#page-144-10) attaching to email [121](#page-128-10) backing up [184](#page-191-4) copying [180](#page-187-1) deleting [174](#page-181-0) displaying [178](#page-185-0), [184](#page-191-1)

online services for [145](#page-152-2) recording [174](#page-181-2), [176](#page-183-7) removing from albums [179](#page-186-4), [182](#page-189-0) streaming [196](#page-203-4), [197](#page-204-3) synchronizing [35](#page-42-0), [36](#page-43-7) video formats [184](#page-191-6) video icon [196](#page-203-5) video recording screen [175](#page-182-1) View By pick list [266](#page-273-3) viewing alerts [96](#page-103-1), [98](#page-105-1) alternate characters [49](#page-56-2) applications [265](#page-272-2) attachments [115](#page-122-1), [123](#page-130-0), [131](#page-138-1) calendar [51](#page-58-0) connection status [95](#page-102-1), [307](#page-314-0), [308](#page-315-0) contact information [204](#page-211-5) current event [97](#page-104-2) decimal values [229](#page-236-3), [264](#page-271-3) directions, for contact address [204](#page-211-6) email messages [97](#page-104-3), [119](#page-126-0) events [84](#page-91-2), [213](#page-220-5) favorite button assignments [75](#page-82-3) items in pick lists [45](#page-52-1) menu items [44](#page-51-3), [47](#page-54-0) numeric pages [64](#page-71-0) on-device guide [317](#page-324-2) pending alerts [209](#page-216-2) phone numbers [59](#page-66-4) pictures [177](#page-184-0), [183](#page-190-0), [184](#page-191-1) private entries [277](#page-284-2), [278](#page-285-2) recently dialed numbers [60](#page-67-0) recording time [175](#page-182-0)

status information [10](#page-17-0), [95](#page-102-4) streamed media [196](#page-203-1), [197](#page-204-0) tasks [212](#page-219-6), [216](#page-223-0), [218](#page-225-0) tips [317](#page-324-3) unread messages [212](#page-219-7) video clips [178](#page-185-0), [184](#page-191-1) Web pages [148](#page-155-0), [153](#page-160-1), [155](#page-162-1) virtual private networks [280](#page-287-1) Vista [318](#page-325-12) voice captions [173](#page-180-0), [177](#page-184-1), [178](#page-185-4), [183](#page-190-2) [Voice Command service.](#page-80-3) *See* Sprint Voice Command service Voice Memo application [224](#page-231-0)–[225](#page-232-5) voice memos [122](#page-129-4), [135](#page-142-9) voicemail accessing [25](#page-32-2), [64](#page-71-6) checking status of [96](#page-103-8) entering passwords for [25](#page-32-10), [63](#page-70-3), [64](#page-71-5) getting help with [318](#page-325-3) playing messages in [63](#page-70-0) retrieving messages from [64](#page-71-2), [96](#page-103-5) roaming and [93](#page-100-10) sending calls to [61](#page-68-5), [69](#page-76-10) setting up [25](#page-32-11), [63](#page-70-4) viewing numeric pages for [64](#page-71-7) voicemail account [25](#page-32-12), [26](#page-33-16) Voicemail Alert pick list [86](#page-93-10) Voicemail button [63](#page-70-5), [64](#page-71-8), [76](#page-83-15) Voicemail icon [63](#page-70-6), [90](#page-97-16), [96](#page-103-9) voicemail number [63](#page-70-4) voicemail page icon [142](#page-149-7) Voicemail Pass Code feature [25](#page-32-13) Voicemail Quick Key [74](#page-81-12)

Voicemail screen [63](#page-70-7), [64](#page-71-9) volume alert tones [86](#page-93-11) device ringer [11](#page-18-16), [85](#page-92-12), [87](#page-94-7) music [191](#page-198-0) phone calls [23](#page-30-3), [87](#page-94-8) Volume button [11](#page-18-17), [23](#page-30-4), [87](#page-94-9) volume conversions (calculator) [229](#page-236-15) Volume pick list [85](#page-92-13), [86](#page-93-12) VPN clients [280](#page-287-2) VPNs (virtual private networks) [280](#page-287-1)

## **W**

waking up screen [51](#page-58-8), [54](#page-61-5), [67](#page-74-5) wallpaper [84](#page-91-13), [172](#page-179-6), [181](#page-188-4), [264](#page-271-7) warm resets [288](#page-295-2) warnings [3](#page-10-0), [13](#page-20-6) Weather selection [109](#page-116-7) Web browser accessing Guest Book from [137](#page-144-11) beaming from [243](#page-250-4) connecting to Sprint Vision home page from [102](#page-109-7) customizing [157](#page-164-1)–[158](#page-165-1) downloading files with [151](#page-158-5), [152](#page-159-3) enabling offline viewing in [155](#page-162-1) finding text with [154](#page-161-3) installing applications from [236](#page-243-2) opening [51](#page-58-10) overview [147](#page-154-3) setting bookmarks for [155](#page-162-5)–[156](#page-163-0) setting default [268](#page-275-1) troubleshooting [311](#page-318-0)

viewing Web pages from [148](#page-155-0)–[149](#page-156-2) Web browsing [19](#page-26-22), [67](#page-74-7), [147](#page-154-4) Web icon [103](#page-110-13) Web Link buttons [76](#page-83-16) Web links [43](#page-50-4), [139](#page-146-2), [149](#page-156-0) Web pages accessing [139](#page-146-5), [147](#page-154-3) beaming [243](#page-250-4) caching [158](#page-165-6) copying text in [153](#page-160-0) deleting saved [156](#page-163-1) dialing from [59](#page-66-10) displaying [148](#page-155-1), [153](#page-160-1) downloading files from [151](#page-158-1), [152](#page-159-1) enabling wide layouts for [148](#page-155-2) loading [310](#page-317-0) locating text in [154](#page-161-1) saving [155](#page-162-4) saving images on [151](#page-158-4) setting default browser for [268](#page-275-1) setting default view for [157](#page-164-4) setting home page for [157](#page-164-3) setting preferences for [157](#page-164-1)–[158](#page-165-1) signing onto Sprint [318](#page-325-8) troubleshooting [310](#page-317-2) turning off images in [150](#page-157-0) viewing offline [155](#page-162-1) viewing status for [150](#page-157-2) Web sites [103](#page-110-14), [147](#page-154-5) Web-based email [114](#page-121-5) *[See also](#page-121-6)* Internet connections Week starts pick list [264](#page-271-8) Week view [207](#page-214-5)

weights [229](#page-236-16) Welcome screen [55](#page-62-9) Wide Page Mode [148](#page-155-3), [311](#page-318-3) Windows [318](#page-325-13) Windows operating systems entering passwords and [278](#page-285-10) installing applications from [237](#page-244-7) removing applications and [239](#page-246-4) requirements for [28](#page-35-20) synchronizing with [36](#page-43-10) transferring music from [188](#page-195-5) Windows Vista [318](#page-325-13) wired headsets [78](#page-85-7), [79](#page-86-4) wireless connections [106](#page-113-4) wireless coverage [19](#page-26-1) wireless features [19](#page-26-23) wireless headsets [78](#page-85-8), [79](#page-86-10)

wireless modems [322](#page-329-11) wireless synchronization [130](#page-137-8) Word documents [222](#page-229-4), [223](#page-230-3) Word files [122](#page-129-1), [123](#page-130-2), [223](#page-230-5) World Clock [226](#page-233-1)–[227](#page-234-1), [263](#page-270-6) World Clock application, opening [51](#page-58-11) World Clock icon [226](#page-233-3) [World Wide Web.](#page-154-6) See Web Wrap Search box [154](#page-161-4)

# **Y**

Year view [207](#page-214-6)

#### **Z**

ZIP codes [107](#page-114-3) zip files [237](#page-244-8) zoom settings [173](#page-180-3)